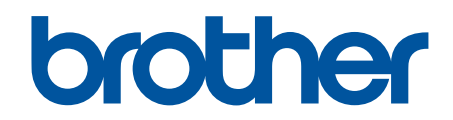

# **Veebipõhine kasutusjuhend**

**DCP-L2600D/DCP-L2620DW/DCP-L2622DW/DCP-L2627DW/ DCP-L2627DWXL/DCP-L2627DWE/DCP-L2640DN/DCP-L2660DW/ DCP-L2665DW/MFC-L2802DN/MFC-L2800DW/MFC-L2802DW/ MFC-L2827DWXL/MFC-L2827DW/MFC-L2835DW/MFC-L2860DWE/ MFC-L2860DW/MFC-L2862DW/MFC-L2922DW**

## <span id="page-1-1"></span><span id="page-1-0"></span>**Sisukord**

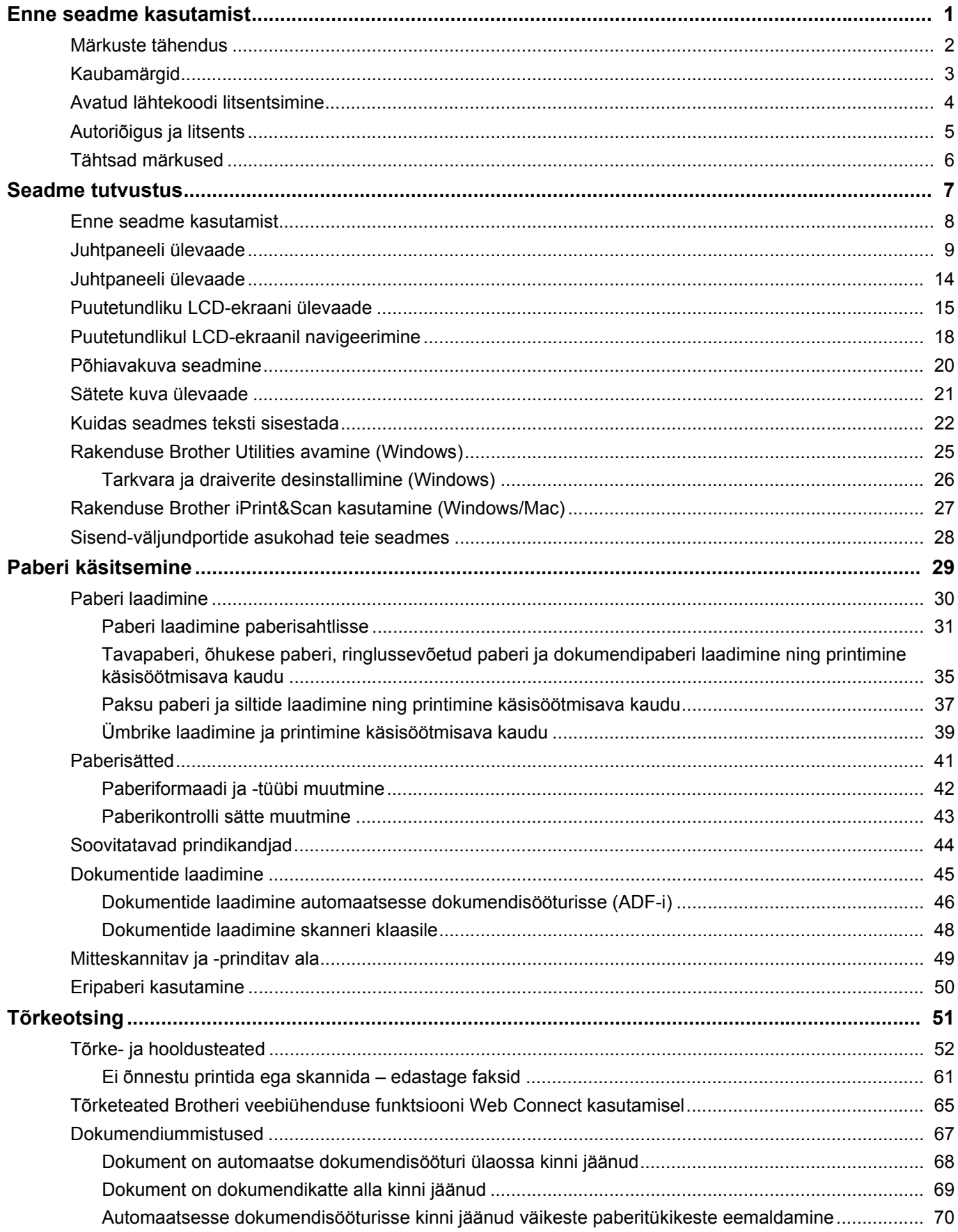

Avaleht > Sisukord

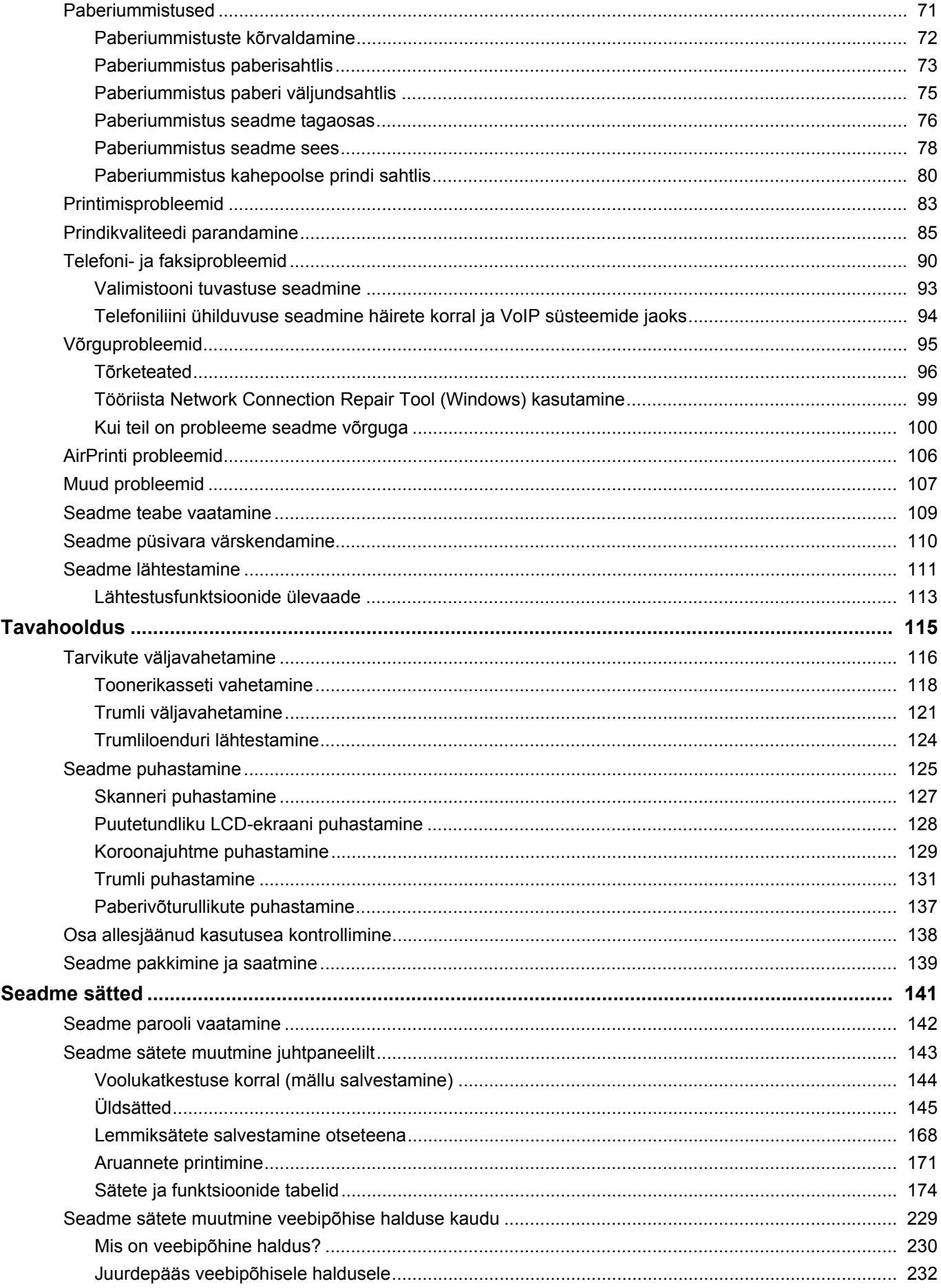

## Avaleht > Sisukord

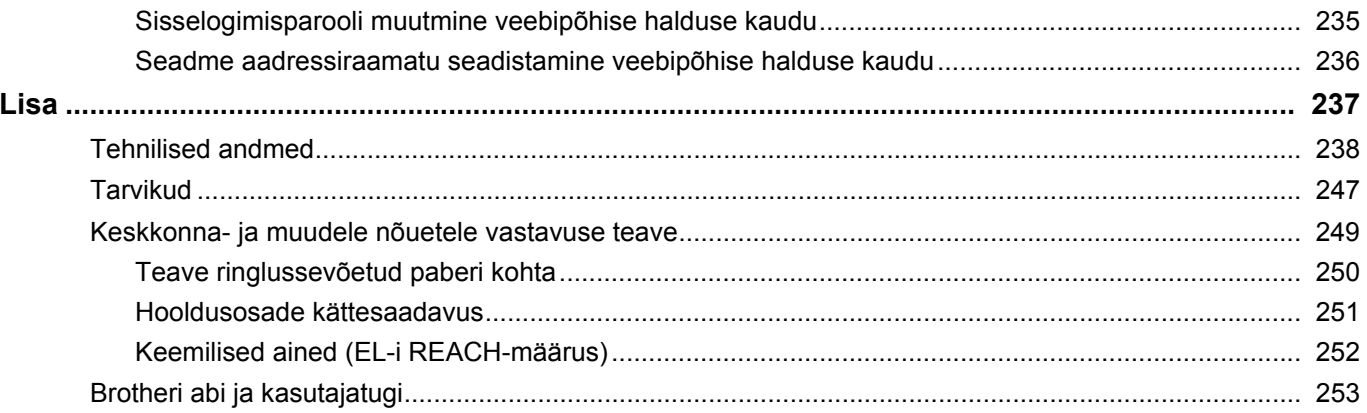

- <span id="page-4-0"></span>• [Märkuste tähendus](#page-5-0)
- [Kaubamärgid](#page-6-0)
- [Avatud lähtekoodi litsentsimine](#page-7-0)
- [Autoriõigus ja litsents](#page-8-0)
- [Tähtsad märkused](#page-9-0)

 [Avaleht](#page-1-1) > [Enne seadme kasutamist](#page-4-0) > Märkuste tähendus

## <span id="page-5-0"></span>**Märkuste tähendus**

Selles kasutusjuhendis kasutatakse järgmisi tähiseid ja kokkuleppeid.

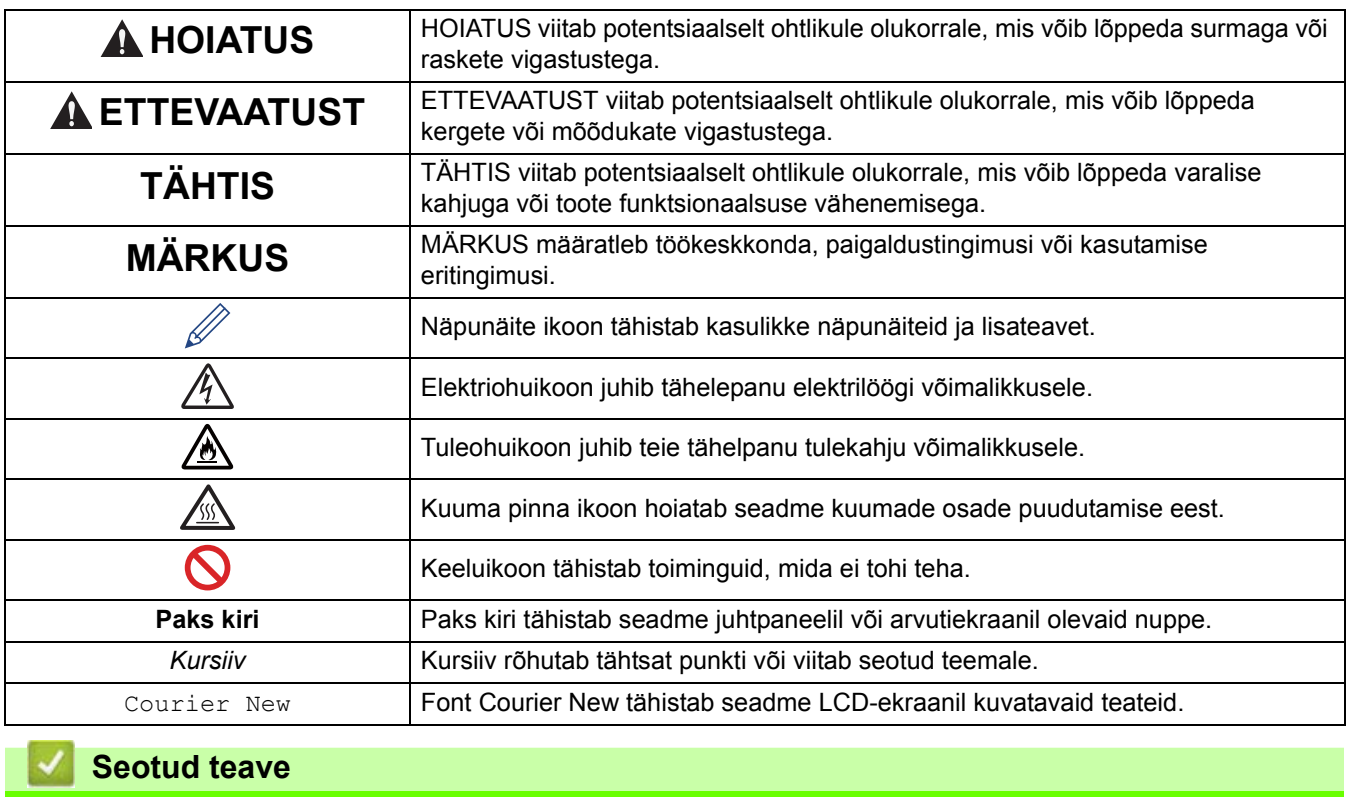

## <span id="page-6-0"></span>**Kaubamärgid**

Apple, App Store, AirPrint, AirPrinti logo, Mac, macOS, iPadOS, iPad, iPhone, iPod touch ja Safari on ettevõtte Apple Inc. Ameerika Ühendriikides ja teistes riikides registreeritud kaubamärgid.

Nuance ja PaperPort on Nuance Communications, Inc. või selle sidusettevõtete kaubamärgid või registreeritud kaubamärgid Ameerika Ühendriikides ja/või teistes riikides.

Adobe® ja Reader®, PostScript ja PostScript 3 on Adobe Systems Incorporatedi registreeritud kaubamärgid või kaubamärgid Ameerika Ühendriikides ja/või teistes riikides.

Wi-Fi®, Wi-Fi Alliance® ja Wi-Fi Direct® on Wi-Fi Alliance®-i registreeritud kaubamärgid.

WPA™, WPA2™, WPA3™, Wi-Fi CERTIFIED ja Wi-Fi Protected Setup on Wi-Fi Alliance®-i registreeritud kaubamärgid.

Android, Google Drive ja Google Play on Google LLC kaubamärgid. Nende kaubamärkide kasutamine sõltub Google'i lubadest.

Mopria™ ja Mopria™ logo on Mopria Alliance, Inc. registreeritud ja/või registreerimata kaubamärgid ja teenusemärgid Ameerika Ühendriikides ning teistes riikides. Loata kasutamine on rangelt keelatud.

EVERNOTE on Evernote Corporationi kaubamärk ja seda kasutatakse litsentsi alusel.

Bluetooth®-i sõnamärk on ettevõttele Bluetooth SIG, Inc. kuuluv registreeritud kaubamärk ja niisuguste märkide Brother Industries, Ltd. poolne mis tahes viisil kasutamine toimub litsentsi alusel. Muud kaubamärgid ja kaubanimed kuuluvad nende vastavatele omanikele.

Igal ettevõttel, kelle tarkvara selles juhendis mainitakse, on oma patenteeritud programmide jaoks olemas spetsiaalne tarkvara litsentsileping.

#### **Tarkvara kaubamärgid**

FlashFX® on ettevõtte Datalight, Inc. registreeritud kaubamärk.

FlashFX® Pro™ on ettevõtte Datalight, Inc. kaubamärk.

FlashFX® Tera™ on ettevõtte Datalight, Inc. kaubamärk.

Reliance™ on ettevõtte Datalight, Inc. kaubamärk.

Reliance Nitro™ on ettevõtte Datalight, Inc. kaubamärk.

Datalight® on ettevõtte Datalight, Inc. registreeritud kaubamärk.

**Kõik Brotheri toodetel, seotud dokumentidel ja muudel materjalidel esinevad ettevõtete kaubanimed ja tootenimed on nende vastavate ettevõtete kaubamärgid või registreeritud kaubamärgid.**

#### **Seotud teave**

 [Avaleht](#page-1-1) > [Enne seadme kasutamist](#page-4-0) > Avatud lähtekoodi litsentsimine

## <span id="page-7-0"></span>**Avatud lähtekoodi litsentsimine**

See toode sisaldab avatud lähtekoodiga tarkvara.

Avatud lähtekoodi litsentsimist puudutavate märkuste ja autoriõiguse teabe vaatamiseks avage oma mudelile vastav leht **Manuals** (Kasutusjuhendid) aadressil [support.brother.com/manuals.](http://support.brother.com/manuals)

## **Seotud teave**

 [Avaleht](#page-1-1) > [Enne seadme kasutamist](#page-4-0) > Autoriõigus ja litsents

## <span id="page-8-0"></span>**Autoriõigus ja litsents**

©2023 Brother Industries, Ltd. Kõik õigused kaitstud. See seade hõlmab tarkvara, mille on välja töötanud järgmised tarnijad. See seade sisaldab tarkvara KASAGO TCP/IP, mille on välja töötanud ZUKEN ELMIC, Inc. Autoriõigus 1989–2020 Datalight, Inc. Kõik õigused kaitstud. FlashFX® Autoriõigus 1998–2020 Datalight, Inc.

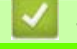

**Seotud teave**

## <span id="page-9-0"></span>**Tähtsad märkused**

- Brotheri draiveri ja tarkvara värskendusi otsige aadressilt [support.brother.com/downloads.](https://support.brother.com/g/b/midlink.aspx?content=dl)
- Seadme ajakohaselt toimivana hoidmiseks otsige aadressilt [support.brother.com/downloads](https://support.brother.com/g/b/midlink.aspx?content=dl) uusimat püsivara versiooni. Vastasel juhul ei pruugi seadme mõni funktsioon olla saadaval.
- Ärge kasutage seda toodet väljaspool osturiiki, sest see võib rikkuda vastava riigi traadita side ja elektrienergiaga seotud eeskirju.
- Kõik mudelid ei ole saadaval kõikides riikides.
- Enne seadme kellelegi teisele andmist, asendamist või kasutuselt kõrvaldamist soovitame tungivalt lähtestada seade tehaseseadistusele, et eemaldada kõik isikuandmed.
- Selles dokumendis tähendab Windows 10 operatsioonisüsteeme Windows 10 Home, Windows 10 Pro, Windows 10 Education ja Windows 10 Enterprise.
- Selles dokumendis tähendab Windows 11 operatsioonisüsteeme Windows 11 Home, Windows 11 Pro, Windows 11 Education ja Windows 11 Enterprise.
- Kui ei ole öeldud teisiti, kasutatakse selles kasutusjuhendis seadme MFC-L2800DW/MFC-L2860DW LCDekraanil kuvatavaid teateid.
- Kui ei ole öeldud teisiti, kasutatakse selles kasutusjuhendis seadet MFC-L2860DW kujutavaid illustratsioone.
- Selles kasutusjuhendis olevad kuvad või pildid on näitlikud ja võivad tegelike seadmete omadest erineda.
- Kui ei ole öeldud teisiti, pärinevad selles juhendis olevad kuvad Windows 10-st. Teie arvuti kuvad võivad olenevalt operatsioonisüsteemist erineda.
- Selle dokumendi sisu ja selle seadme tehnilisi andmeid võidakse ette teatamata muuta.
- Riikides, kus kehtivad ekspordipiirangud, ei ole kõik funktsioonid saadaval.

#### **Seotud teave**

## <span id="page-10-0"></span>**Seadme tutvustus**

- [Enne seadme kasutamist](#page-11-0)
- [Juhtpaneeli ülevaade](#page-12-0)
- [Juhtpaneeli ülevaade](#page-17-0)
- [Puutetundliku LCD-ekraani ülevaade](#page-18-0)
- [Puutetundlikul LCD-ekraanil navigeerimine](#page-21-0)
- [Põhiavakuva seadmine](#page-23-0)
- [Sätete kuva ülevaade](#page-24-0)
- [Kuidas seadmes teksti sisestada](#page-25-0)
- [Rakenduse Brother Utilities avamine \(Windows\)](#page-28-0)
- [Rakenduse Brother iPrint&Scan kasutamine \(Windows/Mac\)](#page-30-0)
- [Sisend-väljundportide asukohad teie seadmes](#page-31-0)

## <span id="page-11-0"></span>**Enne seadme kasutamist**

Enne mis tahes printimistoimingut veenduge järgmises.

- Veenduge, et oleksite installinud oma seadme jaoks õige tarkvara ja draiverid.
- USB- või võrgukaabli kasutajad: veenduge, et liidesekaabel oleks füüsiliselt turvaline.

## **Tulemüür (Windows)**

Kui teie arvuti on tulemüüriga kaitstud ja te ei saa võrgu kaudu printida, skannida või tarkvara PC-FAX abil arvuti kaudu faksida, peate võib-olla konfigureerima tulemüüri sätteid. Kui kasutate Windowsi tulemüüri ja installisite draiverid installeri kuvatud juhiste järgi, on vajalikud tulemüüri sätted juba määratud. Kui kasutate mõnda muud isiklikku tulemüüritarkvara, vaadake oma tarkvara kasutusjuhendit või võtke ühendust tarkvara tootjaga.

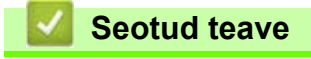

• [Seadme tutvustus](#page-10-0)

## <span id="page-12-0"></span>**Juhtpaneeli ülevaade**

**Seotud mudelid:** DCP-L2600D/DCP-L2620DW/DCP-L2622DW/DCP-L2627DW/DCP-L2627DWXL/ DCP-L2627DWE/DCP-L2640DN/MFC-L2802DN/MFC-L2800DW/MFC-L2802DW/MFC-L2827DWXL/ MFC-L2827DW/MFC-L2835DW

Juhtpaneel võib olenevalt mudelist erineda.

[>> MFC-L2802DN/MFC-L2800DW/MFC-L2802DW/MFC-L2827DWXL/MFC-L2827DW/MFC-L2835DW](#page-12-1) [>> DCP-L2600D/DCP-L2620DW/DCP-L2622DW/DCP-L2627DW/DCP-L2627DWXL/DCP-L2627DWE/](#page-15-0) [DCP-L2640DN](#page-15-0)

#### <span id="page-12-1"></span>**MFC-L2802DN/MFC-L2800DW/MFC-L2802DW/MFC-L2827DWXL/MFC-L2827DW/ MFC-L2835DW**

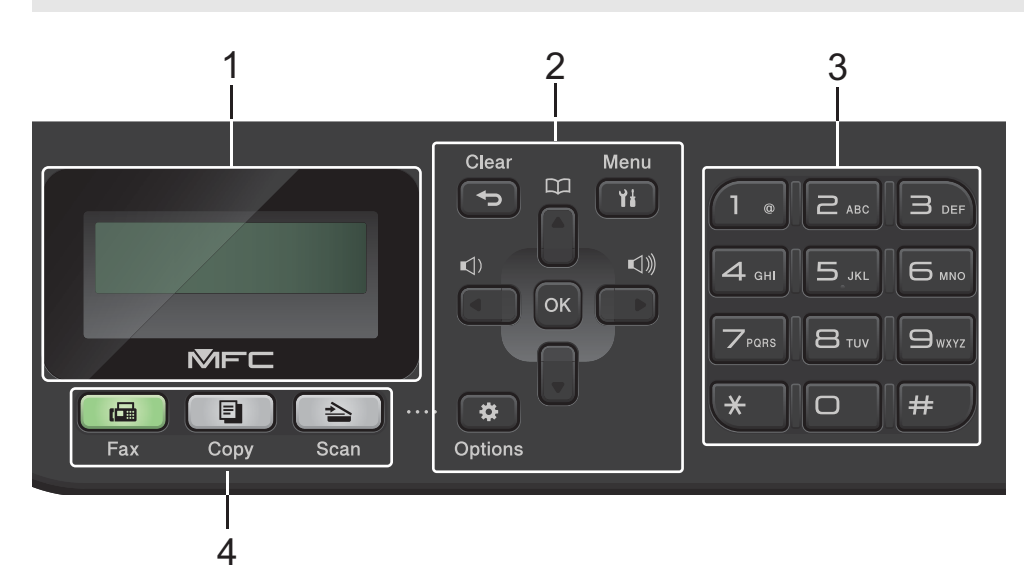

#### **1. Vedelkristallekraan (LCD-ekraan)**

Kuvab teateid, mis aitavad teil seadet seadistada ja kasutada. Kui seade on faksirežiimis, kuvatakse LCD-ekraanil järgmine teave.

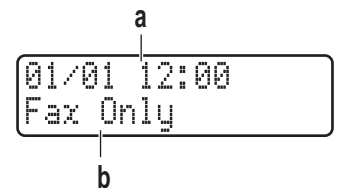

a. Kuupäev ja kellaaeg

b. Vastuvõturežiim

Kui vajutate valikut **Copy** (Paljundus), kuvatakse LCD-ekraanil:

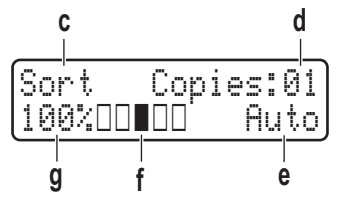

- c. Koopia tüüp
- d. Koopiate arv
- e. Kvaliteet
- f. Kontrast
- g. Paljundussuhe

#### **2. Menüünupud**

#### **Clear (Tühjenda)**

Vajutage sisestatud andmete kustutamiseks või kehtiva seadistuse tühistamiseks.

#### **Menu (Menüü)**

Vajutage menüü avamiseks, et saaksite programmeerida seadme sätteid.

#### **OK**

Vajutage seadme sätete salvestamiseks.

**∢** või ▶

Vajutage menüüvalikutes tagasi- või edasikerimiseks.

- **A** või ▼
	- Vajutage menüüde ja valikute üles- või allakerimiseks.
	- Vajutage faksirežiimis eraldusvõime muutmiseks.

Vajutage nuppu | | | kiirvalimisnumbrite kasutamiseks.

#### **Options (Valikud)**

Vajutage faksimise, skannimise või paljunduse ajutiste sätete avamiseks.

#### **3. Valimisklahvistik**

- Kasutage faksi- ja telefoninumbrite valimiseks.
- Kasutage klaviatuurina teksti või tähemärkide sisestamiseks.

#### **4. Režiiminupud**

#### **Fax (Faks)**

Vajutage seadme faksirežiimi lülitamiseks.

#### **Copy (Paljundus)**

Vajutage seadme paljundusrežiimi lülitamiseks.

#### **Scan (Skannimine)**

Vajutage seadme skannimisrežiimi lülitamiseks.

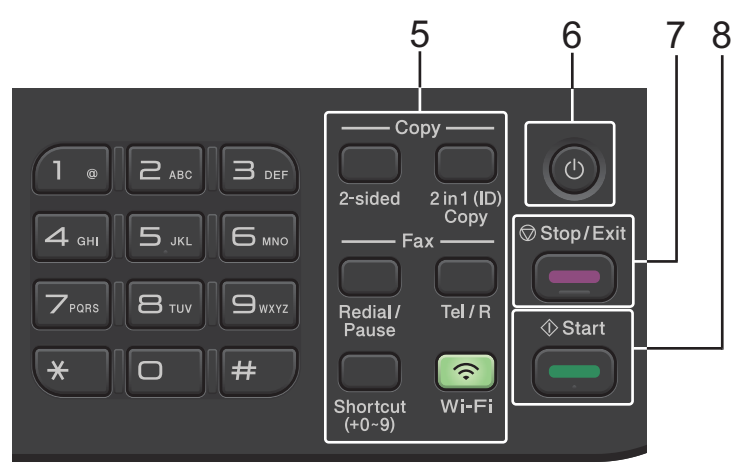

#### **5. Funktsiooninupud**

#### **Redial/Pause (Kordusvalimine/paus)**

Vajutage, et valida uuesti viimane number, millele helistasite. See nupp lisab ka pausi kiirvalimisnumbrite programmeerimisel või numbri käsitsi valimisel.

#### **Tel/R**

Vajutage nuppu **Tel/R** telefonivestluse alustamiseks pärast välise käsitelefoni vastuvõtmist F/T kiire topelthelina ajal.

Kui olete ühenduses kodukeskjaamaga (PBX), kasutage seda nuppu välisliinile pääsemiseks, korduskõneks operaatorile või kõne edasisuunamiseks teisele lisaliinile.

#### **Wi-Fi (Wi-Fi-ühendus) (traadita ühendusega mudelite korral)**

Vajutage pikalt nuppu **Wi-Fi** (Wi-Fi-ühendus) ja käivitage arvutis traadita ühenduse installer. Seadme ja võrgu vahelise traadita ühenduse seadistamiseks järgige ekraanil kuvatavaid juhiseid.

Kui märgutuli **Wi-Fi** (Wi-Fi-ühendus) põleb, on teie seadmel ühendus traadita ühenduse pääsupunktiga. Kui märgutuli **Wi-Fi** (Wi-Fi-ühendus) vilgub, on ühendus katkenud või seade loob parajasti ühendust traadita ühenduse pääsupunktiga.

#### **Resolution (Eraldusvõime) (ainult teatud mudelitel)**

Vajutage faksi eraldusvõime muutmiseks.

#### **2 in 1 (ID) Copy (Kaks-ühes (ID-kaardi) koopia)**

Vajutage, kui soovite paljundada ID-kaardi mõlemad pooled ühele lehele.

#### **2-sided (Kahepoolne)**

Vajutage paberilehe mõlemale poolele paljundamiseks.

#### **Nupp Shortcut (Kiirvalik)**

Kuni kümne faksi- ja telefoninumbri salvestamine ja korduvalt helistamiseks kasutamine.

Kiirvaliku alla salvestatud faksi- ja telefoninumbrite kasutamiseks hoidke nuppu **Shortcut** (Kiirvalik) all ja seejärel vajutage valimisklahvistikul faksi- või telefoninumbrile määratud kiirvalikunumbrit.

#### **6.**  $(\circ)$  Toide sisse/välja

- Seadme sisselülitamiseks vajutage nuppu
- Seadme väljalülitamiseks hoidke all nuppu  $(\circlearrowright)$ . Enne väljalülitamist jääb LCD-ekraan mõneks sekundiks sisselülitatuks ja sellel kuvatakse teade [Shutting Down] (Väljalülitamine). Kui on ühendatud väline telefon või automaatvastaja, on see alati kättesaadav.

#### **7. Stop/Exit (Stopp/Välju)**

- Vajutage toimingu peatamiseks.
- Vajutage menüüst väljumiseks.

#### **8. Start (Alusta)**

- Vajutage faksi saatmise alustamiseks.
- Vajutage paljundamise alustamiseks.
- Vajutage dokumentide skannimise alustamiseks.

## <span id="page-15-0"></span>**DCP-L2600D/DCP-L2620DW/DCP-L2622DW/DCP-L2627DW/DCP-L2627DWXL/ DCP-L2627DWE/DCP-L2640DN**

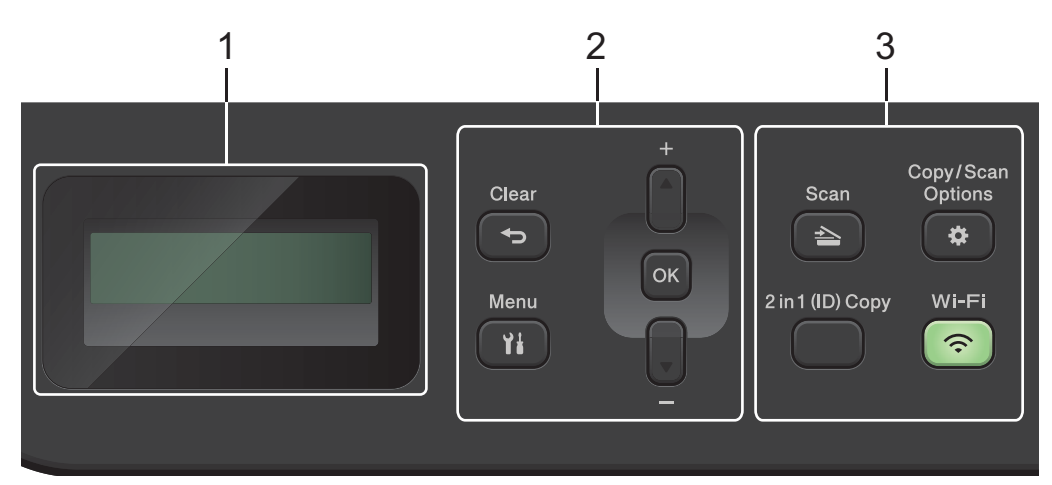

#### **1. Vedelkristallekraan (LCD-ekraan)**

Kuvab teateid, mis aitavad teil seadet seadistada ja kasutada.

Kui seade on töövalmis režiimis või paljundusrežiimis, kuvatakse LCD-ekraanil:

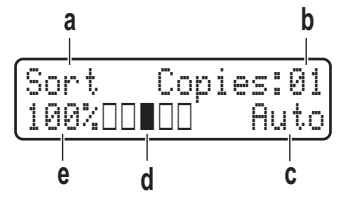

- a. Koopia tüüp
- b. Koopiate arv
- c. Kvaliteet
- d. Kontrast
- e. Paljundussuhe

#### **2. Menüünupud**

#### **Menu (Menüü)**

Vajutage menüü avamiseks, et saaksite programmeerida seadme sätteid.

#### **Clear (Tühjenda)**

- Vajutage sisestatud andmete kustutamiseks.
- Vajutage praegu kehtiva seadistuse tühistamiseks.

#### **OK**

Vajutage seadme sätete salvestamiseks.

#### **A** või ▼

Vajutage menüüde ja valikute üles- või allakerimiseks.

#### **3. Funktsiooninupud**

#### **Copy/Scan Options (Paljunduse/skannimise valikud)**

Vajutage skannimise või paljunduse ajutiste sätete avamiseks.

#### **Wi-Fi (Wi-Fi-ühendus) (traadita ühendusega mudelite korral)**

Vajutage pikalt nuppu **Wi-Fi** (Wi-Fi-ühendus) ja käivitage arvutis traadita ühenduse installer. Seadme ja võrgu vahelise traadita ühenduse seadistamiseks järgige ekraanil kuvatavaid juhiseid.

Kui märgutuli **Wi-Fi** (Wi-Fi-ühendus) põleb, on teie seadmel ühendus traadita ühenduse pääsupunktiga. Kui märgutuli **Wi-Fi** (Wi-Fi-ühendus) vilgub, on ühendus katkenud või seade loob parajasti ühendust traadita ühenduse pääsupunktiga.

#### **Scan (Skannimine)**

Vajutage seadme skannimisrežiimi lülitamiseks.

#### **2 in 1 (ID) Copy (Kaks-ühes (ID-kaardi) koopia)**

Vajutage, kui soovite paljundada ID-kaardi mõlemad pooled ühele lehele.

**2-sided (Kahepoolne) (ainult teatud mudelitel)**

Vajutage paberilehe mõlemale poolele paljundamiseks.

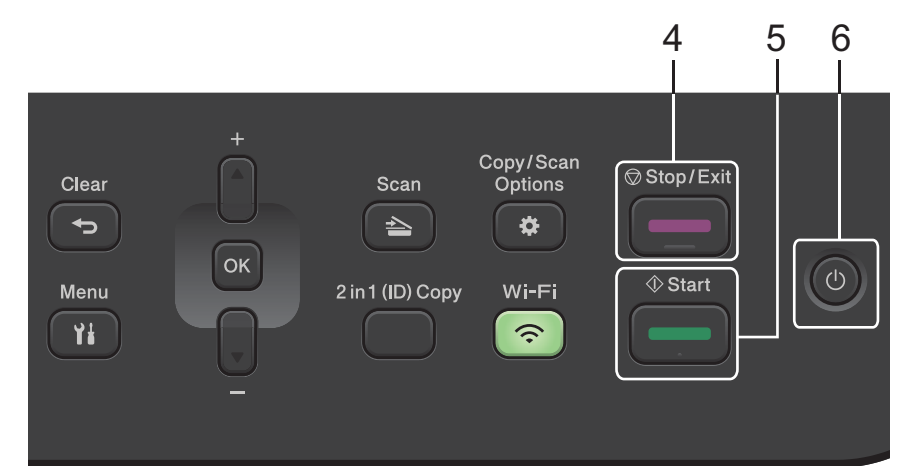

#### **4. Stop/Exit (Stopp/Välju)**

- Vajutage toimingu peatamiseks.
- Vajutage menüüst väljumiseks.

#### **5. Start (Alusta)**

- Vajutage paljundamise alustamiseks.
- Vajutage dokumentide skannimise alustamiseks.

#### **6. Toide sisse/välja**

- Seadme sisselülitamiseks vajutage nuppu $(\circlearrowleft)$
- Seadme väljalülitamiseks hoidke all nuppu  $(\circledcirc)$ . Enne väljalülitamist jääb LCD-ekraan mõneks sekundiks sisselülitatuks ja sellel kuvatakse teade [Shutting Down] (Väljalülitamine).

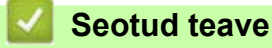

[Seadme tutvustus](#page-10-0)

## <span id="page-17-0"></span>**Juhtpaneeli ülevaade**

**Seotud mudelid:** DCP-L2660DW/DCP-L2665DW/MFC-L2860DWE/MFC-L2860DW/MFC-L2862DW/ MFC-L2922DW

Juhtpaneel võib olenevalt mudelist erineda.

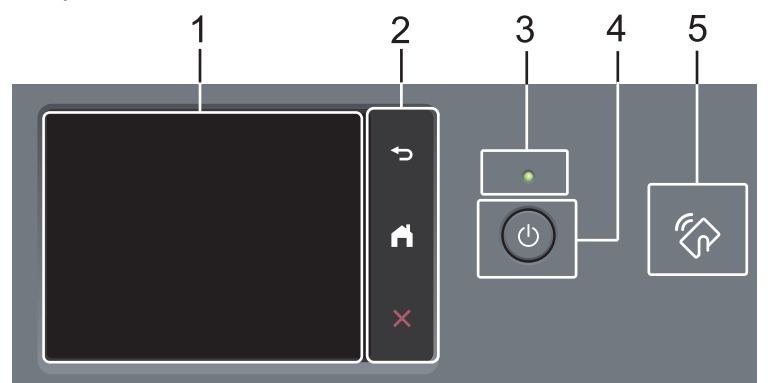

**1. Puutetundlik vedelkristallekraan (LCD-ekraan)**

Menüüde ja valikute kasutamiseks vajutage neid puuteekraanil.

#### **2. Puutepaneel**

#### **(Tagasi)**

Vajutage eelmisesse menüüsse naasmiseks.

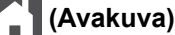

Vajutage avakuvale naasmiseks.

 **(Tühista)**

Vajutage toimingu tühistamiseks.

#### **3. Toite märgutuli**

Märgutuli süttib olenevalt seadme toite olekust.

#### **4. Toide sisse/välja**

- Seadme sisselülitamiseks vajutage nuppu  $($   $\circlearrowleft$
- Seadme väljalülitamiseks vajutage nupp $(\circlearrowleft)$  alla. Enne väljalülitamist jääb puutetundlik LCD-ekraan mõneks sekundiks sisselülitatuks ja sellel kuvatakse teade [Shutting Down] (Väljalülitamine). Kui on ühendatud väline telefon või automaatvastaja, on see alati kättesaadav.

#### **5. Lähiväljaside (NFC) (MFC-L2922DW)**

Vajaduse korral saate kaardiga autentida, kui puudutate oma kiipkaardiga (IC-kaardiga) seadmel olevat NFC tähist.

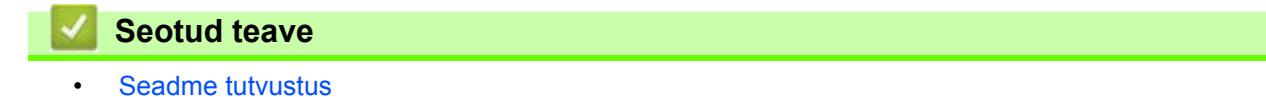

## <span id="page-18-0"></span>**Puutetundliku LCD-ekraani ülevaade**

**Seotud mudelid:** DCP-L2660DW/DCP-L2665DW/MFC-L2860DWE/MFC-L2860DW/MFC-L2862DW/ MFC-L2922DW

Kui ekraanile ilmub avakuva, vajutage muude avakuvade kuvamiseks nuppu < või  $\blacktriangleright$ .

Avakuva näitab seadme olekut, kui seade on jõude. Selle kuva ekraanile ilmumine näitab, et seade on järgmiseks käsuks valmis.

Kasutatavad funktsioonid on olenevalt mudelist erinevad.

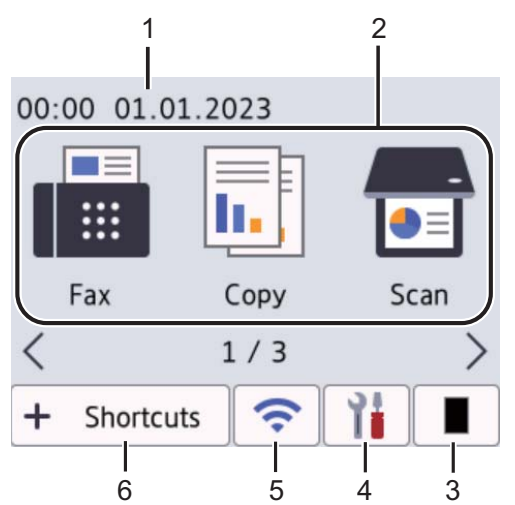

#### **1. Kuupäev ja kellaaeg**

Näitab seadmes seatud kuupäeva ja kellaaega.

#### **2. Režiimid**

**• [Fax]** (Faks)

Vajutage faksirežiimi kasutamiseks.

- **Fig.** [Copy] (Paljundus) Vajutage paljundusrežiimi kasutamiseks.
- **[Scan]** (Skannimine)

Vajutage skannimisrežiimi kasutamiseks.

**Fig.** [Secure Print] (Turvaline printimine)

Vajutage turvaprintimise variandi avamiseks.

**• [Web]** (Veeb)

Vajutage Brotheri seadme ühendamiseks mõne internetiteenusega.

**• [Apps]** (Rakendused)

Vajutage Brotheri seadme ühendamiseks Brotheri rakenduste teenusega.

**• E E**  $\left| \frac{1}{2} \right|$  [2 in 1 ID Copy] (Kaks-ühes ID-kaardi koopia)

Vajutage kaks-ühes (ID-kaardi) paljundusfunktsiooni kasutamiseks.

#### **3. Tooner**

Kuvab tooneri allesjäänud kasutusea. Vajutage menüü Toner (Tooner) avamiseks.

#### **4. [Settings]** (Sätted)

Vajutage sätete menüü avamiseks.

Kui seadistuse lukk on sisse lülitatud, kuvatakse LCD-ekraanil ikoon . Sätete kasutamiseks peate seadme lukust avama.

#### **5. (traadita ühendusega mudelite korral traadita ühenduse olek)**

Vajutage traadita ühenduse sätete konfigureerimiseks.

Traadita ühenduse kasutamisel näitab nelja tasemega näidik igal avakuval traadita signaali hetketugevust.

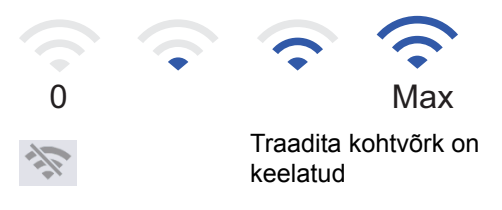

#### **6.**  $+$  Shortcuts [Shortcuts] (Otseteed)

Vajutage, kui soovite luua otseteed sageli kasutatavatele toimingutele, näiteks faksi saatmiseks, koopia tegemiseks, skannimiseks ja Web Connecti kasutamiseks.

Saadaval on kolm otseteede vahekaarti, igal vahekaardil on kuus otseteed. Kokku on saadaval 18 otseteed.

#### **Stored Fax(es) (Salvestatud faks(id))**

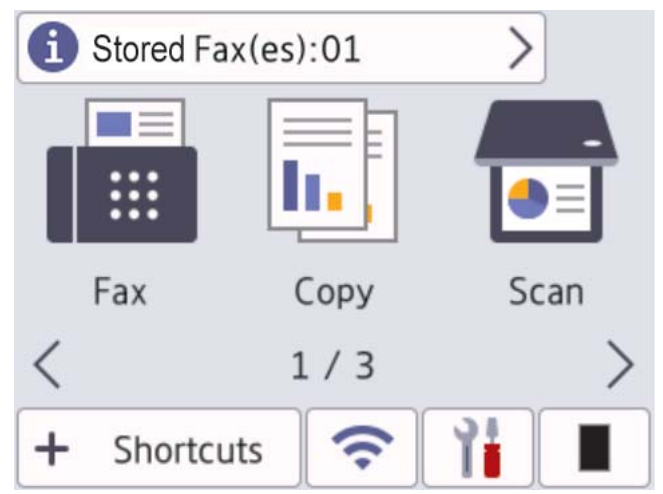

Mälus olevate vastuvõetud fakside arv kuvatakse ekraani ülaservas.

Fakside printimiseks vajutage nuppu in ja seejärel valikut [Yes] (Jah).

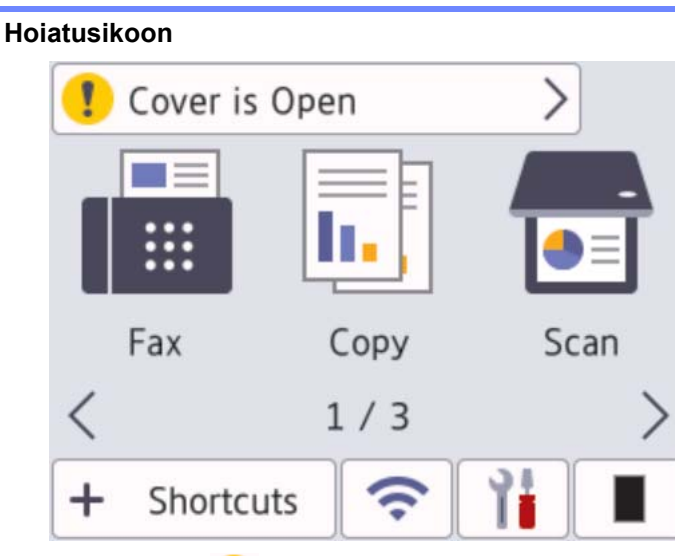

Hoiatusikoon ilmub ekraanile, kui on vaja kuvada tõrke- või hooldusteade. Vajutage selle vaatamiseks

teadete ala ja seejärel vajutage töövalmis režiimi naasmiseks nuppu

## **MÄRKUS**

Selles seadmes kasutatakse ettevõttele ARPHIC TECHNOLOGY CO., LTD. kuuluvat fonti.

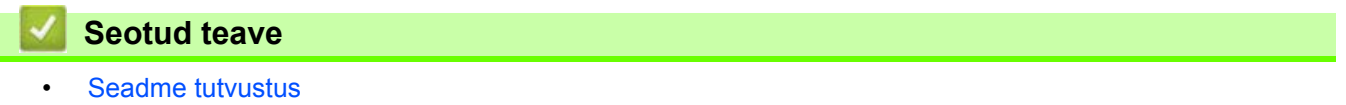

## <span id="page-21-0"></span>**Puutetundlikul LCD-ekraanil navigeerimine**

**Seotud mudelid:** DCP-L2660DW/DCP-L2665DW/MFC-L2860DWE/MFC-L2860DW/MFC-L2862DW/ MFC-L2922DW

LCD-ekraani kasutamiseks vajutage sellele sõrmega. Kõigi valikute kuvamiseks ja avamiseks vajutage LCDekraanil nuppu < > või ▲ ▼, millega saate neid kerida.

Järgmiste sammude juures selgitatakse, kuidas navigeerida seadme sätete muutmisel. Selles näites muudetakse LCD-ekraani tagantvalgustuse seadistust ja valitakse [Light] (Hele) asemel [Med] (Keskmine).

### **TÄHTIS**

ÄRGE vajutage LCD-ekraanile terava esemega, näiteks pastapliiatsi või pliiatsiga. See võib seadet kahjustada.

#### **MÄRKUS**

ÄRGE puudutage LCD-ekraani vahetult pärast toitejuhtme ühendamist või seadme sisselülitamist. See võib põhjustada tõrke.

- 1. Vajutage nuppu $\|\cdot\|_2$  ([Settings] (Sätted)).
- 2. Vajutage valikut [All Settings] (Kõik sätted).
- 3. Vajutage nuppu ▲ või v, et kuvada valik [General Setup] (Üldseadistus), ja seejärel vajutage valikut [General Setup] (Üldseadistus).

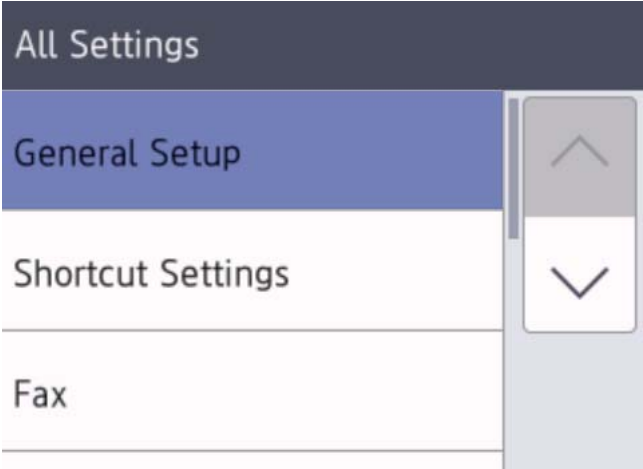

4. Vajutage nuppu  $\blacktriangle$  või  $\blacktriangledown$ , et kuvada valik [LCD Settings] (LCD-ekraani sätted), ja seejärel vajutage nuppu [LCD Settings] (LCD-ekraani sätted).

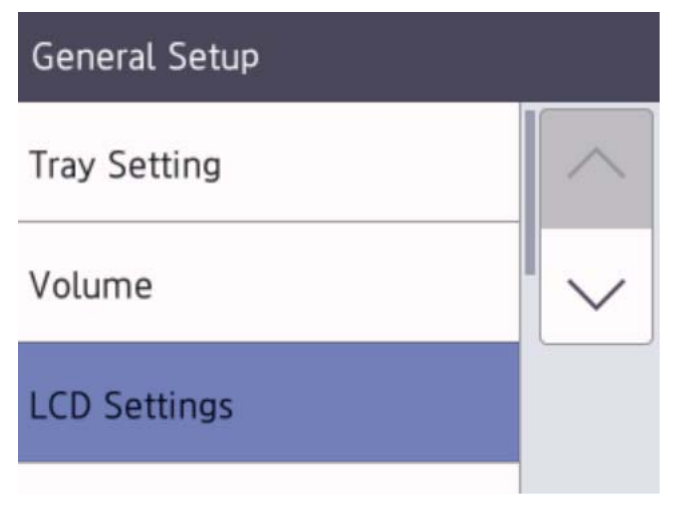

5. Vajutage valikut [Backlight] (Tagantvalgustus).

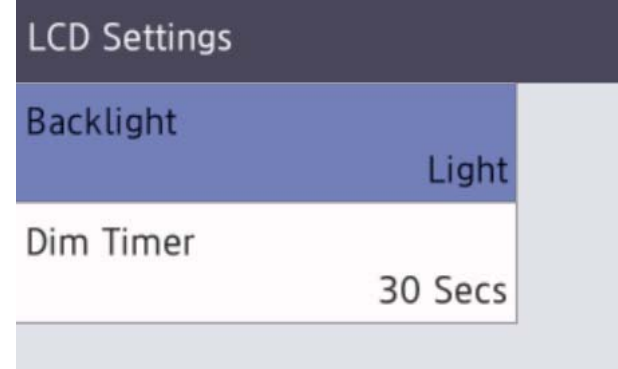

6. Vajutage valikut [Med] (Keskmine).

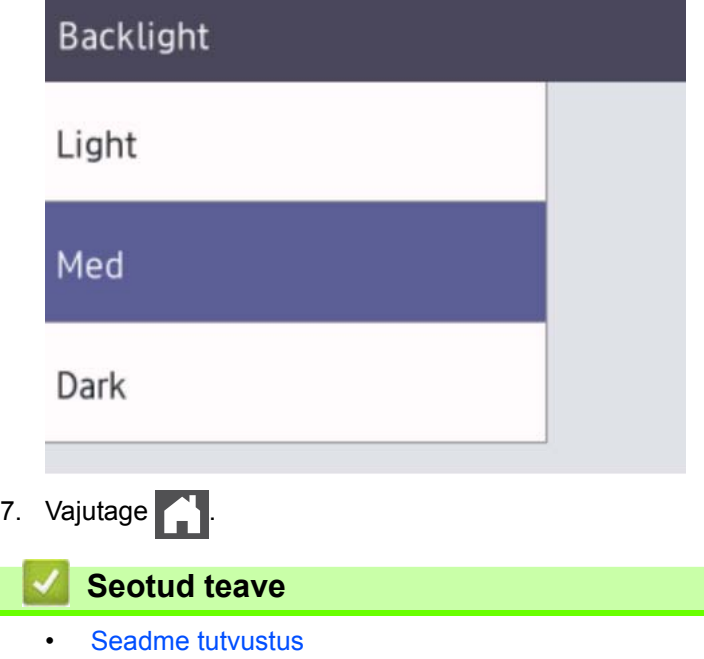

## <span id="page-23-0"></span>**Põhiavakuva seadmine**

**Seotud mudelid:** DCP-L2660DW/DCP-L2665DW/MFC-L2860DWE/MFC-L2860DW/MFC-L2862DW/ MFC-L2922DW

LCD-ekraani saab muuta nii, et see näitaks konkreetset avakuva või otseteekuva.

Kui seade on jõude või te vajutate nuppu , naaseb puuteekraan teie määratud kuvale.

- 1. Vajutage nuppu [Settings] (Sätted) > [All Settings] (Kõik sätted) > [General Setup] (Üldseadistus) > [Screen Settings] (Ekraani sätted) > [Home Screen] (Avakuva).
- 2. Vajutage nuppu ▲ või ▼, et kuvada ekraani sätted, ja seejärel vajutage soovitud sätet.
- 3. Vajutage  $\mathbb{C}^1$

LCD-ekraanile tuuakse teie valitud kuva. Seda põhikuva saate vajadust mööda muuta.

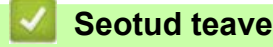

• [Seadme tutvustus](#page-10-0)

## <span id="page-24-0"></span>**Sätete kuva ülevaade**

**Seotud mudelid:** DCP-L2660DW/DCP-L2665DW/MFC-L2860DWE/MFC-L2860DW/MFC-L2862DW/ MFC-L2922DW

Vajutage nuppu  $\|\cdot\|$ , et vaadata LCD-ekraanilt seadme hetkeolekut.

Sätete menüü kaudu pääsete juurde kõigile seadme sätetele.

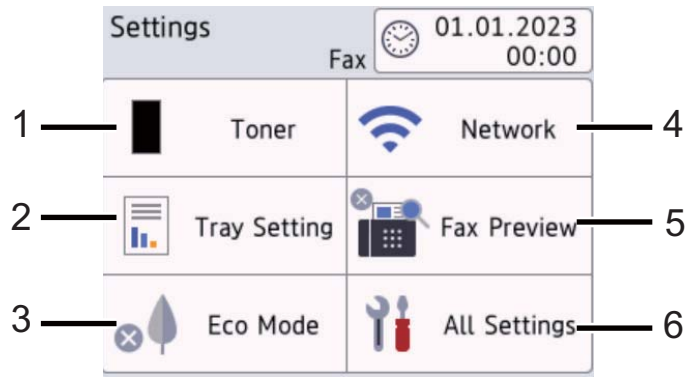

#### **1. Toner (Tooner)**

- Kuvab tooneri allesjäänud kasutusea.
- Vajutage menüü [Toner] (Tooner) avamiseks.

#### **2. Tray Setting (Sahtli seadistus)**

Vajutage paberiformaadi ja -tüübi muutmiseks.

#### **3. Eco Mode (Ökorežiim)**

Vajutage menüü [Eco Mode] (Ökorežiim) avamiseks.

#### **4. Network (Võrk)**

- Vajutage võrguühenduse seadistamiseks.
- Traadita ühenduse kasutamisel näitab nelja tasemega näidik avakuval traadita signaali hetketugevust.

#### **5. Fax Preview (Faksi eelvaade) või Wi-Fi Direct**

• Fax Preview (Faksi eelvaade) (MFC-mudelite korral)

Vajutage menüü [Fax Preview] (Faksi eelvaade) avamiseks.

• Wi-Fi Direct (DCP mudelite korral)

Vajutage Wi-Fi Direct®-i võrguühenduse seadistamiseks.

#### **6. All Settings (Kõik sätted)**

Vajutage kõigi seadme sätete menüü avamiseks.

#### **Seotud teave**

[Seadme tutvustus](#page-10-0)

## <span id="page-25-0"></span>**Kuidas seadmes teksti sisestada**

[>> DCP-L2600D/DCP-L2620DW/DCP-L2622DW/DCP-L2627DW/DCP-L2627DWXL/DCP-L2627DWE/](#page-25-1) [DCP-L2640DN](#page-25-1) [>> MFC-L2802DN/MFC-L2800DW/MFC-L2802DW/MFC-L2827DWXL/MFC-L2827DW/MFC-L2835DW](#page-25-2)

[>> DCP-L2660DW/DCP-L2665DW/MFC-L2860DWE/MFC-L2860DW/MFC-L2862DW/MFC-L2922DW](#page-26-0)

#### <span id="page-25-1"></span>**DCP-L2600D/DCP-L2620DW/DCP-L2622DW/DCP-L2627DW/DCP-L2627DWXL/ DCP-L2627DWE/DCP-L2640DN**

Kui on vaja teksti, sisestage märgid seadmes. Kasutatavad märgid võivad olenevalt tehtavast toimingust erineda.

- Sellest loendist märgi valimiseks hoidke all või vajutage korduvalt nuppu  $\blacktriangle$  või  $\blacktriangledown$ : 0123456789abcdefghijklmnopgrstuvwxyzABCDEFGHIJKLMNOPQRSTUVWXYZ(tühik)!"#\$%&'()\*+,-./:;<=>? @[\]^\_'{|}~
- Kui kuvatakse soovitud märk või sümbol, vajutage nuppu **OK** ja sisestage seejärel järgmine märk.
- Valesti sisestatud märkide kustutamiseks vajutage nuppu **Clear** (Tühjenda).

#### <span id="page-25-2"></span>**MFC-L2802DN/MFC-L2800DW/MFC-L2802DW/MFC-L2827DWXL/MFC-L2827DW/ MFC-L2835DW**

Kui on vaja teksti, sisestage märgid seadmes. Kasutatavad märgid võivad olenevalt tehtavast toimingust erineda. Nuppe 0, # ja \* kasutatakse erimärkide jaoks.

(Kirillitsa korral) Nuppe # ja \* kasutatakse erimärkide jaoks.

• Soovitud märgi kasutamiseks vajutage vastavat valimisklahvistiku klahvi nii mitu korda, kui on näidatud selles viitetabelis.

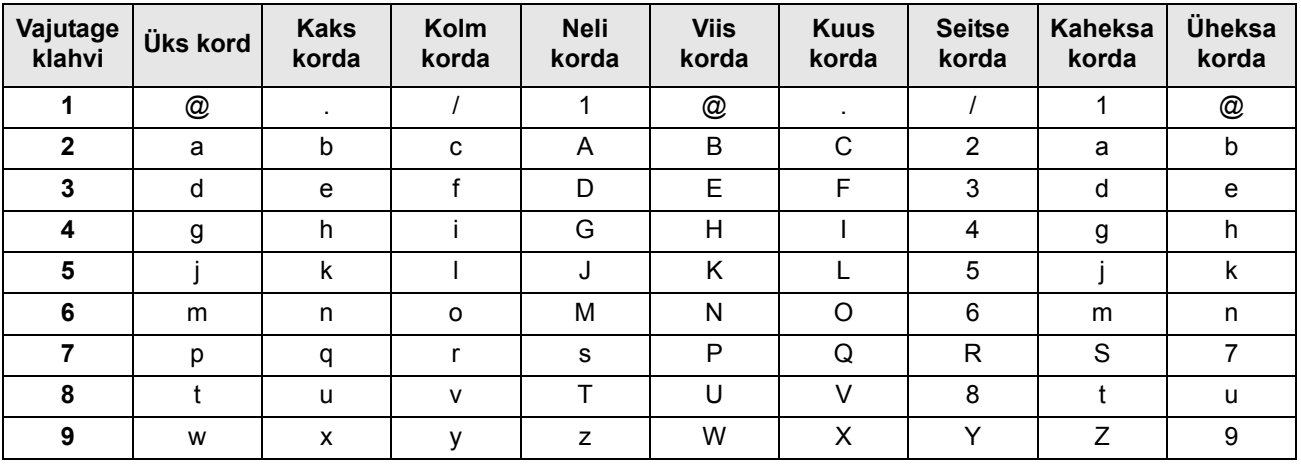

### **(Kirillitsa korral)**

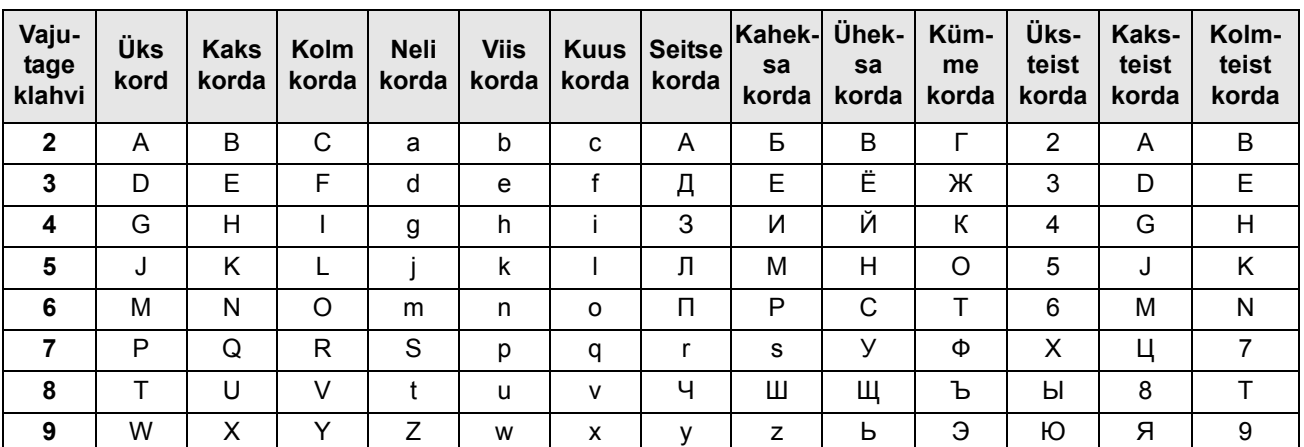

• Tühikute sisestamine

Faksinumbrisse tühiku sisestamiseks vajutage numbrite vahel üks kord nuppu  $\blacktriangleright$ . Nimesse tühiku sisestamiseks vajutage märkide vahel kaks korda klahvi  $\blacktriangleright$ .

• Paranduste tegemine

Kui sisestasite mingi märgi valesti ja soovite seda muuta, vajutage nuppu (või  $\blacktriangleright$ , et viia kursor valele märgile, ja seejärel vajutage nuppu **Clear** (Tühjenda).

• Tähtede kordamine

Tähe sisestamiseks eelmise tähega sama klahvi abil vajutage nuppu ▶, et liigutada kursor enne uut klahvivajutust paremale.

• Erisümbolid ja -märgid

Kursori soovitud sümbolile või märgile viimiseks vajutage klahvi \*, # või 0 ja seejärel vajutage nuppu ◀ või ▶. Selle valimiseks vajutage nuppu **OK**. Tabelis on esitatud sümbolid ja märgid, mis on olemas numbriklahvistiku klahvidel.

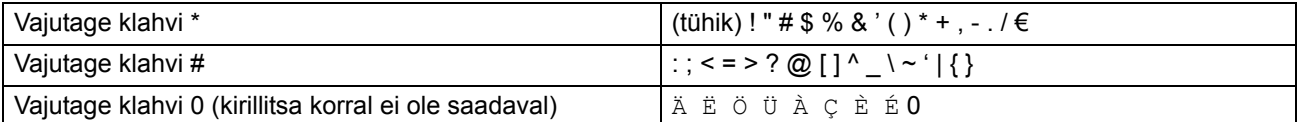

## <span id="page-26-0"></span>**DCP-L2660DW/DCP-L2665DW/MFC-L2860DWE/MFC-L2860DW/MFC-L2862DW/ MFC-L2922DW**

- Kui peate seadmes teksti sisestama, ilmub LCD-ekraanile klaviatuur.
- Kasutatavad märgid võivad riigiti erineda.
- Klaviatuuri paigutus võib olenevalt tehtavast toimingust erineda.

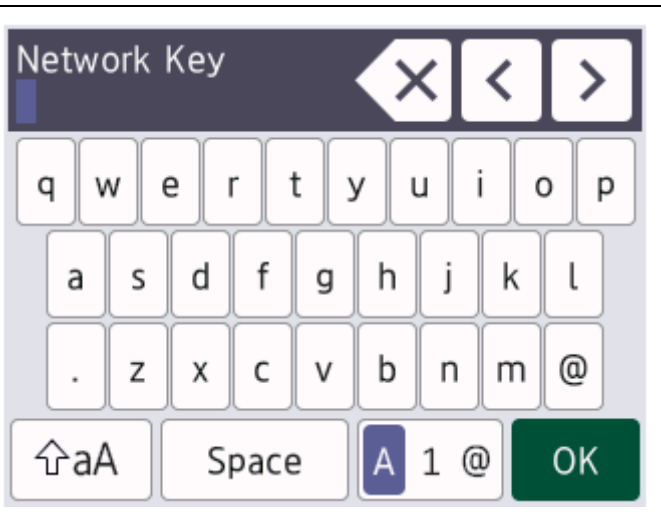

- Tähtede, numbrite ja erimärkide vahetamiseks vajutage klahvi $\Vert$ A 1 @.
- Väike- ja suurtähtede vahetamiseks vajutage klahvi  $\frac{1}{4}$ aA
- Kursori vasakule või paremale liigutamiseks vajutage klahvi < või  $\blacktriangleright$ .

#### **Tühikute sisestamine**

• Tühiku sisestamiseks vajutage klahvi [Space] (Tühik).

#### **Paranduste tegemine**

- Kui sisestasite mõne märgi valesti ja soovite seda muuta, vajutage klahvi < või >, et viia kursor valele märgile, ja vajutage klahvi $\left|\times\right|$ . Sisestage õige märk.
- Märgi sisestamiseks vajutage klahvi < või >, et viia kursor õigesse kohta, ja seejärel sisestage märk.
- Vajutage klahvi < iga märgi korral, mille soovite kustutada, või vajutage kõigi märkide kustutamiseks pikalt klahvi X.

## **Seotud teave**

• [Seadme tutvustus](#page-10-0)

#### **Seotud teemad**

• [Jaama ID seadmine](#page-161-0)

 [Avaleht](#page-1-1) > [Seadme tutvustus](#page-10-0) > Rakenduse Brother Utilities avamine (Windows)

## <span id="page-28-0"></span>**Rakenduse Brother Utilities avamine (Windows)**

**Brother Utilities** on rakenduste käiviti, mis pakub mugavat juurdepääsu kõigile arvutisse installitud Brotheri rakendustele.

- 1. Tehke üks järgmistest toimingutest.
	- (Windows 11)

Klõpsake valikutel > **Kõik rakendused** > **Brother** > **Brother Utilities**.

- (Windows 10) Klõpsake valikutel > **Brother** > **Brother Utilities**.
- 2. Valige oma seade.

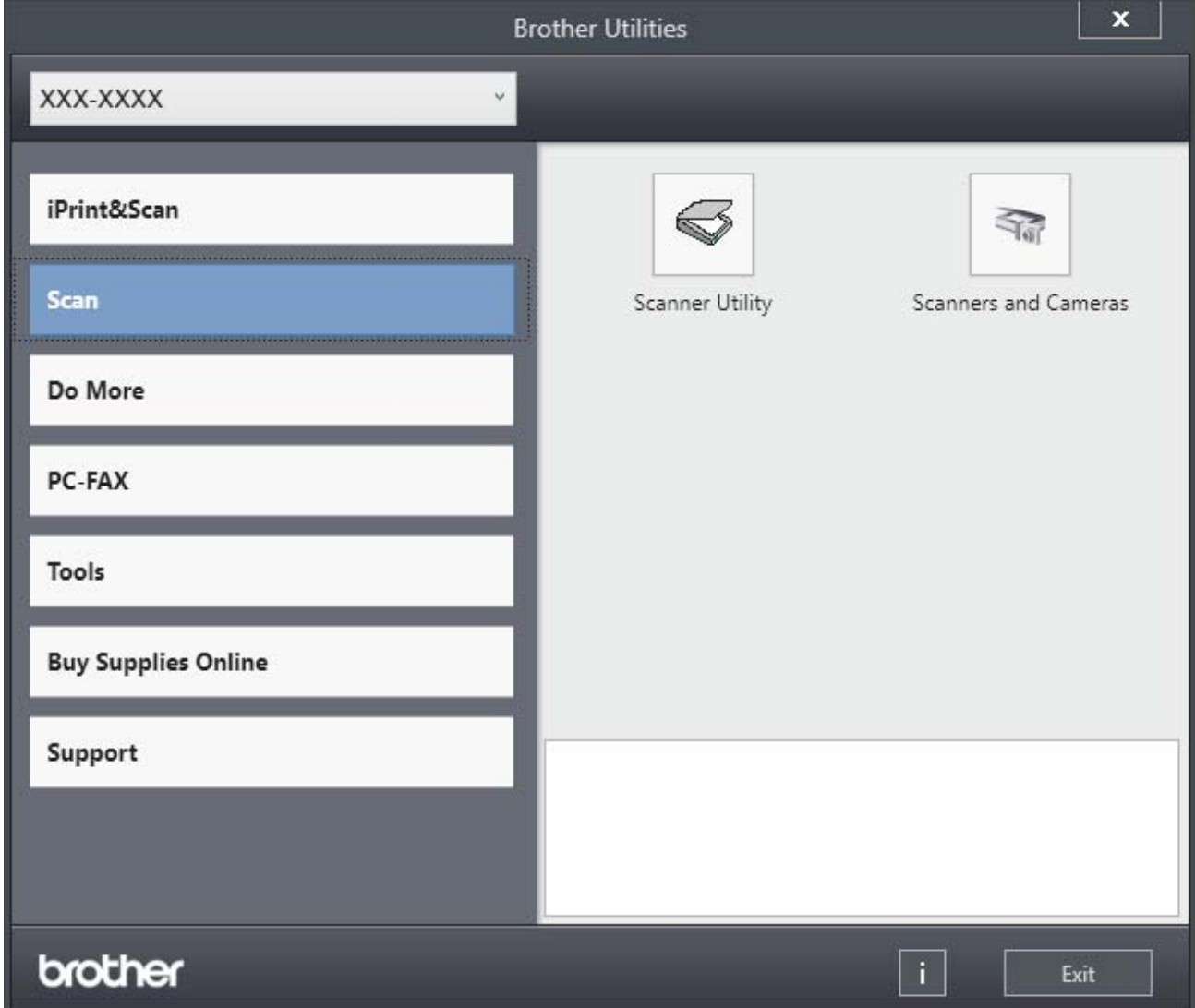

3. Valige soovitud valikuvariant.

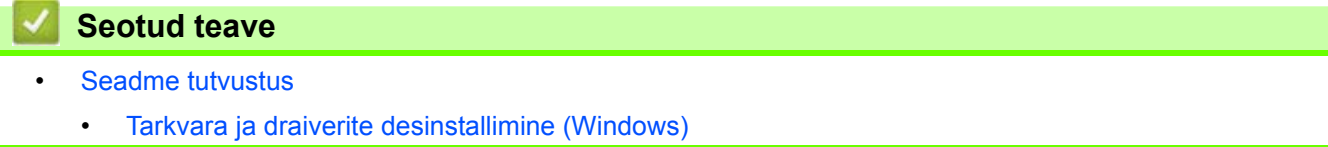

 [Avaleht](#page-1-1) > [Seadme tutvustus](#page-10-0) > [Rakenduse Brother Utilities avamine \(Windows\)](#page-28-0) > Tarkvara ja draiverite desinstallimine (Windows)

## <span id="page-29-0"></span>**Tarkvara ja draiverite desinstallimine (Windows)**

- 1. Tehke üks järgmistest toimingutest.
	- (Windows 11)
		- Klõpsake valikutel > **Kõik rakendused** > **Brother** > **Brother Utilities**.
	- (Windows 10) Klõpsake valikutel > **Brother** > **Brother Utilities**.
- 2. Valige ripploendist oma mudel (kui see pole juba valitud).
- 3. Klõpsake vasaku navigeerimisriba valikul **Tools** (Tööriistad).
	- Kui on näha ikoon **Software Update Notification** (Tarkvaravärskenduse teatis), valige see ja klõpsake seejärel valikutel **Check now** (Kontrolli kohe) > **Check for Software Updates** (Kontrolli tarkvaravärskendusi) > **Update** (Värskenda). Järgige ekraanil kuvatavaid juhiseid.
	- Kui ikooni **Software Update Notification** (Tarkvaravärskenduse teatis) ei ole näha, jätkake järgmise sammuga.
- 4. Klõpsake rakenduse **Brother Utilities** jaotises **Tools** (Tööriistad) valikul **Uninstall** (Desinstalli).

Tarkvara ja draiverite desinstallimiseks järgige dialoogiboksis kuvatavaid juhiseid.

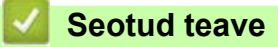

• [Rakenduse Brother Utilities avamine \(Windows\)](#page-28-0)

## <span id="page-30-0"></span>**Rakenduse Brother iPrint&Scan kasutamine (Windows/Mac)**

Kasutage arvutist printimiseks ja skannimiseks rakendust Brother iPrint&Scan Windowsile ning Macile.

- Riikides, kus kehtivad ekspordieeskirjad, ei ole see võimalus kättesaadav.
- **Uusima versiooni allalaadimine**
	- Windowsi kasutajad
		- Minge oma mudelile vastavale lehele **Downloads** (Allalaaditavad failid) aadressil [support.brother.com/downloads](https://support.brother.com/g/b/midlink.aspx?content=dl) ning seejärel laadige alla ja installige Brother iPrint&Scan.
	- Maci kasutajad (DCP-L2620DW/DCP-L2622DW/DCP-L2627DW/DCP-L2627DWXL/DCP-L2627DWE/ DCP-L2640DN/DCP-L2660DW/DCP-L2665DW/MFC-L2802DN/MFC-L2800DW/MFC-L2802DW/ MFC-L2827DWXL/MFC-L2827DW/MFC-L2835DW/MFC-L2860DWE/MFC-L2860DW/MFC-L2862DW/ MFC-L2922DW)

Laadige alla ja installige Brother iPrint&Scan Apple'i App Store'ist.

Kui seda palutakse, installige teie seadme kasutamiseks vajalik draiver ja tarkvara. Laadige oma seadme uusim draiver ja tarkvara alla oma mudelile vastavalt lehelt **Downloads** (Allalaaditavad failid) aadressil [support.brother.com/downloads](https://support.brother.com/g/b/midlink.aspx?content=dl).

- 1. Tehke üks järgmistest toimingutest.
	- (Windows 11)

Klõpsake valikutel > **Kõik rakendused** > **Brother** > **Brother iPrint&Scan**.

• (Windows 10)

Klõpsake valikutel > **Brother** > **Brother iPrint&Scan**.

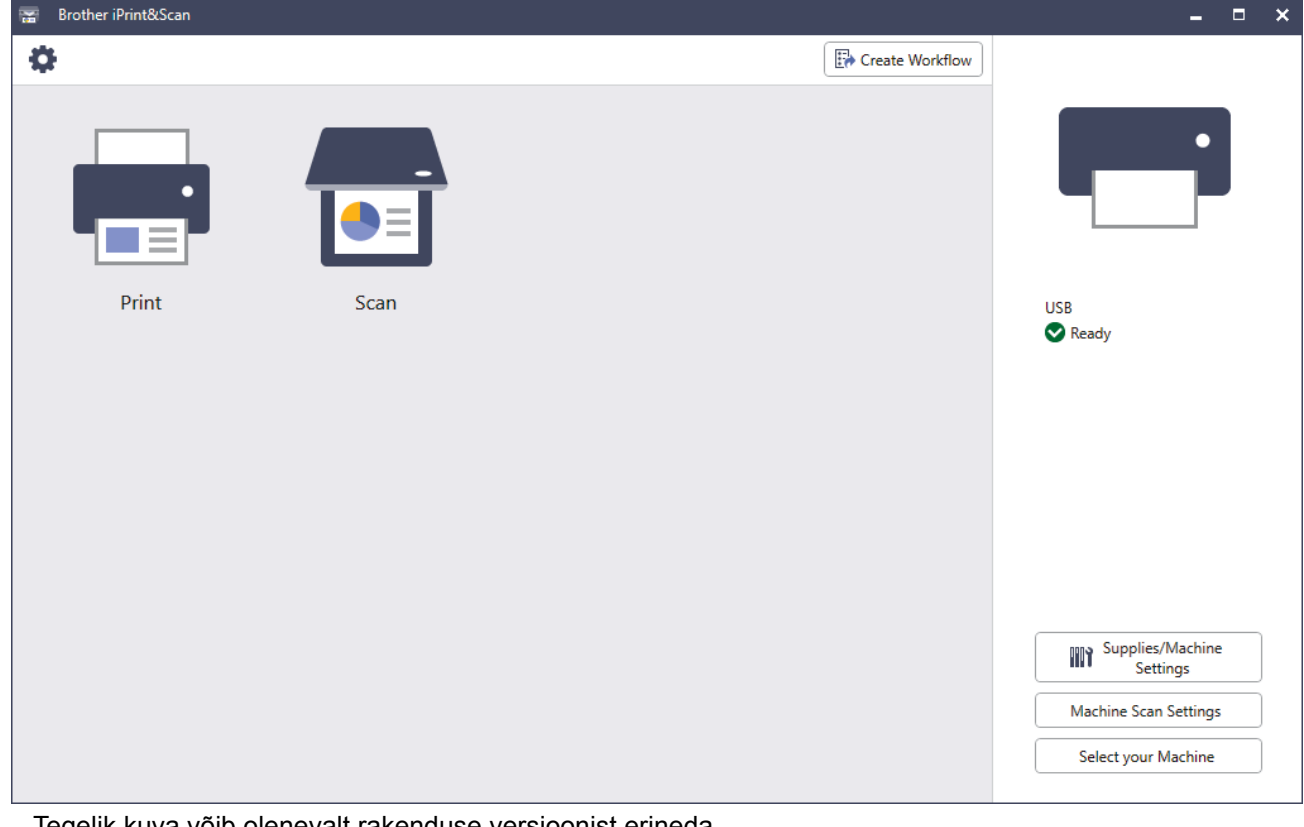

Tegelik kuva võib olenevalt rakenduse versioonist erineda.

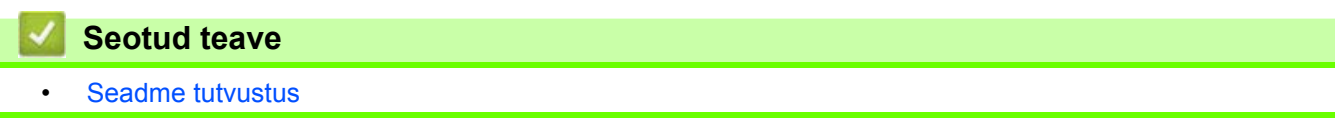

 [Avaleht](#page-1-1) > [Seadme tutvustus](#page-10-0) > Sisend-väljundportide asukohad teie seadmes

## <span id="page-31-0"></span>**Sisend-väljundportide asukohad teie seadmes**

Sisend-väljundpordid paiknevad seadme esi- ja tagaküljel.

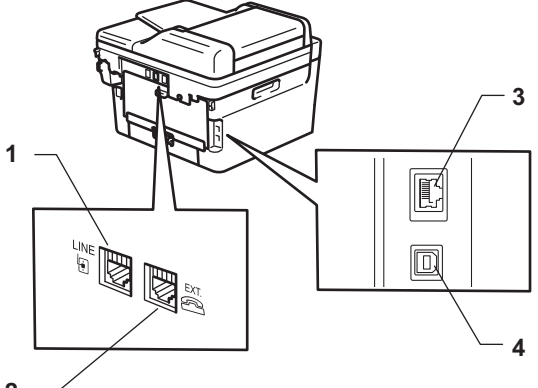

- **2**
- 1. LIINI pesa (MFC mudelite korral)
- 2. LISALIINI pesa (MFC mudelite korral)
- 3. 10BASE-T / 100BASE-TX-i port (võrgumudelitel)
- 4. USB-port

USB- või võrgukaabli ühendamisel järgige tarkvara või draiveri installeris kuvatavaid juhiseid.

Seadme kasutamiseks vajaliku draiveri ja tarkvara installimiseks avage oma mudelile vastav leht **Downloads** (Allalaaditavad failid) aadressil [support.brother.com/downloads](https://support.brother.com/g/b/midlink.aspx?content=dl).

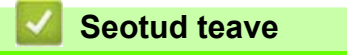

• [Seadme tutvustus](#page-10-0)

## <span id="page-32-0"></span>**Paberi käsitsemine**

- [Paberi laadimine](#page-33-0)
- [Paberisätted](#page-44-0)
- [Soovitatavad prindikandjad](#page-47-0)
- [Dokumentide laadimine](#page-48-0)
- [Mitteskannitav ja -prinditav ala](#page-52-0)
- [Eripaberi kasutamine](#page-53-0)

## <span id="page-33-0"></span>**Paberi laadimine**

- [Paberi laadimine paberisahtlisse](#page-34-0)
- [Tavapaberi, õhukese paberi, ringlussevõetud paberi ja dokumendipaberi laadimine ning](#page-38-0)  [printimine käsisöötmisava kaudu](#page-38-0)
- [Paksu paberi ja siltide laadimine ning printimine käsisöötmisava kaudu](#page-40-0)
- [Ümbrike laadimine ja printimine käsisöötmisava kaudu](#page-42-0)

## <span id="page-34-0"></span>**Paberi laadimine paberisahtlisse**

- Kui säte "Check Paper" (Kontrolli paberit) on seatud olekusse "On" (Sees) ja paberisahtel tõmmatakse seadmest välja, kuvatakse LCD-ekraanil teade, milles küsitakse, kas soovite muuta paberiformaati ja -tüüpi. Vajaduse korral muutke neid sätteid, järgides LCD-ekraanil kuvatavaid juhiseid.
- Kui laadite sahtlisse teistsuguse formaadi ja tüübiga paberi, peate muutma seadmes või arvutis ka sätteid "Paper Size" (Paberiformaat) ning "Paper Type" (Paberitüüp).
- 1. Tõmmake paberisahtel seadmest täielikult välja.

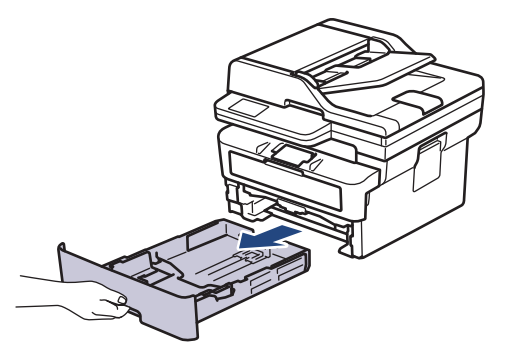

2. Vajutage paberijuhikuid ja seadke need paberi suurusele sobivaks. Vajutage paberijuhikute liigutamiseks rohelisi vabastushoobasid.

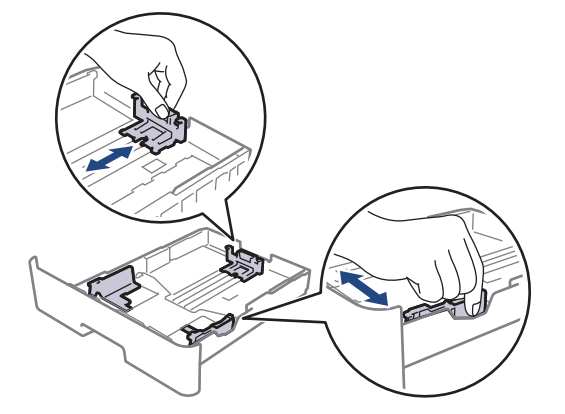

- 3. Lapake paberipakki põhjalikult.
- 4. Laadige paber paberisahtlisse, prindipind *allpool*.
- 5. Veenduge, et paber oleks allpool maksimaalse paberikoguse märki ( $\triangledown \triangledown \triangledown$ ). Paberisahtli liiga täis panemine põhjustab paberiummistusi.

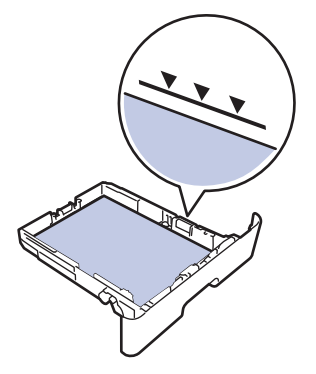

6. Lükake paberisahtel aeglaselt lõpuni seadme sisse.

7. Tõstke tugiklapp üles, et paber ei saaks väljundsahtlist välja libiseda.

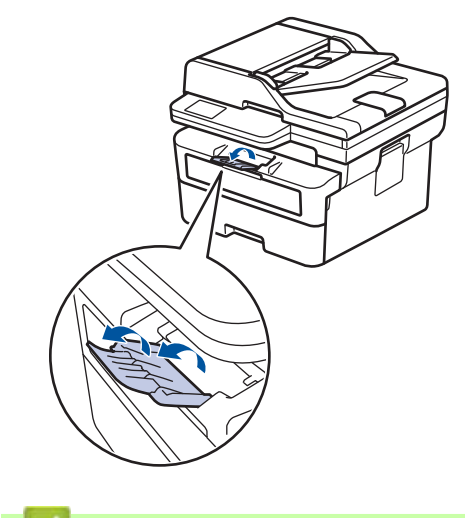

**Seotud teave**

- [Paberi laadimine](#page-33-0)
	- [Seadme sätete muutmine paberisahtlist eelprinditud paberile printimiseks](#page-36-0)
[Avaleht](#page-1-0) > [Paberi käsitsemine](#page-32-0) > [Paberi laadimine](#page-33-0) > [Paberi laadimine paberisahtlisse](#page-34-0) > Seadme sätete muutmine paberisahtlist eelprinditud paberile printimiseks

# **Seadme sätete muutmine paberisahtlist eelprinditud paberile printimiseks**

Kui kasutate kahepoolseks printimiseks eelprinditud paberit, muutke seadme sätteid.

- ÄRGE laadige paberisahtlisse korraga eri formaadi ja tüübiga paberit. See võib põhjustada paberiummistuse või vale söötmise.
- Kui prindiasend on eelprinditud objektide suhtes valesti joondatud, saab prindiasendit reguleerida paberisahtli sätte "Print Position" (Prindiasend) kaudu.
- Olenevalt prindimeetodist ja tinditüübist võib mõni eelprinditud paber tekitada printimisel plekke.

### **Suund**

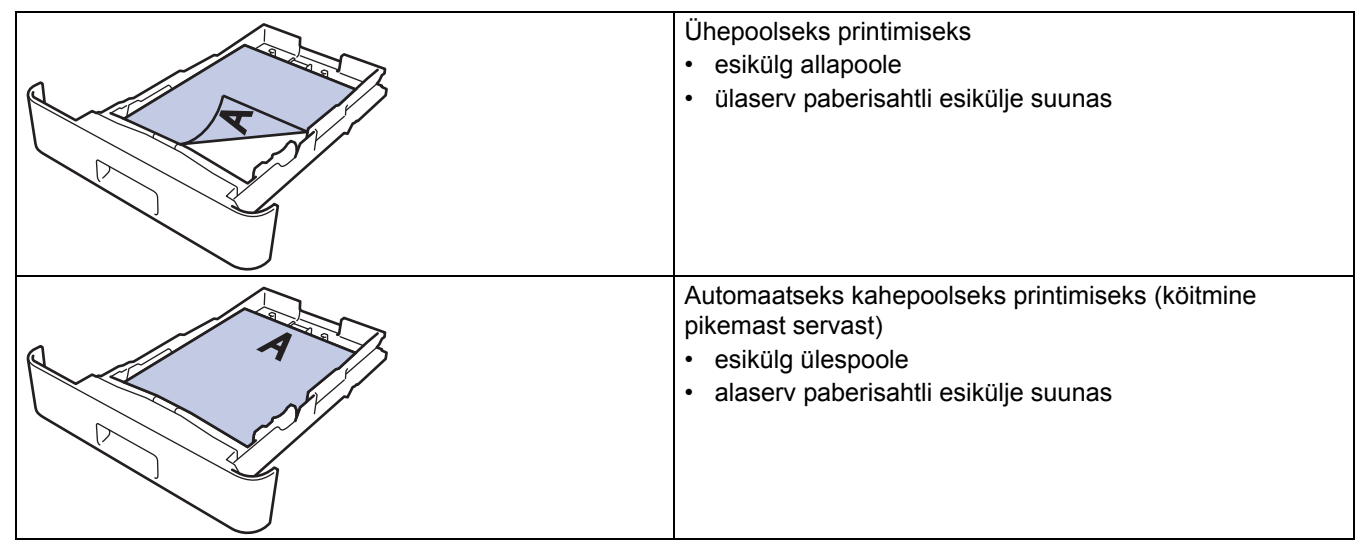

[>> DCP-L2600D/DCP-L2620DW/DCP-L2622DW/DCP-L2627DW/DCP-L2627DWXL/DCP-L2627DWE/](#page-36-0) DCP-L2640DN/MFC-L2802DN/MFC-L2800DW/MFC-L2802DW/MFC-L2827DWXL/MFC-L2827DW/ [MFC-L2835DW](#page-36-0)

[>> DCP-L2660DW/DCP-L2665DW/MFC-L2860DWE/MFC-L2860DW/MFC-L2862DW/MFC-L2922DW](#page-36-1)

### <span id="page-36-0"></span>**DCP-L2600D/DCP-L2620DW/DCP-L2622DW/DCP-L2627DW/DCP-L2627DWXL/ DCP-L2627DWE/DCP-L2640DN/MFC-L2802DN/MFC-L2800DW/MFC-L2802DW/ MFC-L2827DWXL/MFC-L2827DW/MFC-L2835DW**

- 1. Vajutage **Menu** (Menüü).
- 2. Vajutage järgmiste valikute tegemiseks nuppu  $\blacktriangle$  või  $\blacktriangledown$ .
	- a. Valige [Printer] (Printer). Vajutage nuppu **OK**.
	- b. Valige [2-sided] (Kahepoolne). Vajutage nuppu **OK**.
	- c. Valige [Single Image] (Üks kujutis). Vajutage nuppu **OK**.
	- d. Valige [2-sided Feed] (Kahepoolne söötmine). Vajutage nuppu **OK**.
- 3. Vajutage **Stop/Exit** (Stopp/välju).

### <span id="page-36-1"></span>**DCP-L2660DW/DCP-L2665DW/MFC-L2860DWE/MFC-L2860DW/MFC-L2862DW/ MFC-L2922DW**

- 1. Vajutage nuppu | | [Settings] (Sätted) > [All Settings] (Kõik sätted) > [Printer] (Printer) > [2-sided] (Kahepoolne) > [Single Image] (Üks kujutis) > [2-sided Feed] (Kahepoolne söötmine).
- 2. Vajutage

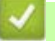

### **Seotud teave**

• [Paberi laadimine paberisahtlisse](#page-34-0)

 [Avaleht](#page-1-0) > [Paberi käsitsemine](#page-32-0) > [Paberi laadimine](#page-33-0) > Tavapaberi, õhukese paberi, ringlussevõetud paberi ja dokumendipaberi laadimine ning printimine käsisöötmisava kaudu

# **Tavapaberi, õhukese paberi, ringlussevõetud paberi ja dokumendipaberi laadimine ning printimine käsisöötmisava kaudu**

Kui laadite sahtlisse teistsuguse formaadiga paberi, peate muutma seadmes või arvutis ka sätet "Paper Size" (Paberiformaat).

1. Tõstke tugiklapp üles, et paber ei saaks esikülg all paberi väljundsahtlist välja libiseda.

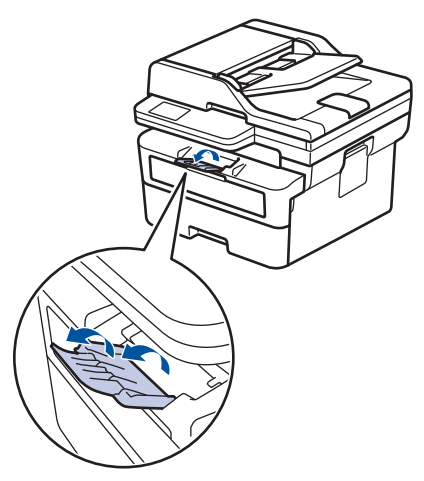

2. Avage käsisöötmisava kate.

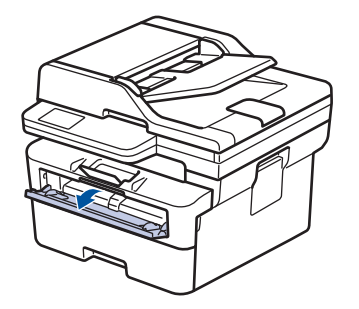

3. Lükake kahe käega käsisöötmisava paberijuhikuid, et need vastaksid kasutatava paberi laiusele.

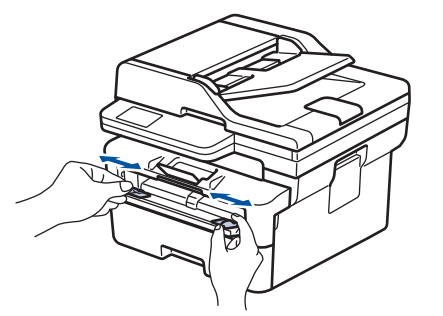

4. Asetage üks paberileht kahe käega käsisöötmisavasse, kuni lehe esiserv puudutab paberisööterulli. Kui tunnete, et seade hakkab paberilehte sisse tõmbama, laske sellest lahti.

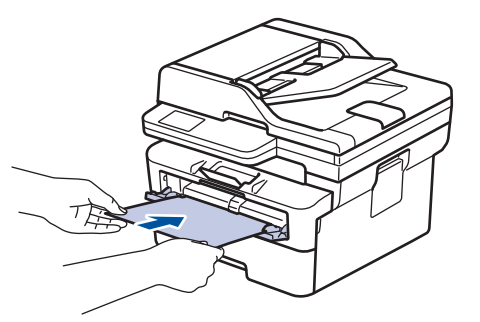

- Laadige paber käsisöötmisavasse, prindipind *ülespoole*.
- Veenduge, et paber oleks otse ja paikneks käsisöötmisavas õigesti. Vastasel korral võib juhtuda, et paberit ei söödeta õigesti ja väljaprint jääb viltu, samuti võib tekkida paberiummistus.
- Väikeste mõõtmetega väljaprindi eemaldamiseks väljundsahtlist tõstke skanneri kate kahe käega üles.

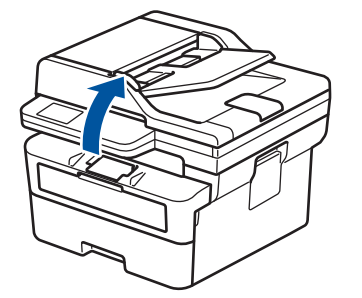

• Seadet saab kasutada ka siis, kui skanneri kate on üleval. Skanneri katte sulgemiseks vajutage seda kahe käega õrnalt allapoole.

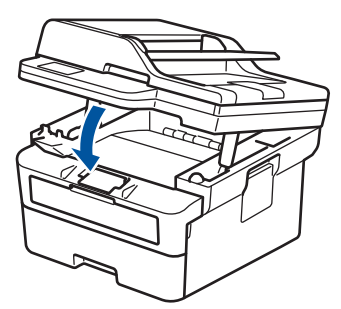

5. Saatke prinditöö seadmesse.

Prindieelistusi saate muuta prindikuval.

6. Kui prinditud lehekülg on seadmest välja tulnud, laadige käsisöötmisavasse järgmine paberileht. Korrake seda iga prinditava leheküljega.

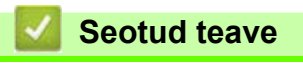

[Paberi laadimine](#page-33-0)

 [Avaleht](#page-1-0) > [Paberi käsitsemine](#page-32-0) > [Paberi laadimine](#page-33-0) > Paksu paberi ja siltide laadimine ning printimine käsisöötmisava kaudu

# **Paksu paberi ja siltide laadimine ning printimine käsisöötmisava kaudu**

Kui laadite sahtlisse teistsuguse formaadiga paberi, peate muutma seadmes või arvutis ka sätet "Paper Size" (Paberiformaat).

1. Avage seadme tagakate (esikülg üleval paberi väljundsahtel).

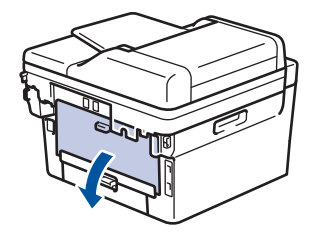

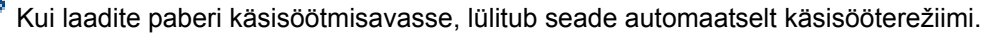

2. Avage seadme esiküljel käsisöötmisava kate.

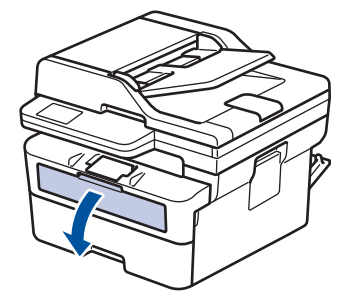

3. Lükake kahe käega käsisöötmisava paberijuhikuid, et need vastaksid kasutatava paberi laiusele.

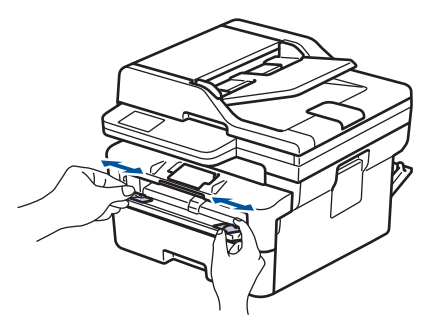

4. Asetage üks paberileht kahe käega käsisöötmisavasse, kuni lehe esiserv puudutab paberisööterulli. Kui tunnete, et seade hakkab paberilehte sisse tõmbama, laske sellest lahti.

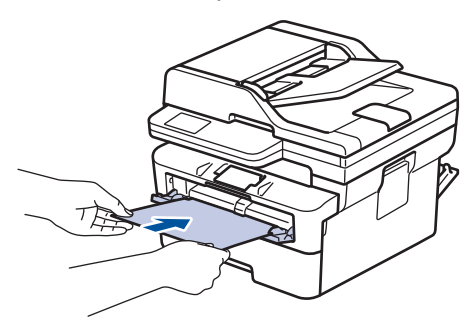

- Laadige paber käsisöötmisavasse, prindipind *ülespoole*.
- Kui on vaja paber uuesti käsisöötmisavasse laadida, tõmmake paber täielikult välja.
- Ärge pange käsisöötmisavasse korraga üle ühe paberilehe, sest see võib põhjustada ummistuse.
- Veenduge, et paber oleks otse ja paikneks käsisöötmisavas õigesti. Vastasel korral võib juhtuda, et paberit ei söödeta õigesti ja väljaprint jääb viltu, samuti võib tekkida paberiummistus.

5. Saatke prinditöö seadmesse.

Ø Prindieelistusi saate muuta prindikuval.

- 6. Kui prinditud lehekülg on seadme tagaküljelt välja tulnud, laadige käsisöötmisavasse järgmine paberileht. Korrake seda iga prinditava leheküljega.
- 7. Kui olete lõpetanud, sulgege tagakate (esikülg üleval paberi väljundsahtel) nii, et see lukustuks suletud asendisse.

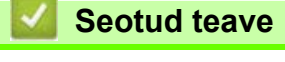

• [Paberi laadimine](#page-33-0)

 [Avaleht](#page-1-0) > [Paberi käsitsemine](#page-32-0) > [Paberi laadimine](#page-33-0) > Ümbrike laadimine ja printimine käsisöötmisava kaudu

# **Ümbrike laadimine ja printimine käsisöötmisava kaudu**

Enne laadimist vajutage ümbrike nurki ja külgi, et need oleksid võimalikult tasased.

Kui laadite sahtlisse teistsuguse formaadiga paberi, peate muutma seadmes või arvutis ka sätet "Paper Size" (Paberiformaat).

1. Avage seadme tagakate (esikülg üleval paberi väljundsahtel).

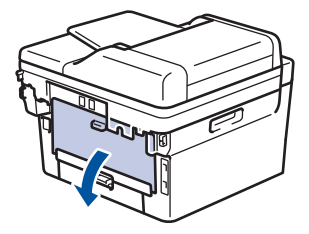

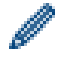

Kui laadite paberi käsisöötmisavasse, lülitub seade automaatselt käsisööterežiimi.

2. Tõmmake alla kaks rohelist hooba, üks vasakul ja teine paremal küljel, nagu joonisel on näidatud.

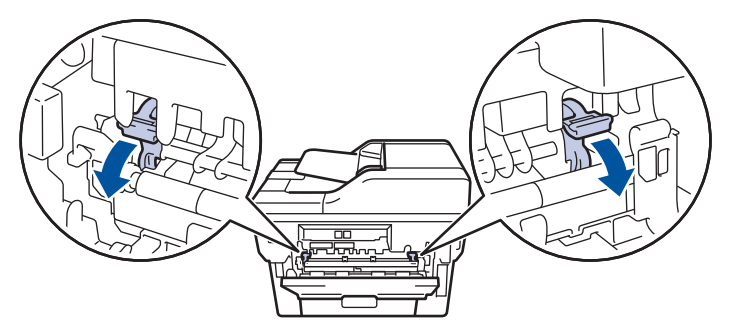

3. Avage seadme esiküljel käsisöötmisava kate.

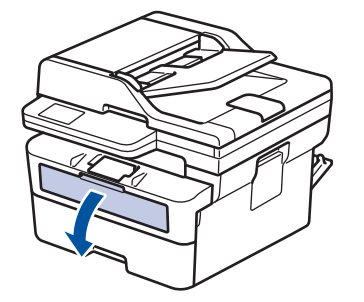

4. Lükake kahe käega käsisöötmisava paberijuhikuid, et need vastaksid kasutatava paberi laiusele.

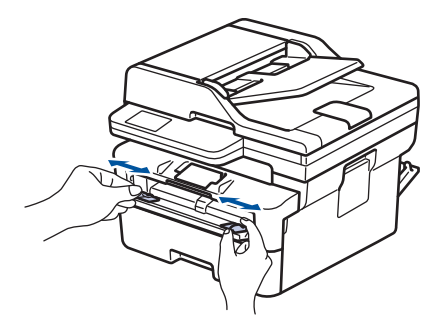

5. Pange üks ümbrik kahe käega käsisöötmisavasse, kuni ümbriku esiserv puudutab paberisööterulli. Kui tunnete, et seade hakkab paberilehte sisse tõmbama, laske sellest lahti.

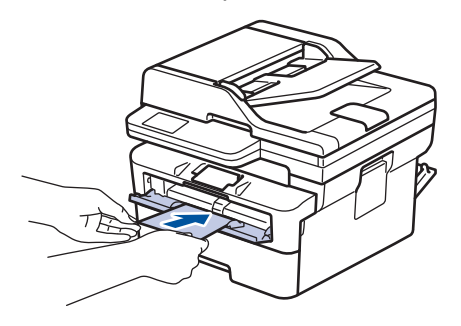

- Laadige ümbrik käsisöötmisavasse, prindipind *ülespoole*.
- Kui ümbrikku uuesti käsisöötmisavasse laadite, tõmmake ümbrik täielikult välja.
- Ärge pange käsisöötmisavasse korraga üle ühe ümbriku, sest see võib põhjustada ummistuse.
- Veenduge, et ümbrik oleks otse ja paikneks käsisöötmisavas õigesti. Vastasel korral võib juhtuda, et ümbrikku ei söödeta õigesti ja väljaprint jääb viltu, samuti võib tekkida paberiummistus.
- 6. Saatke prinditöö seadmesse.

Prindieelistusi saate muuta printimise dialoogiboksis.

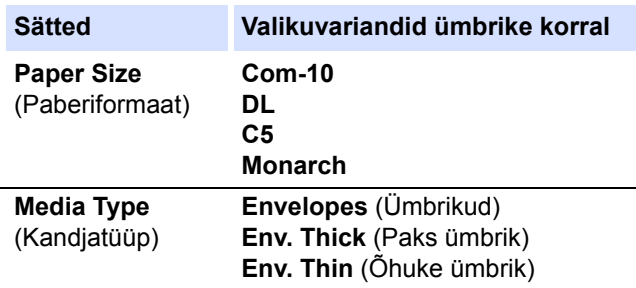

- 7. Pange järgmine ümbrik sisse, kui prinditud ümbrik on seadmest välja tulnud. Korrake seda iga prinditava ümbrikuga.
- 8. Kui olete printimise lõpetanud, seadke varem reguleeritud kaks rohelist hooba tagasi algasendisse.
- 9. Kui olete lõpetanud, sulgege tagakate (esikülg üleval paberi väljundsahtel) nii, et see lukustuks suletud asendisse.

### **Seotud teave**

[Paberi laadimine](#page-33-0)

# <span id="page-44-0"></span>**Paberisätted**

- [Paberiformaadi ja -tüübi muutmine](#page-45-0)
- [Paberikontrolli sätte muutmine](#page-46-0)

# <span id="page-45-0"></span>**Paberiformaadi ja -tüübi muutmine**

Kui muudate sahtlisse laaditavat paberiformaati ja -tüüpi, peate LCD-ekraanil muutma ka sätteid "Paper Size" (Paberiformaat) ning "Paper Type" (Paberitüüp) sätet.

[>> DCP-L2600D/DCP-L2620DW/DCP-L2622DW/DCP-L2627DW/DCP-L2627DWXL/DCP-L2627DWE/](#page-45-1) DCP-L2640DN/MFC-L2802DN/MFC-L2800DW/MFC-L2802DW/MFC-L2827DWXL/MFC-L2827DW/ [MFC-L2835DW](#page-45-1)

[>> DCP-L2660DW/DCP-L2665DW/MFC-L2860DWE/MFC-L2860DW/MFC-L2862DW/MFC-L2922DW](#page-45-2)

### <span id="page-45-1"></span>**DCP-L2600D/DCP-L2620DW/DCP-L2622DW/DCP-L2627DW/DCP-L2627DWXL/ DCP-L2627DWE/DCP-L2640DN/MFC-L2802DN/MFC-L2800DW/MFC-L2802DW/ MFC-L2827DWXL/MFC-L2827DW/MFC-L2835DW**

- 1. Vajutage **Menu** (Menüü).
- 2. Vajutage nuppu a või b, et kuvada valik [General Setup] (Üldseadistus), ja seejärel vajutage nuppu **OK**.
- 3. Vajutage nuppu a või b, et kuvada valik [Tray Setting] (Sahtli seadistus), ja seejärel vajutage nuppu **OK**.
- 4. Vajutage nuppu a või b, et kuvada valik [Paper Type] (Paberitüüp), ja seejärel vajutage nuppu **OK**.
- 5. Vajutage nuppu  $\blacktriangle$  või  $\blacktriangledown$ , et kuvada valikuvariant [Thin Paper] (Õhuke paber), [Plain Paper] (Tavapaber), [Thick Paper] (Paks paber) või [Recycled Paper] (Ringlussevõetud paber), ja seejärel vajutage nuppu **OK**.
- 6. Vajutage nuppu a või b, et kuvada valik [Paper Size] (Paberiformaat), ja seejärel vajutage nuppu **OK**.
- 7. Vajutage nuppu a või b, et kuvada soovitud valikuvariant, ja seejärel vajutage nuppu **OK**.
- 8. Vajutage **Stop/Exit** (Stopp/välju).

### <span id="page-45-2"></span>**DCP-L2660DW/DCP-L2665DW/MFC-L2860DWE/MFC-L2860DW/MFC-L2862DW/ MFC-L2922DW**

- 1. Vajutage nuppu  $\|\cdot\|$  [Settings] (Sätted) > [All Settings] (Kõik sätted) > [General Setup] (Üldseadistus) > [Tray Setting] (Sahtli seadistus) > [Paper Type] (Paberitüüp).
- 2. Vajutage nuppu ▲ või ▼, et kuvada paberitüübi valikud, ja seejärel vajutage soovitud valikuvarianti.

Paberitüüp võib olenevalt mudelist erineda.

- 3. Vajutage valikut [Paper Size] (Paberiformaat).
- 4. Vajutage nuppu ▲ või ▼, et kuvada paberiformaadi valikud, ja seejärel vajutage soovitud valikuvarianti.
- 5. Vajutage

#### **Seotud teave**

**[Paberisätted](#page-44-0)** 

# <span id="page-46-0"></span>**Paberikontrolli sätte muutmine**

Kui säte "Check Paper" (Kontrolli paberit) on seatud olekusse "On" (Sees) ja paberisahtel tõmmatakse seadmest välja, kuvatakse LCD-ekraanil teade, milles küsitakse, kas soovite muuta paberiformaati ning -tüüpi.

Vaikesäte on "On" (Sees).

[>> DCP-L2600D/DCP-L2620DW/DCP-L2622DW/DCP-L2627DW/DCP-L2627DWXL/DCP-L2627DWE/](#page-46-1) DCP-L2640DN/MFC-L2802DN/MFC-L2800DW/MFC-L2802DW/MFC-L2827DWXL/MFC-L2827DW/ [MFC-L2835DW](#page-46-1)

[>> DCP-L2660DW/DCP-L2665DW/MFC-L2860DWE/MFC-L2860DW/MFC-L2862DW/MFC-L2922DW](#page-46-2)

### <span id="page-46-1"></span>**DCP-L2600D/DCP-L2620DW/DCP-L2622DW/DCP-L2627DW/DCP-L2627DWXL/ DCP-L2627DWE/DCP-L2640DN/MFC-L2802DN/MFC-L2800DW/MFC-L2802DW/ MFC-L2827DWXL/MFC-L2827DW/MFC-L2835DW**

- 1. Vajutage **Menu** (Menüü).
- 2. Vajutage nuppu a või b, et kuvada valik [General Setup] (Üldseadistus), ja seejärel vajutage nuppu **OK**.
- 3. Vajutage nuppu a või b, et kuvada valik [Tray Setting] (Sahtli seadistus), ja seejärel vajutage nuppu **OK**.
- 4. Vajutage nuppu a või b, et kuvada valik [Check Paper] (Kontrolli paberit), ja seejärel vajutage nuppu **OK**.
- 5. Vajutage nuppu a või b, et kuvada valik [On] (Sees) või [Off] (Väljas), ja seejärel vajutage nuppu **OK**.
- 6. Vajutage **Stop/Exit** (Stopp/välju).

#### <span id="page-46-2"></span>**DCP-L2660DW/DCP-L2665DW/MFC-L2860DWE/MFC-L2860DW/MFC-L2862DW/ MFC-L2922DW**

- 1. Vajutage nuppu  $\begin{bmatrix} 1 \\ 1 \end{bmatrix}$  [Settings] (Sätted) > [All Settings] (Kõik sätted) > [General Setup] (Üldseadistus) > [Tray Setting] (Sahtli seadistus) > [Check Paper] (Kontrolli paberit).
- 2. Vajutage valikut [On] (Sees) või [Off] (Väljas).
- 3. Vajutage

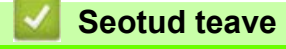

• [Paberisätted](#page-44-0)

 [Avaleht](#page-1-0) > [Paberi käsitsemine](#page-32-0) > Soovitatavad prindikandjad

# **Soovitatavad prindikandjad**

Parima prindikvaliteedi saavutamiseks soovitame kasutada tabelis nimetatud paberisorte.

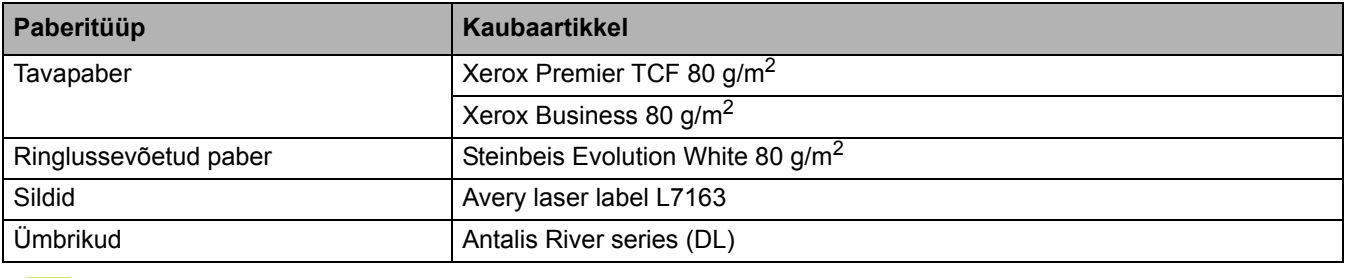

# **Seotud teave**

• [Paberi käsitsemine](#page-32-0)

# <span id="page-48-0"></span>**Dokumentide laadimine**

- [Dokumentide laadimine automaatsesse dokumendisööturisse \(ADF-i\)](#page-49-0)
- [Dokumentide laadimine skanneri klaasile](#page-51-0)

 [Avaleht](#page-1-0) > [Paberi käsitsemine](#page-32-0) > [Dokumentide laadimine](#page-48-0) > Dokumentide laadimine automaatsesse dokumendisööturisse (ADF-i)

## <span id="page-49-0"></span>**Dokumentide laadimine automaatsesse dokumendisööturisse (ADF-i)**

**Seotud mudelid:** DCP-L2640DN/DCP-L2660DW/DCP-L2665DW/MFC-L2802DN/MFC-L2800DW/ MFC-L2802DW/MFC-L2827DWXL/MFC-L2827DW/MFC-L2835DW/MFC-L2860DWE/MFC-L2860DW/ MFC-L2862DW/MFC-L2922DW

Kasutage automaatset dokumendisööturit mitmeleheküljeliste standardformaadiga dokumentide paljundamiseks või skannimiseks.

• Automaatsesse dokumendisööturisse saab panna paberit järgmiselt. Iga leht söödetakse eraldi.

Kuni 50 lehte

- Kasutage standardset 80 g/m2 paberit.
- Veenduge, et korrektorvedelikuga parandatud või tindiga kirjutatud dokumendid oleksid täiesti kuivad.

### **TÄHTIS**

- ÄRGE jätke paksu dokumenti skanneri klaasile. Sel juhul võib automaatne dokumendisöötur kinni kiiluda.
- ÄRGE kasutage kaardus, kortsus, volditud, rebitud, klammerdatud, kirjaklambriga kokku pandud, liimitud ega teibitud paberit.
- ÄRGE kasutage pappi, ajalehepaberit ega kangast.
- ÄRGE tõmmake dokumenti selle söötmise ajal. Sellega hoiate ära seadme kahjustamise automaatse dokumendisööturi kasutamise käigus.

# **Toetatud dokumendiformaadid**

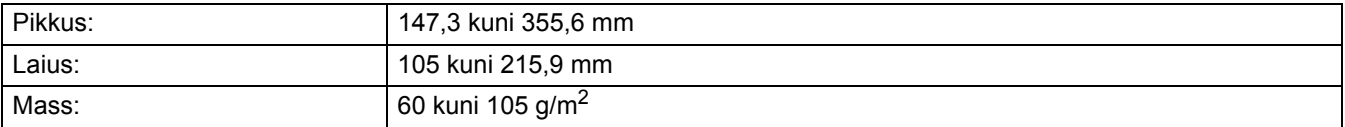

1. Voltige automaatse dokumendisööturi väljundi tugiklapp lahti.

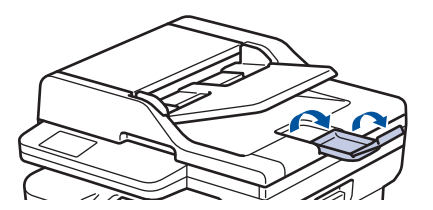

- 2. Lehvitage lehed hoolikalt lahti.
- 3. Jagage dokumendi lehed ja laadige need automaatsesse dokumendisööturisse, *esikülg ülespoole* ja *ülemine serv ees*, nagu joonisel on näidatud.

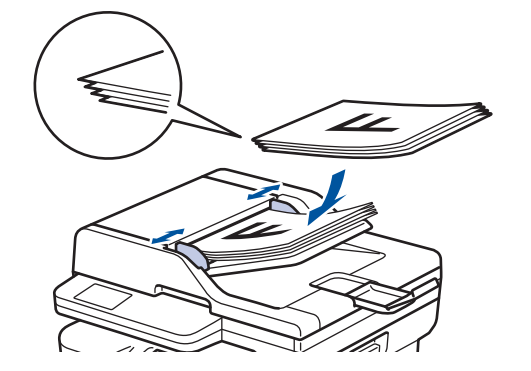

4. Seadke paberijuhikud dokumendi laiuse järgi.

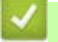

- **Seotud teave**
- [Dokumentide laadimine](#page-48-0)

 [Avaleht](#page-1-0) > [Paberi käsitsemine](#page-32-0) > [Dokumentide laadimine](#page-48-0) > Dokumentide laadimine skanneri klaasile

# <span id="page-51-0"></span>**Dokumentide laadimine skanneri klaasile**

Kasutage skanneri klaasi ühe lehekülje kaupa faksimiseks, paljundamiseks või skannimiseks.

# **Toetatud dokumendiformaadid**

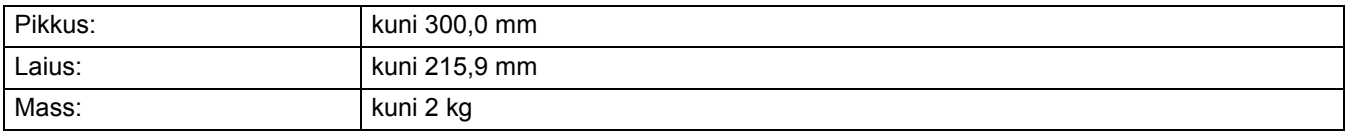

### **MÄRKUS**

(Automaatse dokumendisööturiga mudelite korral) Skanneri klaasi kasutamiseks peab automaatne dokumendisöötur olema tühi.

- 1. Tõstke dokumendikate üles.
- 2. Asetage dokument, *esikülg allpool*, skanneri klaasile.

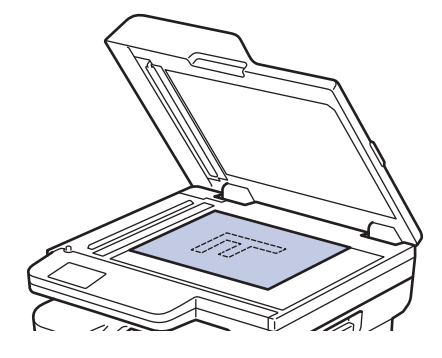

3. Paigutage lehe nurk skanneri klaasi vasakusse ülanurka.

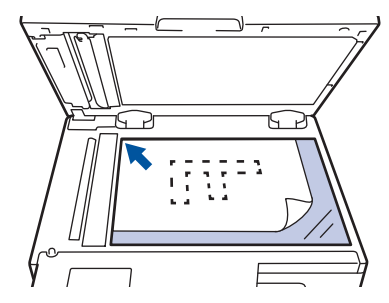

4. Sulgege dokumendikate.

Kui tegu on raamatu või paksu dokumendiga, vajutage dokumendikatet kergelt allapoole.

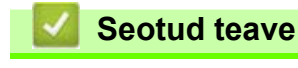

• [Dokumentide laadimine](#page-48-0)

# **Mitteskannitav ja -prinditav ala**

Allolevas tabelis toodud mõõdud näitavad maksimaalset mitteskannitavat ja -prinditavat ala lehe servast kõige sagedamini kasutatavate paberiformaatide korral. Need mõõdud võivad erineda olenevalt paberiformaadist või kasutatava rakenduse seadistusest.

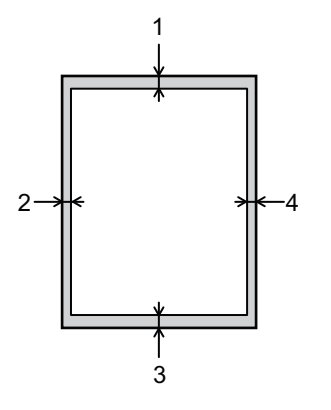

Ärge proovige neid alasid skannida ega paljundada või sinna printida. Nendel aladel olev sisu ei jää väljundis näha.

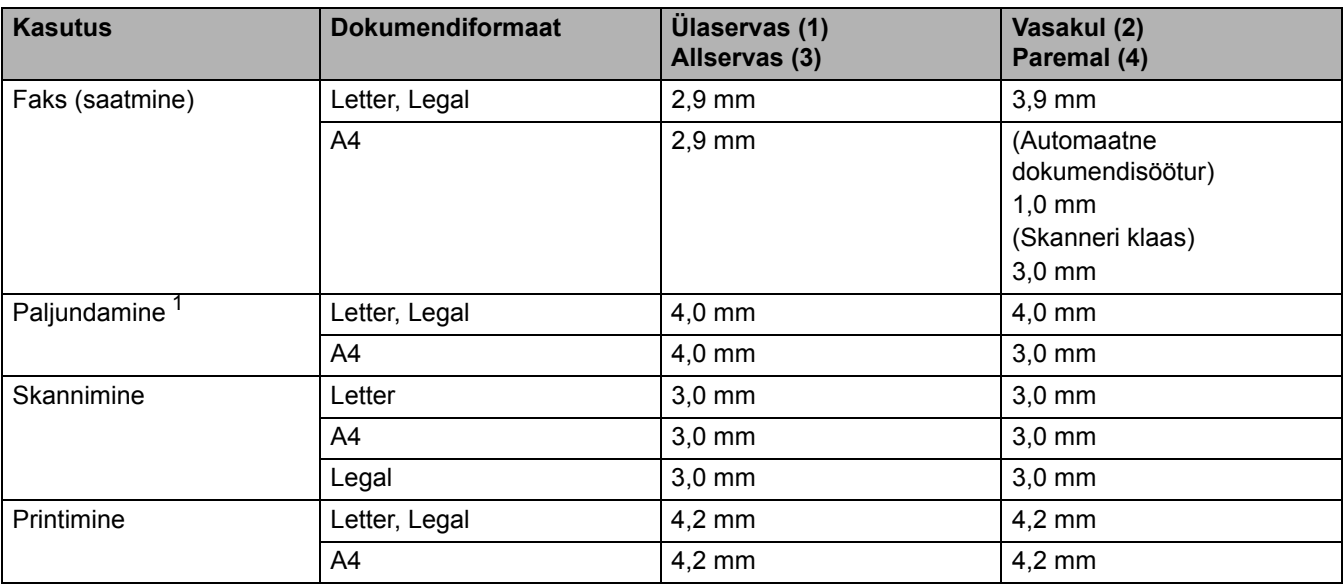

<span id="page-52-0"></span><sup>1</sup> Üks ühele koopia ja dokumendi formaadi 100% koopia.

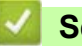

**Seotud teave**

• [Paberi käsitsemine](#page-32-0)

# **Eripaberi kasutamine**

Enne ostmist katsetage soovitud kasutusomaduste tagamiseks alati paberinäidiseid.

- ÄRGE kasutage tindiprinteri paberit. See võib põhjustada paberiummistuse või kahjustada teie seadet.
- Kui kasutate dokumendipaberit, karedapinnalist paberit või kortsus või voldilist paberit, võivad paberi kasutusomadused halveneda.

Hoidke paberit originaalpakendis ja pakend suletuna. Hoidke paberit tasasel pinnal, eemal niiskusest, otsesest päikesevalgusest ja kuumusest.

### **TÄHTIS**

Mõni paberitüüp ei pruugi hästi toimida või võib teie seadet kahjustada.

ÄRGE kasutage paberit,

- mis on tugeva tekstuuriga,
- mis on väga sile või läikiv,
- mis on lokkis või kaardus,
- mis on kattekihiga või keemilise viimistlusega,
- mis on kahjustatud, kortsus või voldiline,
- mis ületab selles juhendis soovitatud massinäitajaid,
- mis on kleebistega või klammerdatud,
- mis on mitmeosaline või koopiapaber,
- mis on ette nähtud tindiprinterile.

Kui kasutate mõnda ülaltoodud paberitüüpi, võib see teie seadet kahjustada. Selliseid kahjustusi ei kata ükski Brotheri garantii ega teenindusleping.

#### **Seotud teave**

• [Paberi käsitsemine](#page-32-0)

# <span id="page-54-0"></span>**Tõrkeotsing**

Kasutage seda jaotist, kui on vaja lahendada tüüpilisi probleeme, mida võib seadme kasutamisel ette tulla. Enamiku probleeme saab ise lahendada.

## **TÄHTIS**

Kui soovite tehnilist abi, võtke ühendust Brotheri klienditeeninduse või kohaliku Brotheri edasimüüjaga.

(MFC-L2802DN/MFC-L2800DW/MFC-L2802DW/MFC-L2827DWXL/MFC-L2827DW/MFC-L2835DW)

Enne seadme väljalülitamist edastage andmed teise faksiaparaati või arvutisse, siis ei lähe seadme mälus olevad vastuvõetud faksiandmed kaduma.

Kui vajate lisaabi, vaadake veebisaiti [support.brother.com](http://support.brother.com).

Kõigepealt kontrollige järgmist.

- Et seadme toitejuhe oleks õigesti ühendatud ja seadme toide sisse lülitatud. Vaadake *kiirseadistusjuhendit*.
- Et kõik kaitsematerjalid oleksid eemaldatud. Vaadake *kiirseadistusjuhendit*.
- Et paber oleks õigesti paberisahtlisse laaditud.
- Et liidesekaablid oleksid kindlalt seadme ja arvutiga ühendatud või traadita ühendus oleks seadistatud nii seadmes kui ka arvutis.
- Tõrke- ja hooldusteateid.

Kui nende kontrollidega ei õnnestunud probleemi lahendada, tuvastage probleem ja seejärel vaadake jaotist *Seotud teave*.

#### **Seotud teave**

- [Tõrke- ja hooldusteated](#page-55-0)
- [Tõrketeated Brotheri veebiühenduse funktsiooni Web Connect kasutamisel](#page-68-0)
- [Dokumendiummistused](#page-70-0)
- [Paberiummistused](#page-74-0)
- [Printimisprobleemid](#page-86-0)
- [Prindikvaliteedi parandamine](#page-88-0)
- [Telefoni- ja faksiprobleemid](#page-93-0)
- [Võrguprobleemid](#page-98-0)
- [AirPrinti probleemid](#page-109-0)
- [Muud probleemid](#page-110-0)
- [Seadme teabe vaatamine](#page-112-0)
- [Seadme püsivara värskendamine](#page-113-0)
- [Seadme lähtestamine](#page-114-0)

# <span id="page-55-0"></span>**Tõrke- ja hooldusteated**

Nagu kõigi keerukate kontoriseadmete korral võib ilmneda tõrkeid ja võib juhtuda, et tarnekomplekti kuulunud toode tuleb välja vahetada. Sel juhul tuvastab seade tõrke või vajaliku korralise hoolduse ja kuvab vastava teate. Tabelis on toodud kõige sagedamad tõrke- ja hooldusteated.

Tõrke kõrvaldamiseks ja teate eemaldamiseks järgige veerus **Tegevus** toodud juhiseid.

Enamiku tõrkeid saab ise lahendada, samuti saab teha korralist hooldust. Kui vajate rohkem nõuandeid, vaadake veebilehte [support.brother.com/faqs.](https://support.brother.com/g/b/midlink.aspx?content=faq)

[>> DCP-L2600D/DCP-L2620DW/DCP-L2622DW/DCP-L2627DW/DCP-L2627DWXL/DCP-L2627DWE/](#page-55-1) DCP-L2640DN/MFC-L2802DN/MFC-L2800DW/MFC-L2802DW/MFC-L2827DWXL/MFC-L2827DW/ [MFC-L2835DW](#page-55-1)

[>> DCP-L2660DW/DCP-L2665DW/MFC-L2860DWE/MFC-L2860DW/MFC-L2862DW/MFC-L2922DW](#page-59-0)

### <span id="page-55-1"></span>**DCP-L2600D/DCP-L2620DW/DCP-L2622DW/DCP-L2627DW/DCP-L2627DWXL/ DCP-L2627DWE/DCP-L2640DN/MFC-L2802DN/MFC-L2800DW/MFC-L2802DW/ MFC-L2827DWXL/MFC-L2827DW/MFC-L2835DW**

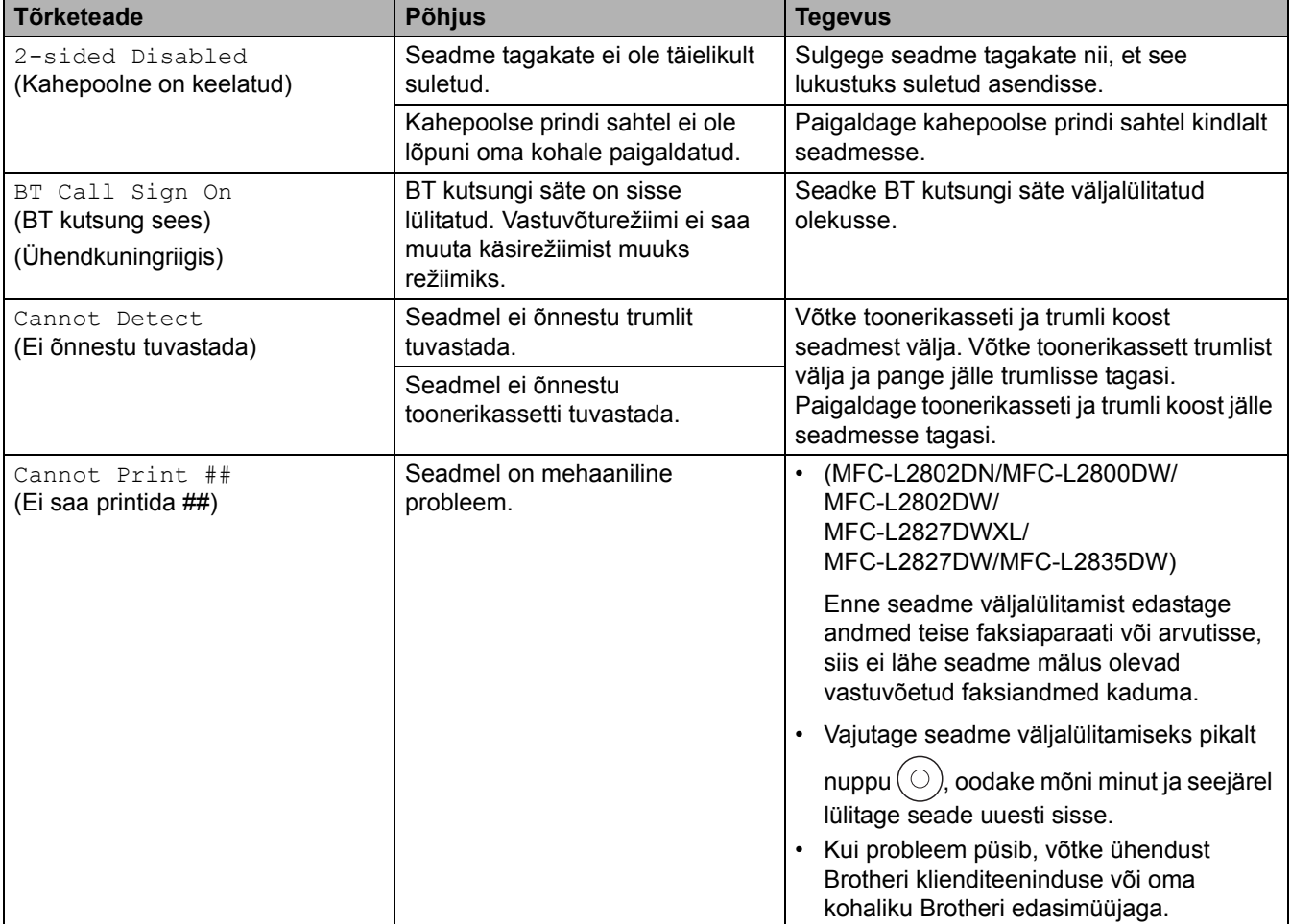

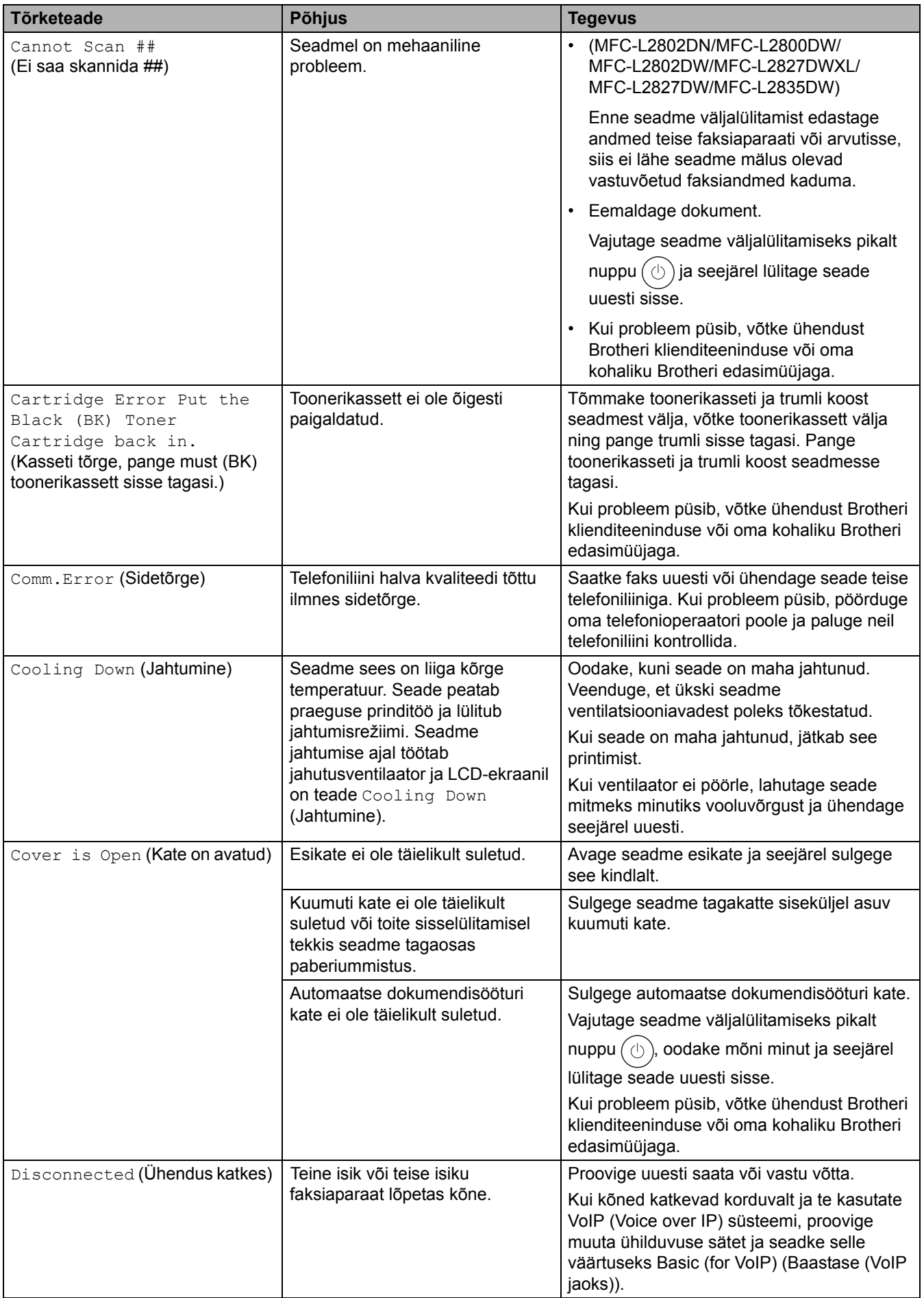

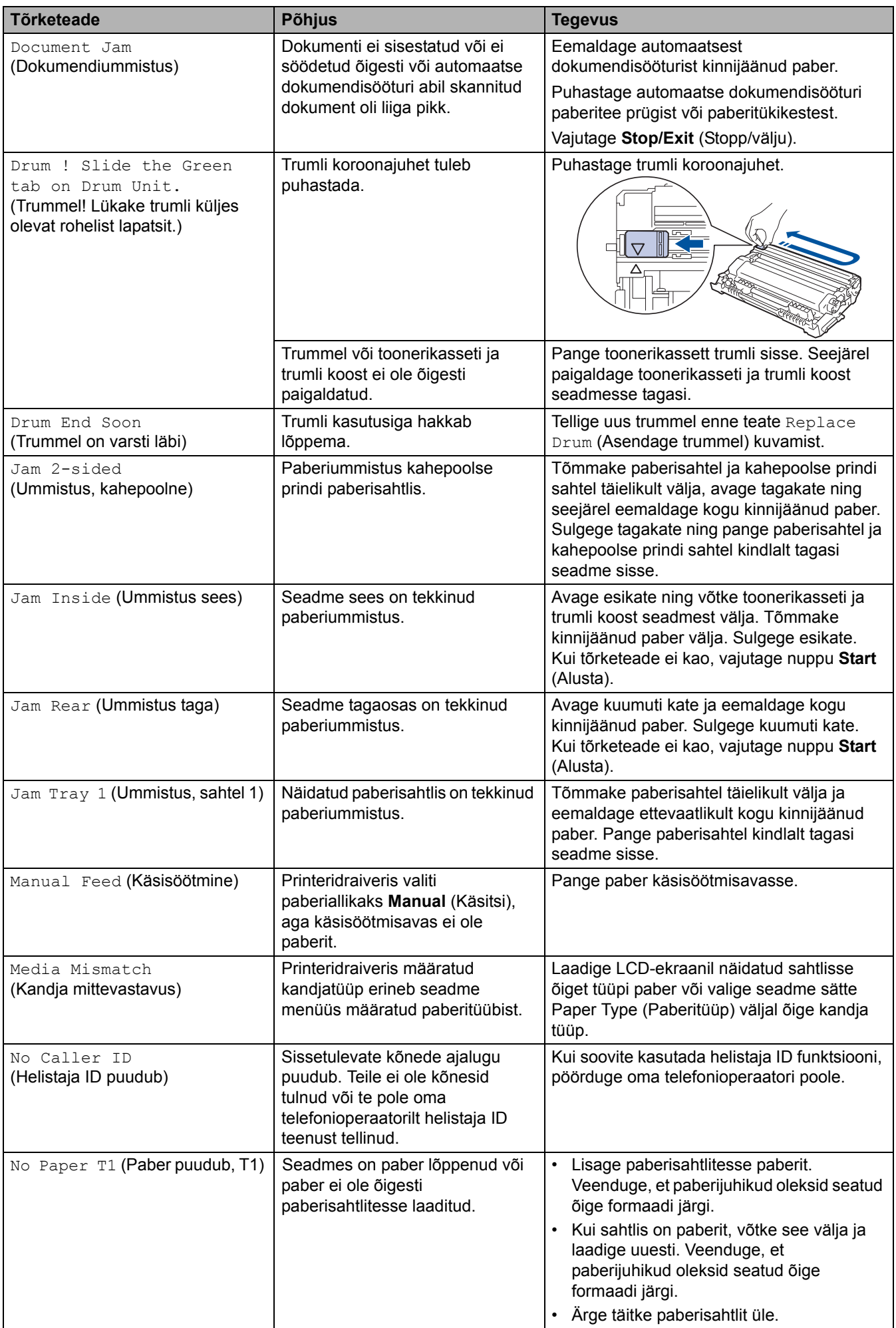

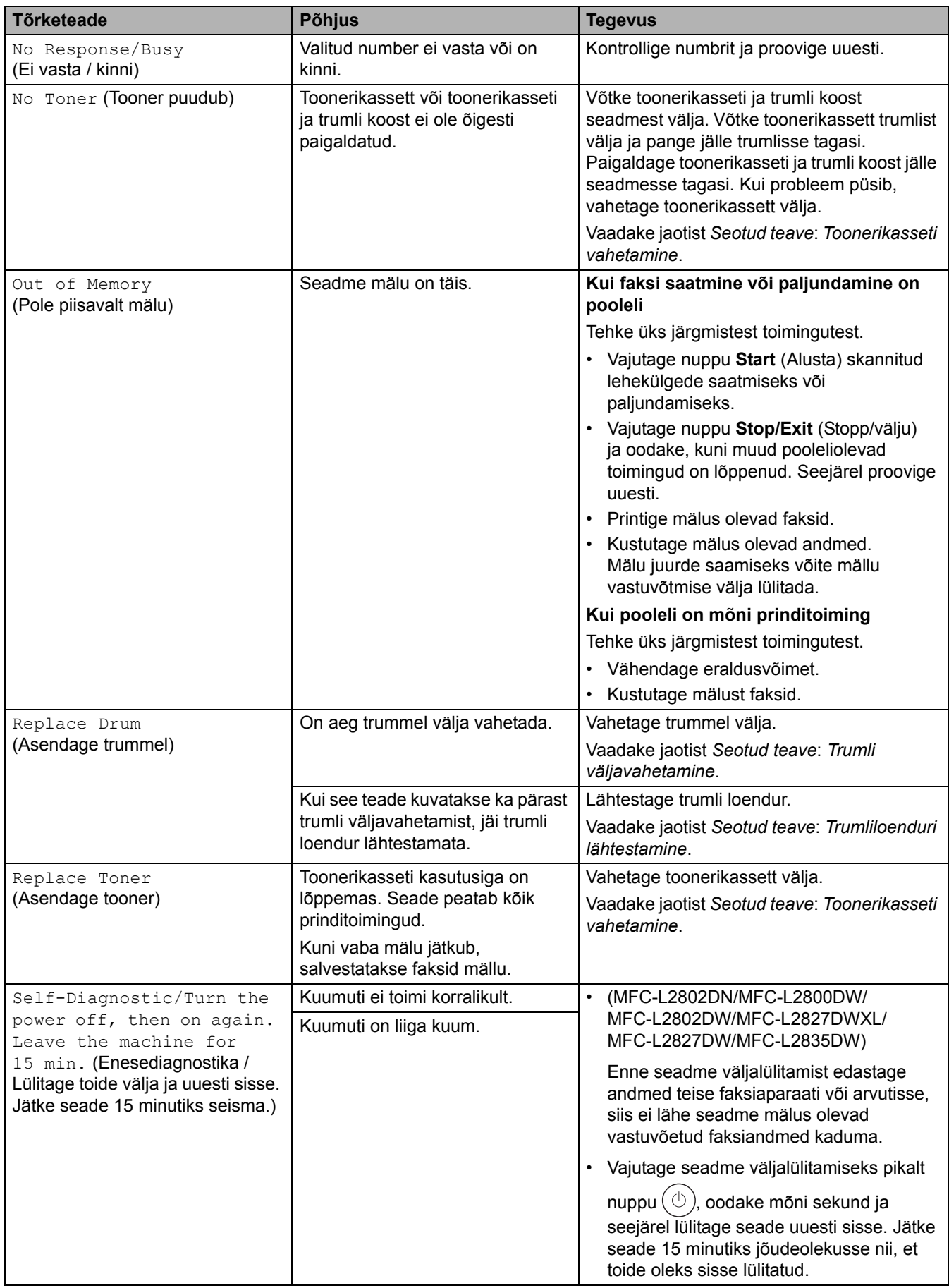

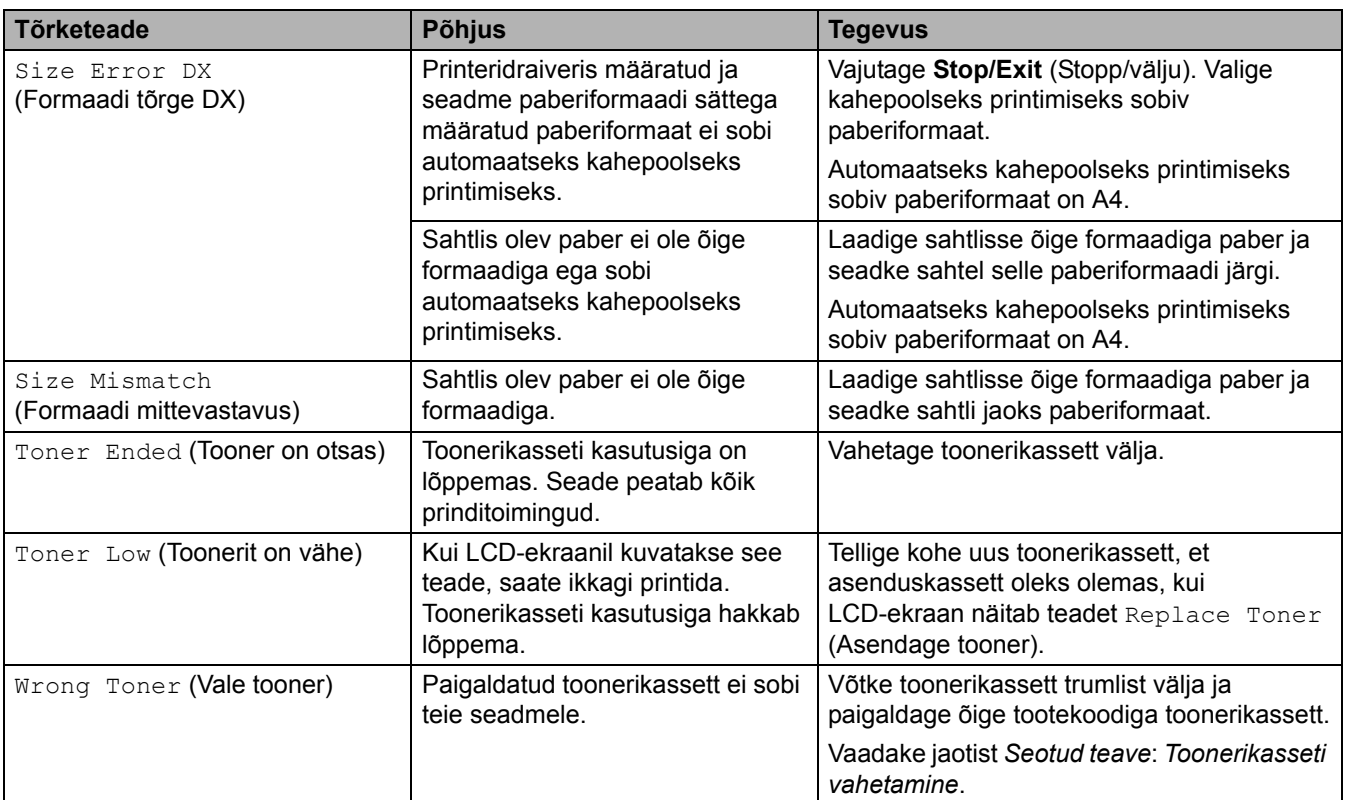

## <span id="page-59-0"></span>**DCP-L2660DW/DCP-L2665DW/MFC-L2860DWE/MFC-L2860DW/MFC-L2862DW/ MFC-L2922DW**

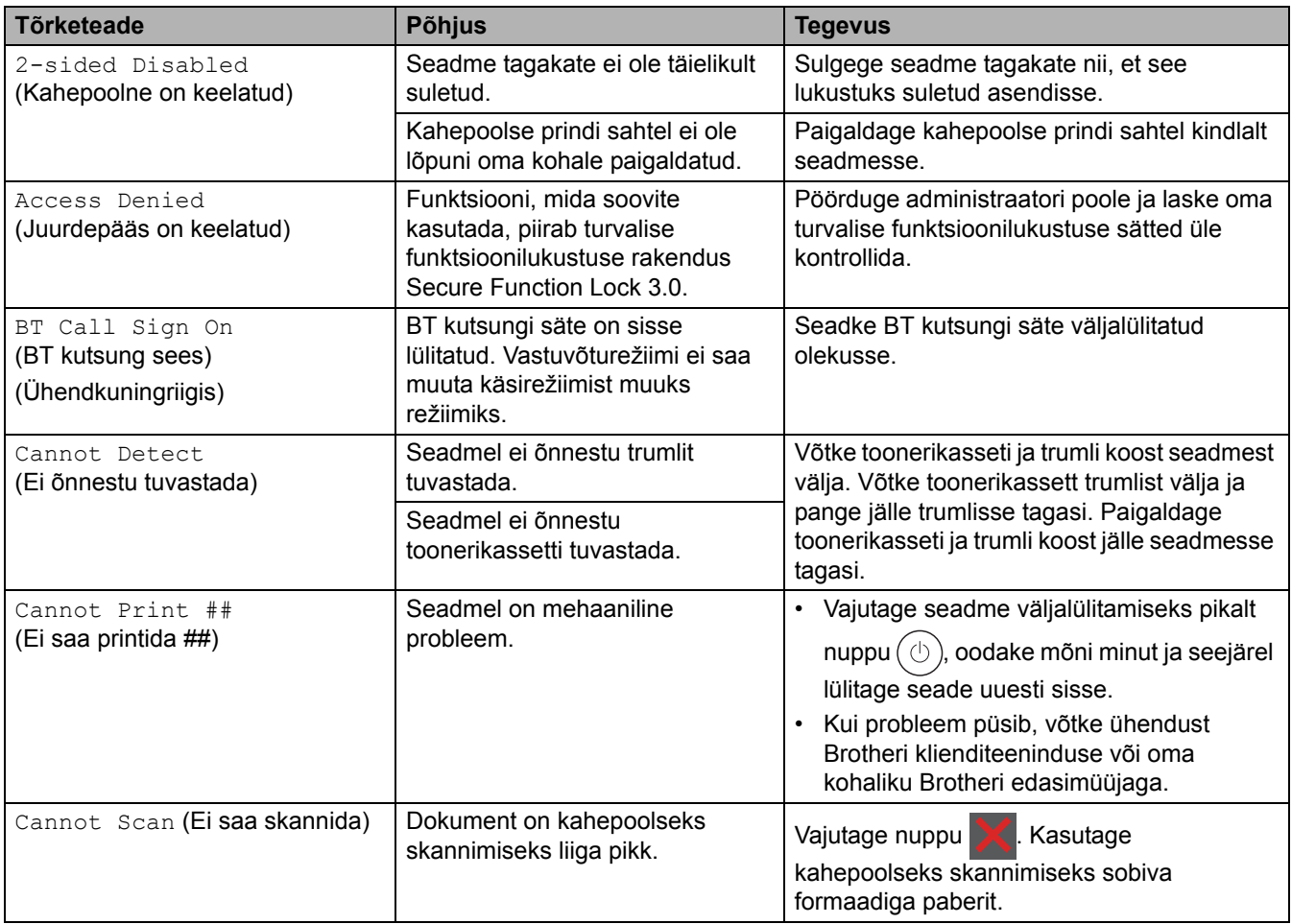

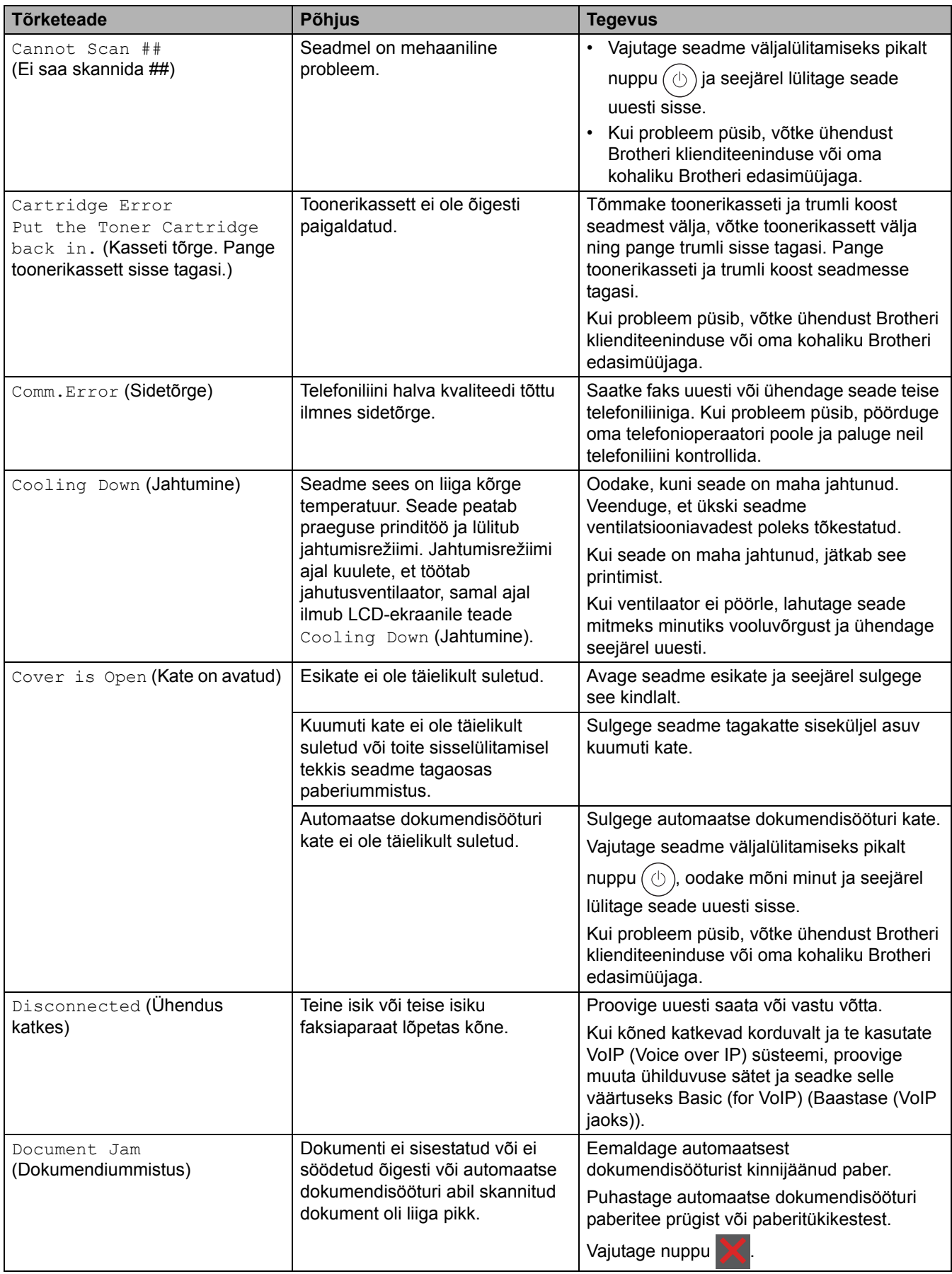

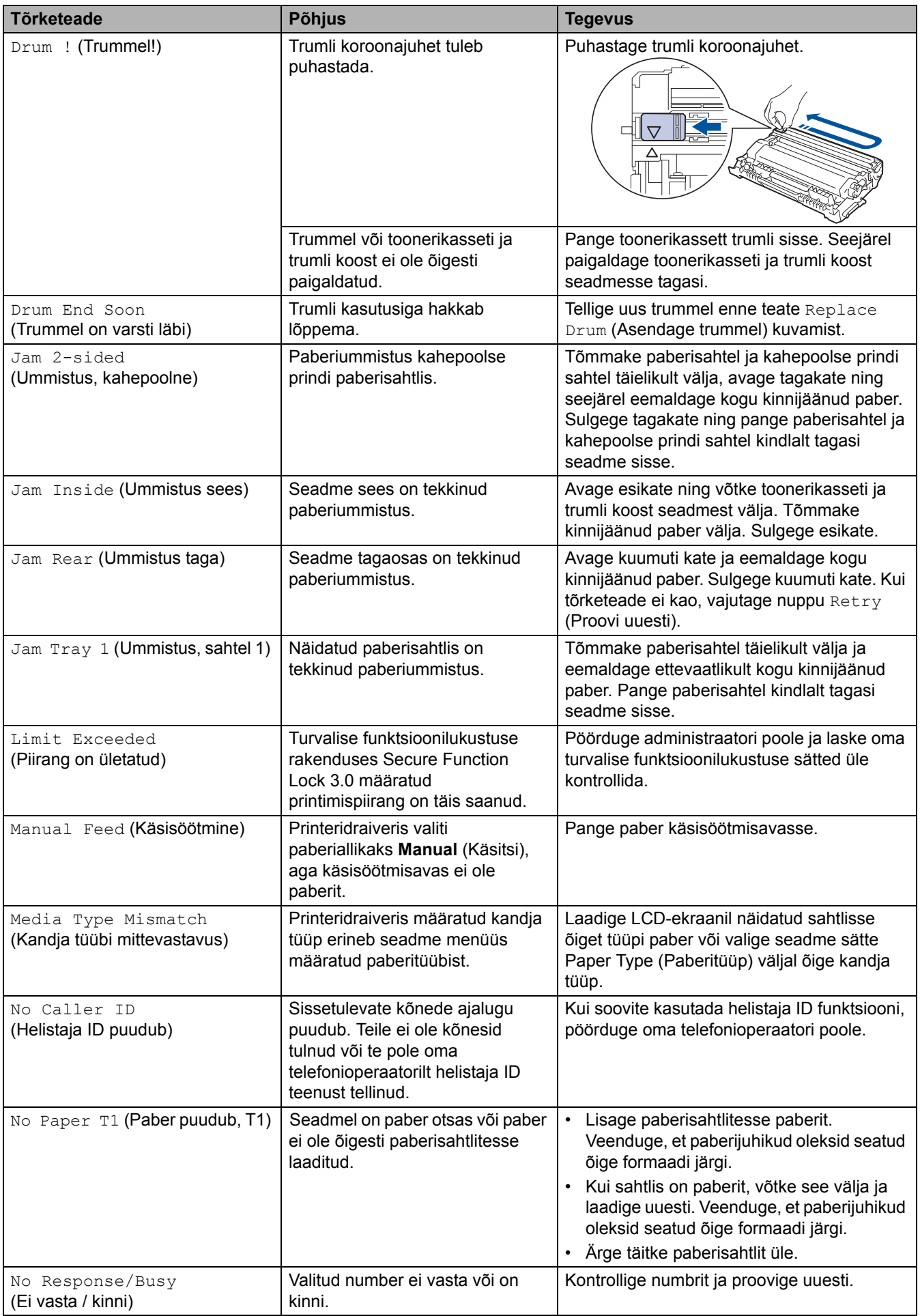

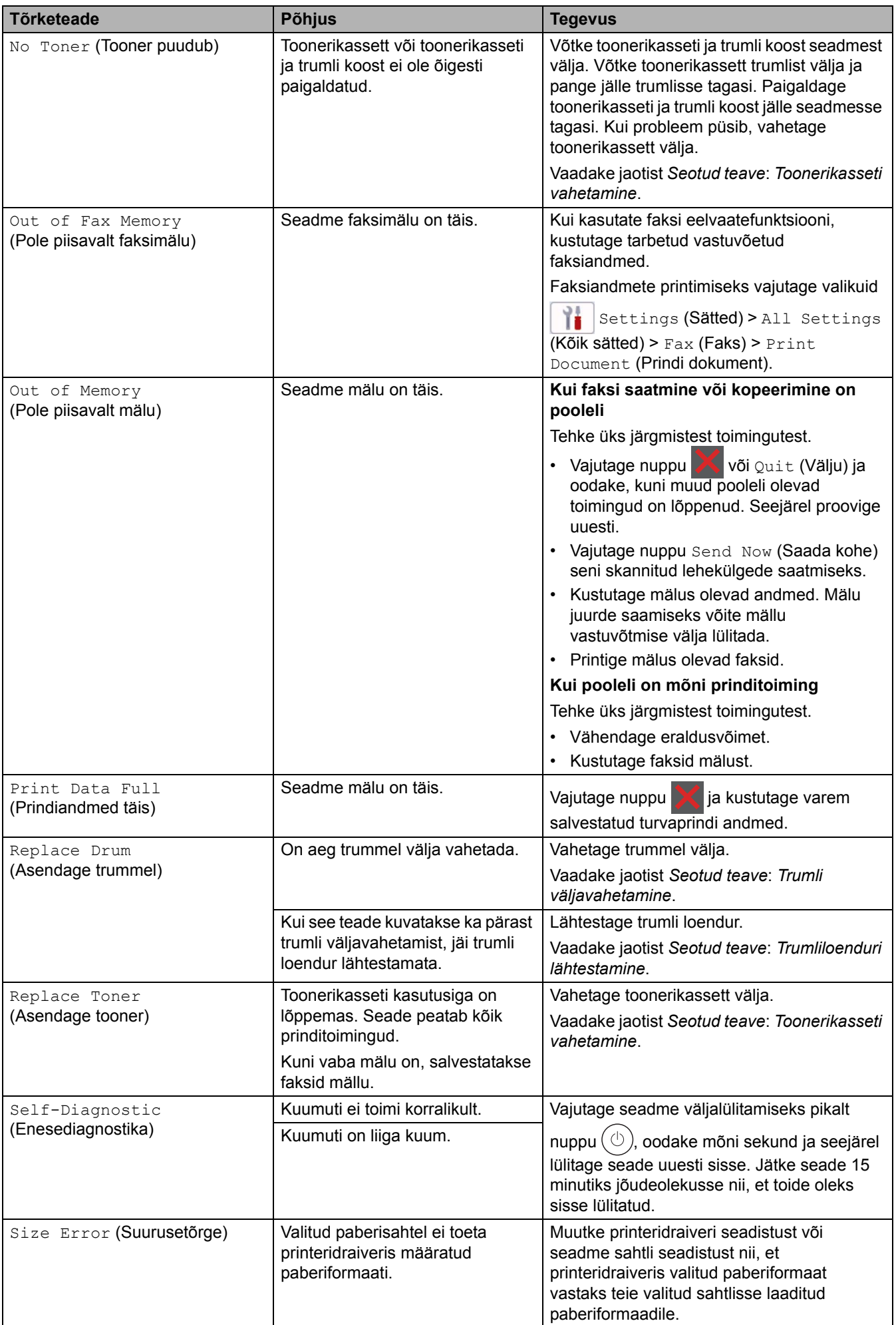

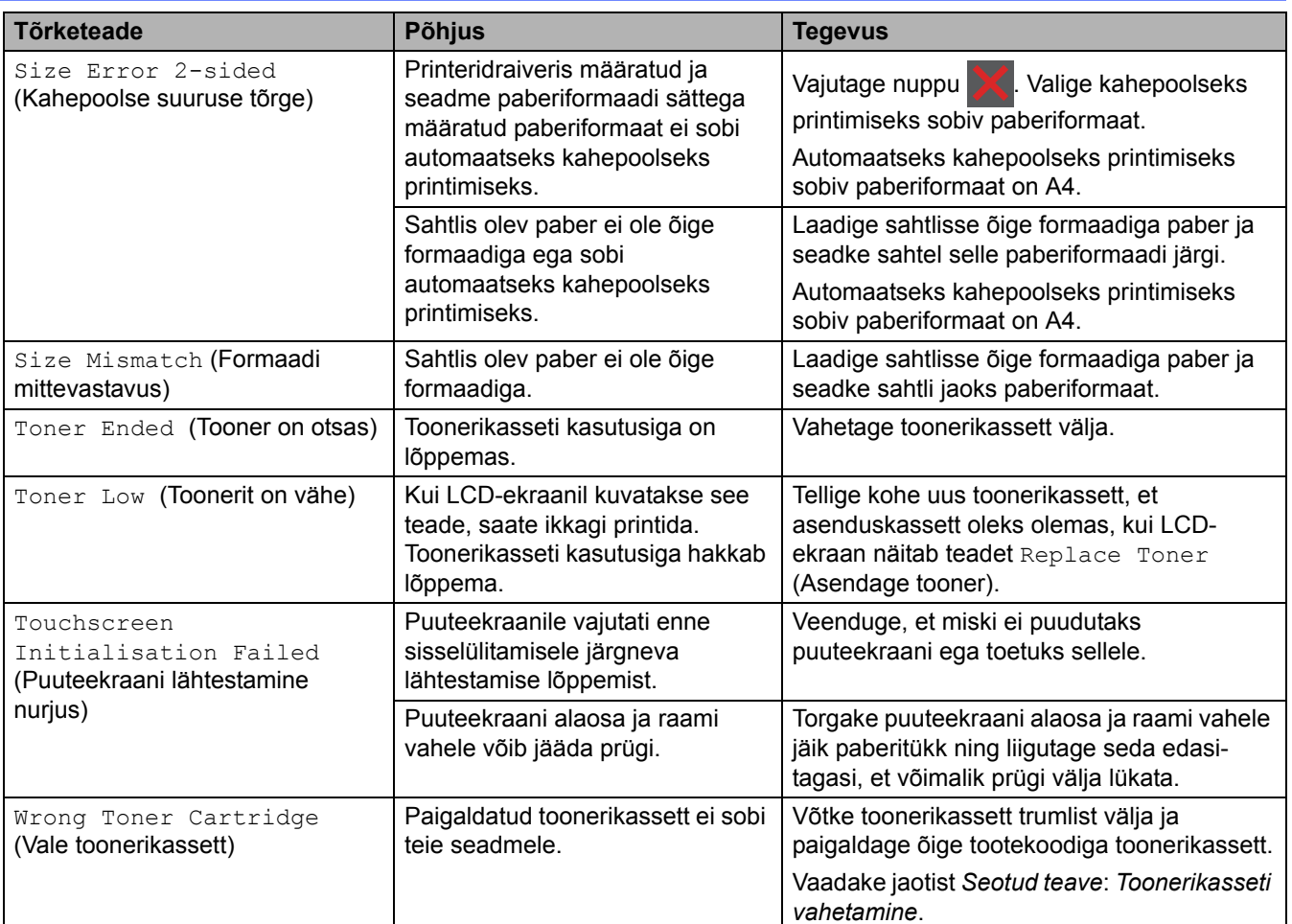

### **Seotud teave**

- [Tõrkeotsing](#page-54-0)
	- [Ei õnnestu printida ega skannida edastage faksid](#page-64-0)

#### **Seotud teemad**

- [Toonerikasseti vahetamine](#page-121-0)
- [Trumli väljavahetamine](#page-124-0)
- [Koroonajuhtme puhastamine](#page-132-0)
- [Paberi laadimine](#page-33-1)
- [Trumliloenduri lähtestamine](#page-127-0)

 [Avaleht](#page-1-0) > [Tõrkeotsing](#page-54-0) > [Tõrke- ja hooldusteated](#page-55-0) > Ei õnnestu printida ega skannida – edastage faksid

## <span id="page-64-0"></span>**Ei õnnestu printida ega skannida – edastage faksid**

**Seotud mudelid:** MFC-L2802DN/MFC-L2800DW/MFC-L2802DW/MFC-L2827DWXL/MFC-L2827DW/ MFC-L2835DW/MFC-L2860DWE/MFC-L2860DW/MFC-L2862DW/MFC-L2922DW

Kui LCD-ekraanil kuvatakse järgmised teated:

- [Cannot Print] ## (Ei saa printida ##)
- [Cannot Scan] ## (Ei saa skannida ##)

Soovitame edastada faksid teise faksiaparaati või arvutisse.

Saate edastada ka faksiregistri aruande, et vaadata, kas on edastamist vajavaid fakse.

Kui pärast fakside edastamist kuvatakse LCD-ekraanil tõrketeade, lahutage Brotheri seade mitmeks minutiks toiteallikast ja ühendage seejärel uuesti.

#### **Seotud teave**

- [Tõrke- ja hooldusteated](#page-55-0)
	- [Fakside edastamine teise faksiaparaati](#page-65-0)
	- [Fakside edastamine arvutisse](#page-66-0)
	- [Faksiregistri aruande edastamine teise faksiaparaati](#page-67-0)

 [Avaleht](#page-1-0) > [Tõrkeotsing](#page-54-0) > [Tõrke- ja hooldusteated](#page-55-0) > [Ei õnnestu printida ega skannida – edastage faksid](#page-64-0) > Fakside edastamine teise faksiaparaati

### <span id="page-65-0"></span>**Fakside edastamine teise faksiaparaati**

**Seotud mudelid:** MFC-L2802DN/MFC-L2800DW/MFC-L2802DW/MFC-L2827DWXL/MFC-L2827DW/ MFC-L2835DW/MFC-L2860DWE/MFC-L2860DW/MFC-L2862DW/MFC-L2922DW

Enne fakside edastamist teise faksiaparaati peate seadistama oma jaama ID.

[>> MFC-L2802DN/MFC-L2800DW/MFC-L2802DW/MFC-L2827DWXL/MFC-L2827DW/MFC-L2835DW](#page-65-1) [>> MFC-L2860DWE/MFC-L2860DW/MFC-L2862DW/MFC-L2922DW](#page-65-2)

#### <span id="page-65-1"></span>**MFC-L2802DN/MFC-L2800DW/MFC-L2802DW/MFC-L2827DWXL/MFC-L2827DW/ MFC-L2835DW**

- 1. Vajutage **Menu** (Menüü).
- 2. Vajutage nuppu a või b, et kuvada valik [Service] (Teenus), ja seejärel vajutage nuppu **OK**.
- 3. Vajutage nuppu **OK**, et valida [Data Transfer] (Andmeedastus).
- 4. Vajutage nuppu a või b, et kuvada valik [Fax Transfer] (Faksiedastus), ja seejärel vajutage nuppu **OK**.
- 5. Tehke üks järgmistest toimingutest.
	- Kui LCD-ekraanil kuvatakse [No Data] (Andmeid ei ole), siis pole seadme mälus enam ühtegi faksi. Vajutage **Stop/Exit** (Stopp/välju).
	- Sisestage faksinumber, kuhu faksid edastatakse. Vajutage nuppu **Start** (Alusta).

#### <span id="page-65-2"></span>**MFC-L2860DWE/MFC-L2860DW/MFC-L2862DW/MFC-L2922DW**

1. Vajutage valikuid | Settings] (Sätted) > [All Settings] (Kõik sätted) > [Service] (Teenus) > [Data Transfer] (Andmeedastus) > [Fax Transfer] (Faksiedastus).

#### 2. Tehke üks järgmistest toimingutest.

- Kui LCD-ekraanil kuvatakse [No Data] (Andmeid ei ole), siis pole seadme mälus enam ühtegi faksi. Vajutage nuppu [Close] (Sule).
- Sisestage faksinumber, kuhu faksid edastatakse.
- 3. Vajutage nuppu [Fax Start] (Alusta faksi).

#### **Seotud teave**

• [Ei õnnestu printida ega skannida – edastage faksid](#page-64-0)

#### **Seotud teemad**

• [Jaama ID seadmine](#page-161-0)

 [Avaleht](#page-1-0) > [Tõrkeotsing](#page-54-0) > [Tõrke- ja hooldusteated](#page-55-0) > [Ei õnnestu printida ega skannida – edastage faksid](#page-64-0) > Fakside edastamine arvutisse

### <span id="page-66-0"></span>**Fakside edastamine arvutisse**

**Seotud mudelid:** MFC-L2802DN/MFC-L2800DW/MFC-L2802DW/MFC-L2827DWXL/MFC-L2827DW/ MFC-L2835DW/MFC-L2860DWE/MFC-L2860DW/MFC-L2862DW/MFC-L2922DW

[>> MFC-L2802DN/MFC-L2800DW/MFC-L2802DW/MFC-L2827DWXL/MFC-L2827DW/MFC-L2835DW](#page-66-1) [>> MFC-L2860DWE/MFC-L2860DW/MFC-L2862DW/MFC-L2922DW](#page-66-2)

#### <span id="page-66-1"></span>**MFC-L2802DN/MFC-L2800DW/MFC-L2802DW/MFC-L2827DWXL/MFC-L2827DW/ MFC-L2835DW**

- 1. Veenduge, et oleksite tarkvara ja draiverid arvutisse installinud.
- 2. Käivitage (**Brother Utilities**), seejärel klõpsake ripploendil ja valige oma mudeli nimi (kui see pole juba valitud). Klõpsake vasakpoolsel navigeerimisribal valikul **PC-FAX** (Arvutifaks) ja seejärel valikul **Receive** (Vastuvõtt).

Ekraanile ilmub aken **PC-FAX Receive** (Arvutifaksi vastuvõtt).

3. Veenduge, et oleksite seadmes seadistanud valiku [PC Fax Receive] (Arvutifaksi vastuvõtt).

Kui arvutifaksi vastuvõtu seadistamise ajal on seadme mälus faks, kuvatakse LCD-ekraanil teade [Send Fax to PC?] (Kas saata faks arvutisse?).

- 4. Tehke üks järgmistest toimingutest.
	- Kõigi fakside arvutisse edastamiseks vajutage nuppu ▲ või ▼, et valida [Yes] (Jah), ja seejärel vajutage nuppu **OK**.
	- Väljumiseks ja fakside mällu jätmiseks vajutage nuppu ▲ või ▼, et valida [No] (Ei), ja seejärel vajutage nuppu **OK**.
- 5. Vajutage **Stop/Exit** (Stopp/välju).

#### <span id="page-66-2"></span>**MFC-L2860DWE/MFC-L2860DW/MFC-L2862DW/MFC-L2922DW**

- 1. Veenduge, et oleksite tarkvara ja draiverid arvutisse installinud.
- 2. Käivitage (**Brother Utilities**), seejärel klõpsake ripploendil ja valige oma mudeli nimi (kui see pole juba valitud). Klõpsake vasakpoolsel navigeerimisribal valikul **PC-FAX** (Arvutifaks) ja seejärel valikul **Receive** (Vastuvõtt).

Ekraanile ilmub aken **PC-FAX Receive** (Arvutifaksi vastuvõtt).

3. Veenduge, et oleksite seadmes seadistanud valiku [PC Fax Receive] (Arvutifaksi vastuvõtt).

Kui arvutifaksi vastuvõtu seadistamise ajal on seadme mälus faks, kuvatakse LCD-ekraanil teade [Send Fax to PC?] (Kas saata faks arvutisse?).

- 4. Tehke üks järgmistest toimingutest.
	- Kõigi fakside arvutisse edastamiseks vajutage valikut [Yes] (Jah).
	- Väljumiseks ja fakside mällu jätmiseks vajutage valikut [No] (Ei).
- 5. Vajutage

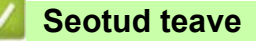

• [Ei õnnestu printida ega skannida – edastage faksid](#page-64-0)

 [Avaleht](#page-1-0) > [Tõrkeotsing](#page-54-0) > [Tõrke- ja hooldusteated](#page-55-0) > [Ei õnnestu printida ega skannida – edastage faksid](#page-64-0) > Faksiregistri aruande edastamine teise faksiaparaati

### <span id="page-67-0"></span>**Faksiregistri aruande edastamine teise faksiaparaati**

**Seotud mudelid:** MFC-L2802DN/MFC-L2800DW/MFC-L2802DW/MFC-L2827DWXL/MFC-L2827DW/ MFC-L2835DW/MFC-L2860DWE/MFC-L2860DW/MFC-L2862DW/MFC-L2922DW

Enne faksiregistri aruande edastamist teise faksiaparaati peate seadistama oma jaama ID.

[>> MFC-L2802DN/MFC-L2800DW/MFC-L2802DW/MFC-L2827DWXL/MFC-L2827DW/MFC-L2835DW](#page-67-1) [>> MFC-L2860DWE/MFC-L2860DW/MFC-L2862DW/MFC-L2922DW](#page-67-2)

### <span id="page-67-1"></span>**MFC-L2802DN/MFC-L2800DW/MFC-L2802DW/MFC-L2827DWXL/MFC-L2827DW/ MFC-L2835DW**

- 1. Vajutage **Menu** (Menüü).
- 2. Vajutage nuppu a või b, et kuvada valik [Service] (Teenus), ja seejärel vajutage nuppu **OK**.
- 3. Vajutage nuppu **OK**, et valida [Data Transfer] (Andmeedastus).
- 4. Vajutage nuppu a või b, et kuvada valik [Report Trans.] (Aruande edastus), ja seejärel vajutage nuppu **OK**.
- 5. Sisestage faksiregistri jaoks sihtfaksi number.
- 6. Vajutage nuppu **Start** (Alusta).

#### <span id="page-67-2"></span>**MFC-L2860DWE/MFC-L2860DW/MFC-L2862DW/MFC-L2922DW**

- 1. Vajutage valikuid | Settings] (Sätted) > [All Settings] (Kõik sätted) > [Service] (Teenus) > [Data Transfer] (Andmeedastus) > [Report Transfer] (Aruande edastus).
- 2. Sisestage faksiregistri jaoks sihtfaksi number.
- 3. Vajutage nuppu [Fax Start] (Alusta faksi).

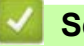

#### **Seotud teave**

• [Ei õnnestu printida ega skannida – edastage faksid](#page-64-0)

#### **Seotud teemad**

• [Jaama ID seadmine](#page-161-0)

## <span id="page-68-0"></span>**Tõrketeated Brotheri veebiühenduse funktsiooni Web Connect kasutamisel**

**Seotud mudelid:** DCP-L2660DW/DCP-L2665DW/MFC-L2860DWE/MFC-L2860DW/MFC-L2862DW/ MFC-L2922DW

Tõrke ilmnemisel kuvab seade tõrketeate. Tabelis on toodud kõige sagedamad tõrketeated.

Enamiku tõrkeid saab ise lahendada. Kui vajate pärast selle tabeli lugemist ikkagi abi, vaadake uusimaid tõrkeotsingu näpunäiteid aadressil [support.brother.com/faqs.](https://support.brother.com/g/b/midlink.aspx?content=faq)

### **Ühenduse tõrge**

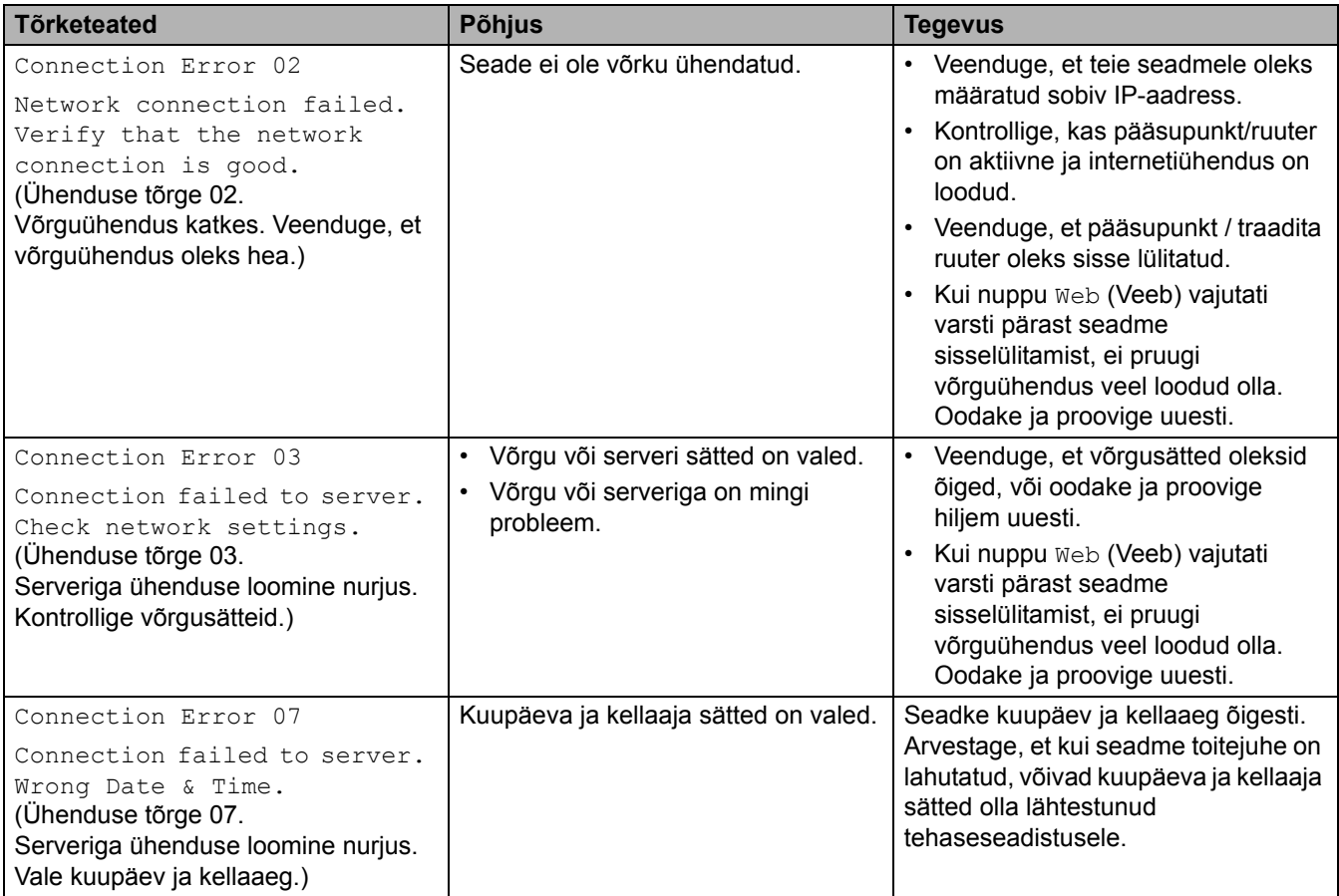

# **Autentimistõrge**

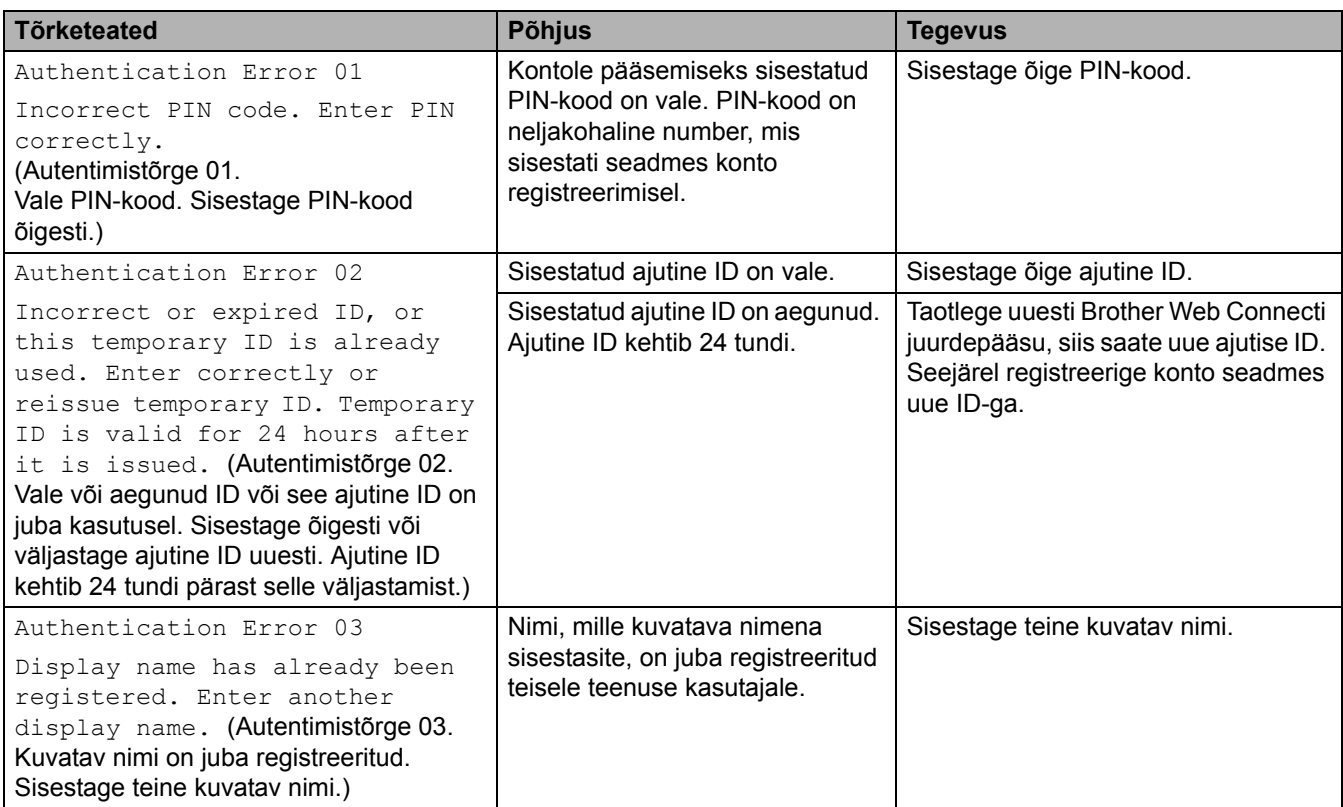

## **Serveritõrge**

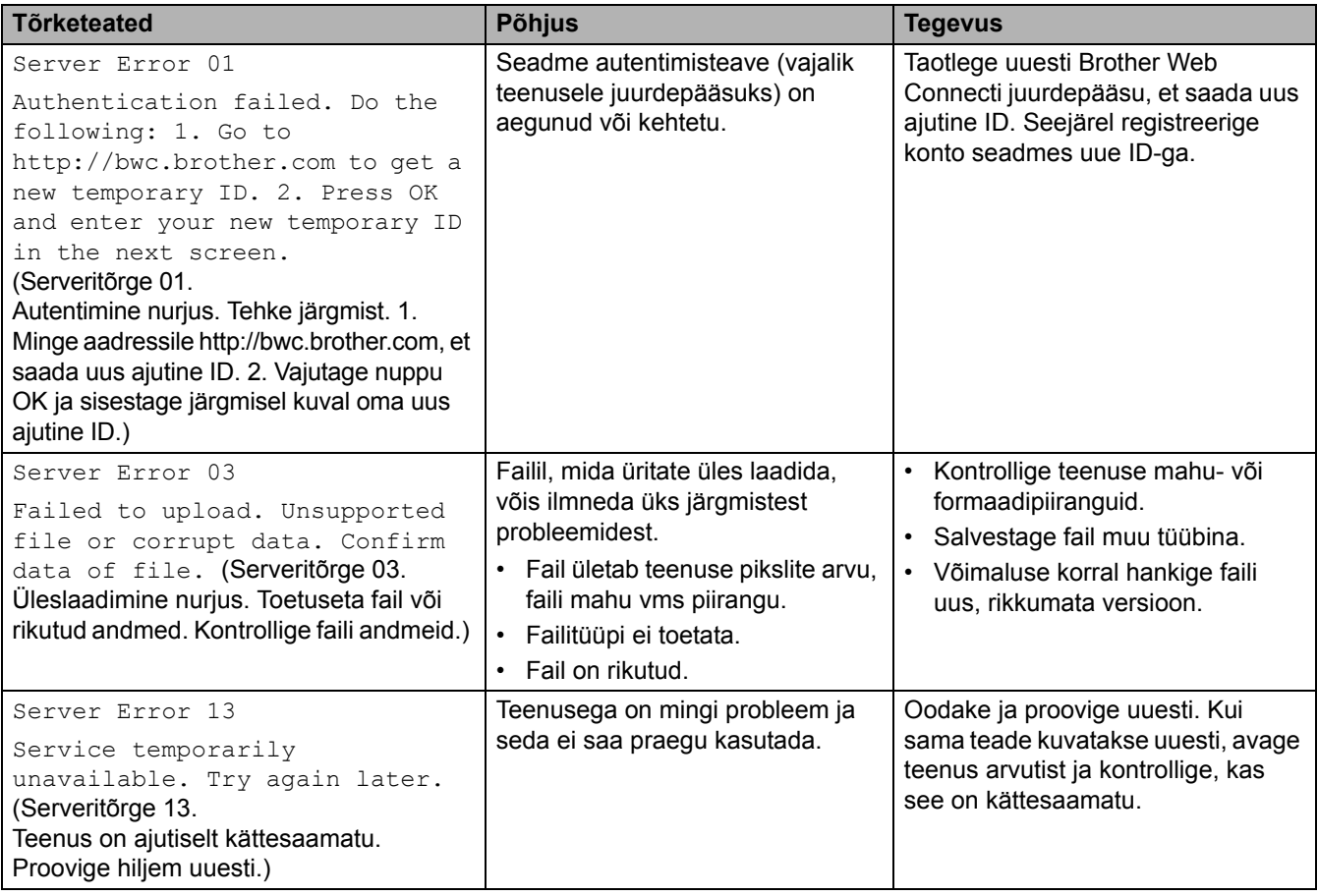

- 
- **Seotud teave**
- [Tõrkeotsing](#page-54-0)

# <span id="page-70-0"></span>**Dokumendiummistused**

**Seotud mudelid:** DCP-L2640DN/DCP-L2660DW/DCP-L2665DW/MFC-L2802DN/MFC-L2800DW/ MFC-L2802DW/MFC-L2827DWXL/MFC-L2827DW/MFC-L2835DW/MFC-L2860DWE/MFC-L2860DW/ MFC-L2862DW/MFC-L2922DW

- [Dokument on automaatse dokumendisööturi ülaossa kinni jäänud](#page-71-0)
- [Dokument on dokumendikatte alla kinni jäänud](#page-72-0)
- [Automaatsesse dokumendisööturisse kinni jäänud väikeste paberitükikeste](#page-73-0)  [eemaldamine](#page-73-0)

 [Avaleht](#page-1-0) > [Tõrkeotsing](#page-54-0) > [Dokumendiummistused](#page-70-0) > Dokument on automaatse dokumendisööturi ülaossa kinni jäänud

# <span id="page-71-0"></span>**Dokument on automaatse dokumendisööturi ülaossa kinni jäänud**

**Seotud mudelid:** DCP-L2640DN/DCP-L2660DW/DCP-L2665DW/MFC-L2802DN/MFC-L2800DW/ MFC-L2802DW/MFC-L2827DWXL/MFC-L2827DW/MFC-L2835DW/MFC-L2860DWE/MFC-L2860DW/ MFC-L2862DW/MFC-L2922DW

- 1. Eemaldage automaatsest dokumendisööturist kogu paber, mis ei ole kinni jäänud.
- 2. Avage automaatse dokumendisööturi kate.
- 3. Tõmmake kinnijäänud dokument vasakule poole välja. Kui dokument käriseb või rebeneb, eemaldage kindlasti kogu paberiprügi või -tükikesed, et hoida ära edasised ummistused.

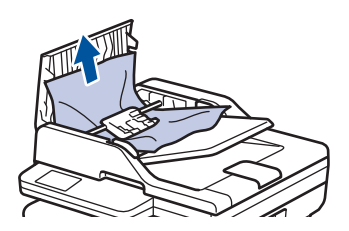

- 4. Sulgege automaatse dokumendisööturi kate.
- 5. Vajutage nuppu **Stop/Exit** (Stopp/välju) või .

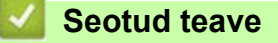

• [Dokumendiummistused](#page-70-0)
### **Dokument on dokumendikatte alla kinni jäänud**

**Seotud mudelid:** DCP-L2640DN/DCP-L2660DW/DCP-L2665DW/MFC-L2802DN/MFC-L2800DW/ MFC-L2802DW/MFC-L2827DWXL/MFC-L2827DW/MFC-L2835DW/MFC-L2860DWE/MFC-L2860DW/ MFC-L2862DW/MFC-L2922DW

- 1. Eemaldage automaatsest dokumendisööturist kogu paber, mis ei ole kinni jäänud.
- 2. Tõstke dokumendikate üles.
- 3. Tõmmake kinnijäänud dokument paremale poole välja. Kui dokument käriseb või rebeneb, eemaldage kindlasti kogu paberiprügi või -tükikesed, et hoida ära edasised ummistused.

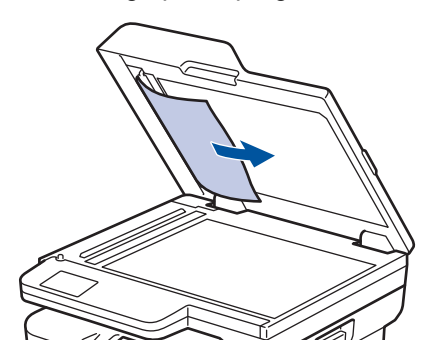

- 4. Sulgege dokumendikate.
- 5. Vajutage nuppu **Stop/Exit** (Stopp/välju) või .

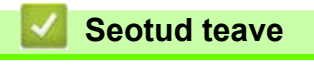

• [Dokumendiummistused](#page-70-0)

 [Avaleht](#page-1-0) > [Tõrkeotsing](#page-54-0) > [Dokumendiummistused](#page-70-0) > Automaatsesse dokumendisööturisse kinni jäänud väikeste paberitükikeste eemaldamine

# **Automaatsesse dokumendisööturisse kinni jäänud väikeste paberitükikeste eemaldamine**

**Seotud mudelid:** DCP-L2640DN/DCP-L2660DW/DCP-L2665DW/MFC-L2802DN/MFC-L2800DW/ MFC-L2802DW/MFC-L2827DWXL/MFC-L2827DW/MFC-L2835DW/MFC-L2860DWE/MFC-L2860DW/ MFC-L2862DW/MFC-L2922DW

- 1. Tõstke dokumendikate üles.
- 2. Sisestage automaatsesse dokumendisööturisse leht jäika paberit, näiteks kartongi, et võimalikud väikesed paberitükid sellega läbi lükata.

(DCP-L2600D/DCP-L2620DW/DCP-L2622DW/DCP-L2627DW/DCP-L2627DWXL/DCP-L2627DWE/ DCP-L2640DN/DCP-L2660DW/DCP-L2665DW/MFC-L2802DN/MFC-L2800DW/MFC-L2802DW/ MFC-L2827DWXL/MFC-L2827DW/MFC-L2835DW/MFC-L2860DWE/MFC-L2860DW/MFC-L2862DW)

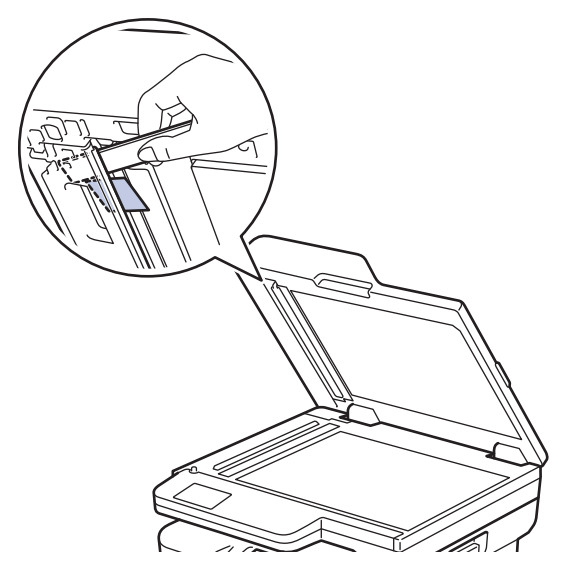

(MFC-L2922DW)

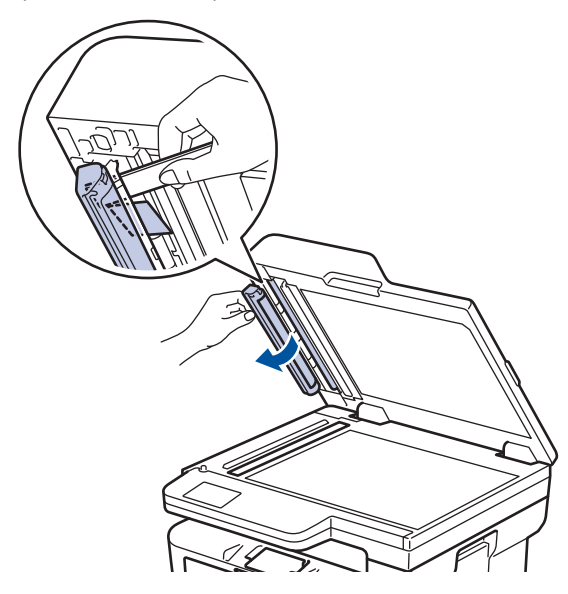

- 3. Sulgege dokumendikate.
- 4. Vajutage nuppu **Stop/Exit** (Stopp/välju) või .

### **Seotud teave**

• [Dokumendiummistused](#page-70-0)

# <span id="page-74-0"></span>**Paberiummistused**

Uue paberi lisamisel võtke paberisahtlisse allesjäänud paber kindlasti välja, lehvitage paberipakk lahti ja sättige sirgeks. See aitab paberiummistusi ära hoida.

- [Paberiummistuste kõrvaldamine](#page-75-0)
- [Paberiummistus paberisahtlis](#page-76-0)
- [Paberiummistus paberi väljundsahtlis](#page-78-0)
- [Paberiummistus seadme tagaosas](#page-79-0)
- [Paberiummistus seadme sees](#page-81-0)
- [Paberiummistus kahepoolse prindi sahtlis](#page-83-0)

# <span id="page-75-0"></span>**Paberiummistuste kõrvaldamine**

Kui paber on kinni jäänud või söödetakse sageli korraga mitu paberilehte, tehke järgmist.

- Puhastage paberivõturullikud ja paberisahtlite eralduspadi. Vaadake jaotist *Seotud teave*: *Paberivõturullikute puhastamine*.
- Laadige paber õigesti sahtlisse. Vaadake jaotist *Seotud teave*: *Paberi laadimine*.
- Seadistage seadmes õige paberiformaat ja -tüüp. Vaadake jaotist *Seotud teave*: *Paberisätted*.
- Seadistage arvutis õige paberiformaat ja -tüüp. Vaadake jaotist *Seotud teave*: *Dokumendi printimine (Windows)*. Vaadake jaotist *Seotud teave*: *Printimine AirPrinti abil*.
- Kasutage soovitatavat paberit. Vaadake jaotist *Seotud teave*: *Eripaberi kasutamine*. Vaadake jaotist *Seotud teave*: *Soovitatavad prindikandjad*.

#### **Seotud teave**

- [Paberiummistused](#page-74-0)
- **Seotud teemad**
- [Paberivõturullikute puhastamine](#page-140-0)
- [Paberi laadimine](#page-33-0)
- **[Paberisätted](#page-44-0)**
- [Eripaberi kasutamine](#page-53-0)
- [Soovitatavad prindikandjad](#page-47-0)

# <span id="page-76-0"></span>**Paberiummistus paberisahtlis**

Kui seadme juhtpaneel või Status Monitor näitab, et paberisahtlis on ummistus, tehke järgmist.

1. Tõmmake paberisahtel seadmest täielikult välja.

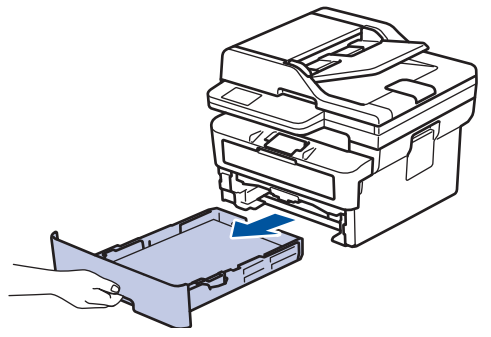

2. Tõmmake kinnijäänud paber aeglaselt välja.

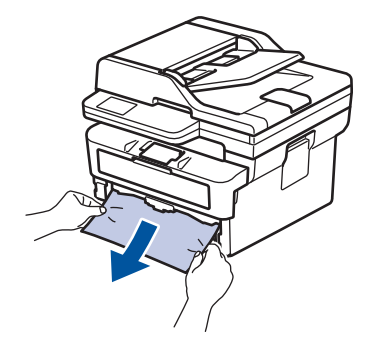

Kinnijäänud paberit mõlema käega allapoole tõmmates saate paberi kergemini eemaldada.

3. Edasiste paberiummistuste ärahoidmiseks lehvitage paberipakk lahti ning lükake paberijuhikud paberi formaadile sobivasse asendisse. Laadige paber paberisahtlisse.

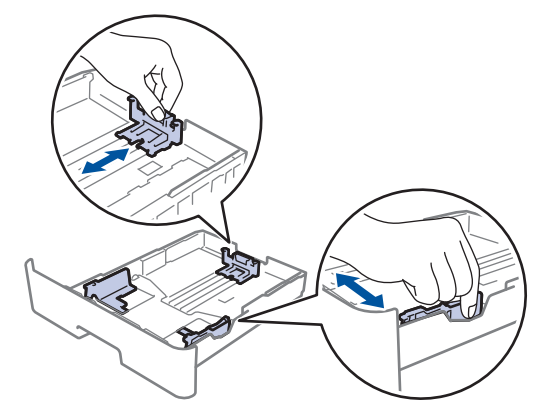

4. Veenduge, et paber oleks allpool maksimaalse paberikoguse märki ( $\triangledown \triangledown$ ).

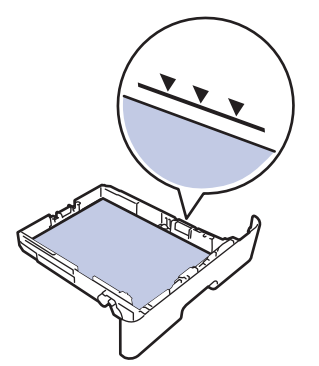

5. Pange paberisahtel kindlalt seadmesse tagasi.

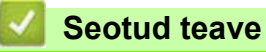

• [Paberiummistused](#page-74-0)

# <span id="page-78-0"></span>**Paberiummistus paberi väljundsahtlis**

Kui paberi väljundsahtlis on tekkinud ummistus, siis tehke järgmist.

1. Avage skanner kahe käega.

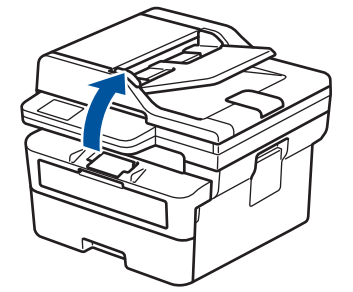

2. Eemaldage paber.

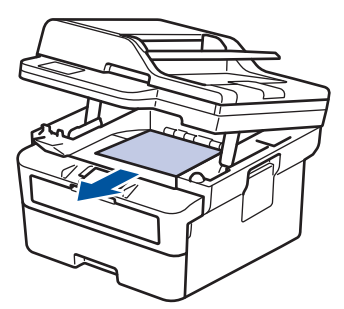

3. Skanneri sulgemiseks lükake seda kahe käega allapoole.

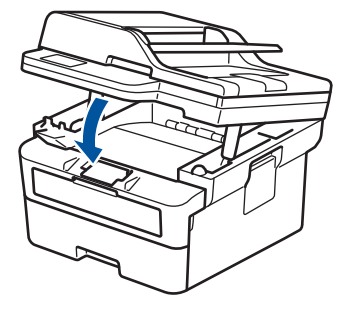

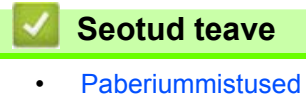

## <span id="page-79-0"></span>**Paberiummistus seadme tagaosas**

Kui seadme juhtpaneel või Status Monitor näitab, et seadme tagaosas on tekkinud ummistus (teade Jam Rear (Ummistus tagaosas)), tehke järgmist.

- 1. Jätke seade 10 minutiks sisselülitatuks, et siseventilaator jahutaks seadme sees olevaid äärmiselt kuumi osi.
- 2. Avage tagakate.

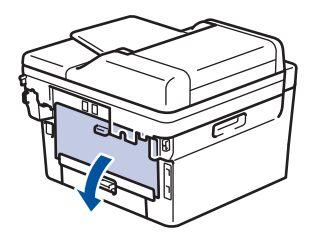

3. Tõmmake vasakul ja paremal olevat sinist lapatsit enda poole, et vabastada kuumuti kate.

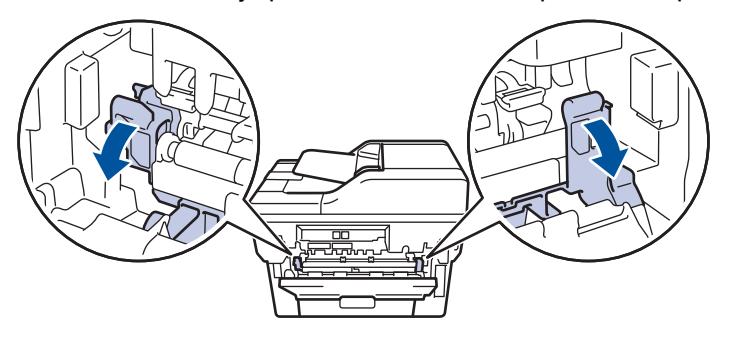

# **HOIATUS**

#### KUUM PIND

Seadme siseosad on väga kuumad. Enne nende puudutamist oodake, kuni seade maha jahtub.

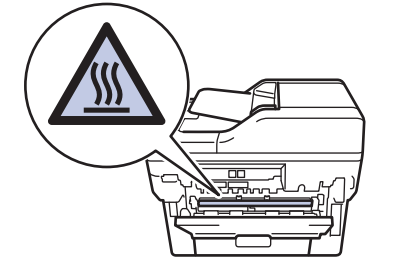

Kui tagakatte siseküljel olevad rohelised ümbrikuhoovad on tõmmatud alla ümbrikuasendisse, tõstke need hoovad enne siniste lapatsite alla tõmbamist algasendisse.

4. Tõmmake kinnijäänud paber kahe käega ettevaatlikult seadmest välja.

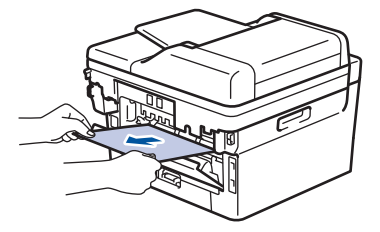

5. Sulgege kuumuti kate.

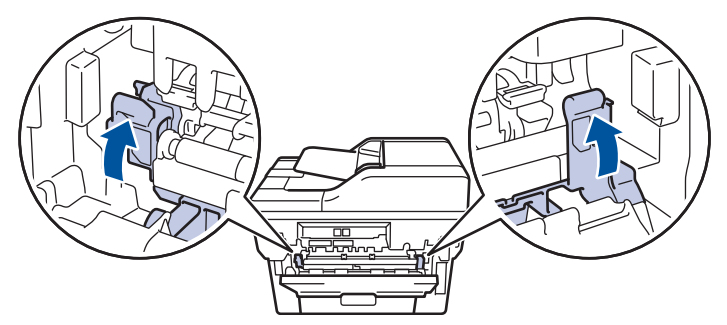

Kui prindite ümbrikele, tõmmake rohelised ümbrikuhoovad enne tagakatte sulgemist uuesti alla ümbrikuasendisse.

6. Sulgege tagakate nii, et see lukustuks suletud asendisse.

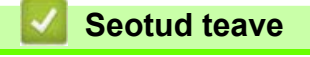

• [Paberiummistused](#page-74-0)

# <span id="page-81-0"></span>**Paberiummistus seadme sees**

Kui seadme juhtpaneel või Status Monitor näitab, et seadme sees on paberiummistus, tehke järgmist.

- 1. Jätke seade 10 minutiks sisselülitatuks, et siseventilaator jahutaks seadme sees olevaid äärmiselt kuumi osi.
- 2. Avage esikate.

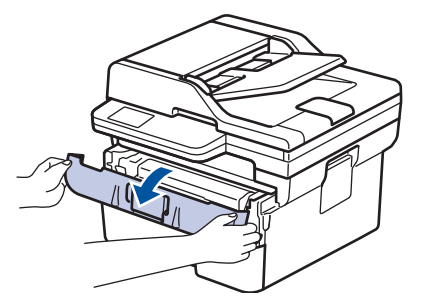

3. Võtke toonerikasseti ja trumli koost seadmest välja.

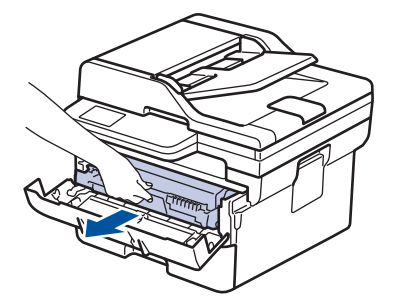

# **HOIATUS**

#### KUUM PIND

Seadme siseosad on väga kuumad. Enne nende puudutamist oodake, kuni seade maha jahtub.

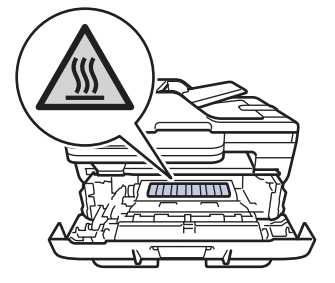

4. Tõmmake kinnijäänud paber aeglaselt välja.

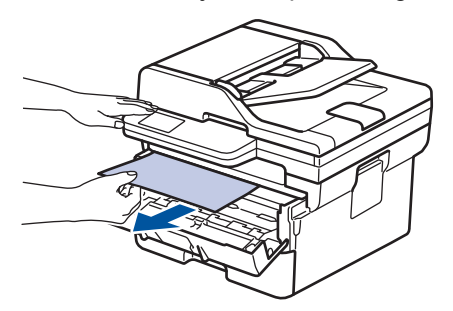

5. Paigaldage toonerikasseti ja trumli koost seadmesse.

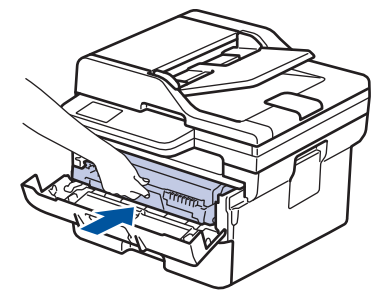

6. Sulgege esikate.

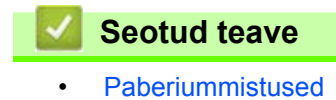

## <span id="page-83-0"></span>**Paberiummistus kahepoolse prindi sahtlis**

- Kui seadme juhtpaneel või Status Monitor näitab, et kahepoolse prindi sahtlis on ummistus, tehke järgmist.
- 1. Jätke seade 10 minutiks sisselülitatuks, et siseventilaator jahutaks seadme sees olevaid äärmiselt kuumi osi.
- 2. Tõmmake paberisahtel seadmest täielikult välja.

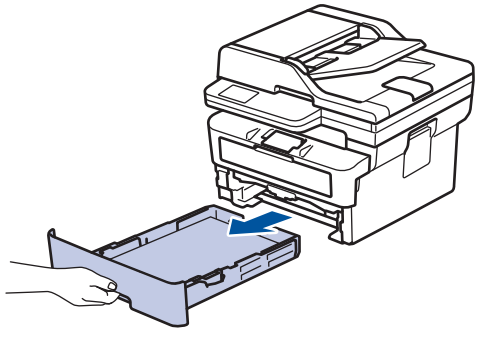

3. Tõmmake seadme tagaküljel kahepoolse prindi sahtel seadmest täielikult välja.

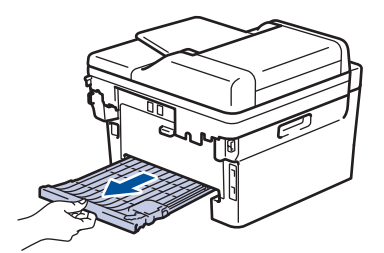

4. Tõmmake kinnijäänud paber seadmest või kahepoolse prindi sahtlist välja.

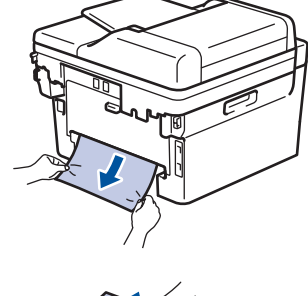

- 
- 5. Eemaldage paber, mis võib olla staatilise elektri tõttu seadme alla kinni jäänud.

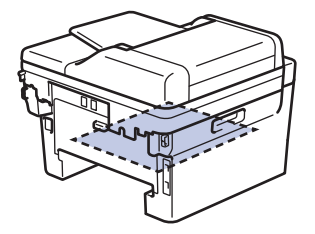

6. Kui kahepoolse prindi sahtlisse ei ole paberit kinni jäänud, avage tagakate.

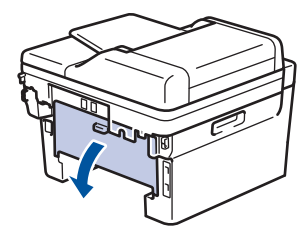

7. Tõmmake vasakul ja paremal olevat sinist lapatsit enda poole, et vabastada kuumuti kate.

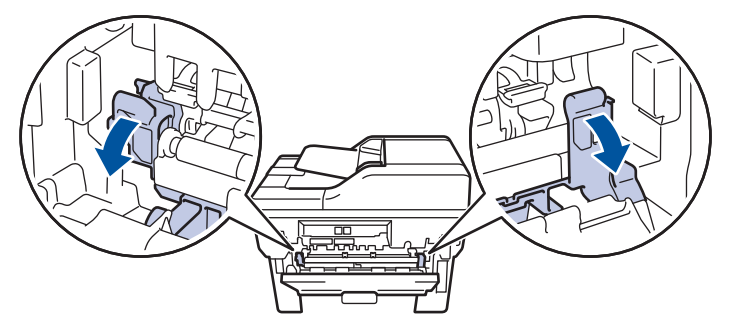

Kui tagakatte siseküljel olevad rohelised ümbrikuhoovad on tõmmatud alla ümbrikuasendisse, tõstke need hoovad enne siniste lapatsite alla tõmbamist algasendisse.

# **HOIATUS**

#### KUUM PIND

Seadme siseosad on väga kuumad. Enne nende puudutamist oodake, kuni seade maha jahtub.

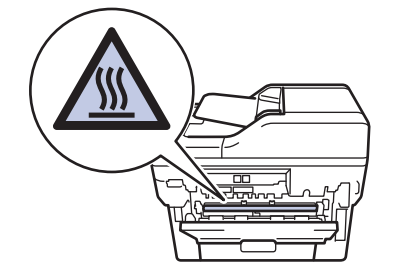

8. Tõmmake kinnijäänud paber kahe käega ettevaatlikult seadme tagaküljelt välja.

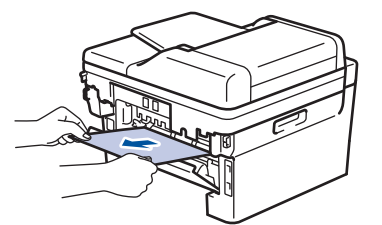

9. Sulgege kuumuti kate.

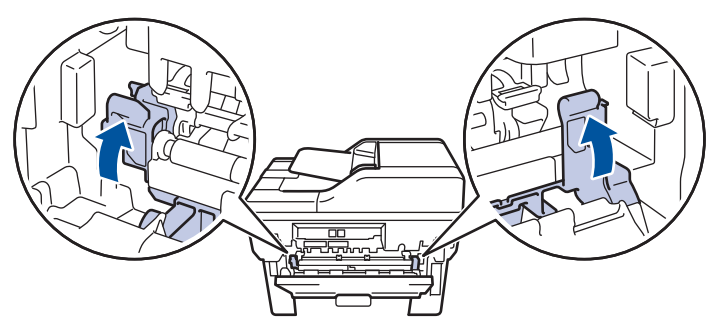

Kui prindite ümbrikele, tõmmake rohelised ümbrikuhoovad enne tagakatte sulgemist uuesti alla ümbrikuasendisse.

- 10. Sulgege tagakate nii, et see lukustuks suletud asendisse.
- 11. Lükake kahepoolse prindi sahtel kindlalt tagasi seadme tagaosa sisse.
- 12. Lükake paberisahtel kindlalt tagasi seadme esiosa sisse.

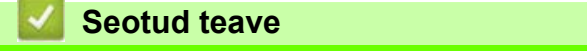

• [Paberiummistused](#page-74-0)

# **Printimisprobleemid**

Kui vajate pärast selles tabelis antud teabe lugemist ikkagi abi, vaadake uusimaid tõrkeotsingu näpunäiteid aadressil [support.brother.com/faqs](https://support.brother.com/g/b/midlink.aspx?content=faq).

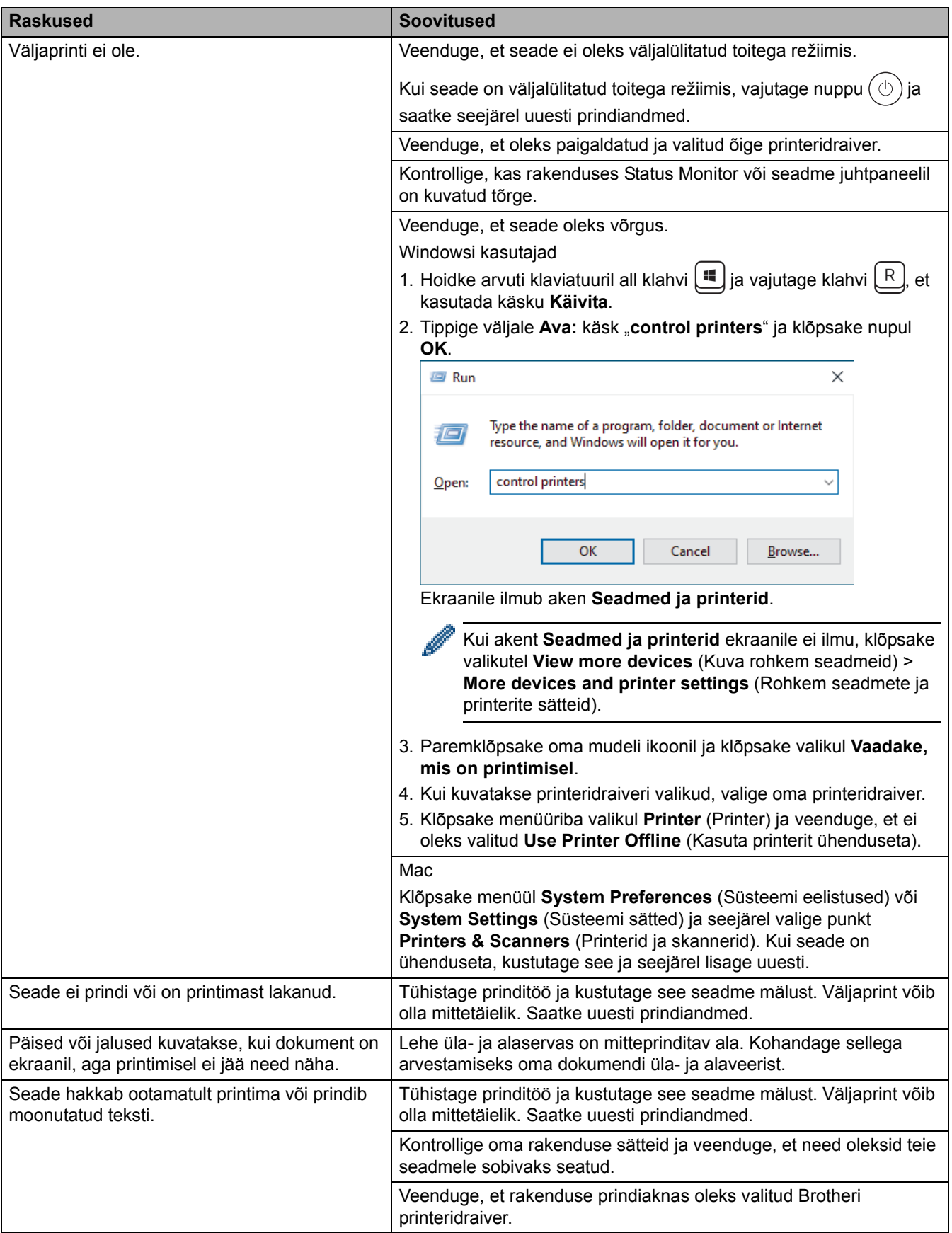

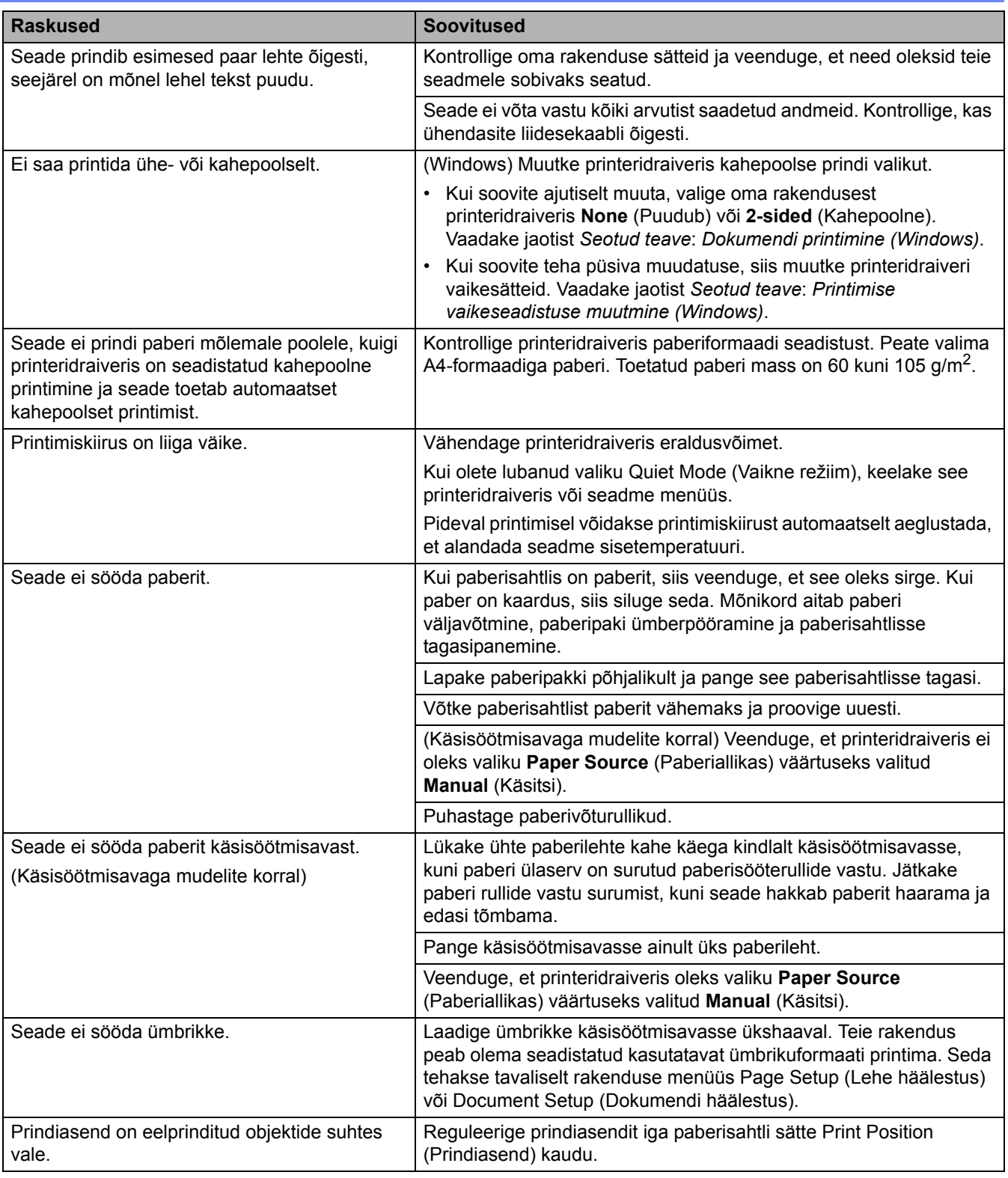

## **Seotud teave**

• [Tõrkeotsing](#page-54-0)

**Seotud teemad**

- [Paberivõturullikute puhastamine](#page-140-0)
- [Paberi laadimine](#page-33-0)

# **Prindikvaliteedi parandamine**

Kui teil on prindikvaliteedi probleem, printige esmalt proovileht. Kui väljaprindi välimus on hea, ei ole probleem tõenäoliselt seadmes. Kontrollige liidesekaabli ühendusi ja proovige printida mõnd muud dokumenti. Kui seadmest prinditud väljaprindil või proovilehel on kvaliteediprobleem, vaadake halva prindikvaliteedi näiteid ja järgige tabelis antud soovitusi.

- 1. Parima prindikvaliteedi saamiseks soovitame kasutada soovitatud prindikandjaid. Kasutage kindlasti meie spetsifikatsioonidele vastavat paberit.
- 2. Kontrollige, kas toonerikassett ja trummel on õigesti paigaldatud.

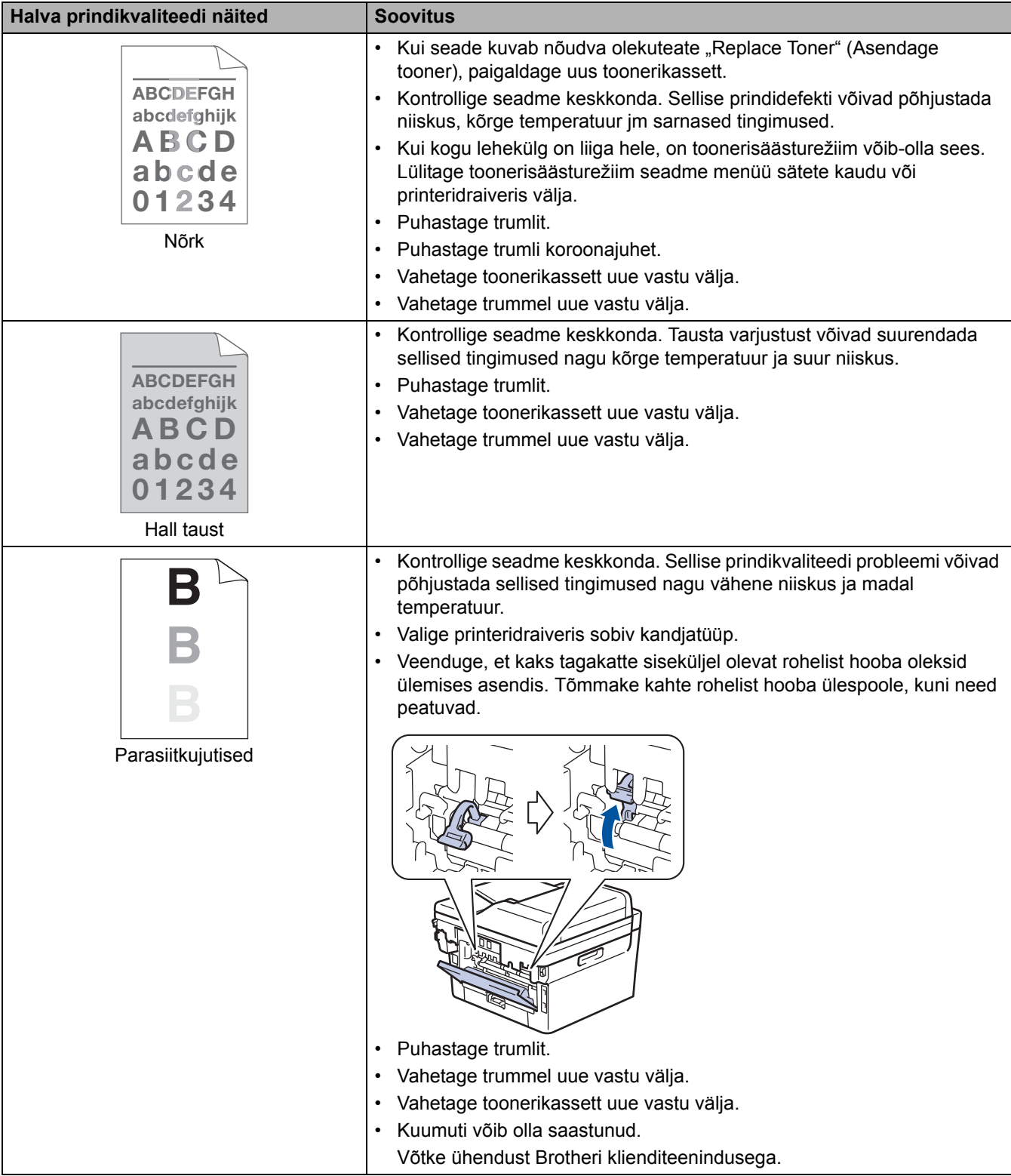

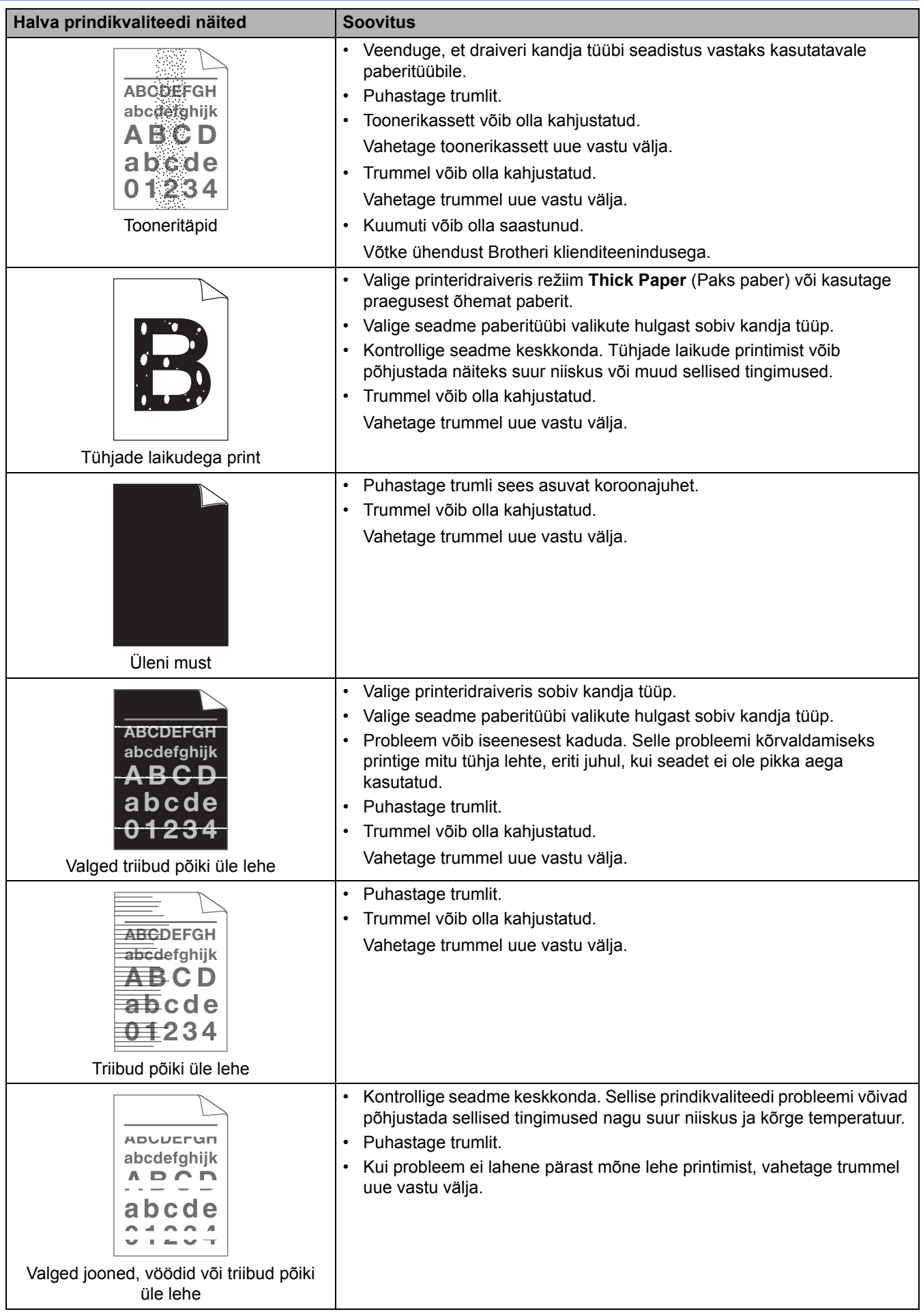

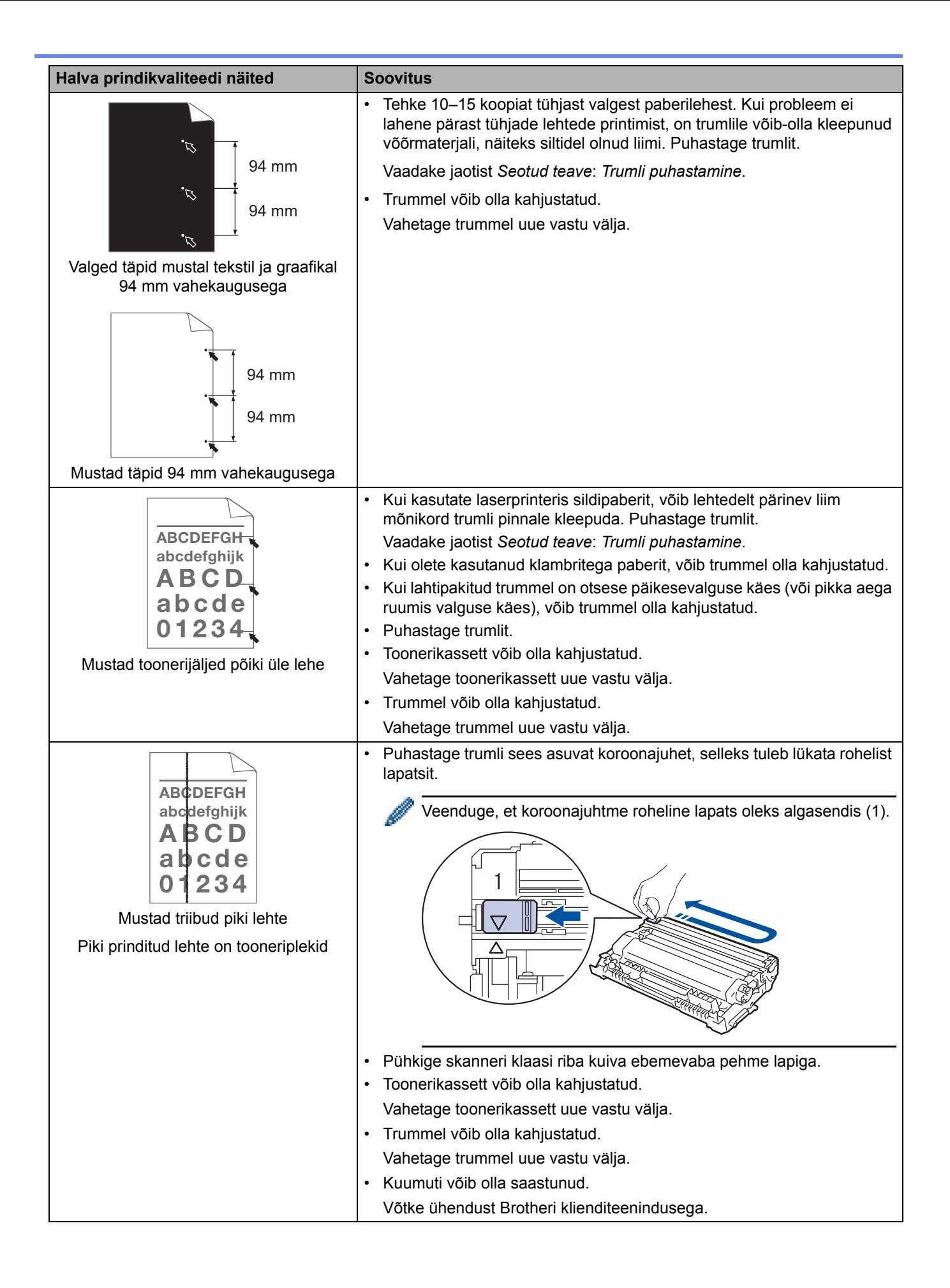

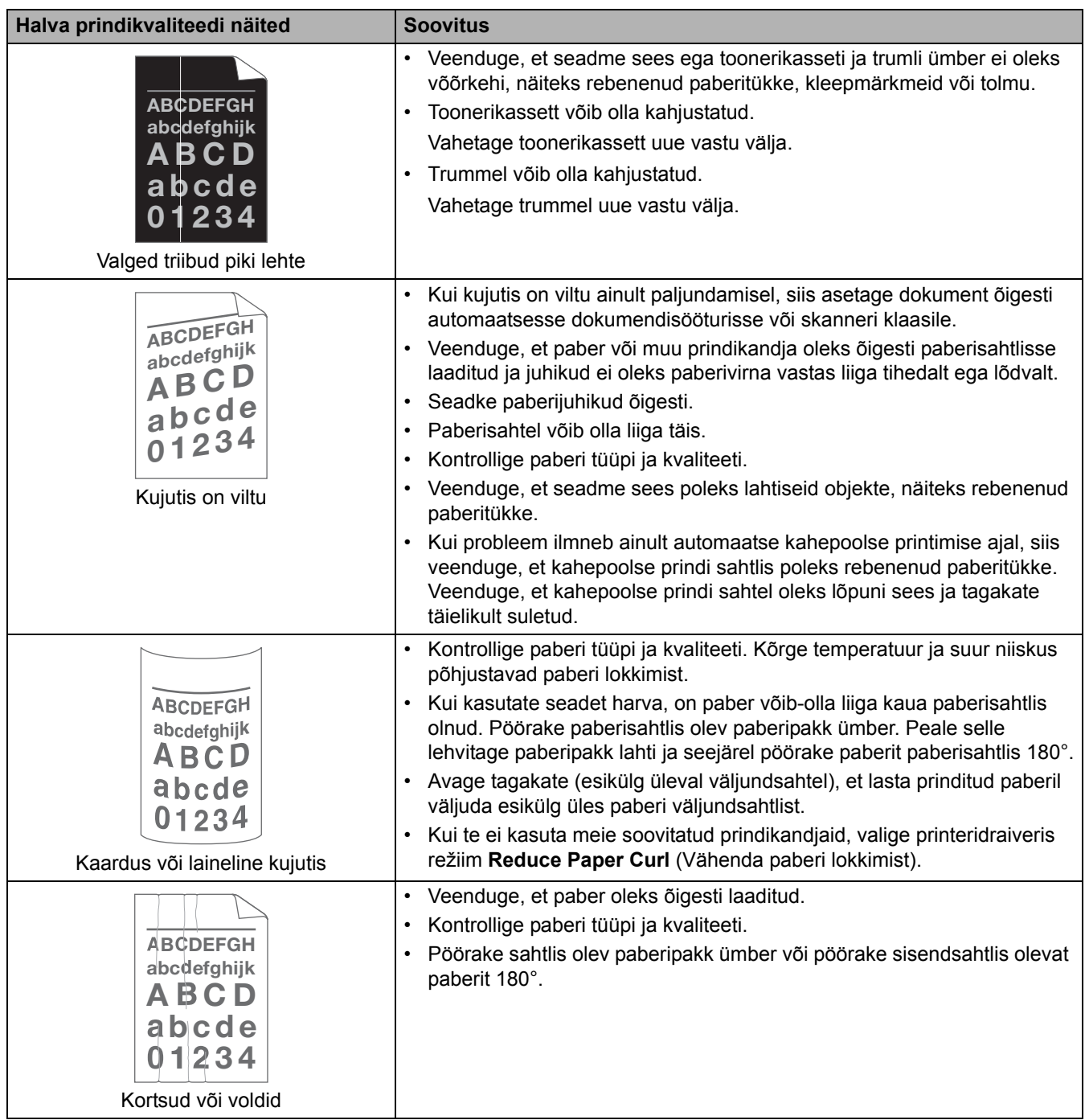

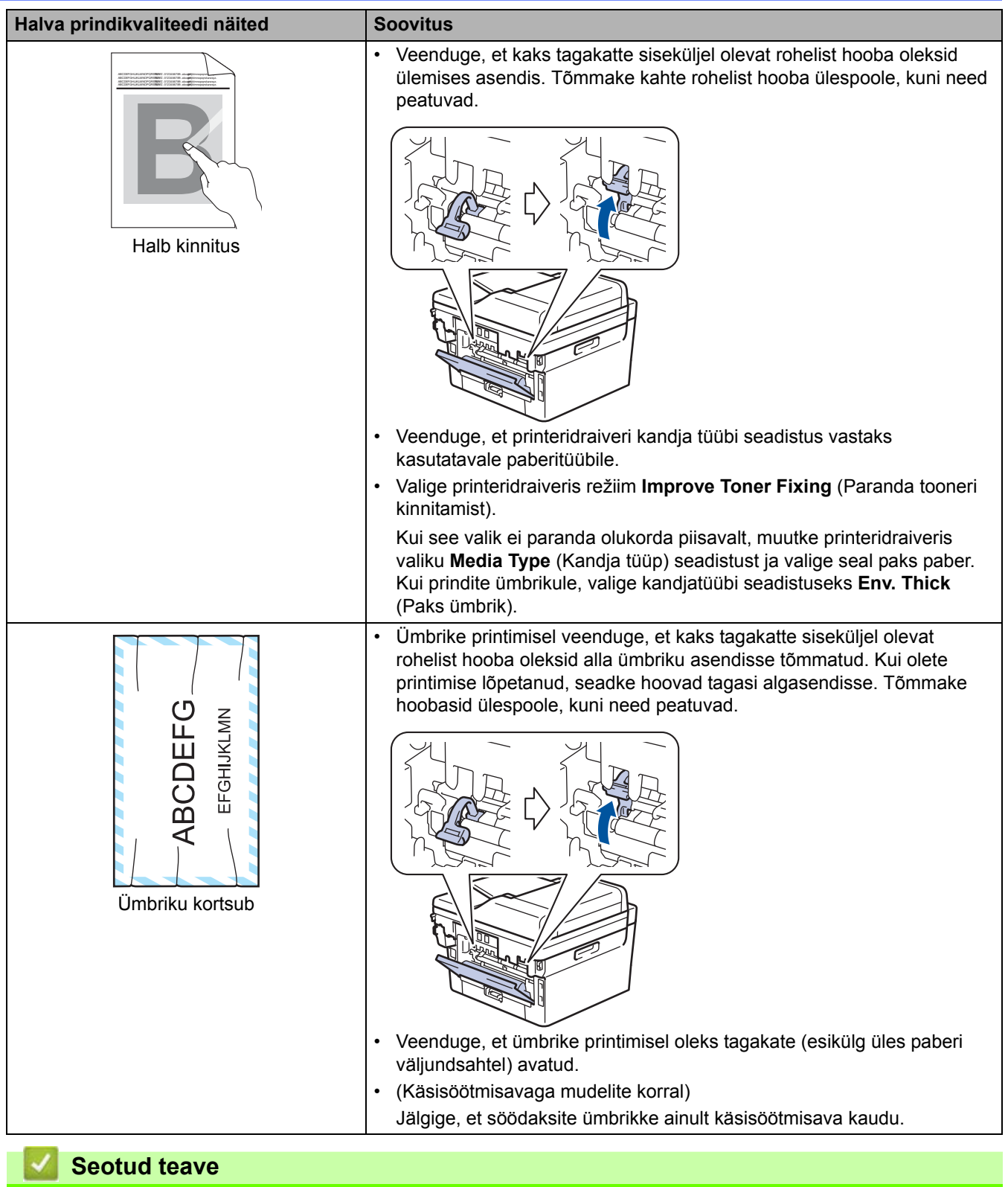

## • [Tõrkeotsing](#page-54-0)

#### **Seotud teemad**

- [Trumli puhastamine](#page-134-0)
- [Toonerikulu vähendamine](#page-164-0)
- [Toonerikasseti vahetamine](#page-121-0)
- [Trumli väljavahetamine](#page-124-0)
- [Skanneri puhastamine](#page-130-0)

# <span id="page-93-0"></span>**Telefoni- ja faksiprobleemid**

**Seotud mudelid:** MFC-L2802DN/MFC-L2800DW/MFC-L2802DW/MFC-L2827DWXL/MFC-L2827DW/ MFC-L2835DW/MFC-L2860DWE/MFC-L2860DW/MFC-L2862DW/MFC-L2922DW

#### **Telefoniliin või -ühendused**

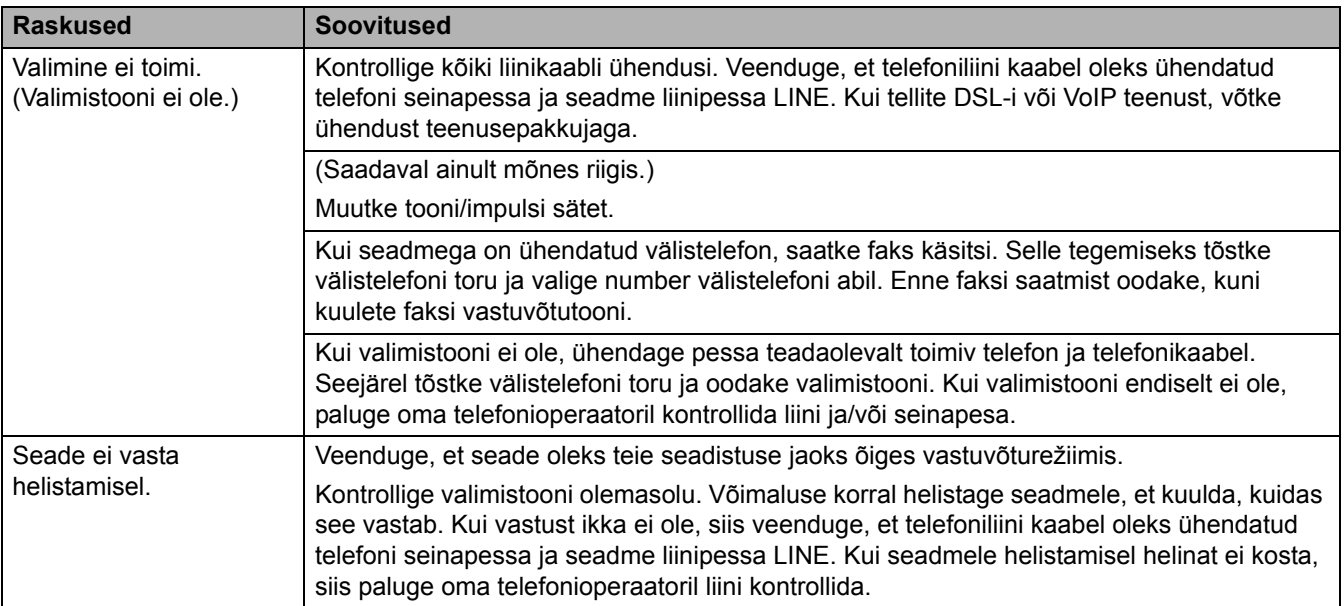

#### **Sissetulevate kõnede korral toimimine**

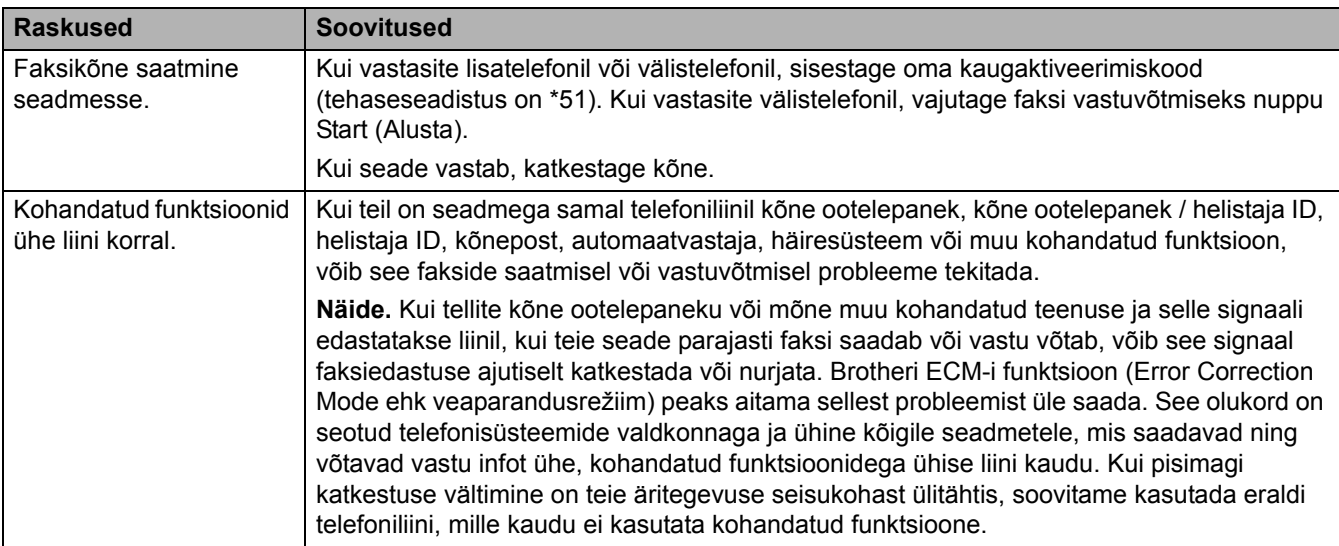

#### **Fakside vastuvõtmine**

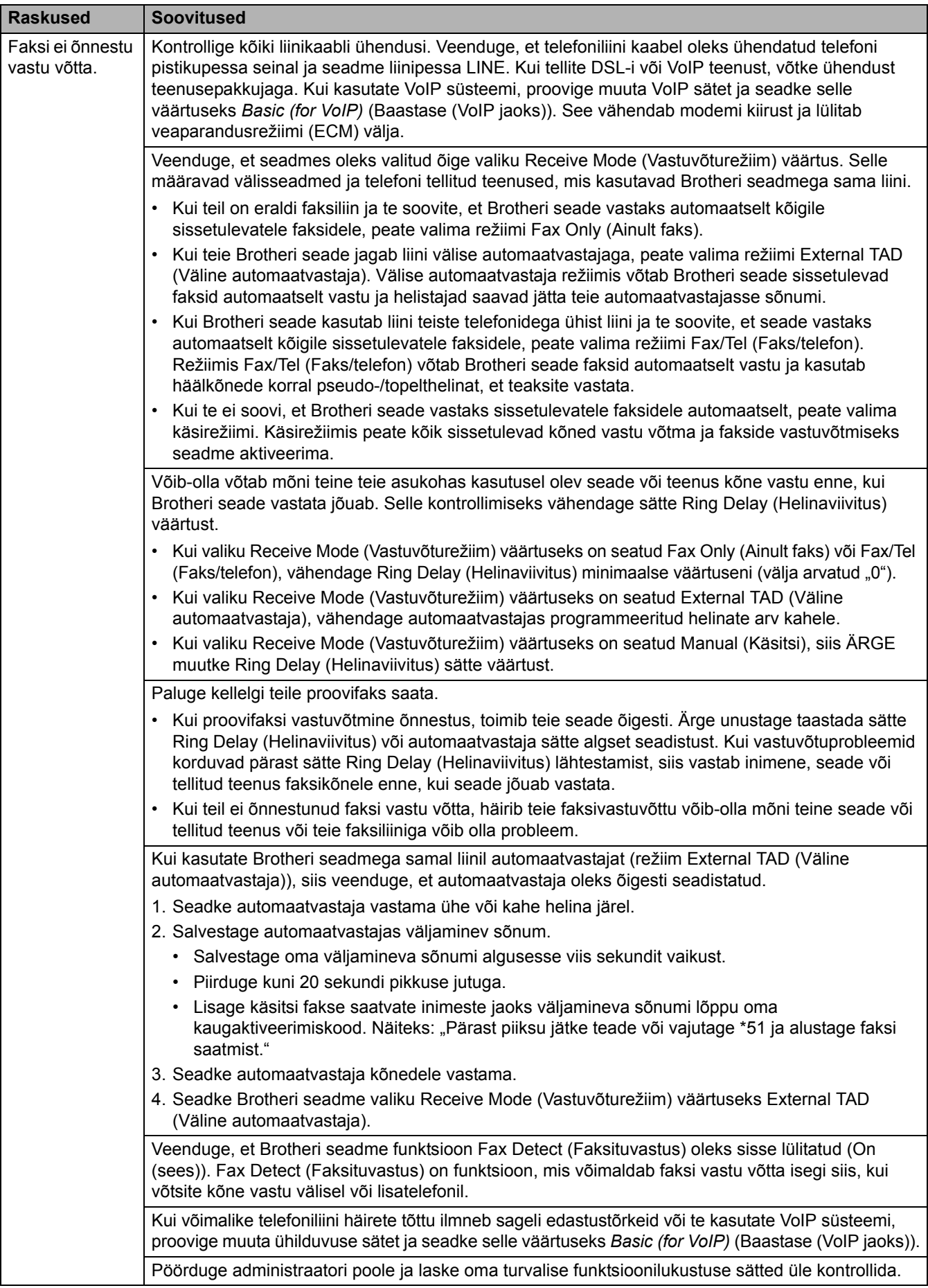

#### **Fakside saatmine**

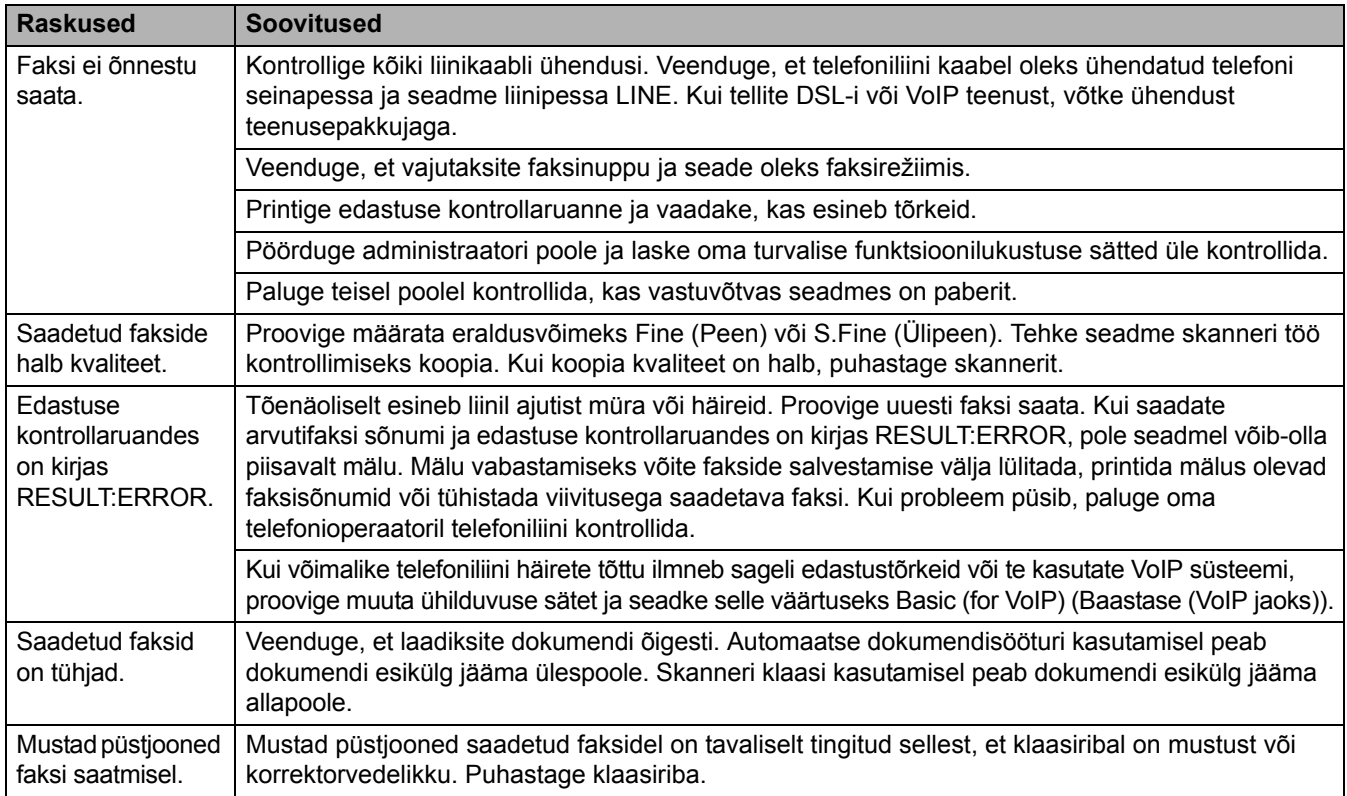

#### **Vastuvõetud fakside printimine**

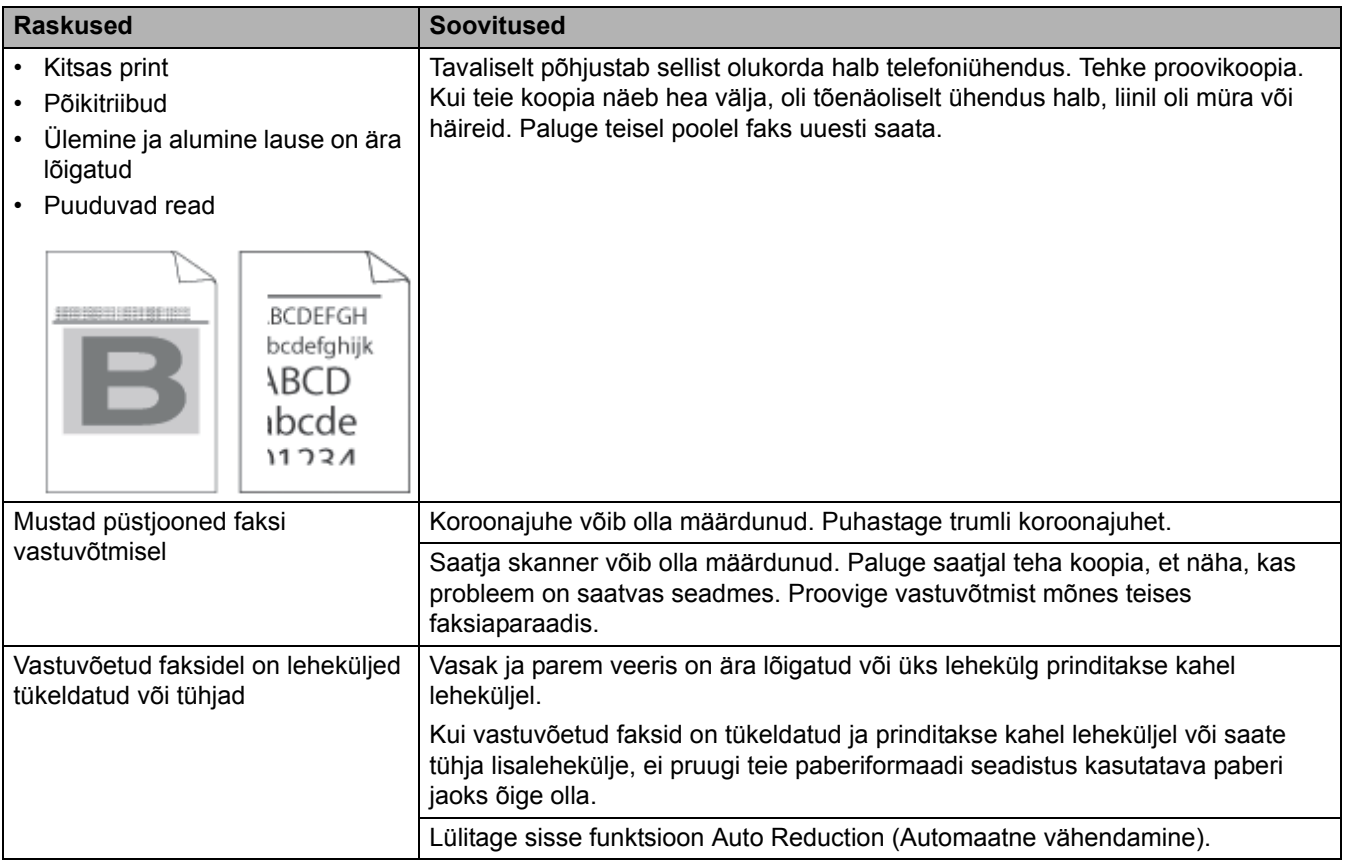

#### **Seotud teave**

- [Tõrkeotsing](#page-54-0)
	- [Valimistooni tuvastuse seadmine](#page-96-0)
	- [Telefoniliini ühilduvuse seadmine häirete korral ja VoIP süsteemide jaoks](#page-97-0)

 [Avaleht](#page-1-0) > [Tõrkeotsing](#page-54-0) > [Telefoni- ja faksiprobleemid](#page-93-0) > Valimistooni tuvastuse seadmine

### <span id="page-96-0"></span>**Valimistooni tuvastuse seadmine**

**Seotud mudelid:** DCP-L2660DW/DCP-L2665DW/MFC-L2860DWE/MFC-L2860DW/MFC-L2862DW/ MFC-L2922DW

Valimistooni sätte seadmine väärtusele [Detection] (Tuvastus) lühendab valimistooni tuvastamise pausi.

[>> MFC-L2802DN/MFC-L2800DW/MFC-L2802DW/MFC-L2827DWXL/MFC-L2827DW/MFC-L2835DW](#page-96-1) [>> MFC-L2860DWE/MFC-L2860DW/MFC-L2862DW/MFC-L2922DW](#page-96-2)

#### <span id="page-96-1"></span>**MFC-L2802DN/MFC-L2800DW/MFC-L2802DW/MFC-L2827DWXL/MFC-L2827DW/ MFC-L2835DW**

- 1. Vajutage **Menu** (Menüü).
- 2. Vajutage nuppu a või b, et kuvada valik [Initial Setup] (Algseadistus), ja seejärel vajutage nuppu **OK**.
- 3. Vajutage nuppu a või b, et kuvada valik [Dial Tone] (Valimistoon), ja seejärel vajutage nuppu **OK**.
- 4. Vajutage nuppu A või V, et valida [Detection] (Tuvastus) või [No Detection] (Ei tuvasta), ja seejärel vajutage nuppu **OK**.
- 5. Vajutage **Stop/Exit** (Stopp/välju).

#### <span id="page-96-2"></span>**MFC-L2860DWE/MFC-L2860DW/MFC-L2862DW/MFC-L2922DW**

- 1. Vajutage nuppu  $\|\cdot\|$  [Settings] (Sätted) > [All Settings] (Kõik sätted) > [Initial Setup]  $(Algseadistus) > \boxed{Data}$  Tone] (Valimistoon).
- 2. Vajutage valikut [Detection] (Tuvastus) või [No Detection] (Ei tuvasta).
- 3. Vajutage
	- **Seotud teave**
		- [Telefoni- ja faksiprobleemid](#page-93-0)

 [Avaleht](#page-1-0) > [Tõrkeotsing](#page-54-0) > [Telefoni- ja faksiprobleemid](#page-93-0) > Telefoniliini ühilduvuse seadmine häirete korral ja VoIP süsteemide jaoks

## <span id="page-97-0"></span>**Telefoniliini ühilduvuse seadmine häirete korral ja VoIP süsteemide jaoks**

**Seotud mudelid:** DCP-L2660DW/DCP-L2665DW/MFC-L2860DWE/MFC-L2860DW/MFC-L2862DW/ MFC-L2922DW

Telefoniliini võimalikest häiretest tingitud faksisaatmise ja -vastuvõtu probleemid saab võib-olla lahendada modemi kiiruse vähendamisega, mis vähendab faksiedastusel tekkivaid vigu. Kui kasutate Voice over IP (VoIP) teenust, soovitame muuta ühilduvuse sätet ja seada selle väärtuseks Basic (for VoIP) (Baastase (VoIP jaoks)).

- VoIP on telefonisüsteem, mis kasutab tavapärase telefoniliini asemel internetiühendust.
- Telefoniteenuse pakkujad pakuvad sageli VoIP-d interneti- ja kaabeltelevisiooniteenusega ühes komplektis.

[>> MFC-L2802DN/MFC-L2800DW/MFC-L2802DW/MFC-L2827DWXL/MFC-L2827DW/MFC-L2835DW](#page-97-1) [>> MFC-L2860DWE/MFC-L2860DW/MFC-L2862DW/MFC-L2922DW](#page-97-2)

#### <span id="page-97-1"></span>**MFC-L2802DN/MFC-L2800DW/MFC-L2802DW/MFC-L2827DWXL/MFC-L2827DW/ MFC-L2835DW**

- 1. Vajutage **Menu** (Menüü).
- 2. Vajutage nuppu  $\blacktriangle$  või **V**, et kuvada valik [Initial Setup] (Algseadistus), ja seejärel vajutage nuppu OK.
- 3. Vajutage nuppu a või b, et kuvada valik [Compatibility] (Ühilduvus), ja seejärel vajutage nuppu **OK**.
- 4. Vajutage nuppu  $\blacktriangle$  või  $\blacktriangledown$ , et kuvada valik [High] (Suur), [Normal] (Tavaline) või [Basic(for VoIP)] (Baastase (VoIP jaoks)), ja seejärel vajutage nuppu **OK**.

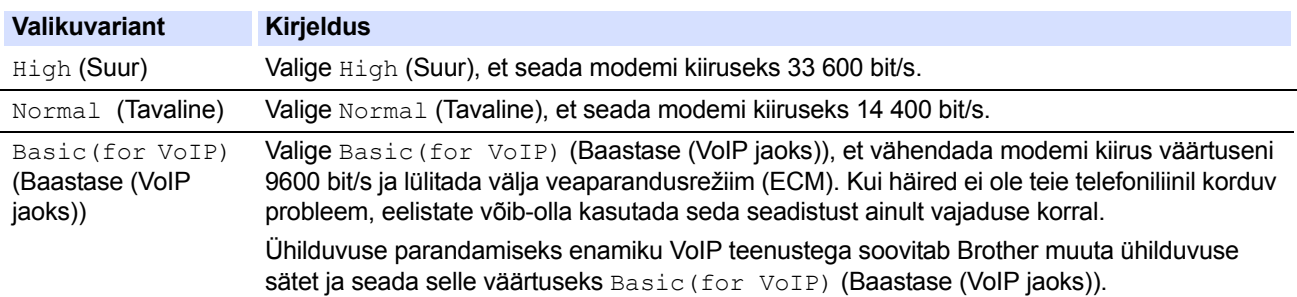

5. Vajutage **Stop/Exit** (Stopp/välju).

#### <span id="page-97-2"></span>**MFC-L2860DWE/MFC-L2860DW/MFC-L2862DW/MFC-L2922DW**

- 1. Vajutage nuppu | || [Settings] (Sätted) > [All Settings] (Kõik sätted) > [Initial Setup] (Algseadistus) > [Compatibility] (Ühilduvus).
- 2. Vajutage valikut [High] (Suur), [Normal] (Tavaline) või [Basic(for VoIP)] (Baastase (VoIP jaoks)).

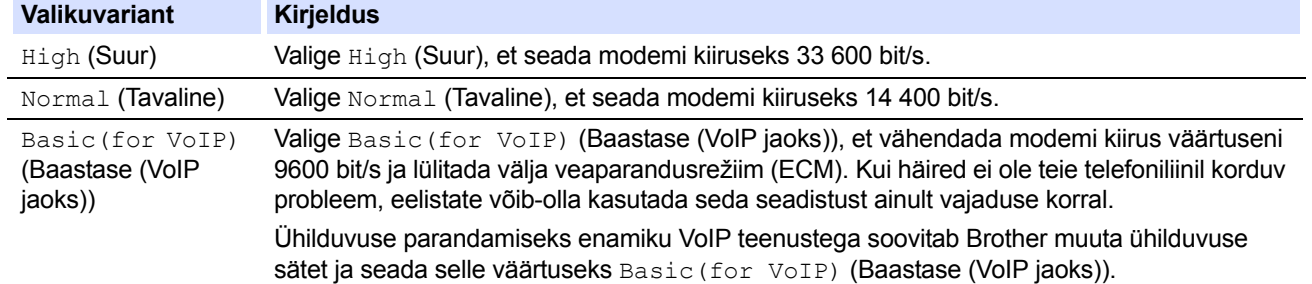

#### Vajutage

#### **Seotud teave**

[Telefoni- ja faksiprobleemid](#page-93-0)

# <span id="page-98-0"></span>**Võrguprobleemid**

**Seotud mudelid:** DCP-L2620DW/DCP-L2622DW/DCP-L2627DW/DCP-L2627DWXL/DCP-L2627DWE/ DCP-L2640DN/DCP-L2660DW/DCP-L2665DW/MFC-L2802DN/MFC-L2800DW/MFC-L2802DW/ MFC-L2827DWXL/MFC-L2827DW/MFC-L2835DW/MFC-L2860DWE/MFC-L2860DW/MFC-L2862DW/ MFC-L2922DW

- [Tõrketeated](#page-99-0)
- [Tööriista Network Connection Repair Tool \(Windows\) kasutamine](#page-102-0)
- [Kui teil on probleeme seadme võrguga](#page-103-0)

# <span id="page-99-0"></span>**Tõrketeated**

**Seotud mudelid:** DCP-L2620DW/DCP-L2622DW/DCP-L2627DW/DCP-L2627DWXL/DCP-L2627DWE/ DCP-L2640DN/DCP-L2660DW/DCP-L2665DW/MFC-L2802DN/MFC-L2800DW/MFC-L2802DW/ MFC-L2827DWXL/MFC-L2827DW/MFC-L2835DW/MFC-L2860DWE/MFC-L2860DW/MFC-L2862DW/ MFC-L2922DW

Tabelis on toodud kõige sagedamad tõrketeated.

[>> DCP-L2620DW/DCP-L2622DW/DCP-L2627DW/DCP-L2627DWXL/DCP-L2627DWE/DCP-L2640DN/](#page-99-1) [MFC-L2802DN/MFC-L2800DW/MFC-L2802DW/MFC-L2827DWXL/MFC-L2827DW/MFC-L2835DW](#page-99-1) [>> DCP-L2660DW/DCP-L2665DW/MFC-L2860DWE/MFC-L2860DW/MFC-L2862DW/MFC-L2922DW](#page-100-0)

### <span id="page-99-1"></span>**DCP-L2620DW/DCP-L2622DW/DCP-L2627DW/DCP-L2627DWXL/DCP-L2627DWE/ DCP-L2640DN/MFC-L2802DN/MFC-L2800DW/MFC-L2802DW/MFC-L2827DWXL/ MFC-L2827DW/MFC-L2835DW**

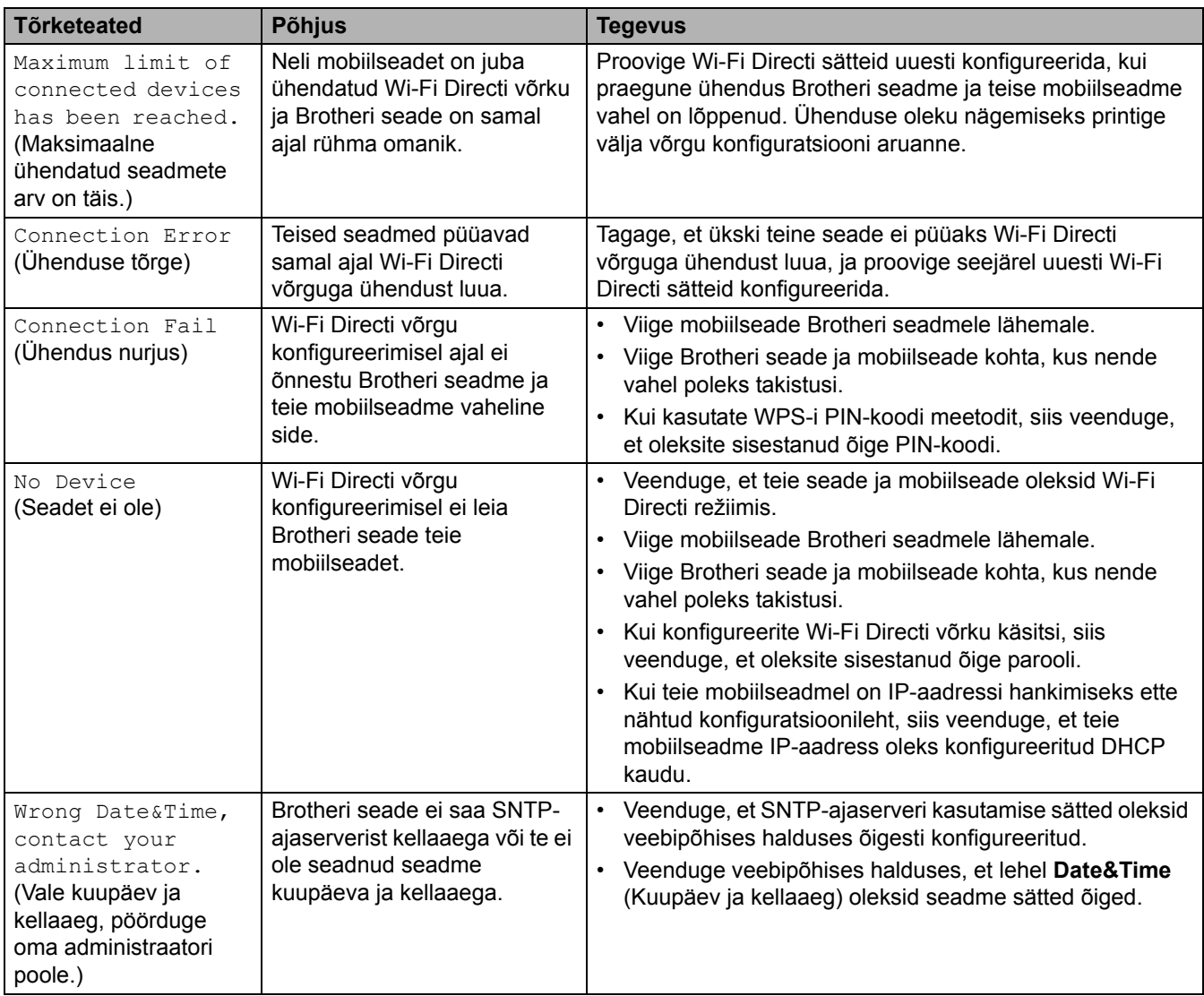

## <span id="page-100-0"></span>**DCP-L2660DW/DCP-L2665DW/MFC-L2860DWE/MFC-L2860DW/MFC-L2862DW/ MFC-L2922DW**

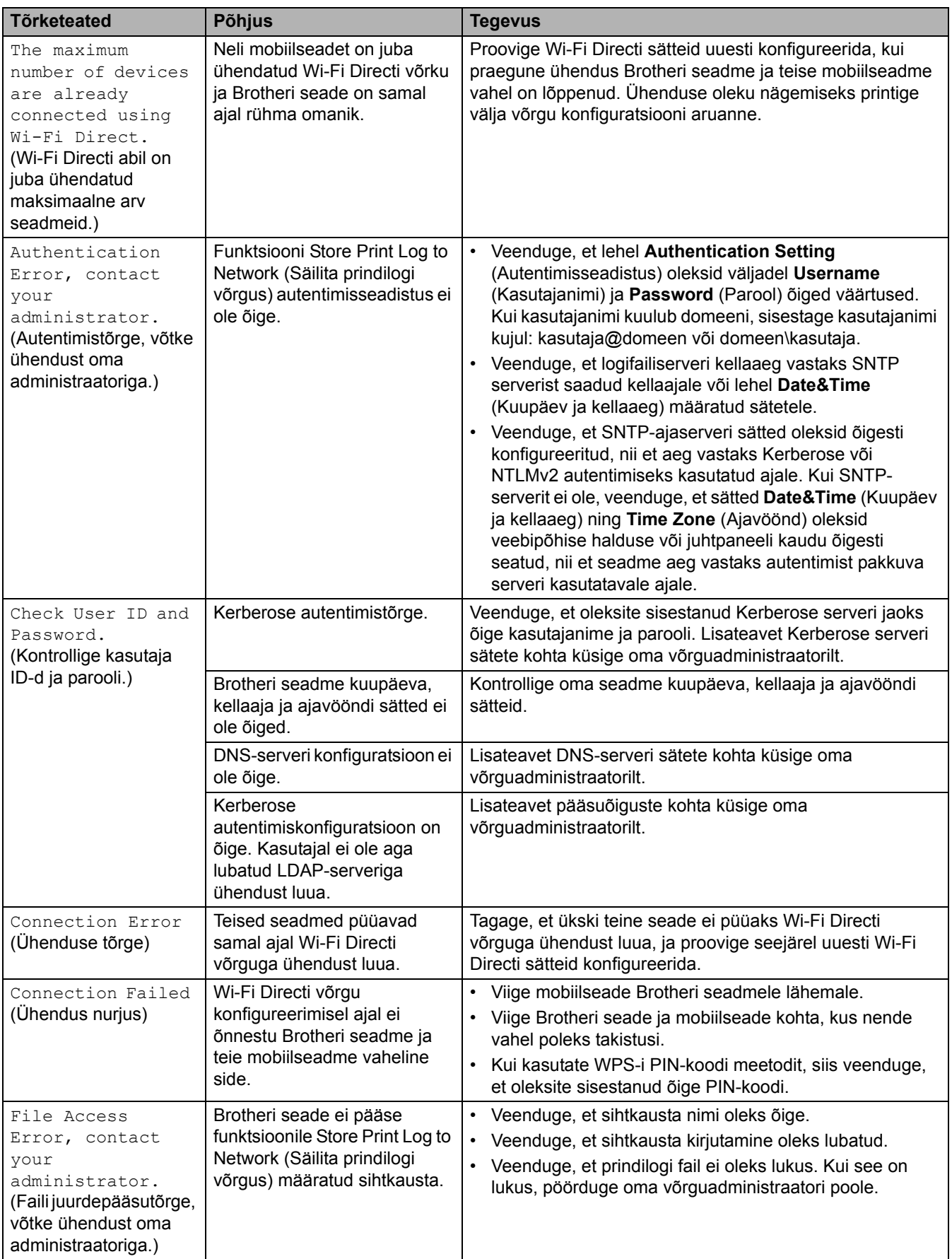

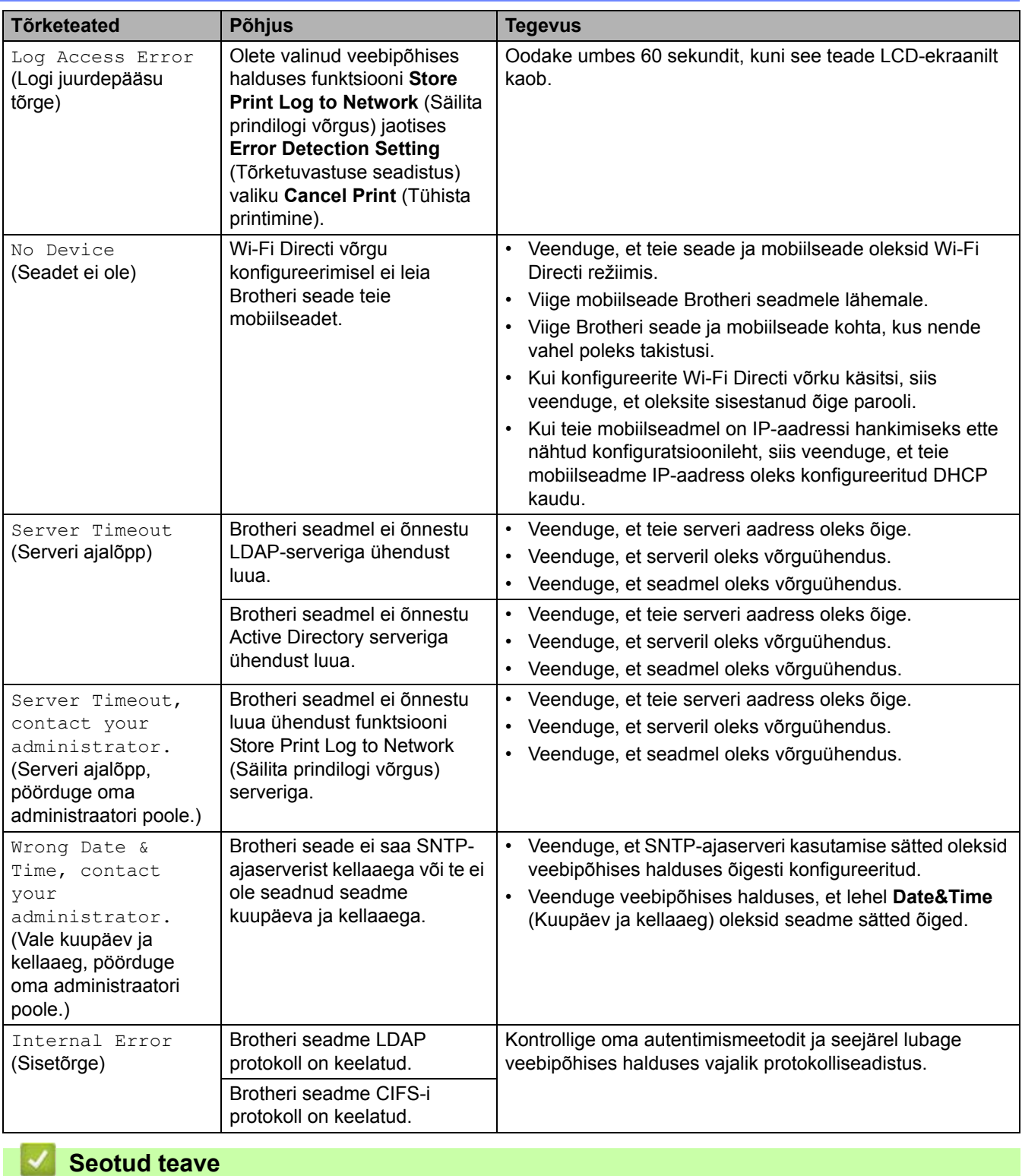

• [Võrguprobleemid](#page-98-0)

 [Avaleht](#page-1-0) > [Tõrkeotsing](#page-54-0) > [Võrguprobleemid](#page-98-0) > Tööriista Network Connection Repair Tool (Windows) kasutamine

# <span id="page-102-0"></span>**Tööriista Network Connection Repair Tool (Windows) kasutamine**

**Seotud mudelid:** DCP-L2620DW/DCP-L2622DW/DCP-L2627DW/DCP-L2627DWXL/DCP-L2627DWE/ DCP-L2640DN/DCP-L2660DW/DCP-L2665DW/MFC-L2802DN/MFC-L2800DW/MFC-L2802DW/ MFC-L2827DWXL/MFC-L2827DW/MFC-L2835DW/MFC-L2860DWE/MFC-L2860DW/MFC-L2862DW/ MFC-L2922DW

Tööriista Network Connection Repair Tool abil saate Brotheri seadme võrgusätted parandada. See määrab õige IP-aadressi ja alamvõrgu maski.

Veenduge, et seade oleks sisse lülitatud ja ühendatud arvutiga samasse võrku.

- 1. Käivitage (**Brother Utilities**), seejärel klõpsake ripploendil ja valige oma mudeli nimi (kui see pole juba valitud).
- 2. Klõpsake vasakpoolsel navigeerimisribal valikul **Tools** (Tööriistad) ja seejärel valikul **Network Connection Repair Tool**.
- 3. Järgige ekraanil kuvatavaid juhiseid.
- 4. Diagnoosi kontrollimiseks printige võrgu konfiguratsiooni aruanne või printeri sätete leht.

Tööriist Network Connection Repair Tool käivitub automaatselt, kui valite rakenduses Status Monitor valiku **Enable Connection Repair Tool** (Luba ühenduse parandamise tööriist). Paremklõpsake rakenduse Status Monitor kuval ja seejärel klõpsake valikutel **Other Settings** (Muud sätted) > **Enable Connection Repair Tool** (Luba ühenduse parandamise tööriist). See ei ole soovitatav, kui teie võrguadministraator on määranud staatilise IP-aadressi, sest see muudab automaatselt IP-aadressi.

Kui pärast tööriista Network Connection Repair Tool kasutamist ei ole ikkagi määratud õige IP-aadress ja alamvõrgu mask, siis küsige neid andmeid oma võrguadministraatorilt.

#### **Seotud teave**

• [Võrguprobleemid](#page-98-0)

#### **Seotud teemad**

- [Minu seade ei saa võrgu kaudu printida, skannida või arvutifaksi vastuvõtufunktsiooni kasutada](#page-106-0)
- [Soovin kontrollida, kas minu võrguseadmed toimivad õigesti](#page-108-0)

# <span id="page-103-0"></span>**Kui teil on probleeme seadme võrguga**

Kui arvate, et teie seadme võrgukeskkonnas on probleem, siis vaadake läbi järgmised teemad. Enamiku probleeme saab ise lahendada.

Kui vajate lisaabi, vaadake veebilehte [support.brother.com/faqs.](https://support.brother.com/g/b/midlink.aspx?content=faq)

- [Traadita võrgu seadistamist ei õnnestu lõpule viia](#page-104-0)
- [Minu seade ei saa võrgu kaudu printida, skannida või arvutifaksi vastuvõtufunktsiooni](#page-106-0)  [kasutada](#page-106-0)
- [Soovin kontrollida, kas minu võrguseadmed toimivad õigesti](#page-108-0)

 [Avaleht](#page-1-0) > [Tõrkeotsing](#page-54-0) > [Võrguprobleemid](#page-98-0) > [Kui teil on probleeme seadme võrguga](#page-103-0) > Traadita võrgu seadistamist ei õnnestu lõpule viia

## <span id="page-104-0"></span>**Traadita võrgu seadistamist ei õnnestu lõpule viia**

**Seotud mudelid:** DCP-L2620DW/DCP-L2622DW/DCP-L2627DW/DCP-L2627DWXL/DCP-L2627DWE/ DCP-L2660DW/DCP-L2665DW/MFC-L2800DW/MFC-L2802DW/MFC-L2827DWXL/MFC-L2827DW/ MFC-L2835DW/MFC-L2860DWE/MFC-L2860DW/MFC-L2862DW/MFC-L2922DW

Lülitage traadita ühenduse ruuter välja ja uuesti sisse. Seejärel proovige uuesti traadita ühenduse sätteid konfigureerida. Kui teil ei õnnestu probleemi lahendada, järgige allolevaid juhiseid.

Uurige probleemi WLAN-i aruande abil.

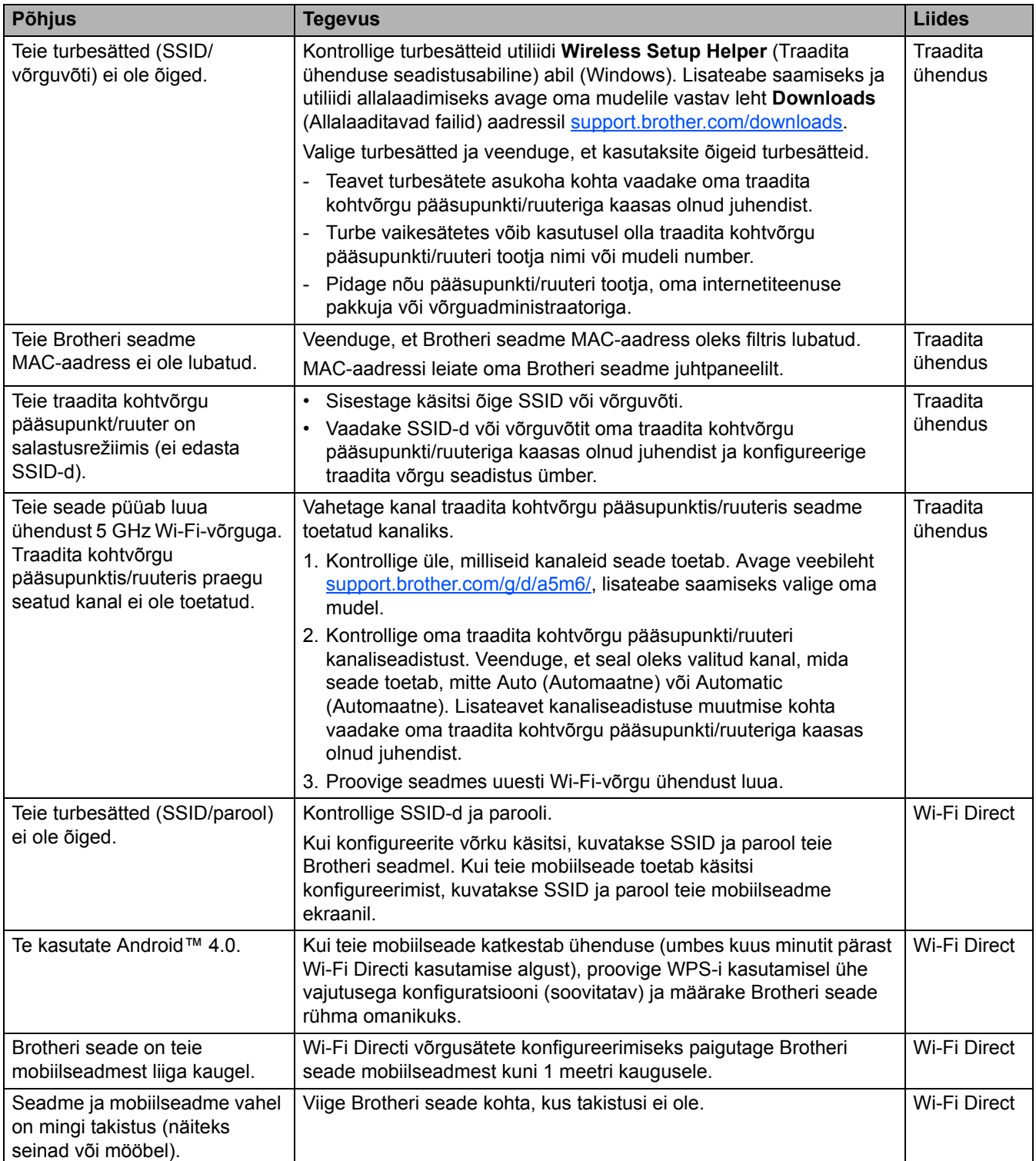

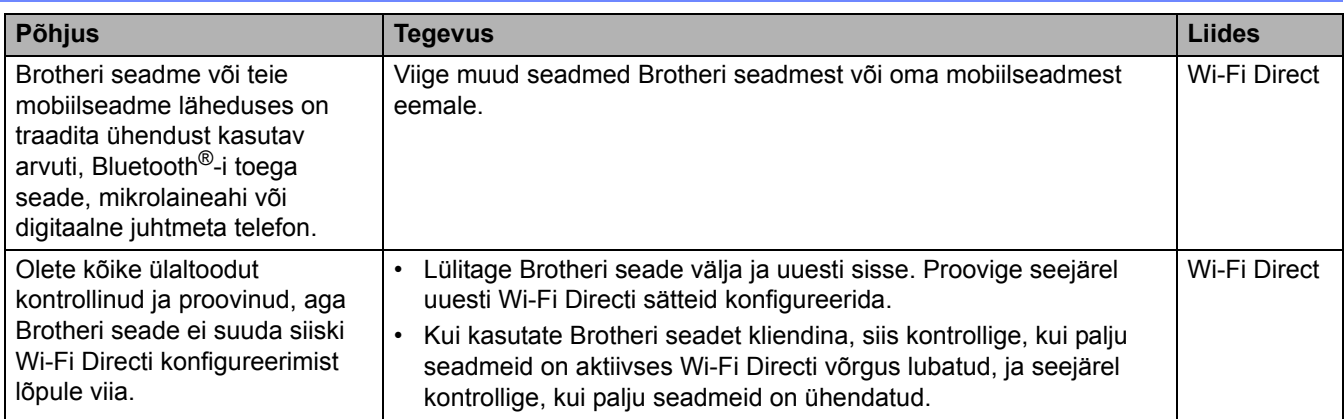

#### **Windowsi kasutajad**

Kui traadita ühendus on katkenud ning te olete kõike ülaltoodut kontrollinud ja proovinud, soovitame kasutada tööriista Network Connection Repair Tool.

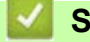

# **Seotud teave**

• [Kui teil on probleeme seadme võrguga](#page-103-0)

 [Avaleht](#page-1-0) > [Tõrkeotsing](#page-54-0) > [Võrguprobleemid](#page-98-0) > [Kui teil on probleeme seadme võrguga](#page-103-0) > Minu seade ei saa võrgu kaudu printida, skannida või arvutifaksi vastuvõtufunktsiooni kasutada

### <span id="page-106-0"></span>**Minu seade ei saa võrgu kaudu printida, skannida või arvutifaksi vastuvõtufunktsiooni kasutada**

**Seotud mudelid:** DCP-L2620DW/DCP-L2622DW/DCP-L2627DW/DCP-L2627DWXL/DCP-L2627DWE/ DCP-L2660DW/DCP-L2665DW/MFC-L2800DW/MFC-L2802DW/MFC-L2827DWXL/MFC-L2827DW/ MFC-L2835DW/MFC-L2860DWE/MFC-L2860DW/MFC-L2862DW/MFC-L2922DW

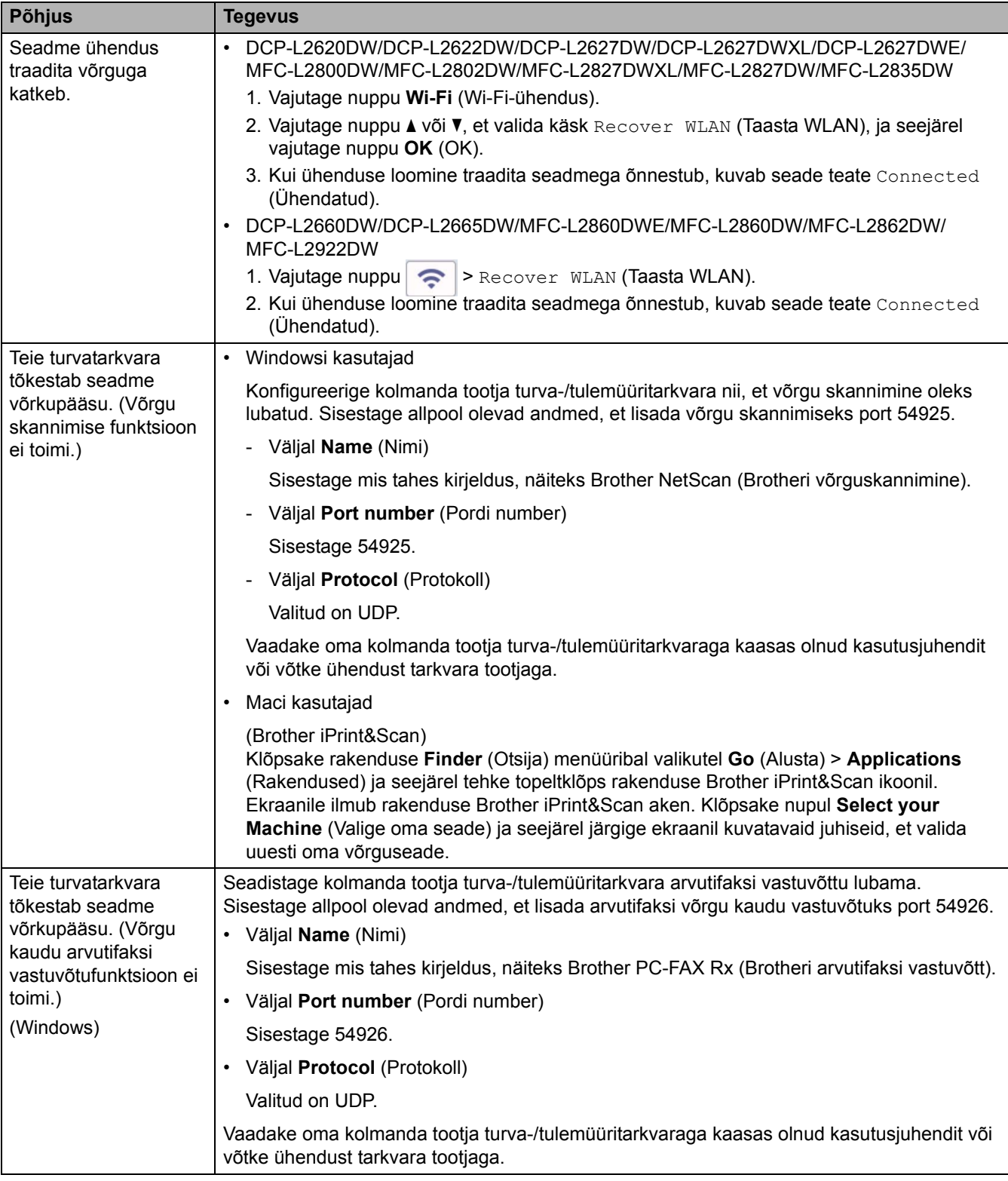

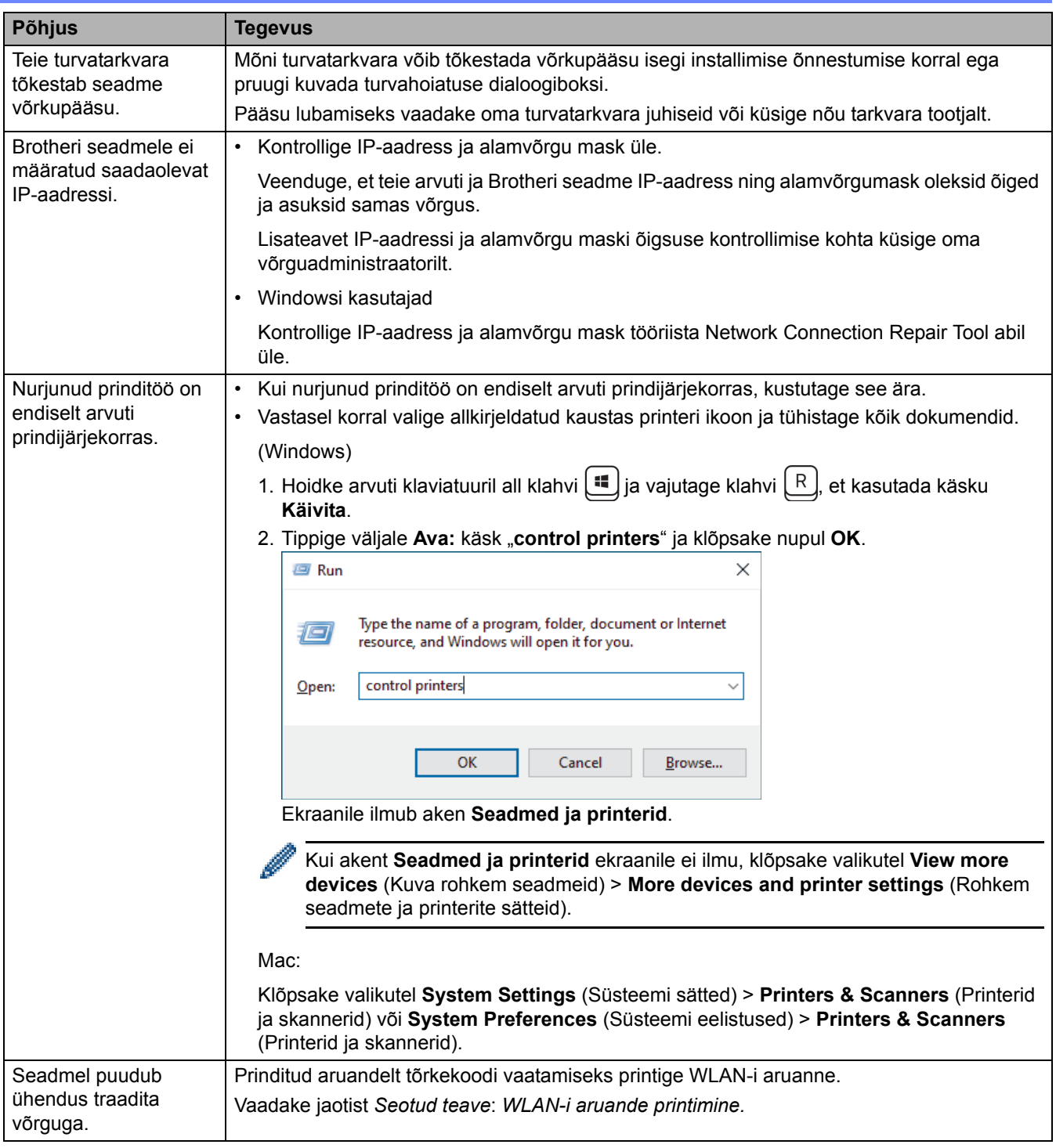

Kui olete kõike ülaltoodut kontrollinud ja proovinud, aga teil on endiselt probleeme, siis desinstallige draiver (Windows) ja tarkvara ning installige uuesti nende uusimad versioonid.

#### **Seotud teave** ↵

• [Kui teil on probleeme seadme võrguga](#page-103-0)

#### **Seotud teemad**

÷

- [Tööriista Network Connection Repair Tool \(Windows\) kasutamine](#page-102-0)
- [Soovin kontrollida, kas minu võrguseadmed toimivad õigesti](#page-108-0)
[Avaleht](#page-1-0) > [Tõrkeotsing](#page-54-0) > [Võrguprobleemid](#page-98-0) > [Kui teil on probleeme seadme võrguga](#page-103-0) > Soovin kontrollida, kas minu võrguseadmed toimivad õigesti

## **Soovin kontrollida, kas minu võrguseadmed toimivad õigesti**

**Seotud mudelid:** DCP-L2620DW/DCP-L2622DW/DCP-L2627DW/DCP-L2627DWXL/DCP-L2627DWE/ DCP-L2640DN/DCP-L2660DW/DCP-L2665DW/MFC-L2802DN/MFC-L2800DW/MFC-L2802DW/ MFC-L2827DWXL/MFC-L2827DW/MFC-L2835DW/MFC-L2860DWE/MFC-L2860DW/MFC-L2862DW/ MFC-L2922DW

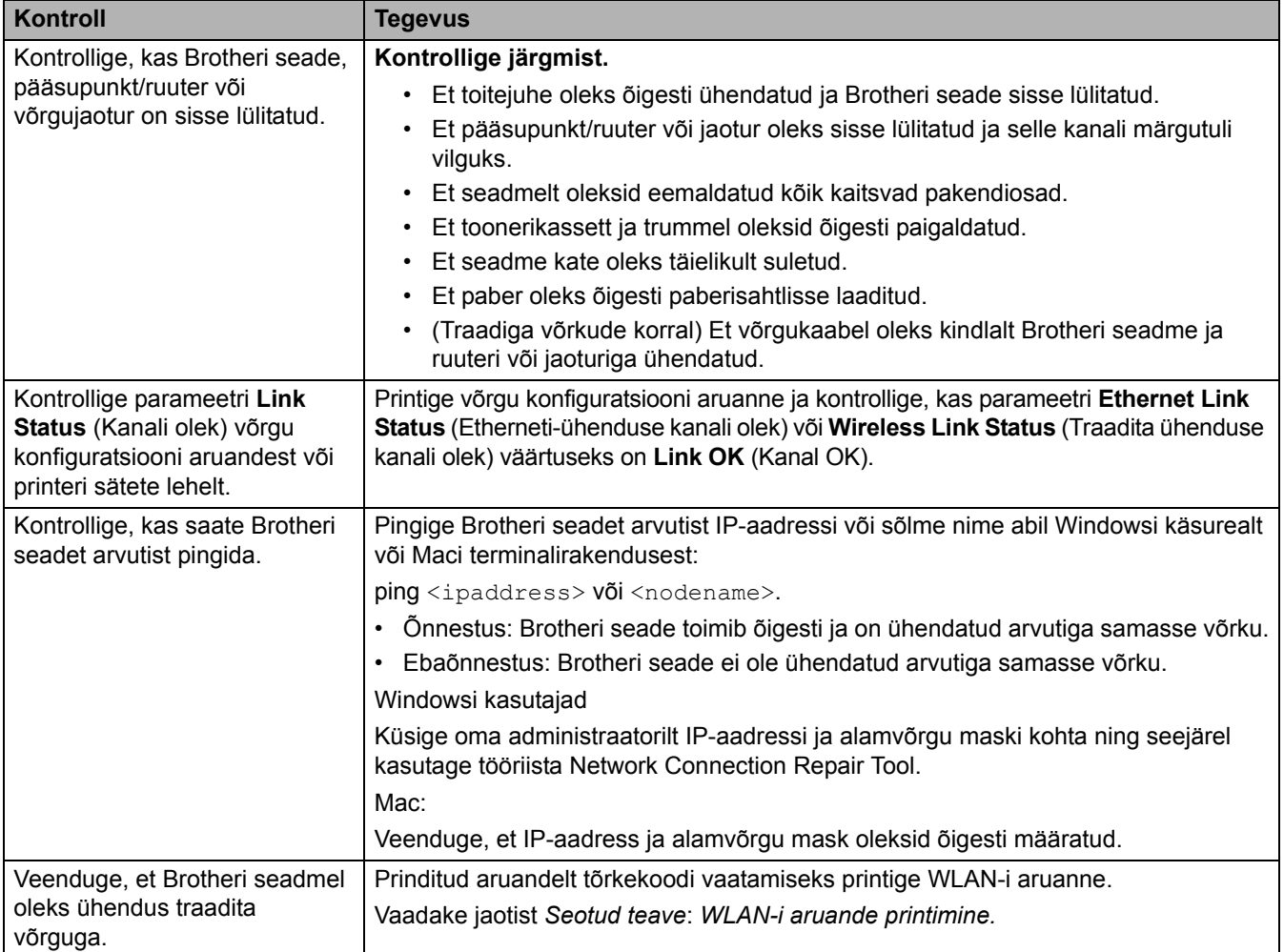

Kui olete kõike ülaltoodut kontrollinud ja proovinud, aga teil on ikka probleeme, siis vaadake oma traadita ühenduse pääsupunkti/ruuteriga kaasas olnud juhendist SSID (võrgu nime) ja võrguvõtme (parooli) teavet ning määrake need õigesti.

#### **Seotud teave**

• [Kui teil on probleeme seadme võrguga](#page-103-0)

#### **Seotud teemad**

- [Tööriista Network Connection Repair Tool \(Windows\) kasutamine](#page-102-0)
- [Minu seade ei saa võrgu kaudu printida, skannida või arvutifaksi vastuvõtufunktsiooni kasutada](#page-106-0)

# **AirPrinti probleemid**

**Seotud mudelid:** DCP-L2620DW/DCP-L2622DW/DCP-L2627DW/DCP-L2627DWXL/DCP-L2627DWE/ DCP-L2640DN/DCP-L2660DW/DCP-L2665DW/MFC-L2802DN/MFC-L2800DW/MFC-L2802DW/ MFC-L2827DWXL/MFC-L2827DW/MFC-L2835DW/MFC-L2860DWE/MFC-L2860DW/MFC-L2862DW/ MFC-L2922DW

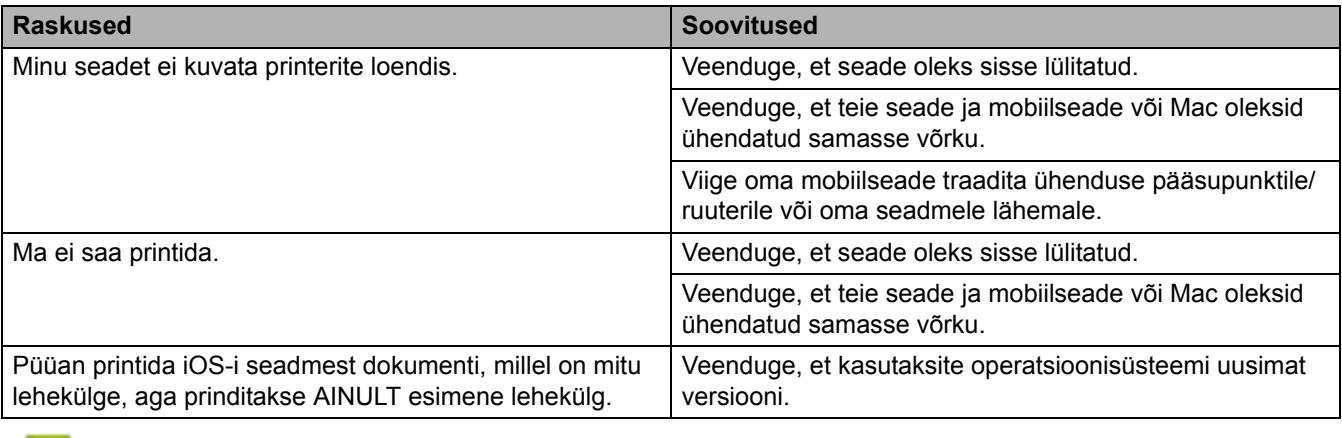

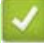

**Seotud teave**

• [Tõrkeotsing](#page-54-0)

# **Muud probleemid**

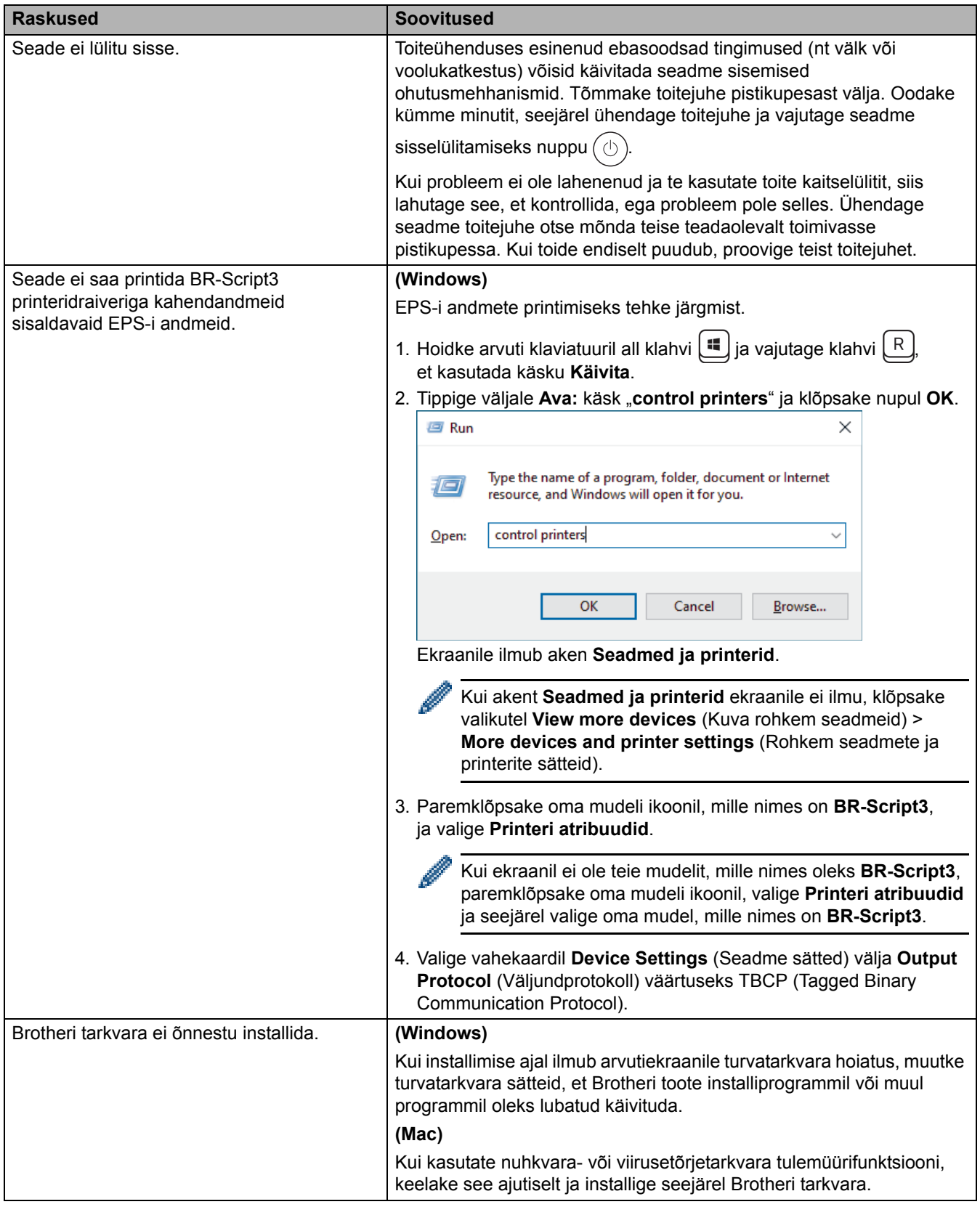

# **Paljundamisprobleemid**

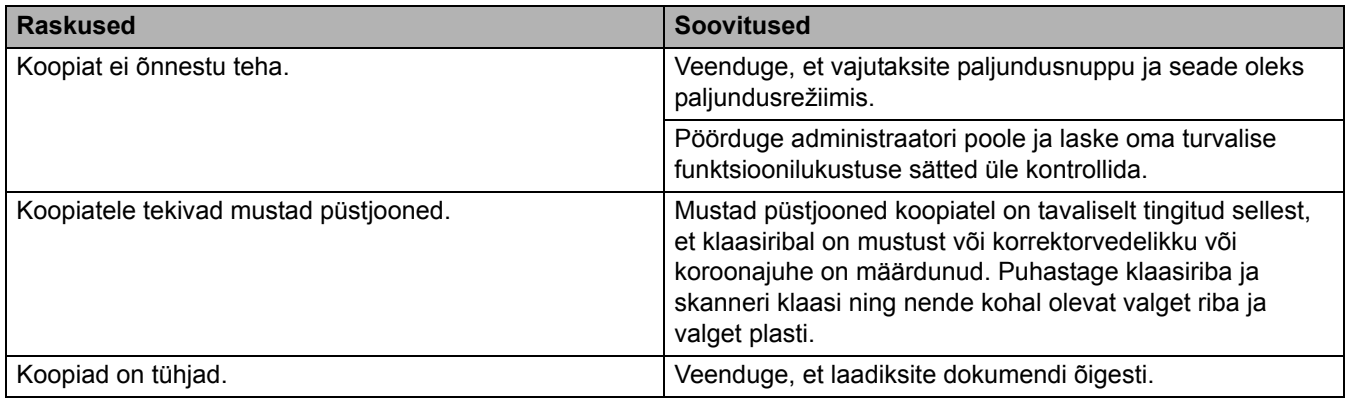

# **Skannimisprobleemid**

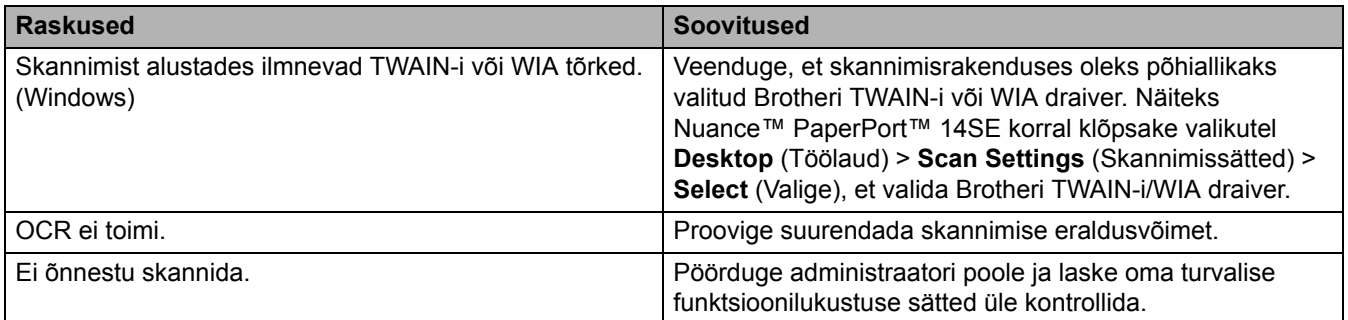

# **Tarkvaraprobleemid**

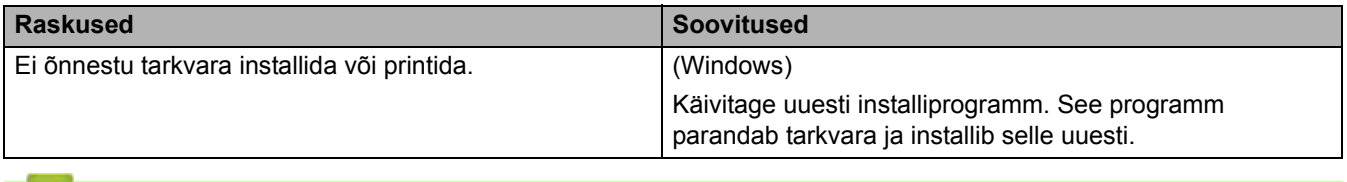

**Seotud teave**

• [Tõrkeotsing](#page-54-0)

## **Seadme teabe vaatamine**

Seadme seerianumbri ja püsivara versiooni vaatamiseks järgige neid juhiseid.

[>> DCP-L2600D/DCP-L2620DW/DCP-L2622DW/DCP-L2627DW/DCP-L2627DWXL/DCP-L2627DWE/](#page-112-0) DCP-L2640DN/MFC-L2802DN/MFC-L2800DW/MFC-L2802DW/MFC-L2827DWXL/MFC-L2827DW/ [MFC-L2835DW](#page-112-0)

[>> DCP-L2660DW/DCP-L2665DW/MFC-L2860DWE/MFC-L2860DW/MFC-L2862DW/MFC-L2922DW](#page-112-1)

## <span id="page-112-0"></span>**DCP-L2600D/DCP-L2620DW/DCP-L2622DW/DCP-L2627DW/DCP-L2627DWXL/ DCP-L2627DWE/DCP-L2640DN/MFC-L2802DN/MFC-L2800DW/MFC-L2802DW/ MFC-L2827DWXL/MFC-L2827DW/MFC-L2835DW**

- 1. Vajutage **Menu** (Menüü).
- 2. Vajutage nuppu a või b, et kuvada valik [Machine Info.] (Seadme teave), ja seejärel vajutage nuppu **OK**.
- 3. Vajutage nuppu ▲ või ▼, et valida üks järgmistest variantidest.

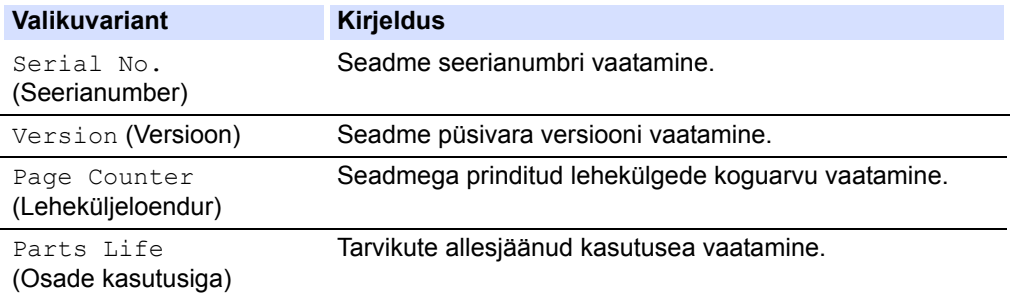

- 4. Vajutage nuppu **OK**.
- 5. Vajutage **Stop/Exit** (Stopp/välju).

#### <span id="page-112-1"></span>**DCP-L2660DW/DCP-L2665DW/MFC-L2860DWE/MFC-L2860DW/MFC-L2862DW/ MFC-L2922DW**

- 1. Vajutage valikuid  $\|\cdot\|$  [Settings] (Sätted) > [All Settings] (Kõik sätted) > [Machine Info.] (Seadme teave).
- 2. Vajutage üht järgmistest valikutest.

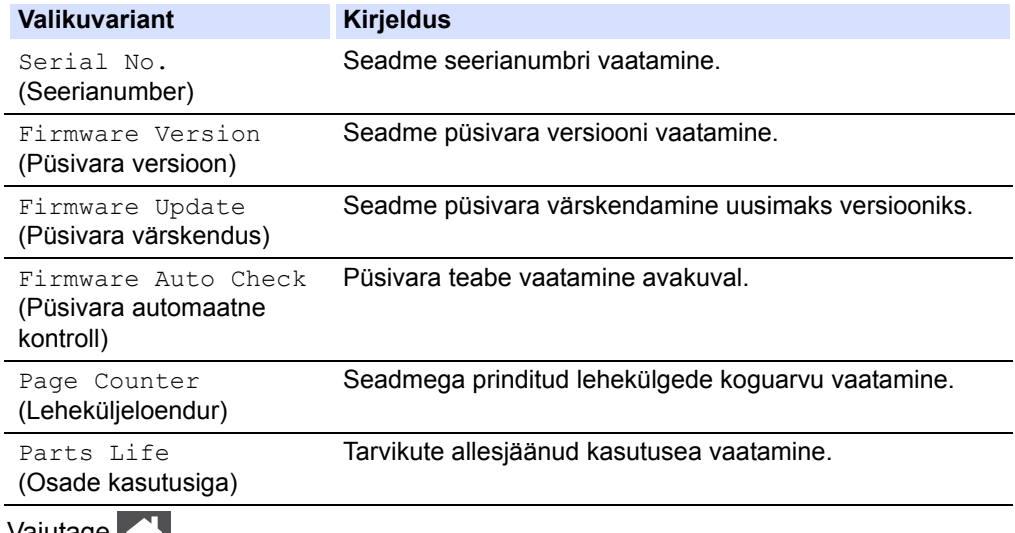

- 3. Vajutage  $\Box$ 
	- **Seotud teave**
	- **T**õrkeotsing

## **Seadme püsivara värskendamine**

Seadme ajakohasena hoidmiseks otsige aadressilt [support.brother.com/downloads](https://support.brother.com/g/b/midlink.aspx?content=dl) aeg-ajalt uusimat püsivara versiooni. Ilma uusima püsivarata ei pruugi seadme mõni funktsioon saadaval olla.

Püsivara saab värskendada ka otse seadmest. Selleks tehke järgmist. (DCP-L2660DW/DCP-L2665DW/ MFC-L2860DWE/MFC-L2860DW/MFC-L2862DW/MFC-L2922DW)

- 1. Vajutage valikuid  $\|\cdot\|$  [Settings] (Sätted) > [All Settings] (Kõik sätted) > [Machine Info.] (Seadme teave).
- 2. Vajutage valikut [Firmware Update] (Püsivara värskendus).
- 3. Vajutage

**Seotud teave**

• [Tõrkeotsing](#page-54-0)

#### **Seotud teemad**

• [Seadme parooli vaatamine](#page-145-0)

## <span id="page-114-2"></span>**Seadme lähtestamine**

[>> DCP-L2600D/DCP-L2620DW/DCP-L2622DW/DCP-L2627DW/DCP-L2627DWXL/DCP-L2627DWE/](#page-114-0) [DCP-L2640DN/MFC-L2802DN/MFC-L2800DW/MFC-L2802DW/MFC-L2827DWXL/MFC-L2827DW/MFC-L2835DW](#page-114-0) [>> DCP-L2660DW/DCP-L2665DW/MFC-L2860DWE/MFC-L2860DW/MFC-L2862DW/MFC-L2922DW](#page-114-1)

### <span id="page-114-0"></span>**DCP-L2600D/DCP-L2620DW/DCP-L2622DW/DCP-L2627DW/DCP-L2627DWXL/ DCP-L2627DWE/DCP-L2640DN/MFC-L2802DN/MFC-L2800DW/MFC-L2802DW/ MFC-L2827DWXL/MFC-L2827DW/MFC-L2835DW**

- 1. Vajutage **Menu** (Menüü).
- 2. Vajutage nuppu a või b, et kuvada valik [Initial Setup] (Algseadistus), ja seejärel vajutage nuppu **OK**.
- 3. Vajutage nuppu a või b, et kuvada valik [Reset] (Lähtesta), ja seejärel vajutage nuppu **OK**.
- 4. Vajutage nuppu a või b, et valida soovitud lähtestamistüüp, ja seejärel vajutage nuppu **OK**.

Mõne mudeli korral ei ole lähtestamisfunktsioonide alajaotused saadaval.

5. Seadme lähtestamiseks või protsessist väljumiseks vajutage tabelis olevat valikut.

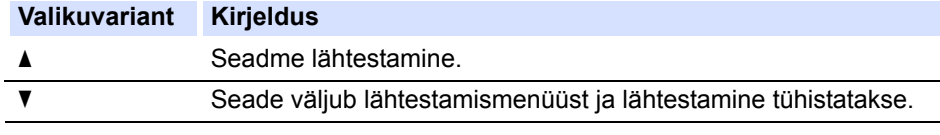

LCD-ekraanil kuvatakse teade [Reboot OK?] (Kas taaskäivitus on OK?).

6. Seadme taaskäivitamiseks või protsessist väljumiseks vajutage tabelis olevat valikut.

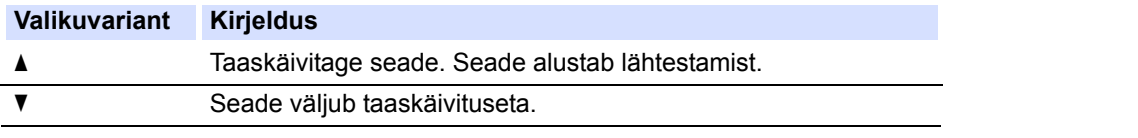

Kui väljute taaskäivituseta, siis seadet ei lähtestata ja sätteid ei muudeta.

#### <span id="page-114-1"></span>**DCP-L2660DW/DCP-L2665DW/MFC-L2860DWE/MFC-L2860DW/MFC-L2862DW/ MFC-L2922DW**

- 1. Vajutage nuppu | | | [Settings] (Sätted) > [All Settings] (Kõik sätted) > [Initial Setup] (Algseadistus) > [Reset] (Lähtesta).
- 2. Vajutage nuppu ▲ või V, et kuvada lähtestusfunktsiooni tüübid, ja seejärel vajutage lähtestusfunktsiooni, mida soovite kasutada.

LCD-ekraanil kuvatakse teade [Machine will reboot after resetting. Press [OK] for 2 seconds to confirm.] (Seade taaskäivitatakse pärast lähtestamist. Kinnitamiseks vajutage 2 sekundit nuppu [OK]).

3. Seadme taaskäivitamiseks või protsessist väljumiseks vajutage tabelis olevat valikut.

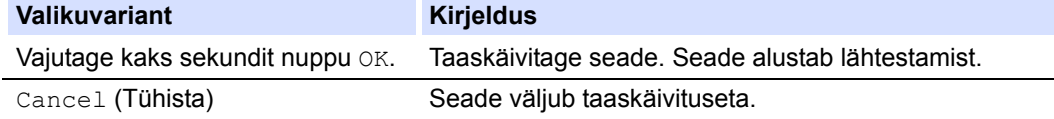

Kui väljute taaskäivituseta, siis seadet ei lähtestata ja sätteid ei muudeta.

**Vajutage** 

Võrgusätete lähtestamiseks võite ka vajutada nuppu  $\|\cdot\|$  [Settings] (Sätted) > [All Settings] (Kõik sätted) > [Network] (Võrk) > [Network Reset] (Võrgu lähtestamine).

### **Seotud teave**

- [Tõrkeotsing](#page-54-0)
	- [Lähtestusfunktsioonide ülevaade](#page-116-0)

#### **Seotud teemad**

• [Seadme parooli vaatamine](#page-145-0)

## <span id="page-116-0"></span>**Lähtestusfunktsioonide ülevaade**

Saadaval on järgmised lähtestusfunktsioonid.

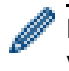

Enne võrgusätete lähtestamise, kõigi sätete lähtestamise või tehaseseadistusele lähtestamise funktsiooni valimist lahutage liidesekaabel.

[>> DCP-L2600D/DCP-L2620DW/DCP-L2622DW/DCP-L2627DW/DCP-L2627DWXL/DCP-L2627DWE/](#page-116-1) [DCP-L2640DN/MFC-L2802DN/MFC-L2800DW/MFC-L2802DW/MFC-L2827DWXL/MFC-L2827DW/MFC-L2835DW](#page-116-1) [>> DCP-L2660DW/DCP-L2665DW/MFC-L2860DWE/MFC-L2860DW/MFC-L2862DW/MFC-L2922DW](#page-117-0)

#### <span id="page-116-1"></span>**DCP-L2600D/DCP-L2620DW/DCP-L2622DW/DCP-L2627DW/DCP-L2627DWXL/ DCP-L2627DWE/DCP-L2640DN/MFC-L2802DN/MFC-L2800DW/MFC-L2802DW/ MFC-L2827DWXL/MFC-L2827DW/MFC-L2835DW**

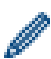

Mõne mudeli korral ei ole lähtestamisfunktsioonide alajaotused saadaval.

#### 1. Seadme lähtestamine

See funktsioon lähtestab järgmised sätted.

- Programmeeritud faksitööd mälus (MFC mudelite korral) (Viivitusega faks)
- Tiitellehe sõnum (MFC mudelite korral)
- Kaugfaksi valikud (MFC mudelite korral)
	- (Kaugpääsu kood, fakside salvestamine, fakside edastamine ja arvutifaksi vastuvõtt (ainult Windowsi korral))
- Keelesätted
- 2. Võrgusätete lähtestamine (võrgumudelite korral)

Lähtestab prindiserveri tehases kehtestatud vaikeseadistusele (sealhulgas kõik IP-aadressi andmed, välja arvatud administraatori parool).

3. Aadressiraamatu ja faksisätete lähtestamine (MFC mudelite korral)

See funktsioon lähtestab järgmised sätted.

- Aadressiraamat
	- (Otsetee / kiirvalimine / seadistuse rühmad)
- Programmeeritud faksitööd mälus
- Jaama ID

(Nimi ja number)

- Tiitellehe sõnum
- Kaugfaksi valikud

(Kaugpääsu kood, fakside salvestamine, fakside edastamine ja arvutifaksi vastuvõtt (ainult Windowsi korral))

• Aruanne

(Edastuse kontrollaruanne / telefoni registriloend / faksiregister)

- Seadistuse luku parool
- 4. Kõik sätete lähtestamine

Saate lähtestada kõik seadme sätted tehases seatud väärtustele.

Kõigi sätete lähtestamine võtab vähem aega kui tehaseseadistusele lähtestamine.

5. Tehaseseadistusele lähtestamine

Kasutage sätete lähtestamise funktsiooni, kui soovite lähtestada kõik seadme sätted algselt tehases seatud väärtustele.

Tehaseseadistusele lähtestamine võtab rohkem aega kui kõigi sätete lähtestamine.

Soovitame tungivalt teha selle toimingu seadme kasutuselt kõrvaldamisel.

#### <span id="page-117-0"></span>**DCP-L2660DW/DCP-L2665DW/MFC-L2860DWE/MFC-L2860DW/MFC-L2862DW/ MFC-L2922DW**

1. Seadme lähtestamine

Saate lähtestada kõik seadme sätted, mida olete muutnud, näiteks kuupäeva ja kellaaja ning helina viivituse. Aadressiraamat, faksiaruanded ja kõneajalugu jäävad alles. (MFC mudelite korral)

2. Võrgusätete lähtestamine (võrgumudelite korral)

Lähtestab prindiserveri tehases kehtestatud vaikeseadistusele (sealhulgas kõik IP-aadressi andmed, välja arvatud administraatori parool).

3. Aadressiraamatu ja faksisätete lähtestamine (MFC mudelite korral)

See funktsioon lähtestab järgmised sätted.

- Aadressiraamat
	- (Aadressid ja rühmad)
- Programmeeritud faksitööd mälus
- Jaama ID
	- (Nimi ja number)
- Tiitellehe sõnum
- Kaugfaksi valikud
	- (Kaugpääsu kood, fakside salvestamine, fakside edastamine ja arvutifaksi vastuvõtt (ainult Windowsi korral))
- Aruanne
	- (Edastuse kontrollaruanne / telefoni registriloend / faksiregister)
- Seadistuse luku parool
- 4. Kõik sätete lähtestamine

Saate lähtestada kõik seadme sätted tehases seatud väärtustele.

Kõigi sätete lähtestamine võtab vähem aega kui tehaseseadistusele lähtestamine.

5. Tehaseseadistusele lähtestamine

Kasutage sätete lähtestamise funktsiooni, kui soovite lähtestada kõik seadme sätted algselt tehases seatud väärtustele.

Tehaseseadistusele lähtestamine võtab rohkem aega kui kõigi sätete lähtestamine.

Soovitame tungivalt teha selle toimingu seadme kasutuselt kõrvaldamisel.

## **Seotud teave**

• [Seadme lähtestamine](#page-114-2)

# <span id="page-118-0"></span>**Tavahooldus**

- [Tarvikute väljavahetamine](#page-119-0)
- [Seadme puhastamine](#page-128-0)
- [Osa allesjäänud kasutusea kontrollimine](#page-141-0)
- [Seadme pakkimine ja saatmine](#page-142-0)

## <span id="page-119-0"></span>**Tarvikute väljavahetamine**

Tarvikud tuleb välja vahetada, kui seade näitab, et vastava tarviku kasutusiga on läbi.

Toonerikassett ja trummel on kaks eraldi tarvikut. Jälgige, et mõlemad paigaldataks koostuna. Tarvikute tootekoodid võivad riigiti erineda.

#### **MÄRKUS**

- Pange kasutatud tarvikud kindlasti tihedalt suletud kotti, et tooneripulbrit ei pudeneks kassetist välja.
- Vaadake veebilehelt [www.brother.com/original](http://www.brother.com/original/index.htm) juhiseid, kuidas tagastada kasutatud tarvikud Brotheri kogumis- ja ringlussevõtuprogrammi raames. Kui kohalik Brotheri esindus ei ole veel kogumisprogrammi juurutanud või te otsustate kasutatud tarvikut mitte tagastada, siis kõrvaldage see kasutuselt kohalike eeskirjade järgi ja mitte koos olmejäätmetega. Küsimuste korral võtke ühendust kohaliku jäätmekäitlusasutusega.
- Soovitame asetada nii uus kui ka kasutatud tarvik paberilehele, et nende sisu kogemata maha ei voolaks või laiali ei paiskuks.
- Sellise paberi kasutamine, mis ei ole täpselt samaväärne soovitatava prindikandjaga, võib lühendada tarvikute ja seadme osade kasutusiga.
- Iga toonerikasseti prognoositav kasutusiga on leitud kooskõlas standardiga ISO/IEC 19752. Väljavahetamise sagedus on erinev ja oleneb printimise mahust, katvusprotsendist, kasutatava kandja tüübist ning seadme sisse-/väljalülitamisest.
- Muude tarvikute kui toonerikassettide väljavahetamise sagedus on erinev ja oleneb printimise mahust, kasutatava kandja tüübist ning seadme sisse-/väljalülitamisest.
- Käsitsege toonerikassetti ettevaatlikult. Kui toonerit pudeneb teie kätele või riietele, pühkige see kohe maha või peske külma veega.

## **TÄHTIS**

Prindikvaliteedi probleemide vältimiseks ÄRGE puudutage joonistel kujutatud varjutatud osi.

#### **Toonerikassett**

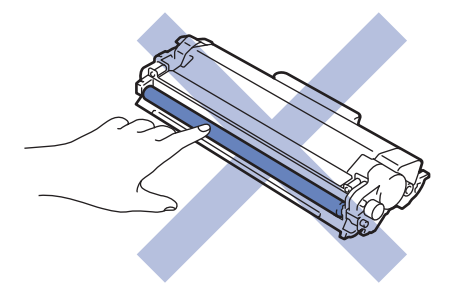

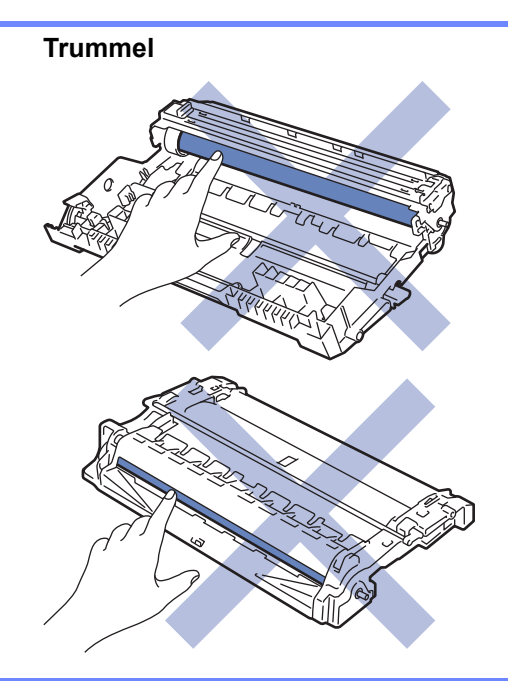

## **Seotud teave**

- [Tavahooldus](#page-118-0)
	- [Toonerikasseti vahetamine](#page-121-0)
	- [Trumli väljavahetamine](#page-124-0)
	- [Trumliloenduri lähtestamine](#page-127-0)

# <span id="page-121-0"></span>**Toonerikasseti vahetamine**

- 1. Veenduge, et seade oleks sisse lülitatud.
- 2. Avage esikate.

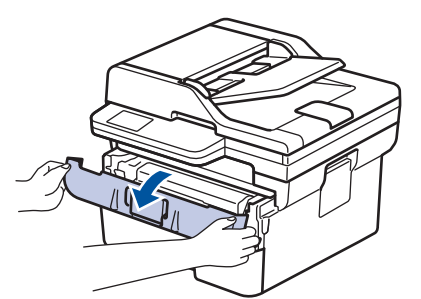

3. Võtke toonerikasseti ja trumli koost seadmest välja.

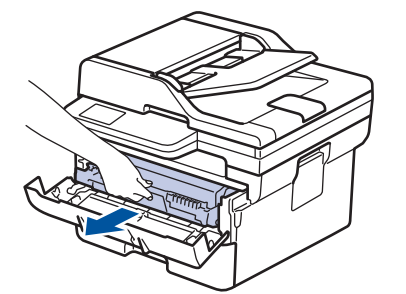

4. Vajutage roheline lukustushoob alla ja võtke toonerikassett trumlist välja.

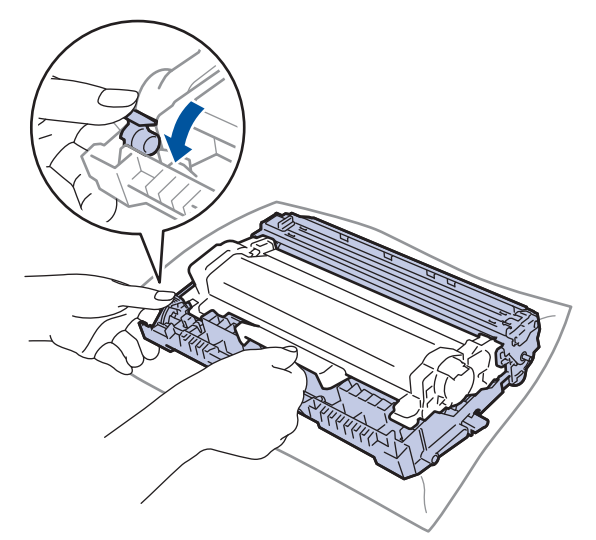

- 5. Pakkige uus toonerikassett lahti.
- 6. Eemaldage kaitsekate.

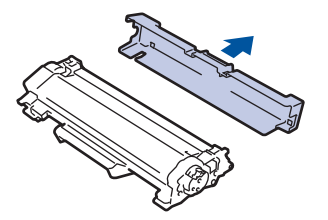

7. Hoidke toonerikassetti käepidemest ja raputage seda mitu korda vasakult paremale, nagu joonisel on näidatud. Seejärel suruge see tugevalt trumlisse, kuni see paika lukustub.

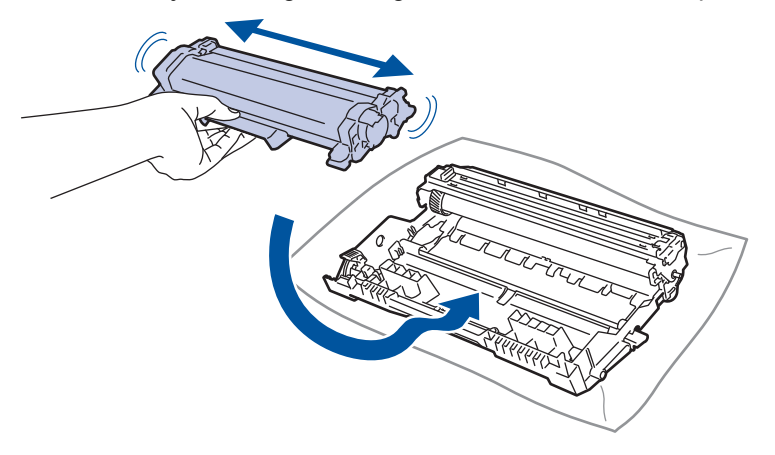

Jälgige, et paneksite toonerikasseti õigesti sisse, sest muidu võib see trumli küljest lahti tulla.

8. Puhastage trumli sees asuvat koroonajuhet. Selleks lükake rohelist lapatsit mitu korda vasakult paremale ja paremalt vasakule.

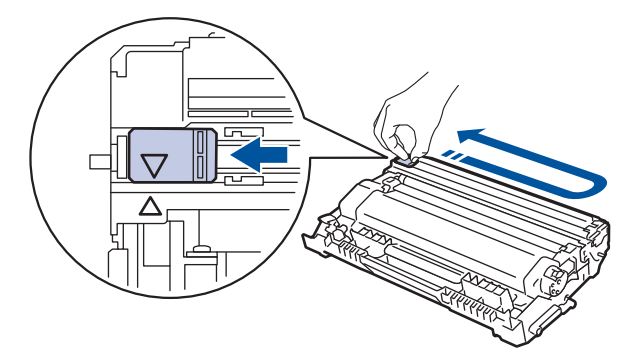

Pange lapats kindlasti algasendisse (A) tagasi. Lapatsil olev nool peab olema trumlil oleva noolega kohakuti. Vastasel korral võib prinditud lehtedel olla püsttriip.

9. Pange toonerikasseti ja trumli koost seadmesse tagasi.

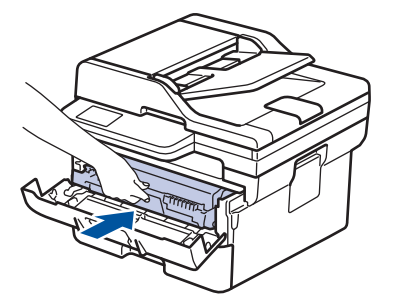

- 10. Sulgege seadme esikate.
	- Pärast toonerikasseti vahetamist ÄRGE lülitage seadet välja ega avage esikatet enne, kui seadme ekraan on jälle töövalmis režiimis.
	- Brotheri seadmega on kaasas komplekti kuuluv toonerikassett.
	- Soovitame hoida uus toonerikassett selleks ajaks valmis, kui seade kuvab hoiatuse "Toner Low" (Toonerit on vähe).
	- ÄRGE pakkige uut toonerikassetti lahti enne, kui olete valmis selle seadmesse paigaldama.
	- Kui toonerikassett jäetakse pikaks ajaks lahtipakituna seisma, lüheneb tooneri kasutusiga.
	- Stabiilse prindikvaliteedi ja jõudluse tagamiseks soovitame kasutada Brotheri originaaltarvikuid. Ehkki kõik teised, mis pole originaaltarvikud, ei pruugi põhjustada kvaliteediprobleeme, on võimalik, et mõni neist võib negatiivselt mõjutada prindikvaliteeti või põhjustada seadme talitlushäireid. Brother võib võtta seadme remontimise eest tasu isegi seadme garantii kehtimise ajal, kui on tõestatud, et kahjustused on tingitud muude kui originaaltarvikute kasutamisest.

#### **Seotud teave**

• [Tarvikute väljavahetamine](#page-119-0)

#### **Seotud teemad**

- [Tõrke- ja hooldusteated](#page-55-0)
- [Prindikvaliteedi parandamine](#page-88-0)

 [Avaleht](#page-1-0) > [Tavahooldus](#page-118-0) > [Tarvikute väljavahetamine](#page-119-0) > Trumli väljavahetamine

# <span id="page-124-0"></span>**Trumli väljavahetamine**

- 1. Veenduge, et seade oleks sisse lülitatud.
- 2. Avage esikate.

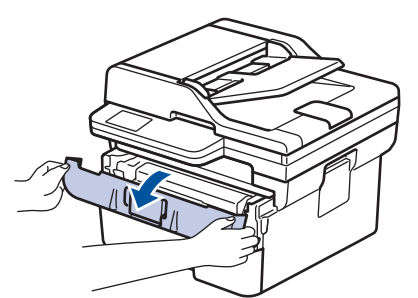

3. Võtke toonerikasseti ja trumli koost seadmest välja.

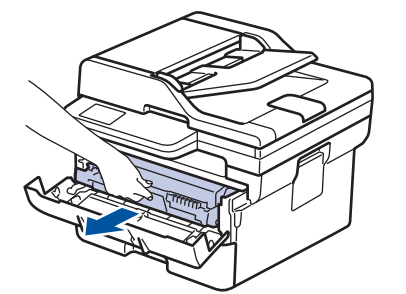

4. Vajutage roheline lukustushoob alla ja võtke toonerikassett trumlist välja.

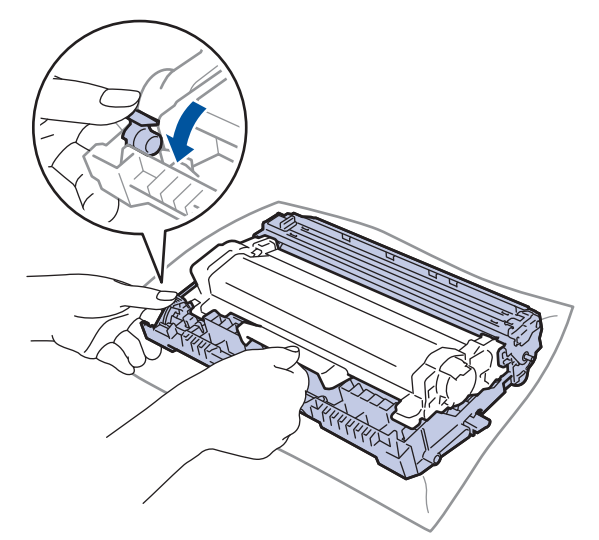

5. Pakkige uus trummel lahti.

6. Suruge toonerikassett tugevalt uude trumlisse, kuni see paika lukustub.

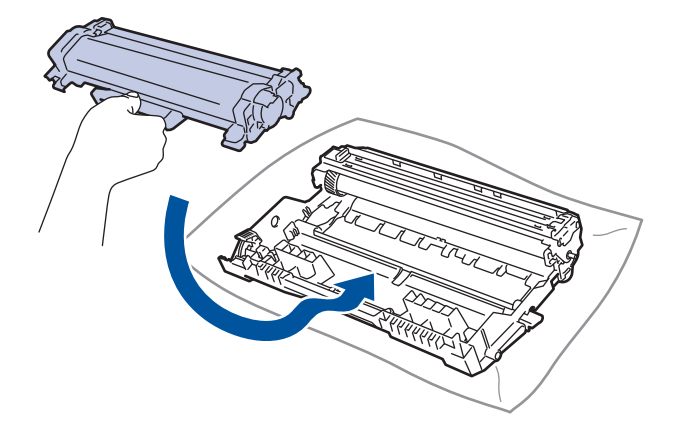

Jälgige, et paneksite toonerikasseti õigesti sisse, sest muidu võib see trumli küljest lahti tulla.

7. Pange toonerikasseti ja trumli koost seadmesse tagasi.

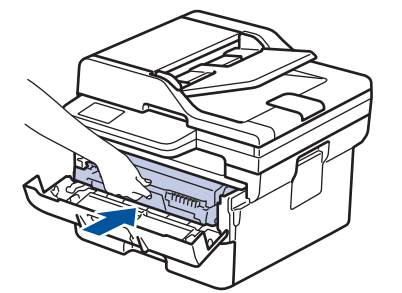

8. Sulgege seadme esikate.

Pärast uue trumli paigaldamist peate lähtestama trumliloenduri. Vaadake jaotist *Seotud teave*: *Trumliloenduri lähtestamine*.

#### **MÄRKUS**

- Trumli kulumine on tingitud trumli kasutamisest ja pöörlemisest ning kokkupuutest paberi, tooneri ja muude paberi liikumisteel leiduvate materjalidega. Selle toote väljatöötamisel otsustas Brother kasutada trumli pöörlemiskordade arvu tegurina, mille järgi on mõistlik trumli tööiga arvestada. Kui trummel jõuab tehases kehtestatud pöörlemiskordade piirmäärani, mis vastab lehekülgede nimiväljatulekule, kuvatakse toote LCD-ekraanil soovitus trummel välja vahetada. Seade toimib endiselt, aga prindikvaliteet ei pruugi olla optimaalne.
- Kui lahtipakitud trummel on pandud otsese päikesevalguse kätte (või olnud pikka aega ruumis valguse käes), võib trummel saada kahjustada.
- Trumli tegeliku kasutusea määrab mitu tegurit, näiteks temperatuur, niiskus, paberitüüp, kasutatava tooneri tüüp jne. Ideaalsetes tingimustes on trumli keskmine kasutusiga hinnanguliselt umbes 15 000 lehekülge, arvestades ühe leheküljega töö kohta (A4-/Letter-formaadis ühepoolselt prinditud leheküljed). Lehtede arvu võivad mõjutada mitmesugused tegurid, sealhulgas kandja tüüp ja formaat.

Kuna paljud tegurid, mis määravad trumli tegeliku kasutusea, ei ole meie kontrolli all, pole meil võimalik tagada minimaalset lehekülgede arvu, mille teie trummel prindib.

• Seadet tohib kasutada ainult puhtas ja tolmuvabas piisava ventilatsiooniga keskkonnas.

Stabiilse prindikvaliteedi ja jõudluse tagamiseks soovitame kasutada Brotheri originaaltarvikuid. Ehkki kõik teised, mis pole originaaltarvikud, ei pruugi põhjustada kvaliteediprobleeme, on võimalik, et mõni neist võib negatiivselt mõjutada prindikvaliteeti või põhjustada seadme talitlushäireid. Brother võib võtta seadme remontimise eest tasu isegi seadmele garantii kehtimise ajal, kui on tõestatud, et kahjustused on tingitud muude kui originaaltarvikute kasutamisest.

### **Seotud teave**

• [Tarvikute väljavahetamine](#page-119-0)

#### **Seotud teemad**

- [Tõrke- ja hooldusteated](#page-55-0)
- [Prindikvaliteedi parandamine](#page-88-0)
- [Trumliloenduri lähtestamine](#page-127-0)

 [Avaleht](#page-1-0) > [Tavahooldus](#page-118-0) > [Tarvikute väljavahetamine](#page-119-0) > Trumliloenduri lähtestamine

## <span id="page-127-0"></span>**Trumliloenduri lähtestamine**

Kui vahetate trumli välja, peate lähtestama trumliloenduri. Selleks tehke järgmist.

## **TÄHTIS**

ÄRGE lähtestage trumliloendurit enne trumli väljavahetamist.

[>> DCP-L2600D/DCP-L2620DW/DCP-L2622DW/DCP-L2627DW/DCP-L2627DWXL/DCP-L2627DWE/](#page-127-1) DCP-L2640DN/MFC-L2802DN/MFC-L2800DW/MFC-L2802DW/MFC-L2827DWXL/MFC-L2827DW/ [MFC-L2835DW](#page-127-1)

[>> DCP-L2660DW/DCP-L2665DW/MFC-L2860DWE/MFC-L2860DW/MFC-L2862DW/MFC-L2922DW](#page-127-2)

#### <span id="page-127-1"></span>**DCP-L2600D/DCP-L2620DW/DCP-L2622DW/DCP-L2627DW/DCP-L2627DWXL/ DCP-L2627DWE/DCP-L2640DN/MFC-L2802DN/MFC-L2800DW/MFC-L2802DW/ MFC-L2827DWXL/MFC-L2827DW/MFC-L2835DW**

- 1. Veenduge, et seade oleks sisse lülitatud.
- 2. Veenduge, et seadme kate oleks suletud.
- 3. Vajutage samal ajal nuppe **OK** ja a.
- 4. Vajutage nuppu **OK**, et valida [Drum] (Trummel).
- 5. Trumliloenduri lähtestamiseks vajutage nuppu ▲.

## <span id="page-127-2"></span>**DCP-L2660DW/DCP-L2665DW/MFC-L2860DWE/MFC-L2860DW/MFC-L2862DW/ MFC-L2922DW**

- 1. Veenduge, et seade oleks sisse lülitatud.
- 2. Sulgege seadme esikate.
- 3. Vajutage tõrke eemaldamiseks nuppu .
- 4. Vajutage nuppu | | (Tooner), kuni puuteekraani teade muutub.
- 5. Vajutage valikut [Drum] (Trummel).
- 6. Vajutage valikut [Yes] (Jah).

#### **Seotud teave**

• [Tarvikute väljavahetamine](#page-119-0)

#### **Seotud teemad**

• [Trumli väljavahetamine](#page-124-0)

## <span id="page-128-0"></span>**Seadme puhastamine**

Puhastage seadet väljast ja seest korrapäraselt kuiva ebemevaba lapiga.

Kui vahetate välja toonerikasseti või trumli, puhastage kindlasti seadme sisemus. Kui prinditud lehtedel on tooneriplekid, puhastage seadet seest kuiva ebemevaba lapiga.

# **A HOIATUS**

ÄRGE kasutage toote seest või väljast puhastamiseks tuleohtlikke aineid, mis tahes tüüpi pihusteid ega alkoholi või ammoniaaki sisaldavat orgaanilist lahustit/vedelikku. See võib põhjustada tulekahju. Selle asemel kasutage ainult kuiva ebemevaba lappi.

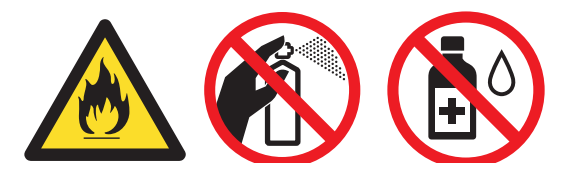

## **TÄHTIS**

- ÄRGE kasutage juhtpaneeli puhastamiseks isopropüülalkoholi. See võib põhjustada paneeli pragunemist.
- Prindikvaliteedi probleemide vältimiseks ÄRGE puudutage joonistel kujutatud varjutatud osi.

#### **Toonerikassett**

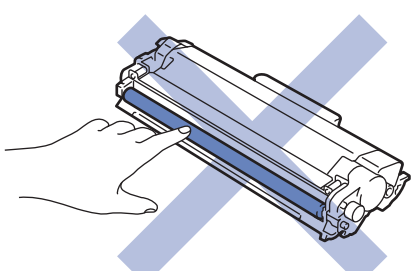

**Trummel**

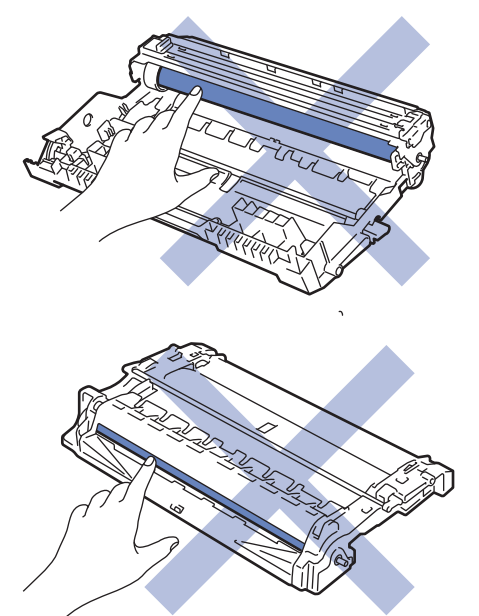

(Teatud mudelitel) Toonerikassetil on IC-kiip. ÄRGE puudutage seda pinda. IC-kiibi puudutamine võib põhjustada saastumist või kahjustusi ning häirida seadme võimet seda komponenti tuvastada.

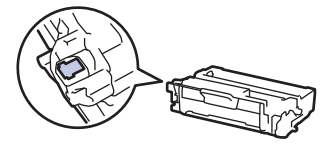

#### **Seotud teave**

- [Tavahooldus](#page-118-0)
	- [Skanneri puhastamine](#page-130-0)
	- [Puutetundliku LCD-ekraani puhastamine](#page-131-0)
	- [Koroonajuhtme puhastamine](#page-132-0)
	- [Trumli puhastamine](#page-134-0)
	- [Paberivõturullikute puhastamine](#page-140-0)

## <span id="page-130-0"></span>**Skanneri puhastamine**

Enne puhastama asumist vaadake jaotist *Seotud teave*: *Seadme puhastamine*.

- 1. Vajutage seadme väljalülitamiseks pikalt nuppu  $\binom{1}{k}$
- 2. Tõstke dokumendikate (1) üles. Puhastage selle all olevat valget plastpinda (2) ja skanneri klaasi (3) vees niisutatud pehme ebemevaba lapiga.

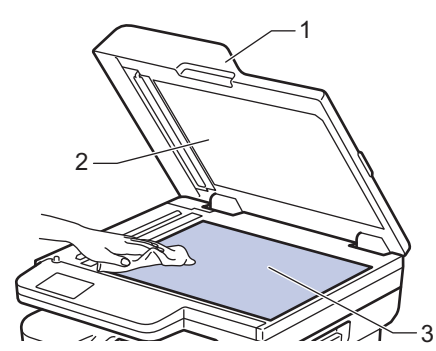

3. Automaatses dokumendisööturis puhastage valget riba (1) ja selle all olevat skanneri klaasi riba (2) vees niisutatud pehme ebemevaba lapiga.

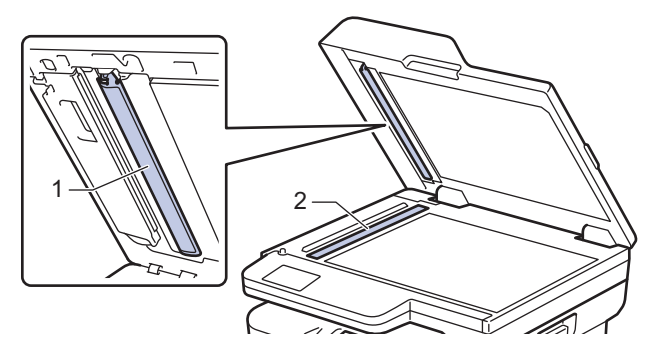

4. (Automaatse kahepoolse skannimisega mudelite puhul) Avage skanneri klaasi kate (1) ja seejärel puhastage teist valget riba (2) ning skanneri klaasi riba (3).

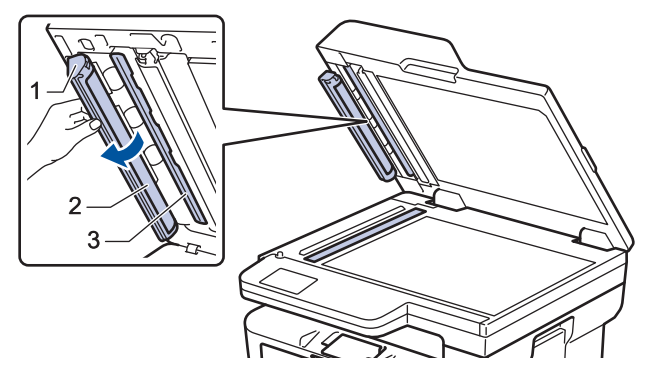

- 5. Sulgege dokumendikate.
- 6. Vajutage seadme sisselülitamiseks nuppu  $(\circlearrowleft)$

#### **Seotud teave**

- [Seadme puhastamine](#page-128-0)
- **Seotud teemad**
- [Prindikvaliteedi parandamine](#page-88-0)

## <span id="page-131-0"></span>**Puutetundliku LCD-ekraani puhastamine**

**Seotud mudelid:** DCP-L2660DW/DCP-L2665DW/MFC-L2860DWE/MFC-L2860DW/MFC-L2862DW/ MFC-L2922DW

Enne puhastama asumist vaadake jaotist *Seotud teave*: *Seadme puhastamine*.

## **TÄHTIS**

ÄRGE kasutage mingit vedelat puhastusvahendit (sealhulgas etanooli).

- 1. Vajutage seadme väljalülitamiseks pikalt nuppu  $\left(\circlearrowright)$ .
- 2. Puhastage puuteekraani kuiva pehme ebemevaba lapiga.

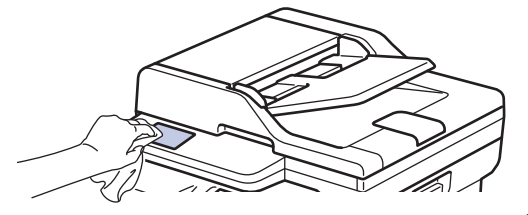

3. Vajutage seadme sisselülitamiseks nuppu $(\circledcirc)$ 

## **Seotud teave**

• [Seadme puhastamine](#page-128-0)

## <span id="page-132-0"></span>**Koroonajuhtme puhastamine**

Kui prindikvaliteediga on probleeme või juhtpaneelil kuvatakse olekuteade [Drum !] (Trummel!), puhastage koroonajuhet.

1. Avage esikate.

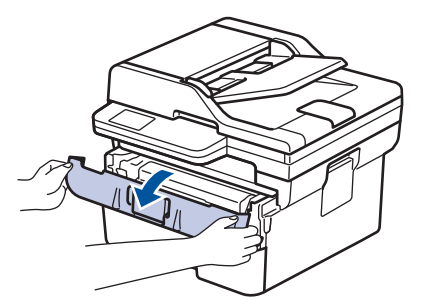

2. Võtke toonerikasseti ja trumli koost seadmest välja.

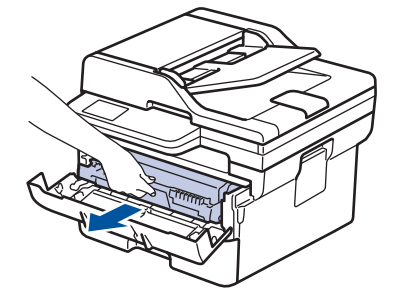

3. Puhastage trumli sees asuvat koroonajuhet. Selleks lükake rohelist lapatsit mitu korda vasakult paremale ja paremalt vasakule.

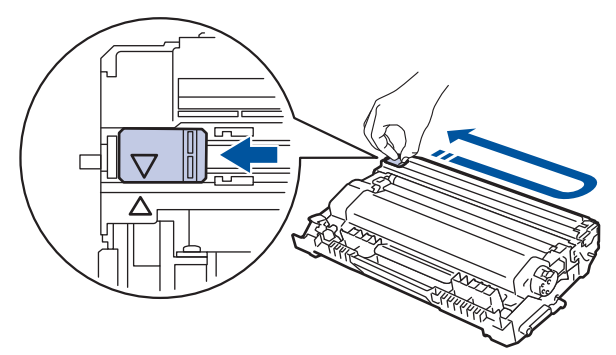

Pange lapats kindlasti algasendisse (A) tagasi. Lapatsil olev nool peab olema trumlil oleva noolega kohakuti. Vastasel korral võib prinditud lehtedel olla püsttriip.

4. Pange toonerikasseti ja trumli koost seadmesse tagasi.

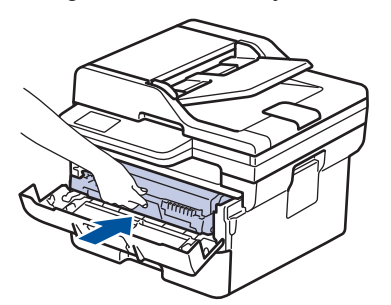

5. Sulgege seadme esikate.

- **Seotud teave**
- [Seadme puhastamine](#page-128-0)
- **Seotud teemad**
- [Tõrke- ja hooldusteated](#page-55-0)

## <span id="page-134-0"></span>**Trumli puhastamine**

Kui väljaprindil on 94 mm vahega täpid või muud korduvad märgid, on trumlile võib-olla kleepunud võõrmaterjali, näiteks siltidel olnud liimi.

[>> DCP-L2600D/DCP-L2620DW/DCP-L2622DW/DCP-L2627DW/DCP-L2627DWXL/DCP-L2627DWE/](#page-134-1) DCP-L2640DN/MFC-L2802DN/MFC-L2800DW/MFC-L2802DW/MFC-L2827DWXL/MFC-L2827DW/ [MFC-L2835DW](#page-134-1)

[>> DCP-L2660DW/DCP-L2665DW/MFC-L2860DWE/MFC-L2860DW/MFC-L2862DW/MFC-L2922DW](#page-136-0)

### <span id="page-134-1"></span>**DCP-L2600D/DCP-L2620DW/DCP-L2622DW/DCP-L2627DW/DCP-L2627DWXL/ DCP-L2627DWE/DCP-L2640DN/MFC-L2802DN/MFC-L2800DW/MFC-L2802DW/ MFC-L2827DWXL/MFC-L2827DW/MFC-L2835DW**

- 1. Veenduge, et seade oleks töövalmis režiimis.
- 2. Vajutage **Menu** (Menüü).
- 3. Vajutage nuppu a või b, et kuvada valik [Print Reports] (Prindi aruanded), ja seejärel vajutage nuppu **OK**.
- 4. Vajutage nuppu  $\triangle$  või  $\blacktriangledown$ , et kuvada valik [Drum Dot Print] (Trumli punktide printimine), ja seejärel vajutage nuppu **OK**.
- 5. Vajutage nuppu **Start** (Alusta).

Seade prindib trumli punktikontrolli lehe.

- 6. Vajutage **Stop/Exit** (Stopp/välju).
- 7. Vajutage seadme väljalülitamiseks pikalt nuppu  $(\circ)$
- 8. Avage esikate.

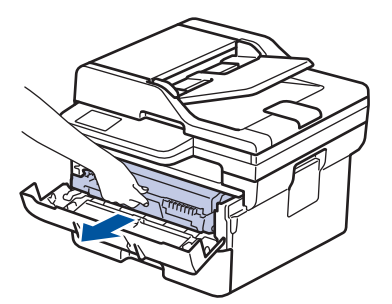

9. Võtke toonerikasseti ja trumli koost seadmest välja.

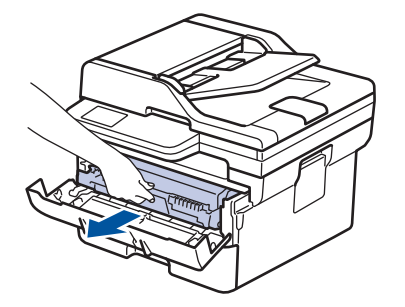

10. Vajutage roheline lukustushoob alla ja võtke toonerikassett trumlist välja.

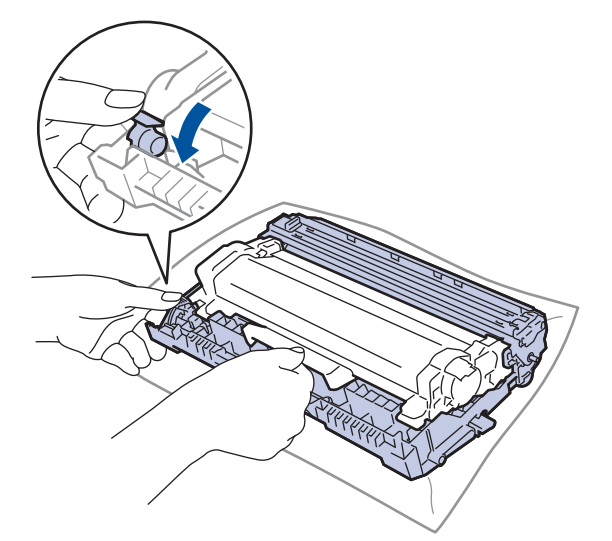

11. Keerake trumlit, nagu joonisel on näidatud. Veenduge, et trumli veorattad (1) oleksid vasakul.

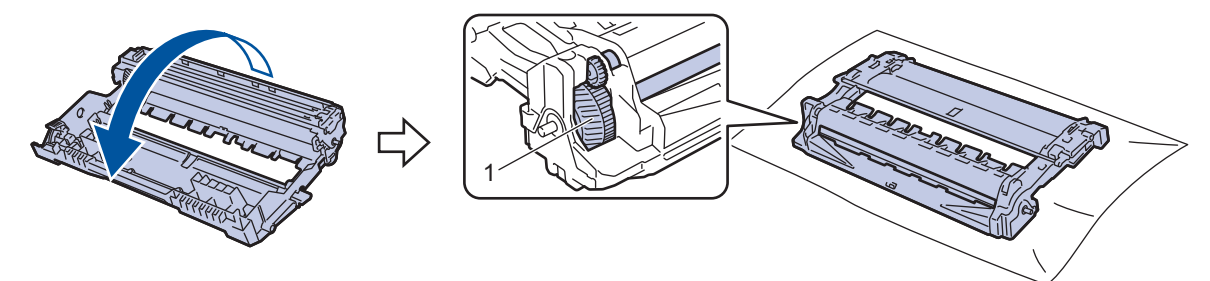

12. Leidke trumli rulliku kõrval asuvate nummerdatud tähiste abil trumlil olev märk. Näiteks punkt kontroll-lehe veerus 2 tähendab, et märk asub trumli alas 2.

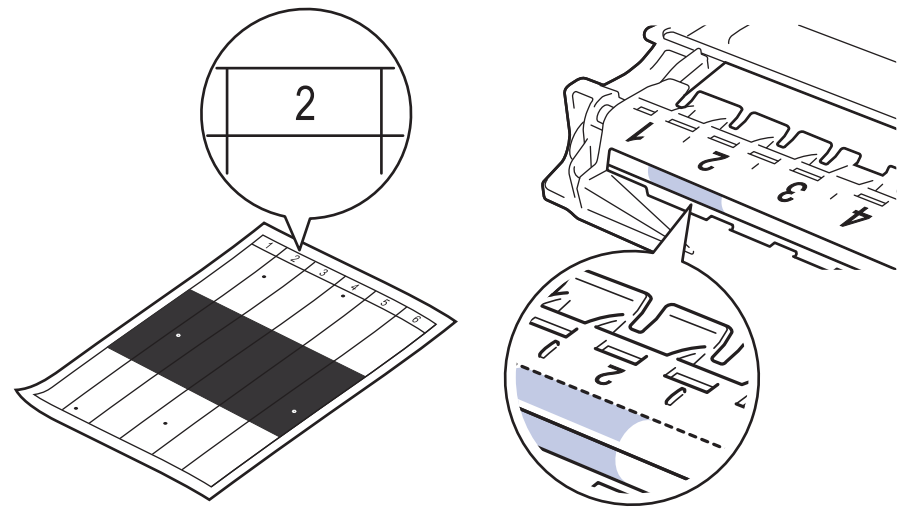

13. Keerake trumli serva enda poole ja vaadake samal ajal trumli pinda, et märk üles leida.

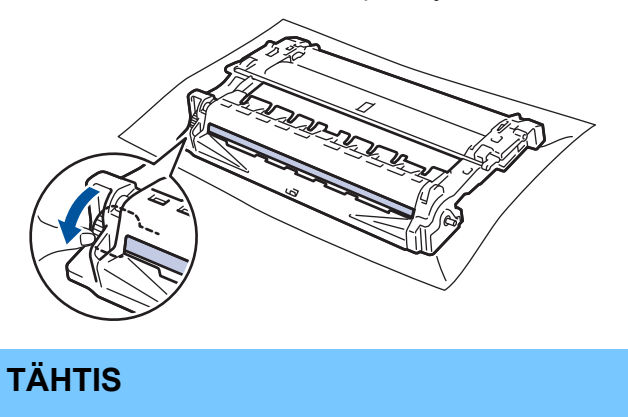

Prindikvaliteedi probleemide vältimiseks ÄRGE puudutage trumli pinda, vaid ainult trumli otsal asuvat ratast.

14. Pühkige trumli pinda õrnalt kuiva vatitupsuga, kuni märk või pinnal olev võõrmaterjal maha tuleb.

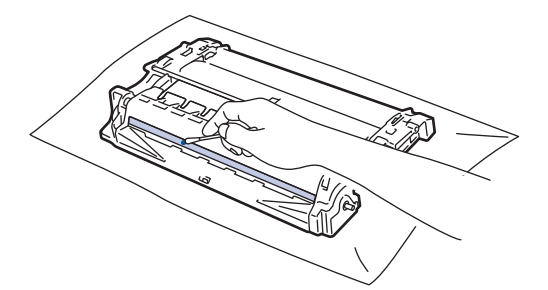

## **MÄRKUS**

ÄRGE puhastage valgustundliku trumli pinda terava eseme ega mingi vedelikuga.

15. Suruge toonerikassett tugevalt trumlisse, kuni see paika lukustub.

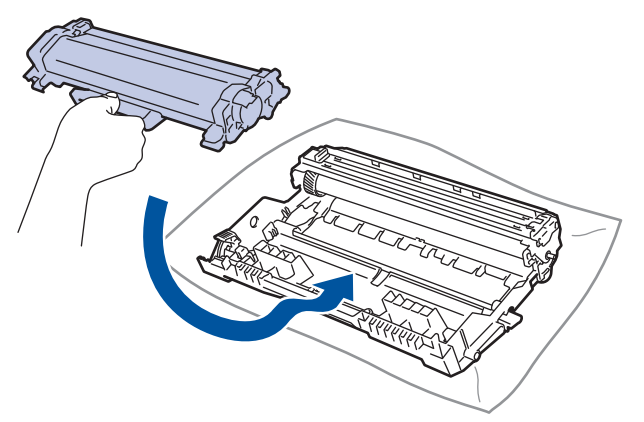

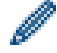

Jälgige, et paneksite toonerikasseti õigesti sisse, sest muidu võib see trumli küljest lahti tulla.

16. Pange toonerikasseti ja trumli koost seadmesse tagasi.

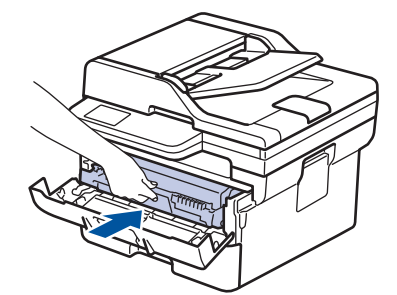

- 17. Sulgege seadme esikate.
- 18. Vajutage seadme sisselülitamiseks nuppu  $(\circlearrowleft)$

## <span id="page-136-0"></span>**DCP-L2660DW/DCP-L2665DW/MFC-L2860DWE/MFC-L2860DW/MFC-L2862DW/ MFC-L2922DW**

- 1. Veenduge, et seade oleks töövalmis režiimis.
- 2. Vajutage valikuid | | [Settings] (Sätted) > [All Settings] (Kõik sätted) > [Print Reports] (Prindi aruanded) > [Drum Dot Print] (Trumli punktide printimine).
- 3. Vajutage valikut [Yes] (Jah).

Seade prindib trumli punktikontrolli lehe.

- 4. Vajutage
- 5. Vajutage seadme väljalülitamiseks pikalt nuppu  $($

6. Avage esikate.

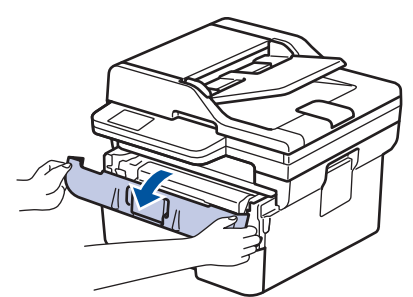

7. Võtke toonerikasseti ja trumli koost seadmest välja.

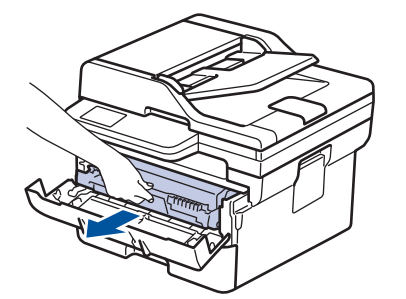

8. Vajutage roheline lukustushoob alla ja võtke toonerikassett trumlist välja.

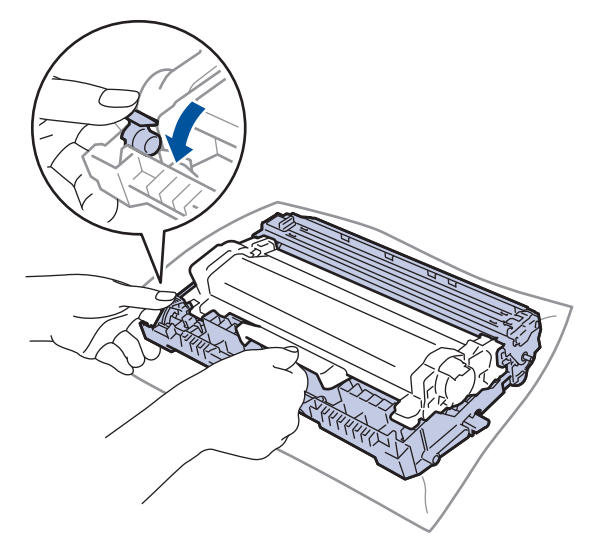

9. Keerake trumlit, nagu joonisel on näidatud. Veenduge, et trumli veorattad (1) oleksid vasakul.

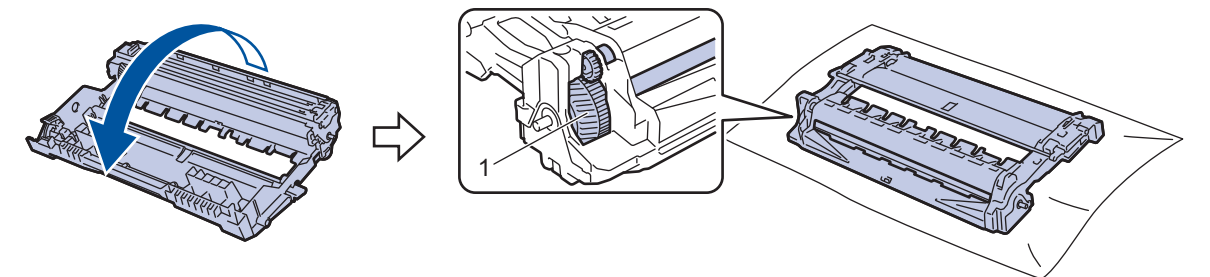

10. Leidke trumli rulliku kõrval asuvate nummerdatud tähiste abil trumlil olev märk. Näiteks punkt kontroll-lehe veerus 2 tähendab, et märk asub trumli alas 2.

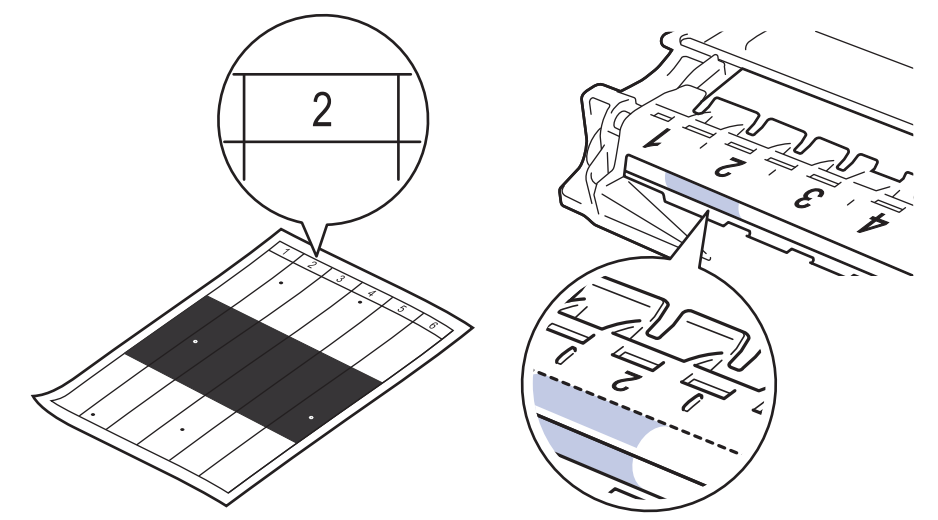

11. Keerake trumli serva enda poole ja vaadake samal ajal trumli pinda, et märk üles leida.

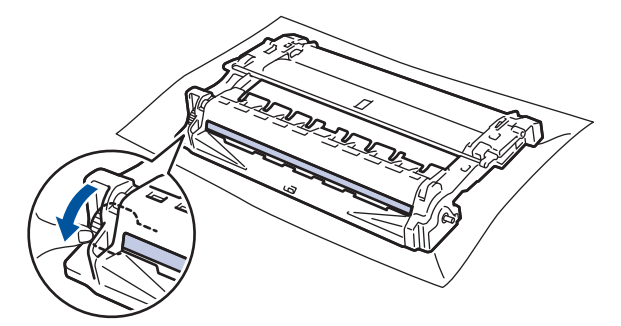

## **TÄHTIS**

Prindikvaliteedi probleemide vältimiseks ÄRGE puudutage trumli pinda, vaid ainult trumli otsal asuvat ratast.

12. Pühkige trumli pinda õrnalt kuiva vatitupsuga, kuni märk või pinnal olev võõrmaterjal maha tuleb.

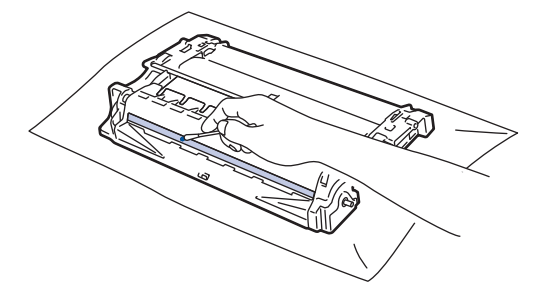

#### **MÄRKUS**

ÄRGE puhastage valgustundliku trumli pinda terava eseme ega mingi vedelikuga.

13. Suruge toonerikassett tugevalt trumlisse, kuni see paika lukustub.

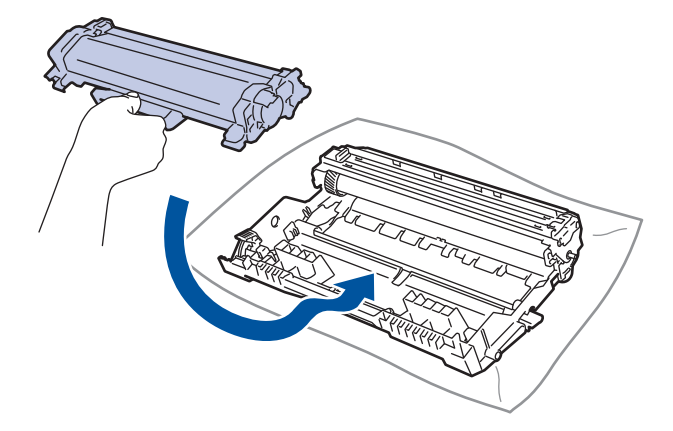

Jälgige, et paneksite toonerikasseti õigesti sisse, sest muidu võib see trumli küljest lahti tulla.

14. Pange toonerikasseti ja trumli koost seadmesse tagasi.

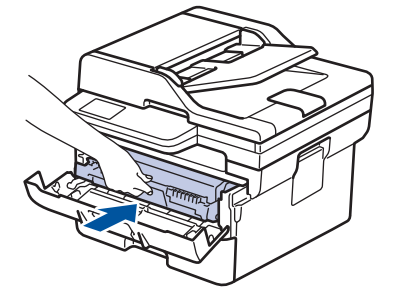

- 15. Sulgege seadme esikate.
- 16. Vajutage seadme sisselülitamiseks nuppu  $(\circlearrowleft)$

#### **Seotud teave**

• [Seadme puhastamine](#page-128-0)

#### **Seotud teemad**

• [Prindikvaliteedi parandamine](#page-88-0)

 [Avaleht](#page-1-0) > [Tavahooldus](#page-118-0) > [Seadme puhastamine](#page-128-0) > Paberivõturullikute puhastamine

# <span id="page-140-0"></span>**Paberivõturullikute puhastamine**

Paberivõturullikute korrapärane puhastamine võib hoida ära paberiummistusi, tagades paberi õige söötmise.

Enne puhastama asumist vaadake jaotist *Seotud teave*: *Seadme puhastamine*.

Kui paberi söötmisega on probleeme, puhastage paberivõturullikuid järgmiselt.

- 1. Vajutage seadme väljalülitamiseks pikalt nuppu  $(\circ)$
- 2. Tõmmake paberisahtel seadmest täielikult välja.

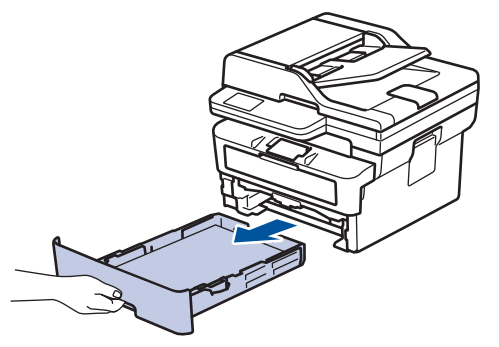

- 3. Kui paberisahtlis on paber või sinna on midagi kinni jäänud, siis eemaldage see.
- 4. Väänake leiges vees märjaks tehtud ebemevaba lapp tugevasti välja ja seejärel pühkige paberisahtli eralduspadi tolmust puhtaks.

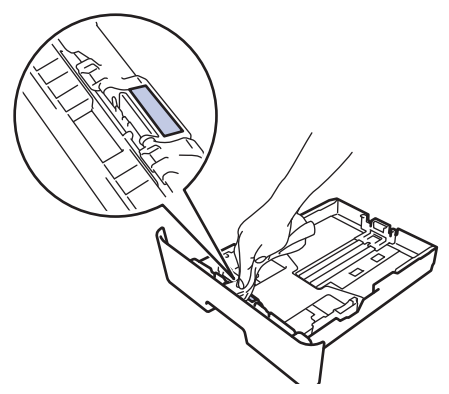

5. Pühkige mõlemad seadme sees olevad paberivõturullid tolmust puhtaks.

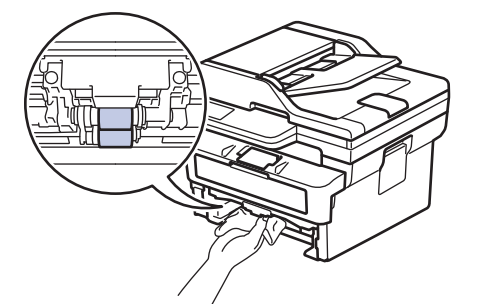

- 6. Laadige paber uuesti ja pange paberisahtel kindlalt seadmesse tagasi.
- 7. Vajutage seadme sisselülitamiseks nuppu $(\circledcirc)$

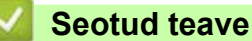

[Seadme puhastamine](#page-128-0)

#### **Seotud teemad**

• [Printimisprobleemid](#page-86-0)

## <span id="page-141-0"></span>**Osa allesjäänud kasutusea kontrollimine**

[>> DCP-L2600D/DCP-L2620DW/DCP-L2622DW/DCP-L2627DW/DCP-L2627DWXL/DCP-L2627DWE/](#page-141-1) DCP-L2640DN/MFC-L2802DN/MFC-L2800DW/MFC-L2802DW/MFC-L2827DWXL/MFC-L2827DW/ [MFC-L2835DW](#page-141-1)

[>> DCP-L2660DW/DCP-L2665DW/MFC-L2860DWE/MFC-L2860DW/MFC-L2862DW/MFC-L2922DW](#page-141-2)

## <span id="page-141-1"></span>**DCP-L2600D/DCP-L2620DW/DCP-L2622DW/DCP-L2627DW/DCP-L2627DWXL/ DCP-L2627DWE/DCP-L2640DN/MFC-L2802DN/MFC-L2800DW/MFC-L2802DW/ MFC-L2827DWXL/MFC-L2827DW/MFC-L2835DW**

- 1. Vajutage **Menu** (Menüü).
- 2. Vajutage nuppu a või b, et kuvada valik [Machine Info.] (Seadme teave), ja seejärel vajutage nuppu **OK**.
- 3. Vajutage nuppu a või b, et kuvada valik [Parts Life] (Osade kasutusiga), ja seejärel vajutage nuppu **OK**.
- 4. Vajutage nuppu  $\triangle$  või V, et valida kas [Toner] (Tooner) või [Drum] (Trummel), ja seejärel vajutage nuppu **OK**.

LCD-ekraanil kuvatakse tooneri või trumli ligikaudne allesjäänud kasutusiga.

5. Vajutage **Stop/Exit** (Stopp/välju).

#### <span id="page-141-2"></span>**DCP-L2660DW/DCP-L2665DW/MFC-L2860DWE/MFC-L2860DW/MFC-L2862DW/ MFC-L2922DW**

- 1. Vajutage valikuid  $\begin{vmatrix} \bullet & \bullet \\ \bullet & \bullet \end{vmatrix}$  [Settings] (Sätted) > [All Settings] (Kõik sätted) > [Machine Info.] (Seadme teave) > [Parts Life] (Osade kasutusiga).
- 2. LCD-ekraanil kuvatakse trumli ligikaudne allesjäänud kasutusiga.
- 3. Vajutage

Toonerikasseti ligikaudse allesjäänud kasutusea kuvamiseks vajutage LCD-ekraanil nuppu iga seejärel valikut [Toner Life] (Tooneri kasutusiga).

# **Seotud teave**

• [Tavahooldus](#page-118-0)

# <span id="page-142-0"></span>**Seadme pakkimine ja saatmine**

# **HOIATUS**

Seadme teisaldamisel kandke seda joonisel näidatud viisil.

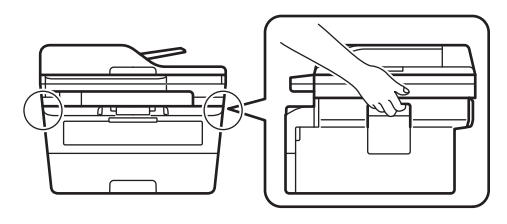

Kui peate oma seadme mingil põhjusel posti teel kuhugi saatma, pakendage seade hoolikalt tagasi originaalpakendisse, et see ei saaks transportimisel kahjustada. Vedaja peab andma seadmele piisava kindlustuse.

- 1. Vajutage seadme väljalülitamiseks pikalt nuppu  $(\circledcirc)$ . Jätke seade vähemalt 10 minutiks seisma, et see maha jahtuks.
- 2. Ühendage kõik kaablid lahti ja seejärel eemaldage toitejuhe pistikupesast.

Mõnel mudelil on vahelduvvoolu toitejuhe, mida ei saa eemaldada. Kui juhe ei ole eemaldatav, keerake see lõdvalt kokku ja pange seadme peale nii, et seda saaks hõlpsalt pakkida.

3. Pange seade kotti, milles see algselt oli.

Ø

4. Pakkige seade, trükimaterjalid ja vahelduvvoolu toitejuhe (kui see on asjakohane) koos originaalpakkematerjalidega originaalpakendisse, nagu joonisel on näidatud. (Originaalpakkematerjal võib riigiti erineda.) Joonised võivad tegelikest pakkematerjalidest erineda. Materjalid on olenevalt mudelist erinevad.

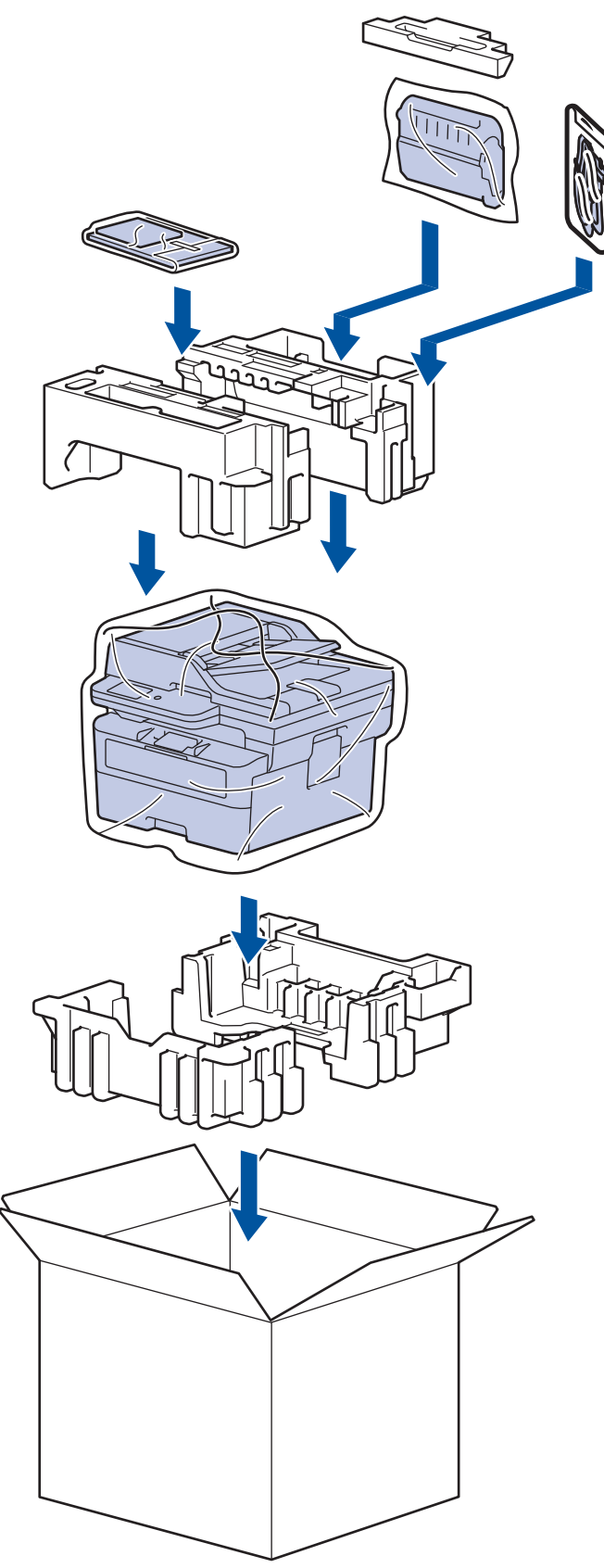

5. Sulgege karp ja teipige kinni.

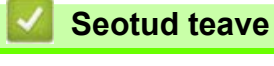

• [Tavahooldus](#page-118-0)
[Avaleht](#page-1-0) > Seadme sätted

## <span id="page-144-0"></span>**Seadme sätted**

Kohandage sätteid ja funktsioone, et seadmest saaks tõhusam tööriist.

- [Seadme parooli vaatamine](#page-145-0)
- [Seadme sätete muutmine juhtpaneelilt](#page-146-0)
- [Seadme sätete muutmine veebipõhise halduse kaudu](#page-232-0)

# <span id="page-145-0"></span>**Seadme parooli vaatamine**

Kui teil palutakse sisestada parool, kontrollige järgmist teavet.

- [>> Vaikeparooli leidmine](#page-145-1)
- [>> Parooli muutmine](#page-145-2)
- [>> Parooli lähtestamine](#page-145-3)

#### <span id="page-145-1"></span>**Vaikeparooli leidmine**

Vaikeparool selle seadme sätete haldamiseks asub seadme tagaküljel ja selle tähiseks on "Pwd".

#### <span id="page-145-2"></span>**Parooli muutmine**

Meie soovitame kohe muuta vaikeparooli teie seadme kaitsmiseks volitamata juurdepääsu eest.

Parooli muutmiseks kasutage veebipõhist haldust. Lisateavet vaadake jaotisest *Seotud teave*.

#### <span id="page-145-3"></span>**Parooli lähtestamine**

Kui olete parooli unustanud, lähtestage seade tehases kehtestatud vaikeseadistusele. Parool lähtestatakse samuti vaikeparooliks.

Lisateavet vaadake jaotisest *Seotud teave*.

#### **Seotud teave**

• [Seadme sätted](#page-144-0)

#### **Seotud teemad**

- [Seadme püsivara värskendamine](#page-113-0)
- [Seadme lähtestamine](#page-114-0)
- [Sisselogimisparooli muutmine veebipõhise halduse kaudu](#page-238-0)

 [Avaleht](#page-1-0) > [Seadme sätted](#page-144-0) > Seadme sätete muutmine juhtpaneelilt

# <span id="page-146-0"></span>**Seadme sätete muutmine juhtpaneelilt**

- [Voolukatkestuse korral \(mällu salvestamine\)](#page-147-0)
- [Üldsätted](#page-148-0)
- [Lemmiksätete salvestamine otseteena](#page-171-0)
- [Aruannete printimine](#page-174-0)
- [Sätete ja funktsioonide tabelid](#page-177-0)

 [Avaleht](#page-1-0) > [Seadme sätted](#page-144-0) > [Seadme sätete muutmine juhtpaneelilt](#page-146-0) > Voolukatkestuse korral (mällu salvestamine)

## <span id="page-147-0"></span>**Voolukatkestuse korral (mällu salvestamine)**

Teie menüüsätted salvestatakse püsivalt ega lähe voolukatkestuse korral kaduma. Ajutised sätted (näiteks kontrast, välismaarežiim) lähevad kaduma.

• (MFC-L2860DWE/MFC-L2860DW/MFC-L2862DW/MFC-L2922DW)

Voolukatkestuse ajal säilitab seade kuupäeva ja kellaaega ning programmeeritud faksi ajastitöid (näiteks viivitusega faks) umbes 60 tundi. Muud seadme mälus olevad faksitööd ei lähe kaduma.

• (MFC-L2802DN/MFC-L2800DW/MFC-L2802DW/MFC-L2827DWXL/MFC-L2827DW/MFC-L2835DW)

Voolukatkestuse ajal säilitab seade kuupäeva ja kellaaega umbes kaks tundi. Seadme mälus olevad faksitööd lähevad kaduma.

### **Seotud teave**

• [Seadme sätete muutmine juhtpaneelilt](#page-146-0)

 [Avaleht](#page-1-0) > [Seadme sätted](#page-144-0) > [Seadme sätete muutmine juhtpaneelilt](#page-146-0) > Üldsätted

## <span id="page-148-0"></span>**Üldsätted**

- [Vaikerežiimi muutmine](#page-149-0)
- [Režiimitaimeri seadmine](#page-150-0)
- [Seadme helitugevuse reguleerimine](#page-151-0)
- [Automaatne suveajale üleminek](#page-152-0)
- [Puhkerežiimi pöördloenduse seadmine](#page-153-0)
- [Süvapuhkerežiimi teave](#page-154-0)
- [Automaatse väljalülitusrežiimi seadistamine](#page-155-0)
- [Kuupäeva ja kellaaja seadmine](#page-156-0)
- [Ajavööndi määramine](#page-158-0)
- [LCD-ekraani tagantvalgustuse heleduse reguleerimine](#page-159-0)
- [LCD-ekraani tagantvalgustuse põlemisaja muutmine](#page-160-0)
- [Jaama ID seadmine](#page-161-0)
- [Toon- või impulssvalimisrežiimi määramine](#page-163-0)
- [Toonerikulu vähendamine](#page-164-0)
- [Jätkamisrežiimi seadmine](#page-165-0)
- [Teave fakside vastuvõtmise kohta jätkamisrežiimis](#page-166-0)
- [Vale numbri valimise vältimine \(valimispiirang\)](#page-167-0)
- [Printimismüra vähendamine](#page-169-0)
- [LCD-ekraanil kasutatava keele muutmine](#page-170-0)

 [Avaleht](#page-1-0) > [Seadme sätted](#page-144-0) > [Seadme sätete muutmine juhtpaneelilt](#page-146-0) > [Üldsätted](#page-148-0) > Vaikerežiimi muutmine

## <span id="page-149-0"></span>**Vaikerežiimi muutmine**

**Seotud mudelid:** MFC-L2802DN/MFC-L2800DW/MFC-L2802DW/MFC-L2827DWXL/MFC-L2827DW/ MFC-L2835DW

Kui seade on jõude või te vajutate nuppu **Stop/Exit** (Stopp/välju), naaseb seade teie määratud režiimi.

- MFC mudelite korral on seadmel faksi-, skannimis- ja paljundusrežiim. Vaikerežiim on faksimine.
- DCP mudelite korral on seadmel skannimis- ja paljundusrežiim. Vaikerežiim on paljundamine.
- 1. Vajutage **Menu** (Menüü).
- 2. Vajutage nuppu a või b, et kuvada valik [General Setup] (Üldseadistus), ja seejärel vajutage nuppu **OK**.
- 3. Vajutage nuppu a või b, et kuvada valik [Default Mode] (Vaikerežiim), ja seejärel vajutage nuppu **OK**.
- 4. Vajutage nuppu  $\blacktriangle$  või  $\blacktriangledown$ , et kuvada valik [Fax] (Faks), [Copy] (Paljundus) või [Scan] (Skannimine), ja seejärel vajutage nuppu **OK**.
- 5. Vajutage **Stop/Exit** (Stopp/välju).

**Seotud teave**

• [Üldsätted](#page-148-0)

## <span id="page-150-0"></span>**Režiimitaimeri seadmine**

**Seotud mudelid:** MFC-L2802DN/MFC-L2800DW/MFC-L2802DW/MFC-L2827DWXL/MFC-L2827DW/ MFC-L2835DW

Pärast seadme kasutamist muus režiimis peale vaikerežiimi naaseb seade vaikerežiimi. Režiimitaimeri sättega määratakse, kui palju aega läheb seadmel pärast viimast toimingut vaikerežiimi naasmiseks. Kui valite [Off] (Väljas), jääb seade viimati kasutatud režiimi.

- MFC mudelite korral on seadme juhtpaneelil kolm režiiminuppu: FAX (FAKS), SCAN (SKANNIMINE) ja COPY (PALJUNDUS).
- DCP mudelite korral on seadmel skannimis- ja paljundusnupp. Vaikerežiim on paljundamine ja režiimitaimer on seatud ühele minutile.
- 1. Vajutage **Menu** (Menüü).
- 2. Vajutage nuppu a või b, et kuvada valik [General Setup] (Üldseadistus), ja seejärel vajutage nuppu **OK**.
- 3. Vajutage nuppu a või b, et kuvada valik [Mode Timer] (Režiimitaimer), ja seejärel vajutage nuppu **OK**.
- 4. Vajutage nuppu  $\triangle$  või V, et kuvada valik [5 Mins] (5 minutit), [2 Mins] (2 minutit), [1 Min] (1 minut), [30 Secs] (30 sekundit), [0 Sec] (0 sekundit) või [Off] (Väljas), ja seejärel vajutage nuppu **OK**.
- 5. Vajutage **Stop/Exit** (Stopp/välju).

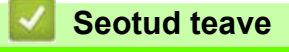

• [Üldsätted](#page-148-0)

 [Avaleht](#page-1-0) > [Seadme sätted](#page-144-0) > [Seadme sätete muutmine juhtpaneelilt](#page-146-0) > [Üldsätted](#page-148-0) > Seadme helitugevuse reguleerimine

### <span id="page-151-0"></span>**Seadme helitugevuse reguleerimine**

**Seotud mudelid:** DCP-L2660DW/DCP-L2665DW/MFC-L2802DN/MFC-L2800DW/MFC-L2802DW/ MFC-L2827DWXL/MFC-L2827DW/MFC-L2835DW/MFC-L2860DWE/MFC-L2860DW/MFC-L2862DW/ MFC-L2922DW

[>> MFC-L2802DN/MFC-L2800DW/MFC-L2802DW/MFC-L2827DWXL/MFC-L2827DW/MFC-L2835DW](#page-151-1) [>> DCP-L2660DW/DCP-L2665DW/MFC-L2860DWE/MFC-L2860DW/MFC-L2862DW/MFC-L2922DW](#page-151-2)

#### <span id="page-151-1"></span>**MFC-L2802DN/MFC-L2800DW/MFC-L2802DW/MFC-L2827DWXL/MFC-L2827DW/ MFC-L2835DW**

- 1. Vajutage **Menu** (Menüü).
- 2. Vajutage nuppu a või b, et kuvada valik [General Setup] (Üldseadistus), ja seejärel vajutage nuppu **OK**.
- 3. Vajutage nuppu a või b, et kuvada valik [Volume] (Helitugevus), ja seejärel vajutage nuppu **OK**.
- 4. Vajutage nuppu ▲ või ▼, et valida üks järgmistest variantidest.

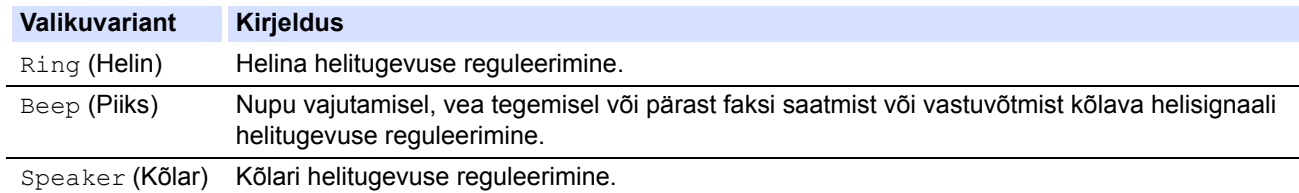

- 5. Vajutage nuppu **OK**.
- 6. Vajutage nuppu ▲ või **V**, et kuvada valik [High] (Suur), [Med] (Keskmine), [Low] (Väike) või [Off] (Väljas), ja seejärel vajutage nuppu **OK**.
- 7. Vajutage **Stop/Exit** (Stopp/välju).

### <span id="page-151-2"></span>**DCP-L2660DW/DCP-L2665DW/MFC-L2860DWE/MFC-L2860DW/MFC-L2862DW/ MFC-L2922DW**

- 1. Tehke üks järgmistest toimingutest.
	- MFC mudelite korral

```
Vajutage nuppu | || [Settings] (Sätted) > [All Settings] (Kõik sätted) > [General Setup]
(\ddot{\textsf{U}})ldseadistus) > [Volume] (Helitugevus).
```
• DCP mudelite korral

```
Vajutage nuppu \|\cdot\| [Settings] (Sätted) > [All Settings] (Kõik sätted) > [General Setup]
(\ddot{\text{U}})dseadistus) > [Beep] (Piiks).
```
2. Vajutage üht järgmistest valikutest (MFC-mudelite korral).

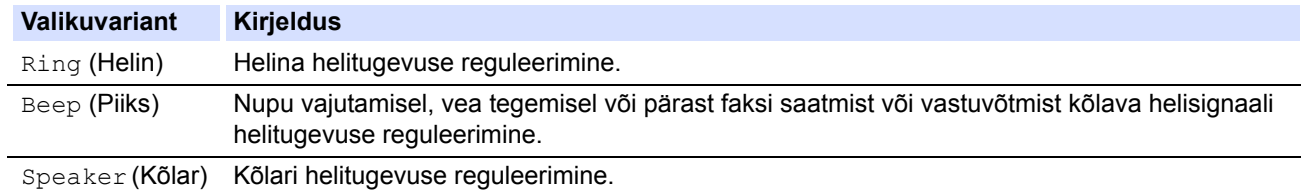

- 3. Vajutage nuppu ▲ või V, et kuvada valik [Off] (Väljas), [Low] (Väike), [Med] (Keskmine) või [High] (Suur), ja seejärel vajutage soovitud valikuvarianti.
- Vajutage

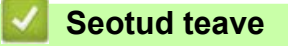

**[Üldsätted](#page-148-0)** 

 [Avaleht](#page-1-0) > [Seadme sätted](#page-144-0) > [Seadme sätete muutmine juhtpaneelilt](#page-146-0) > [Üldsätted](#page-148-0) > Automaatne suveajale üleminek

## <span id="page-152-0"></span>**Automaatne suveajale üleminek**

Saate programmeerida seadme automaatselt suveajale lülituma.

Seade keerab kella kevadel ühe tunni edasi ja sügisel ühe tunni tagasi. Veenduge, et oleksite seadnud kuupäeva ja kellaaja seadistuse lehel õige kuupäeva ning kellaaja.

See funktsioon on saadaval ainult mõnes riigis.

[>> MFC-L2802DN/MFC-L2800DW/MFC-L2802DW/MFC-L2827DWXL/MFC-L2827DW/MFC-L2835DW](#page-152-1) [>> MFC-L2860DWE/MFC-L2860DW/MFC-L2862DW/MFC-L2922DW](#page-152-2)

#### <span id="page-152-1"></span>**MFC-L2802DN/MFC-L2800DW/MFC-L2802DW/MFC-L2827DWXL/MFC-L2827DW/ MFC-L2835DW**

- 1. Vajutage **Menu** (Menüü).
- 2. Vajutage nuppu a või b, et kuvada valik [Initial Setup] (Algseadistus), ja seejärel vajutage nuppu **OK**.
- 3. Vajutage nuppu ▲ või v, et kuvada valik [Date & Time] (Kuupäev ja kellaaeg), ja seejärel vajutage nuppu **OK**.
- 4. Vajutage nuppu  $\blacktriangle$  või  $\blacktriangledown$ , et kuvada valik [Auto Daylight] (Automaatne suveaeg), ja seejärel vajutage nuppu **OK**.
- 5. Vajutage nuppu a või b, et kuvada valik [On] (Sees) või [Off] (Väljas), ja seejärel vajutage nuppu **OK**.
- 6. Vajutage **Stop/Exit** (Stopp/välju).

#### <span id="page-152-2"></span>**MFC-L2860DWE/MFC-L2860DW/MFC-L2862DW/MFC-L2922DW**

- 1. Vajutage nuppu  $\|\cdot\|$  [Settings] (Sätted) > [All Settings] (Kõik sätted) > [Initial Setup] (Algseadistus) > [Date & Time] (Kuupäev ja kellaaeg) > [Auto Daylight] (Automaatne suveaeg).
- 2. Vajutage valikut [On] (Sees) või [Off] (Väljas).
- 3. Vajutage

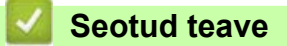

**[Üldsätted](#page-148-0)** 

 [Avaleht](#page-1-0) > [Seadme sätted](#page-144-0) > [Seadme sätete muutmine juhtpaneelilt](#page-146-0) > [Üldsätted](#page-148-0) > Puhkerežiimi pöördloenduse seadmine

## <span id="page-153-0"></span>**Puhkerežiimi pöördloenduse seadmine**

Puhkerežiimi (või energiasäästurežiimi) sätte kasutamine võib vähendada energiatarbimist. Kui seade on puhkerežiimis, käitub see nii, nagu oleks välja lülitatud. Seade ärkab ja alustab printimist, kui võtab vastu prinditöö või faksi. Nende juhiste järgi saate määrata seadme puhkerežiimi lülitumise ajalise viivituse (pöördloenduse).

- Saate valida, kui kaua peab seade olema jõude, et puhkerežiimi lülituda.
- Taimer taaskäivitatakse, kui seade teeb mis tahes toimingu, näiteks võtab vastu prinditöö.

[>> DCP-L2600D/DCP-L2620DW/DCP-L2622DW/DCP-L2627DW/DCP-L2627DWXL/DCP-L2627DWE/](#page-153-1) DCP-L2640DN/MFC-L2802DN/MFC-L2800DW/MFC-L2802DW/MFC-L2827DWXL/MFC-L2827DW/ [MFC-L2835DW](#page-153-1)

[>> DCP-L2660DW/DCP-L2665DW/MFC-L2860DWE/MFC-L2860DW/MFC-L2862DW/MFC-L2922DW](#page-153-2)

### <span id="page-153-1"></span>**DCP-L2600D/DCP-L2620DW/DCP-L2622DW/DCP-L2627DW/DCP-L2627DWXL/ DCP-L2627DWE/DCP-L2640DN/MFC-L2802DN/MFC-L2800DW/MFC-L2802DW/ MFC-L2827DWXL/MFC-L2827DW/MFC-L2835DW**

- 1. Vajutage **Menu** (Menüü).
- 2. Vajutage nuppu a või b, et kuvada valik [General Setup] (Üldseadistus), ja seejärel vajutage nuppu **OK**.
- 3. Vajutage nuppu a või b, et kuvada valik [Ecology] (Ökoloogia), ja seejärel vajutage nuppu **OK**.
- 4. Vajutage nuppu a või b, et kuvada valik [Sleep Time] (Puhkerežiimi aeg), ja seejärel vajutage nuppu **OK**.
- 5. Sisestage ajavahemik (kõige rohkem 50 minutit), mille vältel on seade enne puhkerežiimi lülitumist jõude, ja seejärel vajutage nuppu **OK**.
- 6. Vajutage **Stop/Exit** (Stopp/välju).

### <span id="page-153-2"></span>**DCP-L2660DW/DCP-L2665DW/MFC-L2860DWE/MFC-L2860DW/MFC-L2862DW/ MFC-L2922DW**

- 1. Vajutage nuppu | || [Settings] (Sätted) > [All Settings] (Kõik sätted) > [General Setup]  $(\ddot{\theta})$ Uldseadistus) >  $\sqrt{E_{\text{colody}}}$  (Ökoloogia) >  $\sinh(2\theta)$  (Puhkerežiimi aeg).
- 2. Sisestage ajavahemik (kõige rohkem 50 minutit), mille vältel peab seade puhkerežiimi lülitumiseks jõude olema, ja seejärel vajutage nuppu [OK].
- 3. Vajutage

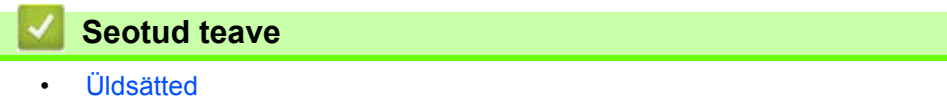

# <span id="page-154-0"></span>**Süvapuhkerežiimi teave**

Kui seade on puhkerežiimis ega võta teatud aja jooksul vastu ühtegi tööd, lülitub seade automaatselt süvapuhkerežiimi. Ajavahemik oleneb teie konkreetsest mudelist ja selle seadistusest.

Süvapuhkerežiimis kasutab seade vähem energiat kui puhkerežiimis.

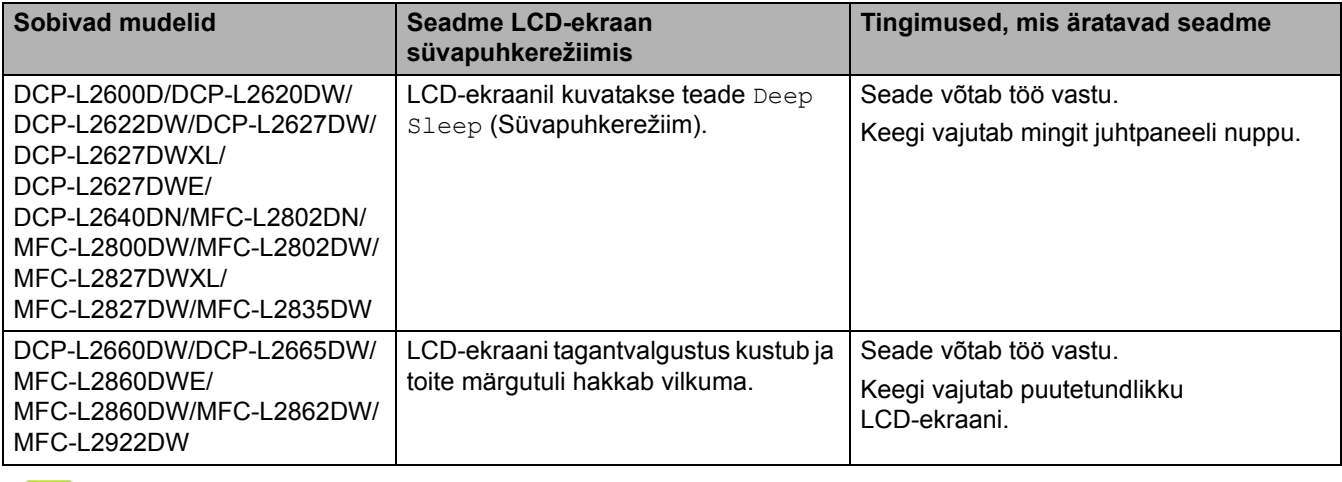

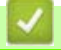

**Seotud teave**

• [Üldsätted](#page-148-0)

 [Avaleht](#page-1-0) > [Seadme sätted](#page-144-0) > [Seadme sätete muutmine juhtpaneelilt](#page-146-0) > [Üldsätted](#page-148-0) > Automaatse väljalülitusrežiimi seadistamine

## <span id="page-155-0"></span>**Automaatse väljalülitusrežiimi seadistamine**

Kui seade on teatud aja vältel süvapuhkerežiimis, lülitub seade olenevalt mudelist ja seadistusest automaatselt väljalülitatud toitega režiimi. Kui seade on ühendatud võrku või telefoniliiniga või selle mälus on turvaprindi (saadaval teatud mudelitel) andmed, siis see väljalülitatud toitega režiimi ei lülitu.

Printimise alustamiseks vajutage juhtpaneelil nuppu  $\langle \psi \rangle$  ja saatke seejärel prinditöö.

[>> DCP-L2600D/DCP-L2620DW/DCP-L2622DW/DCP-L2627DW/DCP-L2627DWXL/DCP-L2627DWE/](#page-155-1) DCP-L2640DN/MFC-L2802DN/MFC-L2800DW/MFC-L2802DW/MFC-L2827DWXL/MFC-L2827DW/ [MFC-L2835DW](#page-155-1)

[>> DCP-L2660DW/DCP-L2665DW/MFC-L2860DWE/MFC-L2860DW/MFC-L2862DW/MFC-L2922DW](#page-155-2)

### <span id="page-155-1"></span>**DCP-L2600D/DCP-L2620DW/DCP-L2622DW/DCP-L2627DW/DCP-L2627DWXL/ DCP-L2627DWE/DCP-L2640DN/MFC-L2802DN/MFC-L2800DW/MFC-L2802DW/ MFC-L2827DWXL/MFC-L2827DW/MFC-L2835DW**

- 1. Vajutage **Menu** (Menüü).
- 2. Vajutage nuppu a või b, et kuvada valik [General Setup] (Üldseadistus), ja seejärel vajutage nuppu **OK**.
- 3. Vajutage nuppu a või b, et kuvada valik [Ecology] (Ökoloogia), ja seejärel vajutage nuppu **OK**.
- 4. Vajutage nuppu  $\triangle$  või  $\blacktriangledown$ , et kuvada valik [Auto Power Off] (Toide automaatselt välja), ja seejärel vajutage nuppu **OK**.
- 5. Vajutage nuppu  $\blacktriangle$  või  $\blacktriangledown$ , et kuvada valik [8 hours] (8 tundi), [4 hours] (4 tundi), [2 hours] (2 tundi), [1 hours] (1 tund) või [Off] (Väljas), ja seejärel vajutage nuppu **OK**.
- 6. Vajutage **Stop/Exit** (Stopp/välju).

### <span id="page-155-2"></span>**DCP-L2660DW/DCP-L2665DW/MFC-L2860DWE/MFC-L2860DW/MFC-L2862DW/ MFC-L2922DW**

- 1. Vajutage nuppu  $\|\cdot\|$  [Settings] (Sätted) > [All Settings] (Kõik sätted) > [General Setup] (Üldseadistus) > [Ecology] (Ökoloogia) > [Auto Power Off] (Toide automaatselt välja).
- 2. Vajutage nuppu a või b, et kuvada valik [Off] (Väljas), [1 hour] (1 tund), [2 hours] (2 tundi), [4 hours] (4 tundi) või [8 hours] (8 tundi), ja seejärel vajutage soovitud valikuvarianti.
- 3. Vajutage

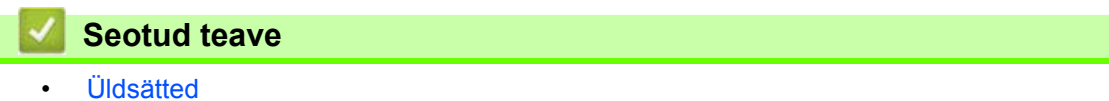

 [Avaleht](#page-1-0) > [Seadme sätted](#page-144-0) > [Seadme sätete muutmine juhtpaneelilt](#page-146-0) > [Üldsätted](#page-148-0) > Kuupäeva ja kellaaja seadmine

## <span id="page-156-0"></span>**Kuupäeva ja kellaaja seadmine**

**Seotud mudelid:** MFC-L2802DN/MFC-L2800DW/MFC-L2802DW/MFC-L2827DWXL/MFC-L2827DW/ MFC-L2835DW/MFC-L2860DWE/MFC-L2860DW/MFC-L2862DW/MFC-L2922DW

[>> MFC-L2802DN/MFC-L2800DW/MFC-L2802DW/MFC-L2827DWXL/MFC-L2827DW/MFC-L2835DW](#page-156-1) [>> MFC-L2860DWE/MFC-L2860DW/MFC-L2862DW/MFC-L2922DW](#page-156-2)

#### <span id="page-156-1"></span>**MFC-L2802DN/MFC-L2800DW/MFC-L2802DW/MFC-L2827DWXL/MFC-L2827DW/ MFC-L2835DW**

- 1. Vajutage **Menu** (Menüü).
- 2. Vajutage nuppu a või b, et kuvada valik [Initial Setup] (Algseadistus), ja seejärel vajutage nuppu **OK**.
- 3. Vajutage nuppu ▲ või v, et kuvada valik [Date & Time] (Kuupäev ja kellaaeg), ja seejärel vajutage nuppu **OK**.
- 4. Vajutage nuppu A või **V**, et kuvada valik [Date & Time] (Kuupäev ja kellaaeg), ja seejärel vajutage nuppu **OK**.
- 5. Sisestage valimisklahvistiku abil aastanumbri kaks viimast kohta ja seejärel vajutage nuppu **OK**.
- 6. Sisestage valimisklahvistiku abil kuu kaks numbrit ja seejärel vajutage nuppu **OK**.
- 7. Sisestage valimisklahvistiku abil kuupäeva kaks numbrit ja seejärel vajutage nuppu **OK**.
- 8. Vajutage nuppu ▲ või ▼, et kuvada valik [12h Clock] (12-tunnine kell) või [24h Clock] (24-tunnine kell), ja seejärel vajutage nuppu **OK**.
- 9. Tehke üks järgmistest toimingutest.
	- Kui valisite lehe [Date & Time] (Kuupäev ja kellaaeg) sätetes vorminguks [12h Clock] (12-tunnine kell), sisestage valimisklahvistiku abil kellaaeg (12-tunnises vormingus).
		- Vajutage nuppu **OK**.

Vajutage nuppu  $\blacktriangle$  või  $\blacktriangledown$ , et kuvada valik [AM] (Ennelõunal) või [PM] (Pärastlõunal), ja seejärel vajutage nuppu **OK**.

• Kui valisite lehe [Date & Time] (Kuupäev ja kellaaeg) sätetes vorminguks [24h Clock] (24-tunnine kell), sisestage valimisklahvistiku abil kellaaeg (24-tunnises vormingus).

Vajutage nuppu **OK**.

(Näiteks sisestage 7.45 PM korral 19.45.)

10. Vajutage **Stop/Exit** (Stopp/välju).

#### <span id="page-156-2"></span>**MFC-L2860DWE/MFC-L2860DW/MFC-L2862DW/MFC-L2922DW**

- 1. Vajutage nuppu | || [Settings] (Sätted) > [All Settings] (Kõik sätted) > [Initial Setup] (Algseadistus) > [Date & Time] (Kuupäev ja kellaaeg) > [Date] (Kuupäev).
- 2. Sisestage LCD-ekraanilt aastanumbri kaks viimast kohta ja seejärel vajutage nuppu [OK].
- 3. Sisestage LCD-ekraanilt kuu kaks numbrit ja seejärel vajutage nuppu [OK].
- 4. Sisestage LCD-ekraanilt kuupäeva kaks numbrit ja seejärel vajutage nuppu [OK].
- 5. Vajutage nuppu [Clock Type] (Kellatüüp).
- 6. Vajutage valikut [12h Clock] (12-tunnine kell) või [24h Clock] (24-tunnine kell).
- 7. Vajutage valikut [Time] (Kellaaeg).
- 8. Kellaaja sisestamiseks tehke üks järgmistest toimingutest.
	- Kui valisite sättes [Clock Type] (Kellatüüp) vorminguks [12h Clock] (12-tunnine kell), sisestage LCD-ekraanilt kellaaeg (12-tunnises vormingus).

Vajutage nuppu AM PM, et valida [AM] (Ennelõuna) või [PM] (Pärastlõuna).

Vajutage nuppu [OK].

• Kui valisite sättes [Clock Type] (Kellatüüp) vorminguks [24h Clock] (24-tunnine kell), sisestage LCD-ekraanilt kellaaeg (24-tunnises vormingus).

Vajutage nuppu [OK].

(Näiteks sisestage 7.45 PM korral 19.45.)

9. Vajutage

**Seotud teave** • [Üldsätted](#page-148-0)

 [Avaleht](#page-1-0) > [Seadme sätted](#page-144-0) > [Seadme sätete muutmine juhtpaneelilt](#page-146-0) > [Üldsätted](#page-148-0) > Ajavööndi määramine

## <span id="page-158-0"></span>**Ajavööndi määramine**

**Seotud mudelid:** MFC-L2802DN/MFC-L2800DW/MFC-L2802DW/MFC-L2827DWXL/MFC-L2827DW/ MFC-L2835DW/MFC-L2860DWE/MFC-L2860DW/MFC-L2862DW/MFC-L2922DW

Seadke seadmes oma asukohale vastav ajavöönd.

[>> MFC-L2802DN/MFC-L2800DW/MFC-L2802DW/MFC-L2827DWXL/MFC-L2827DW/MFC-L2835DW](#page-158-1) [>> MFC-L2860DWE/MFC-L2860DW/MFC-L2862DW/MFC-L2922DW](#page-158-2)

#### <span id="page-158-1"></span>**MFC-L2802DN/MFC-L2800DW/MFC-L2802DW/MFC-L2827DWXL/MFC-L2827DW/ MFC-L2835DW**

- 1. Vajutage **Menu** (Menüü).
- 2. Vajutage nuppu a või b, et kuvada valik [Initial Setup] (Algseadistus), ja seejärel vajutage nuppu **OK**.
- 3. Vajutage nuppu ▲ või V, et kuvada valik [Date & Time] (Kuupäev ja kellaaeg), ja seejärel vajutage nuppu **OK**.
- 4. Vajutage nuppu a või b, et kuvada valik [Time Zone] (Ajavöönd), ja seejärel vajutage nuppu **OK**.
- 5. Vajutage nuppu ▲ või ▼ et valida ajavöönd. Vajutage nuppu OK.
- 6. Vajutage **Stop/Exit** (Stopp/välju).

#### <span id="page-158-2"></span>**MFC-L2860DWE/MFC-L2860DW/MFC-L2862DW/MFC-L2922DW**

- 1. Vajutage nuppu  $\left| \cdot \right|$  [Settings] (Sätted) > [All Settings] (Kõik sätted) > [Initial Setup] (Algseadistus) > [Date & Time] (Kuupäev ja kellaaeg) > [Time Zone] (Ajavöönd).
- 2. Sisestage oma ajavöönd.
- 3. Vajutage nuppu [OK].
- 4. Vajutage
	- **Seotud teave**
	- **[Üldsätted](#page-148-0)**

 [Avaleht](#page-1-0) > [Seadme sätted](#page-144-0) > [Seadme sätete muutmine juhtpaneelilt](#page-146-0) > [Üldsätted](#page-148-0) > LCD-ekraani tagantvalgustuse heleduse reguleerimine

## <span id="page-159-0"></span>**LCD-ekraani tagantvalgustuse heleduse reguleerimine**

**Seotud mudelid:** DCP-L2660DW/DCP-L2665DW/MFC-L2860DWE/MFC-L2860DW/MFC-L2862DW/ MFC-L2922DW

Kui teil on raskusi LCD-ekraani lugemisega, võib aidata heleduse seadistuse muutmine.

- 1. Vajutage nuppu $\|\cdot\|$  [Settings] (Sätted) > [All Settings] (Kõik sätted) > [General Setup] (Üldseadistus) > [LCD Settings] (LCD-ekraani sätted) > [Backlight] (Tagantvalgustus).
- 2. Vajutage valikut [Light] (Hele), [Med] (Keskmine) või [Dark] (Tume).
- 3. Vajutage  $\Box$

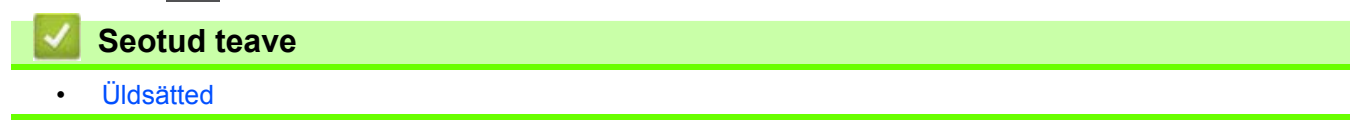

 [Avaleht](#page-1-0) > [Seadme sätted](#page-144-0) > [Seadme sätete muutmine juhtpaneelilt](#page-146-0) > [Üldsätted](#page-148-0) > LCD-ekraani tagantvalgustuse põlemisaja muutmine

## <span id="page-160-0"></span>**LCD-ekraani tagantvalgustuse põlemisaja muutmine**

**Seotud mudelid:** DCP-L2660DW/DCP-L2665DW/MFC-L2860DWE/MFC-L2860DW/MFC-L2862DW/ MFC-L2922DW

Saate seada LCD-ekraani tagantvalgustuse põlema jäämise aega.

- 1. Vajutage nuppu $\begin{bmatrix} \bullet & \bullet \\ \bullet & \bullet \end{bmatrix}$  [Settings] (Sätted) > [All Settings] (Kõik sätted) > [General Setup] (Üldseadistus) > [LCD Settings] (LCD-ekraani sätted) > [Dim Timer] (Hämardustaimer).
- 2. Vajutage valikut [10 Secs] (10 sekundit), [20 Secs] (20 sekundit) või [30 Secs] (30 sekundit).
- 3. Vajutage  $\Box$

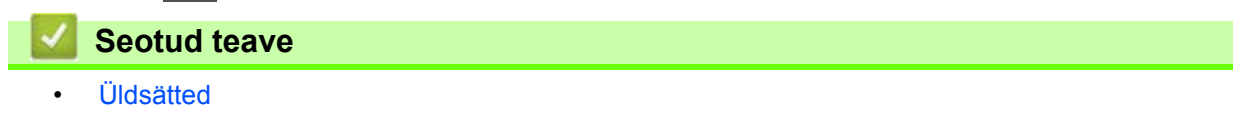

 [Avaleht](#page-1-0) > [Seadme sätted](#page-144-0) > [Seadme sätete muutmine juhtpaneelilt](#page-146-0) > [Üldsätted](#page-148-0) > Jaama ID seadmine

## <span id="page-161-0"></span>**Jaama ID seadmine**

**Seotud mudelid:** MFC-L2802DN/MFC-L2800DW/MFC-L2802DW/MFC-L2827DWXL/MFC-L2827DW/ MFC-L2835DW/MFC-L2860DWE/MFC-L2860DW/MFC-L2862DW/MFC-L2922DW

Seadme saab seadistada printima iga saadetud faksi ülaserva jaama ID ning faksi kuupäeva ja kellaaja.

[>> MFC-L2802DN/MFC-L2800DW/MFC-L2802DW/MFC-L2827DWXL/MFC-L2827DW/MFC-L2835DW](#page-161-1) [>> MFC-L2860DWE/MFC-L2860DW/MFC-L2862DW/MFC-L2922DW](#page-161-2)

#### <span id="page-161-1"></span>**MFC-L2802DN/MFC-L2800DW/MFC-L2802DW/MFC-L2827DWXL/MFC-L2827DW/ MFC-L2835DW**

- 1. Vajutage nuppu  $(\Box \Box)$  (Faks).
- 2. Vajutage **Menu** (Menüü).
- 3. Vajutage nuppu a või b, et kuvada valik [Initial Setup] (Algseadistus), ja seejärel vajutage nuppu **OK**.
- 4. Vajutage nuppu a või b, et kuvada valik [Station ID] (Jaama ID), ja seejärel vajutage nuppu **OK**.
- 5. Sisestage valimisklahvistiku abil oma faksinumber (kuni 20 numbrit) ja seejärel vajutage nuppu **OK**.
- 6. Sisestage valimisklahvistiku abil oma telefoninumber (kuni 20 numbrit) ja seejärel vajutage nuppu **OK**. Kui teie telefoninumber ja faksinumber on samad, sisestage sama number uuesti.
- 7. Sisestage valimisklahvistiku abil oma nimi (kuni 20 märki) ja seejärel vajutage nuppu **OK**.

Seadmest teksti sisestamise kohta vaadake jaotist *Seotud teave: Kuidas seadmes teksti sisestada*.

8. Vajutage **Stop/Exit** (Stopp/välju).

#### <span id="page-161-2"></span>**MFC-L2860DWE/MFC-L2860DW/MFC-L2862DW/MFC-L2922DW**

- 1. Vajutage nuppu  $\|\cdot\|$  [Settings] (Sätted) > [All Settings] (Kõik sätted) > [Initial Setup] (Algseadistus) > [Station ID] (Jaama ID) > [Fax] (Faks).
- 2. Sisestage LCD-ekraanilt abil oma faksinumber (kuni 20 numbrit) ja seejärel vajutage nuppu [OK].
- 3. Vajutage valikut [Tel] (Telefon).
- 4. Sisestage LCD-ekraanilt abil oma telefoninumber (kuni 20 numbrit) ja seejärel vajutage nuppu [OK].
- 5. Vajutage valikut [Name] (Nimi).
- 6. Sisestage LCD-ekraanilt abil oma nimi (kuni 20 märki) ja seejärel vajutage nuppu [OK].
	- Tähtede, numbrite ja erimärkide vahetamiseks vajutage klahvi  $\lceil_{A} \rceil_1 \otimes$ . (Kasutatavad märgid võivad riigiti erineda.)
	- Kui sisestasite vale märgi, vajutage klahvi < või  $\blacktriangleright$ , et viia kursor sellele märgile, ja vajutage klahvi  $\blacktriangleright$ Vajutage õiget märki.
	- Tühiku sisestamiseks vajutage klahvi [Space] (Tühik).
	- Täpsemat teavet vaadake jaotisest *Seotud teave*.

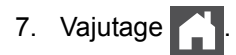

### **Seotud teave**

- [Üldsätted](#page-148-0)
- **Seotud teemad**
- [Kuidas seadmes teksti sisestada](#page-25-0)
- [Fakside edastamine teise faksiaparaati](#page-65-0)
- [Faksiregistri aruande edastamine teise faksiaparaati](#page-67-0)

 [Avaleht](#page-1-0) > [Seadme sätted](#page-144-0) > [Seadme sätete muutmine juhtpaneelilt](#page-146-0) > [Üldsätted](#page-148-0) > Toon- või impulssvalimisrežiimi määramine

## <span id="page-163-0"></span>**Toon- või impulssvalimisrežiimi määramine**

**Seotud mudelid:** MFC-L2802DN/MFC-L2800DW/MFC-L2802DW/MFC-L2827DWXL/MFC-L2827DW/ MFC-L2835DW/MFC-L2860DWE/MFC-L2860DW/MFC-L2862DW/MFC-L2922DW

Teie seade on häälestatud toonvalimist kasutavale teenusele. Kui teil on impulssvalimist (pöördvalimist) kasutav teenus, peate muutma valimisrežiimi.

Mõne riigi puhul ei ole see funktsioon saadaval.

[>> MFC-L2802DN/MFC-L2800DW/MFC-L2802DW/MFC-L2827DWXL/MFC-L2827DW/MFC-L2835DW](#page-163-1) [>> MFC-L2860DWE/MFC-L2860DW/MFC-L2862DW/MFC-L2922DW](#page-163-2)

### <span id="page-163-1"></span>**MFC-L2802DN/MFC-L2800DW/MFC-L2802DW/MFC-L2827DWXL/MFC-L2827DW/ MFC-L2835DW**

- 1. Vajutage **Menu** (Menüü).
- 2. Vajutage nuppu a või b, et kuvada valik [Initial Setup] (Algseadistus), ja seejärel vajutage nuppu **OK**.
- 3. Vajutage nuppu a või b, et kuvada valik [Tone/Pulse] (Toon/impulss), ja seejärel vajutage nuppu **OK**.
- 4. Vajutage nuppu  $\blacktriangle$  või  $\blacktriangledown$ , et kuvada valik [Tone] (Toon) või [Pulse] (Impulss), ja seejärel vajutage nuppu **OK**.
- 5. Vajutage **Stop/Exit** (Stopp/välju).

#### <span id="page-163-2"></span>**MFC-L2860DWE/MFC-L2860DW/MFC-L2862DW/MFC-L2922DW**

- 1. Vajutage nuppu | || [Settings] (Sätted) > [All Settings] (Kõik sätted) > [Initial Setup] (Algseadistus) > [Tone/Pulse] (Toon/impulss).
- 2. Vajutage valikut [Tone] (Toon) või [Pulse] (Impulss).
- 3. Vajutage

#### **Seotud teave**

**[Üldsätted](#page-148-0)** 

 [Avaleht](#page-1-0) > [Seadme sätted](#page-144-0) > [Seadme sätete muutmine juhtpaneelilt](#page-146-0) > [Üldsätted](#page-148-0) > Toonerikulu vähendamine

## <span id="page-164-0"></span>**Toonerikulu vähendamine**

Toonerisäästufunktsiooni kasutamine võib vähendada toonerikulu. Kui funktsioon "Toner Save" (Toonerisääst) on sisse lülitatud, prinditakse dokumendid heledamalt.

Me EI SOOVITA kasutada toonerisäästufunktsiooni fotode või hallskaala kujutiste printimiseks.

[>> DCP-L2600D/DCP-L2620DW/DCP-L2622DW/DCP-L2627DW/DCP-L2627DWXL/DCP-L2627DWE/](#page-164-1) DCP-L2640DN/MFC-L2802DN/MFC-L2800DW/MFC-L2802DW/MFC-L2827DWXL/MFC-L2827DW/ [MFC-L2835DW](#page-164-1)

[>> DCP-L2660DW/DCP-L2665DW/MFC-L2860DWE/MFC-L2860DW/MFC-L2862DW/MFC-L2922DW](#page-164-2)

### <span id="page-164-1"></span>**DCP-L2600D/DCP-L2620DW/DCP-L2622DW/DCP-L2627DW/DCP-L2627DWXL/ DCP-L2627DWE/DCP-L2640DN/MFC-L2802DN/MFC-L2800DW/MFC-L2802DW/ MFC-L2827DWXL/MFC-L2827DW/MFC-L2835DW**

- 1. Vajutage **Menu** (Menüü).
- 2. Vajutage nuppu a või b, et kuvada valik [General Setup] (Üldseadistus), ja seejärel vajutage nuppu **OK**.
- 3. Vajutage nuppu a või b, et kuvada valik [Ecology] (Ökoloogia), ja seejärel vajutage nuppu **OK**.
- 4. Vajutage nuppu a või b, et kuvada valik [Toner Save] (Toonerisääst), ja seejärel vajutage nuppu **OK**.
- 5. Vajutage nuppu a või b, et kuvada valik [On] (Sees) või [Off] (Väljas), ja seejärel vajutage nuppu **OK**.
- 6. Vajutage **Stop/Exit** (Stopp/välju).

### <span id="page-164-2"></span>**DCP-L2660DW/DCP-L2665DW/MFC-L2860DWE/MFC-L2860DW/MFC-L2862DW/ MFC-L2922DW**

- 1. Vajutage nuppu | || [Settings] (Sätted) > [All Settings] (Kõik sätted) > [General Setup] (Üldseadistus) > [Ecology] (Ökoloogia) > [Toner Save] (Toonerisääst).
- 2. Vajutage valikut [On] (Sees) või [Off] (Väljas).
- 3. Vajutage

**Seotud teave**

**[Üldsätted](#page-148-0)** 

#### **Seotud teemad**

• [Prindikvaliteedi parandamine](#page-88-0)

 [Avaleht](#page-1-0) > [Seadme sätted](#page-144-0) > [Seadme sätete muutmine juhtpaneelilt](#page-146-0) > [Üldsätted](#page-148-0) > Jätkamisrežiimi seadmine

## <span id="page-165-0"></span>**Jätkamisrežiimi seadmine**

Jätkamisrežiim sunnib seadme printimist jätkama, kui juhtpaneelil kuvatakse teade "Replace Toner" (Asendage tooner).

Seade jätkab printimist, kuni LCD-ekraan kuvab teate "Toner Ended" (Tooner on otsas).

Tehaseseadistus on "Stop" (Peata).

- Kui juhtpaneel näitab tõrget, ei saa režiimi muuta.
	- Kui jätkate printimist jätkamisrežiimis, ei saa me tagada prindikvaliteeti.
	- Jätkamisrežiimi kasutamise ajal võib prindikujutis olla hele.
	- Pärast toonerikasseti uue vastu vahetamist taastub jätkamisrežiimi tehaseseadistus ("Stop" (Peata)).

[>> DCP-L2600D/DCP-L2620DW/DCP-L2622DW/DCP-L2627DW/DCP-L2627DWXL/DCP-L2627DWE/](#page-165-1) DCP-L2640DN/MFC-L2802DN/MFC-L2800DW/MFC-L2802DW/MFC-L2827DWXL/MFC-L2827DW/ [MFC-L2835DW](#page-165-1)

[>> DCP-L2660DW/DCP-L2665DW/MFC-L2860DWE/MFC-L2860DW/MFC-L2862DW/MFC-L2922DW](#page-165-2)

### <span id="page-165-1"></span>**DCP-L2600D/DCP-L2620DW/DCP-L2622DW/DCP-L2627DW/DCP-L2627DWXL/ DCP-L2627DWE/DCP-L2640DN/MFC-L2802DN/MFC-L2800DW/MFC-L2802DW/ MFC-L2827DWXL/MFC-L2827DW/MFC-L2835DW**

- 1. Vajutage **Menu** (Menüü).
- 2. Vajutage nuppu a või b, et kuvada valik [General Setup] (Üldseadistus), ja seejärel vajutage nuppu **OK**.
- 3. Vajutage nuppu ▲ või V, et kuvada valik [Replace Toner] (Asendage tooner), ja seejärel vajutage nuppu **OK**.
- 4. Vajutage nuppu  $\blacktriangle$  või  $\blacktriangledown$ , et kuvada valik [Continue] (Jätka) või [Stop] (Peata), ja seejärel vajutage nuppu **OK**.
- 5. Vajutage **Stop/Exit** (Stopp/välju).

### <span id="page-165-2"></span>**DCP-L2660DW/DCP-L2665DW/MFC-L2860DWE/MFC-L2860DW/MFC-L2862DW/ MFC-L2922DW**

- 1. Vajutage nuppu  $\left| \cdot \right|$  [Settings] (Sätted) > [All Settings] (Kõik sätted) > [General Setup] (Üldseadistus) > [Replace Toner] (Asendage tooner).
- 2. Vajutage valikut [Continue] (Jätka) või [Stop] (Peata).
- 3. Vajutage

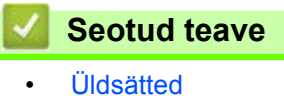

**162**

 [Avaleht](#page-1-0) > [Seadme sätted](#page-144-0) > [Seadme sätete muutmine juhtpaneelilt](#page-146-0) > [Üldsätted](#page-148-0) > Teave fakside vastuvõtmise kohta jätkamisrežiimis

## <span id="page-166-0"></span>**Teave fakside vastuvõtmise kohta jätkamisrežiimis**

**Seotud mudelid:** MFC-L2802DN/MFC-L2800DW/MFC-L2802DW/MFC-L2827DWXL/MFC-L2827DW/ MFC-L2835DW/MFC-L2860DWE/MFC-L2860DW/MFC-L2862DW/MFC-L2922DW

Seade saab vastuvõetud faksid mällu salvestada, kui valite jätkamisrežiimi juhul, kui LCD-ekraanil kuvatakse teade "Replace Toner" (Asendage tooner).

Kui vastuvõetud faksid prinditakse jätkamisrežiimis, küsitakse LCD-ekraanil, kas faksi prindikvaliteet on korras.

Kui kvaliteet ei ole hea, valige eitav vastus No (Ei). Seade hoiab fakse mällu salvestatuna, et saaksite need välja printida, kui olete toonerikasseti uuega asendanud. Kui prindikvaliteet on hea, valige jaatav vastus Yes (Jah). LCD-ekraanil küsitakse, kas soovite prinditud faksid mälust kustutada.

Kui otsustate neid mitte kustutada, küsitakse teilt seda uuesti, kui olete toonerikasseti uuega asendanud.

- (MFC-L2802DN/MFC-L2800DW/MFC-L2802DW/MFC-L2827DWXL/MFC-L2827DW/MFC-L2835DW) Seade saab mällu salvestada kuni 400 faksi.
- (MFC-L2860DWE/MFC-L2860DW/MFC-L2862DW/MFC-L2922DW)

Seade saab mällu salvestada kuni 500 faksi.

- (MFC-L2802DN/MFC-L2800DW/MFC-L2802DW/MFC-L2827DWXL/MFC-L2827DW/MFC-L2835DW) Toitelüliti väljalülitamisel lähevad mälus olevad faksid kaduma.
- Seade säilitab jätkamisrežiimis salvestatud faksid isegi siis, kui muudate jätkamise sätet ja valite olekuks Stop (Peata).
- Uue toonerikasseti paigaldamisel, kui LCD-ekraanil kuvatakse teade "Toner Ended" (Tooner on otsas), küsib seade, kas soovite salvestatud faksid printida. Salvestatud fakside printimiseks valige Print (Prindi).

#### **Tooneri lõppemine jätkamisrežiimis**

Kui LCD-ekraanil kuvatakse teade "Toner Ended" (Tooner on otsas), lõpetab seade printimise. Kui mälu on täis ja te soovite fakside vastuvõtmist jätkata, peate paigaldama uue toonerikasseti.

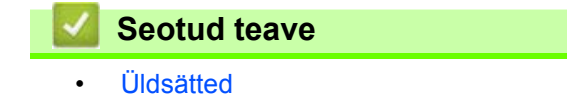

 [Avaleht](#page-1-0) > [Seadme sätted](#page-144-0) > [Seadme sätete muutmine juhtpaneelil](#page-146-0)t [> Üldsätte](#page-148-0)d > Vale numbri valimise vältimine (valimispiirang)

## <span id="page-167-0"></span>**Vale numbri valimise vältimine (valimispiirang)**

**Seotud mudelid:** MFC-L2802DN/MFC-L2800DW/MFC-L2802DW/MFC-L2827DWXL/MFC-L2827DW/ MFC-L2835DW/MFC-L2860DWE/MFC-L2860DW/MFC-L2862DW/MFC-L2922DW

See funktsioon takistab kasutajatel kogemata valele numbrile faksi saata või helistada. Seadme saab seadistada valimisklahvistiku, aadressiraamatu ja otseteede kasutamisel valimist piirama.

[>> MFC-L2802DN/MFC-L2800DW/MFC-L2802DW/MFC-L2827DWXL/MFC-L2827DW/MFC-L2835DW](#page-167-1) [>> MFC-L2860DWE/MFC-L2860DW/MFC-L2862DW/MFC-L2922DW](#page-167-2)

#### <span id="page-167-1"></span>**MFC-L2802DN/MFC-L2800DW/MFC-L2802DW/MFC-L2827DWXL/MFC-L2827DW/ MFC-L2835DW**

- 1. Vajutage **Menu** (Menüü).
- 2. Vajutage nuppu a või b, et kuvada valik [Fax] (Faks), ja seejärel vajutage nuppu **OK**.
- 3. Vajutage nuppu a või b, et kuvada valik [Dial Restrict] (Valimispiirang), ja seejärel vajutage nuppu **OK**.
- 4. Vajutage nuppu a või b, et kuvada eelistatud valikuvariant, ja seejärel vajutage nuppu **OK**.
	- [Dial Pad] (Valimisklahvistik)
	- [Shortcut] (Otsetee)
	- [Speed Dial] (Kiirvalimine)
- 5. Vajutage nuppu a või b, et valida üks järgmistest variantidest, ja seejärel vajutage nuppu **OK**.

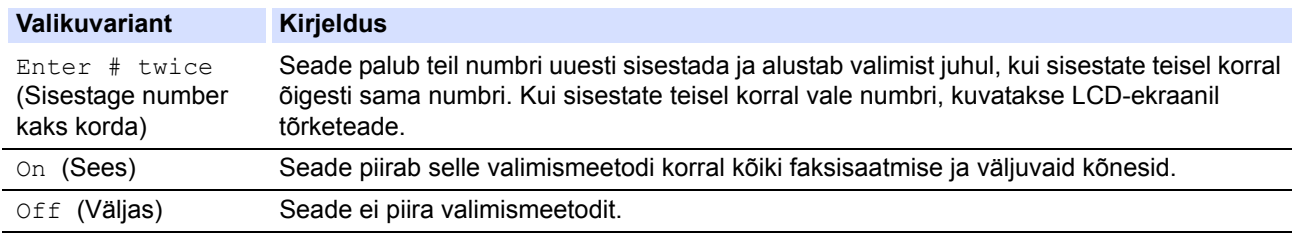

- Säte [Enter # twice] (Sisestage number kaks korda) ei toimi, kui kasutate enne numbri sisestamist välistelefoni. Teil ei paluta numbrit uuesti sisestada.
- Kui valite [On] (Sees) või [Enter # twice] (Sisestage number kaks korda), ei saa te kasutada leviedastuse funktsiooni.
- 6. Vajutage **Stop/Exit** (Stopp/välju).

#### <span id="page-167-2"></span>**MFC-L2860DWE/MFC-L2860DW/MFC-L2862DW/MFC-L2922DW**

- 1. Vajutage nuppu  $\left|\right|_1$  [Settings] (Sätted) > [All Settings] (Kõik sätted) > [Fax] (Faks) > [Dial Restriction] (Valimispiirang).
- 2. Vajutage üht järgmistest valikutest.
	- [Dial Pad] (Valimisklahvistik)
	- [Address Book] (Aadressiraamat)

Kui kombineerite valimisel aadressiraamatu numbreid, tuvastatakse aadress valimisklahvistiku sisendina ja seda ei piirata.

[Shortcuts] (Otseteed)

3. Vajutage üht järgmistest valikutest.

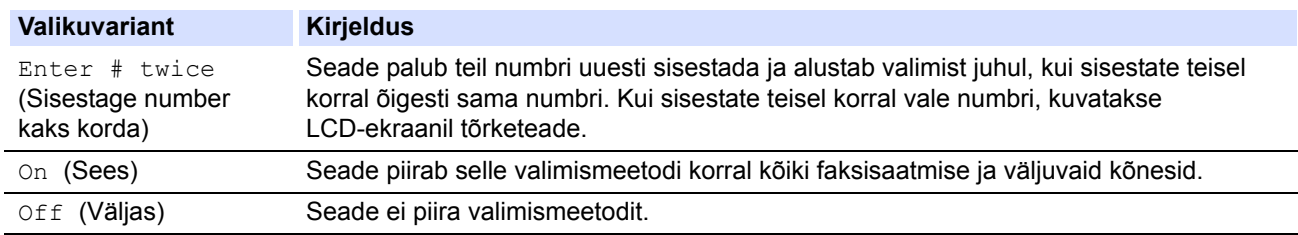

- Säte [Enter # twice] (Sisestage number kaks korda) ei toimi, kui kasutate enne numbri sisestamist välistelefoni. Teil ei paluta numbrit uuesti sisestada.
	- Kui valite [On] (Sees) või [Enter # twice] (Sisestage number kaks korda), ei saa te kasutada leviedastuse funktsiooni.

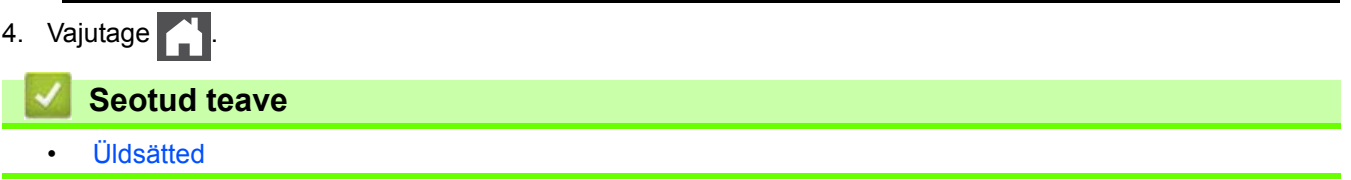

 [Avaleht](#page-1-0) > [Seadme sätted](#page-144-0) > [Seadme sätete muutmine juhtpaneelilt](#page-146-0) > [Üldsätted](#page-148-0) > Printimismüra vähendamine

## <span id="page-169-0"></span>**Printimismüra vähendamine**

Režiimi Quiet Mode (Vaikne režiim) valimine võib vähendada printimismüra. Kui Quiet Mode (Vaikne režiim) on sisse lülitatud, muutub printimiskiirus aeglasemaks. Tehaseseadistuses on see välja lülitatud.

[>> DCP-L2600D/DCP-L2620DW/DCP-L2622DW/DCP-L2627DW/DCP-L2627DWXL/DCP-L2627DWE/](#page-169-1) DCP-L2640DN/MFC-L2802DN/MFC-L2800DW/MFC-L2802DW/MFC-L2827DWXL/MFC-L2827DW/ [MFC-L2835DW](#page-169-1)

[>> DCP-L2660DW/DCP-L2665DW/MFC-L2860DWE/MFC-L2860DW/MFC-L2862DW/MFC-L2922DW](#page-169-2)

### <span id="page-169-1"></span>**DCP-L2600D/DCP-L2620DW/DCP-L2622DW/DCP-L2627DW/DCP-L2627DWXL/ DCP-L2627DWE/DCP-L2640DN/MFC-L2802DN/MFC-L2800DW/MFC-L2802DW/ MFC-L2827DWXL/MFC-L2827DW/MFC-L2835DW**

- 1. Vajutage **Menu** (Menüü).
- 2. Vajutage nuppu a või b, et kuvada valik [General Setup] (Üldseadistus), ja seejärel vajutage nuppu **OK**.
- 3. Vajutage nuppu a või b, et kuvada valik [Ecology] (Ökoloogia), ja seejärel vajutage nuppu **OK**.
- 4. Vajutage nuppu a või b, et kuvada valik [Quiet Mode] (Vaikne režiim), ja seejärel vajutage nuppu **OK**.
- 5. Vajutage nuppu a või b, et kuvada valik [On] (Sees) või [Off] (Väljas), ja seejärel vajutage nuppu **OK**.
- 6. Vajutage **Stop/Exit** (Stopp/välju).

#### <span id="page-169-2"></span>**DCP-L2660DW/DCP-L2665DW/MFC-L2860DWE/MFC-L2860DW/MFC-L2862DW/ MFC-L2922DW**

- 1. Vajutage nuppu | || [Settings] (Sätted) > [All Settings] (Kõik sätted) > [General Setup] (Üldseadistus) > [Ecology] (Ökoloogia) > [Quiet Mode] (Vaikne režiim).
- 2. Vajutage valikut [On] (Sees) või [Off] (Väljas).
- 3. Vajutage

#### **Seotud teave**

**[Üldsätted](#page-148-0)** 

 [Avaleht](#page-1-0) > [Seadme sätted](#page-144-0) > [Seadme sätete muutmine juhtpaneelil](#page-146-0)t [> Üldsätted](#page-148-0) > LCD-ekraanil kasutatava keele muutmine

## <span id="page-170-0"></span>**LCD-ekraanil kasutatava keele muutmine**

Vajaduse korral saate muuta LCD-ekraani keelt.

Mõne riigi puhul ei ole see funktsioon saadaval.

[>> DCP-L2600D/DCP-L2620DW/DCP-L2622DW/DCP-L2627DW/DCP-L2627DWXL/DCP-L2627DWE/](#page-170-1) DCP-L2640DN/MFC-L2802DN/MFC-L2800DW/MFC-L2802DW/MFC-L2827DWXL/MFC-L2827DW/ [MFC-L2835DW](#page-170-1)

[>> DCP-L2660DW/DCP-L2665DW/MFC-L2860DWE/MFC-L2860DW/MFC-L2862DW/MFC-L2922DW](#page-170-2)

### <span id="page-170-1"></span>**DCP-L2600D/DCP-L2620DW/DCP-L2622DW/DCP-L2627DW/DCP-L2627DWXL/ DCP-L2627DWE/DCP-L2640DN/MFC-L2802DN/MFC-L2800DW/MFC-L2802DW/ MFC-L2827DWXL/MFC-L2827DW/MFC-L2835DW**

- 1. Vajutage **Menu** (Menüü).
- 2. Vajutage nuppu a või b, et kuvada valik [Initial Setup] (Algseadistus), ja seejärel vajutage nuppu **OK**.
- 3. Vajutage nuppu a või b, et kuvada valik [Local Language] (Kohalik keel), ja seejärel vajutage nuppu **OK**.
- 4. Vajutage nuppu a või b, et kuvada oma keel, ja seejärel vajutage nuppu **OK**.
- 5. Vajutage **Stop/Exit** (Stopp/välju).

#### <span id="page-170-2"></span>**DCP-L2660DW/DCP-L2665DW/MFC-L2860DWE/MFC-L2860DW/MFC-L2862DW/ MFC-L2922DW**

- 1. Vajutage nuppu  $\begin{bmatrix} 1 \\ 1 \end{bmatrix}$  [Settings] (Sätted) > [All Settings] (Kõik sätted) > [Initial Setup]  $(Algseadistus)$  >  $[Local Language]$  (Kohalik keel).
- 2. Valige oma keel.
- 3. Vajutage

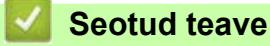

**[Üldsätted](#page-148-0)** 

## <span id="page-171-0"></span>**Lemmiksätete salvestamine otseteena**

**Seotud mudelid:** DCP-L2660DW/DCP-L2665DW/MFC-L2860DWE/MFC-L2860DW/MFC-L2862DW/ MFC-L2922DW

- [Otseteede lisamine](#page-172-0)
- [Otseteede muutmine või kustutamine](#page-173-0)

 [Avaleht](#page-1-0) > [Seadme sätted](#page-144-0) > [Seadme sätete muutmine juhtpaneelilt](#page-146-0) > [Lemmiksätete salvestamine](#page-171-0)  [otseteena](#page-171-0) > Otseteede lisamine

## <span id="page-172-0"></span>**Otseteede lisamine**

**Seotud mudelid:** DCP-L2660DW/DCP-L2665DW/MFC-L2860DWE/MFC-L2860DW/MFC-L2862DW/ MFC-L2922DW

Kõige sagedamini kasutatavad faksi, paljunduse, skannimise, veebiühenduse ja rakenduste sätted saate salvestada otseteedena. Edaspidi saate nende sätete rakendamiseks vajutada otseteed ega pea neid käsitsi uuesti sisestama.

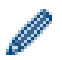

Olenevalt mudelist ei ole mõni otseteede menüü saadaval.

Need juhised kirjeldavad, kuidas lisada paljundamise otseteed. Faksi, skannimise, veebiühenduse või rakenduste otsetee lisamise sammud on väga sarnased.

- 1. Vajutage nuppu  $+$  shortcuts ([Shortcuts] (Otseteed)).
- 2. Vajutage nuppu, millele te pole otseteed lisanud.
- 3. Vajutage nuppu ▲ või v, et kuvada valik [Copy] (Paljundus), ja seejärel vajutage valikut [Copy] (Paljundus).
- 4. Vajutage paljunduse soovitud eelseadistust.
- 5. Vajutage nuppu [ C ] ([Options] (Valikud)).
- 6. Vajutage nuppu ▲ või ▼, et kuvada saadaolevad sätted, ja seejärel vajutage sätet, mida soovite muuta.
- 7. Vajutage nuppu ▲ või ▼, et kuvada sätte korral saadaolevad valikud, ja seejärel vajutage soovitud valikuvarianti.

Korrake neid kahte sammu, kuni olete valinud kõik soovitud sätted ja valikuvariandid, ning seejärel vajutage nuppu [OK].

- 8. Kui olete sätete muutmise lõpetanud, vajutage nuppu [OK].
- 9. Lugege kuvatud valitud sätete loend läbi ja kinnitage see ning seejärel vajutage nuppu [OK].
- 10. Sisestage LCD-ekraanilt otsetee jaoks nimi ja seejärel vajutage nuppu [OK].

### **Seotud teave**

[Lemmiksätete salvestamine otseteena](#page-171-0)

 [Avaleht](#page-1-0) > [Seadme sätted](#page-144-0) > [Seadme sätete muutmine juhtpaneelilt](#page-146-0) > [Lemmiksätete salvestamine](#page-171-0)  [otseteena](#page-171-0) > Otseteede muutmine või kustutamine

### <span id="page-173-0"></span>**Otseteede muutmine või kustutamine**

**Seotud mudelid:** DCP-L2660DW/DCP-L2665DW/MFC-L2860DWE/MFC-L2860DW/MFC-L2862DW/ MFC-L2922DW

Veebiühenduse otseteed või rakenduste otseteed ei saa muuta. Kui neid on vaja muuta, siis kustutage need ja lisage uus otsetee.

- 1. Vajutage nuppu  $+$  shortcuts ([Shortcuts] (Otseteed)).
- 2. Vajutage vahekaarti [1] kuni [3], et kuvada otsetee, mida soovite muuta.
- 3. Vajutage otseteed, mida soovite muuta.

Kuvatakse valitud otsetee sätted.

Otsetee kustutamiseks või selle nime muutmiseks vajutage otseteed pikalt, kuni kuvatakse valikud, ja seejärel järgige ekraanimenüüsid.

- 4. Vajutage nuppu ([Options] (Valikud)).
- 5. Vajaduse korral muutke otsetee sätteid.
- 6. Vajutage nuppu [OK].
- 7. Kui olete lõpetanud, vajutage valikut [Save as Shortcut] (Salvesta otseteena).
- 8. Lugege kuvatud valitud sätete loend läbi ja kinnitage see ning seejärel vajutage nuppu [OK].
- 9. Tehke üks järgmistest toimingutest.
	- Otsetee ülekirjutamiseks vajutage valikut [Yes] (Jah).
	- Kui te ei soovi otseteed üle kirjutada, vajutage valikut [No] (Ei), et sisestada uus otsetee nimi. Uue otsetee lisamiseks vajutage ükskõik millist nuppu  $\textbf{+}$ .

Sisestage LCD-ekraanilt uus nimi ja seejärel vajutage nuppu [OK].

Nime muutmiseks vajutage pikalt nuppu  $\mathbf{X}$ , et kustutada praegune nimi.

#### **Seotud teave**

• [Lemmiksätete salvestamine otseteena](#page-171-0)

 [Avaleht](#page-1-0) > [Seadme sätted](#page-144-0) > [Seadme sätete muutmine juhtpaneelilt](#page-146-0) > Aruannete printimine

# <span id="page-174-0"></span>**Aruannete printimine**

- [Aruanded](#page-175-0)
- [Aruande printimine](#page-176-0)

 [Avaleht](#page-1-0) > [Seadme sätted](#page-144-0) > [Seadme sätete muutmine juhtpaneelilt](#page-146-0) > [Aruannete printimine](#page-174-0) > Aruanded

## <span id="page-175-0"></span>**Aruanded**

Saadaval on järgmised aruanded.

#### **Edastuse kontroll XMIT Verify (faksifunktsiooniga mudelitel)**

Aruanne XMIT Verify prindib edastuse kontrolli aruande teie viimase edastuse kohta.

#### **Aadressiraamat (faksifunktsiooniga mudelitel)**

Aadressiraamatu aruanne prindib aadressiraamatu mällu salvestatud nimede ja numbrite loendi.

#### **Faksiregister (faksifunktsiooniga mudelitel)**

Faksiregister prindib loendina teie viimase 200 sissetuleva ja väljamineva faksi teabe. (TX tähendab edastust, RX tähendab vastuvõttu.)

#### **Kasutajasätted**

Kasutajasätete aruanne prindib loendina teie praegused sätted.

#### **Printeri sätted**

Printeri sätete aruanne prindib loendina teie praegused printerisätted.

#### **Võrgu konfiguratsioon (võrgufunktsiooniga mudelitel)**

Võrgu konfiguratsiooni aruanne prindib loendina teie praegused võrgusätted.

#### **Faililoendi printimine**

Faililoendi printimine prindib loendina seadmesse salvestatud fondid ja prindi makro/voo sätted.

#### **Trumli punktide printimine**

Trumli punktide printimine prindib trumli punktide lehe, millest on abi, kui on aeg trumlit puhastada.

#### **WLAN-i aruanne (traadita võrgu funktsiooniga mudelitel)**

WLAN-i aruanne prindib traadita kohtvõrgu ühenduse diagnoosi.

#### **Helistaja ID ajalugu (faksifunktsiooniga mudelitel)**

Helistaja ID ajaloo aruanne prindib loendina helistaja ID teabe viimase 30 vastuvõetud faksi ja telefonikõne kohta.

#### **Seotud teave**

• [Aruannete printimine](#page-174-0)

 [Avaleht](#page-1-0) > [Seadme sätted](#page-144-0) > [Seadme sätete muutmine juhtpaneelilt](#page-146-0) > [Aruannete printimine](#page-174-0) > Aruande printimine

## <span id="page-176-0"></span>**Aruande printimine**

[>> DCP-L2600D/DCP-L2620DW/DCP-L2622DW/DCP-L2627DW/DCP-L2627DWXL/DCP-L2627DWE/](#page-176-1) DCP-L2640DN/MFC-L2802DN/MFC-L2800DW/MFC-L2802DW/MFC-L2827DWXL/MFC-L2827DW/ [MFC-L2835DW](#page-176-1)

[>> DCP-L2660DW/DCP-L2665DW/MFC-L2860DWE/MFC-L2860DW/MFC-L2862DW/MFC-L2922DW](#page-176-2)

### <span id="page-176-1"></span>**DCP-L2600D/DCP-L2620DW/DCP-L2622DW/DCP-L2627DW/DCP-L2627DWXL/ DCP-L2627DWE/DCP-L2640DN/MFC-L2802DN/MFC-L2800DW/MFC-L2802DW/ MFC-L2827DWXL/MFC-L2827DW/MFC-L2835DW**

- 1. Vajutage **Menu** (Menüü).
- 2. Vajutage nuppu a või b, et kuvada valik [Print Reports] (Prindi aruanded), ja seejärel vajutage nuppu **OK**.
- 3. Vajutage nuppu a või b, et kuvada aruanne, mida soovite printida, ja seejärel vajutage nuppu **OK**.
- 4. Tehke üks järgmistest toimingutest.
	- Kui valite [XMIT Verify] (Edastuse kontroll), tehke üks järgmistest toimingutest.
		- Kui soovite edastuse kontrollaruannet vaadata, vajutage nuppu  $\blacktriangle$  või  $\nabla$ , et kuvada valik [View on LCD] (Kuva LCD-ekraanil), ja seejärel vajutage nuppu **OK**.
		- Kui soovite edastuse kontrollaruande printida, vajutage nuppu  $\blacktriangle$  või  $\nabla$ , et kuvada valik [Print] Report] (Prindi aruanne), ja seejärel vajutage nuppu **OK**.

Vajutage nuppu **Start** (Alusta).

- Kui soovite valida muid aruandeid, vajutage nuppu **Start** (Alusta).
- 5. Vajutage **Stop/Exit** (Stopp/välju).

### <span id="page-176-2"></span>**DCP-L2660DW/DCP-L2665DW/MFC-L2860DWE/MFC-L2860DW/MFC-L2862DW/ MFC-L2922DW**

- 1. Vajutage valikuid | Settings] (Sätted) > [All Settings] (Kõik sätted) > [Print Reports] (Prindi aruanded).
- 2. Vajutage nuppu ▲ või ▼, et kuvada aruanne, mida soovite printida, ja seejärel vajutage seda.
- 3. Tehke üks järgmistest toimingutest.
	- Kui valite [XMIT Verify] (Edastuse kontroll), tehke üks järgmistest toimingutest.
		- Kui soovite edastuse kontrollaruannet vaadata, vajutage valikut [View on LCD] (Kuva LCD-ekraanil).
		- Kui soovite edastuse kontrollaruannet vaadata, vajutage valikut [Print Report] (Prindi aruanne).
	- Kui soovite valida muid aruandeid, jätkake järgmise sammuga.
- 4. Vajutage valikut [Yes] (Jah).
- 5. Vajutage

#### **Seotud teave**

• [Aruannete printimine](#page-174-0)

 [Avaleht](#page-1-0) > [Seadme sätted](#page-144-0) > [Seadme sätete muutmine juhtpaneelilt](#page-146-0) > Sätete ja funktsioonide tabelid

## <span id="page-177-0"></span>**Sätete ja funktsioonide tabelid**

Sätete tabelid aitavad teil aru saada seadme programmides leiduvatest menüüvalikutest ja valikutest.

- [Sätete tabelid \(kaherealise LCD-ekraaniga MFC-mudelid\)](#page-178-0)
- [Sätete tabelid \(kaherealise LCD-ekraaniga DCP-mudelid\)](#page-189-0)
- [Sätete tabelid \(2,7-tollise puutepaneeliga MFC-mudelid ja 3,5-tollise puutepaneeliga](#page-197-0)  [MFC-mudelid\)](#page-197-0)
- [Sätete tabelid \(2,7-tollise puutepaneeliga DCP-mudelid\)](#page-210-0)
- [Funktsioonide tabelid \(2,7-tollise puutepaneeliga MFC-mudelid ja 3,5-tollise](#page-218-0)  [puutepaneeliga MFC-mudelid\)](#page-218-0)
- [Funktsioonide tabelid \(2,7-tollise puutepaneeliga DCP-mudelid\)](#page-227-0)

 [Avaleht](#page-1-0) > [Seadme sätted](#page-144-0) > [Seadme sätete muutmine juhtpaneelilt](#page-146-0) > [Sätete ja funktsioonide tabelid](#page-177-0) > Sätete tabelid (kaherealise LCD-ekraaniga MFC-mudelid)

## <span id="page-178-0"></span>**Sätete tabelid (kaherealise LCD-ekraaniga MFC-mudelid)**

**Seotud mudelid:** MFC-L2802DN/MFC-L2800DW/MFC-L2802DW/MFC-L2827DWXL/MFC-L2827DW/ MFC-L2835DW

>> [\[General Setup\]](#page-178-1) (Üldseadistus)  $\geq$  [Fax] [\(Faks\)](#page-179-1) >> [Copy] [\(Paljundus\)](#page-181-0) >> [\[Printer\]](#page-181-1) (Printer) >> [Network] [\(Võrk\) \(võrgufunktsiooniga mudelitel\)](#page-182-0) >> [Print Reports] [\(Aruannete printimine\)](#page-186-0) >> [\[Machine Info.\]](#page-187-0) (Seadme teave)

>> [\[Initial Setup\]](#page-187-1) (Algseadistus)

### <span id="page-178-1"></span>**[General Setup] (Üldseadistus)**

### **[General Setup] (Üldseadistus)**

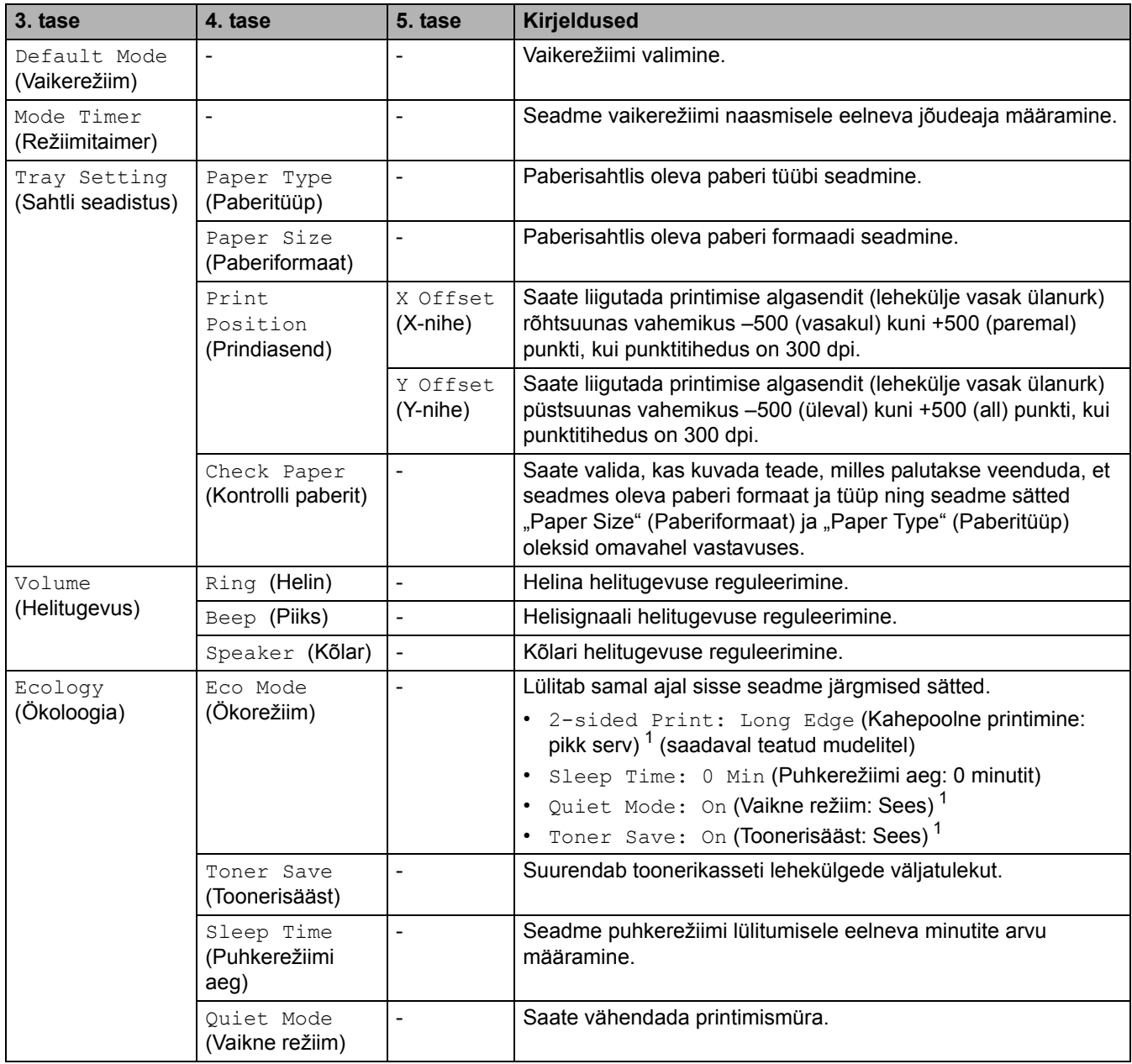

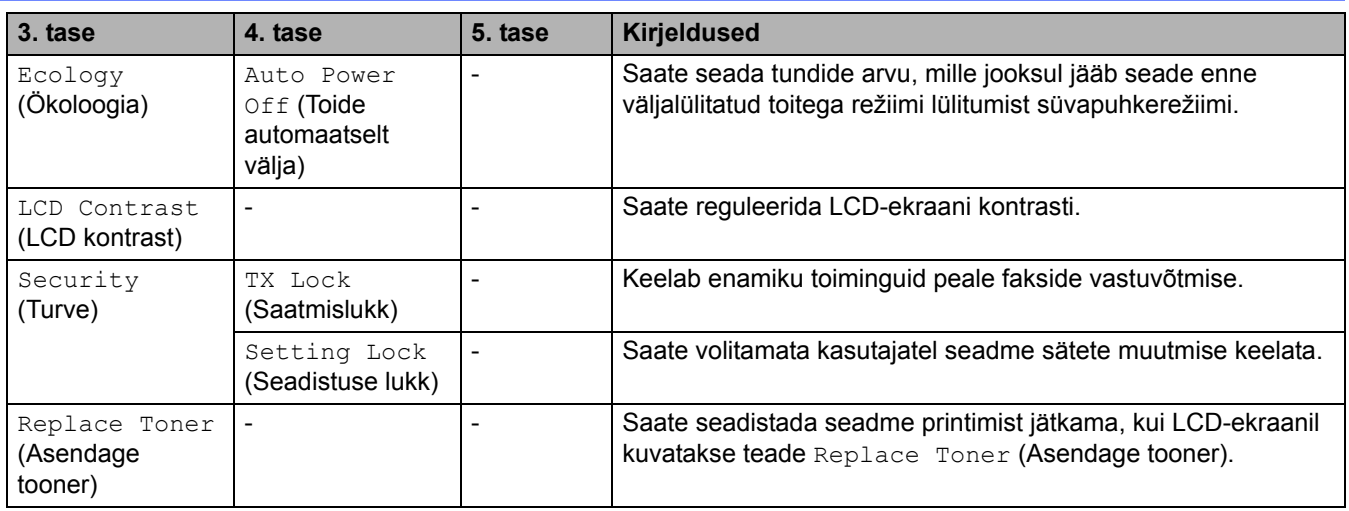

<span id="page-179-0"></span>1 Selle sätte muutmine on võimalik ainult siis, kui olete muutnud veebipõhises halduses seadme teatud sätteid.

## <span id="page-179-1"></span>**[Fax] (Faks)**

# **[Fax] (Faks)**

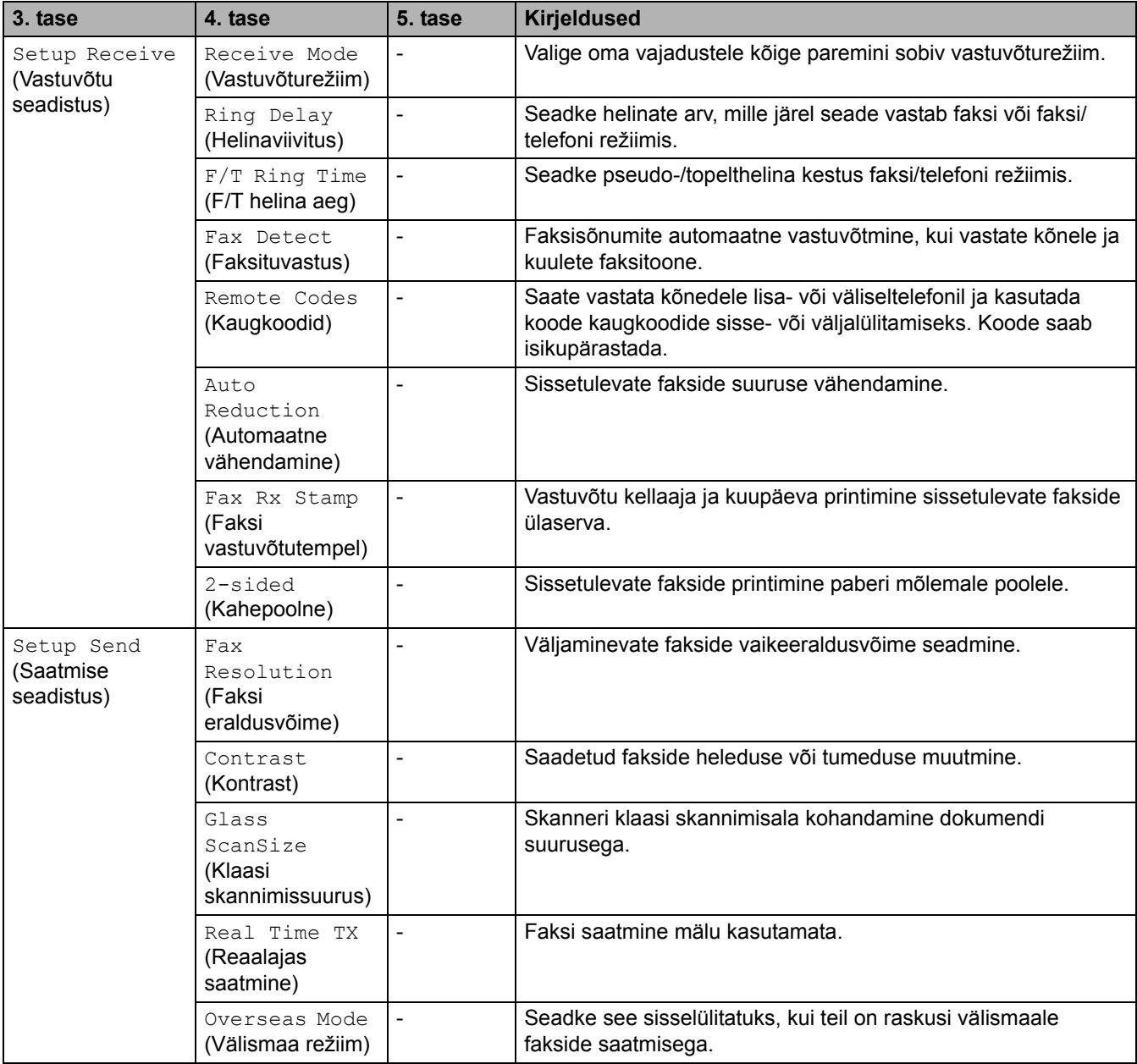
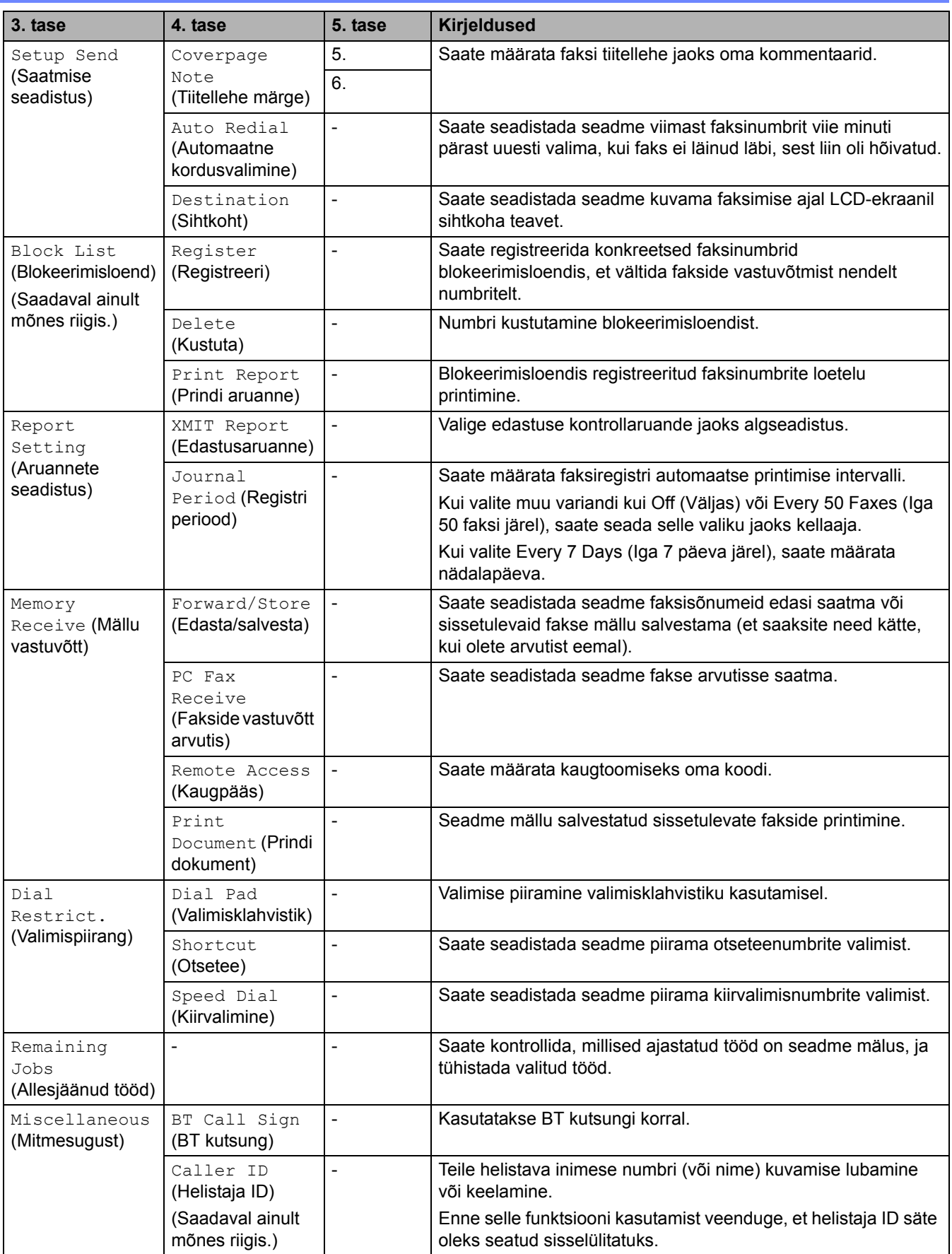

## **[Copy] (Paljundus)**

## **[Copy] (Paljundus)**

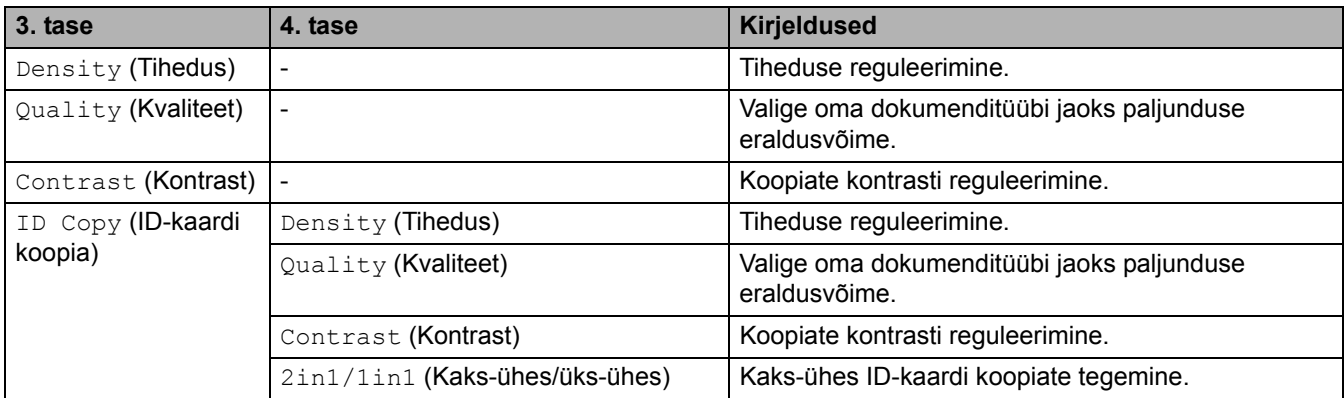

# **[Printer] (Printer)**

## **[Printer] (Printer)**

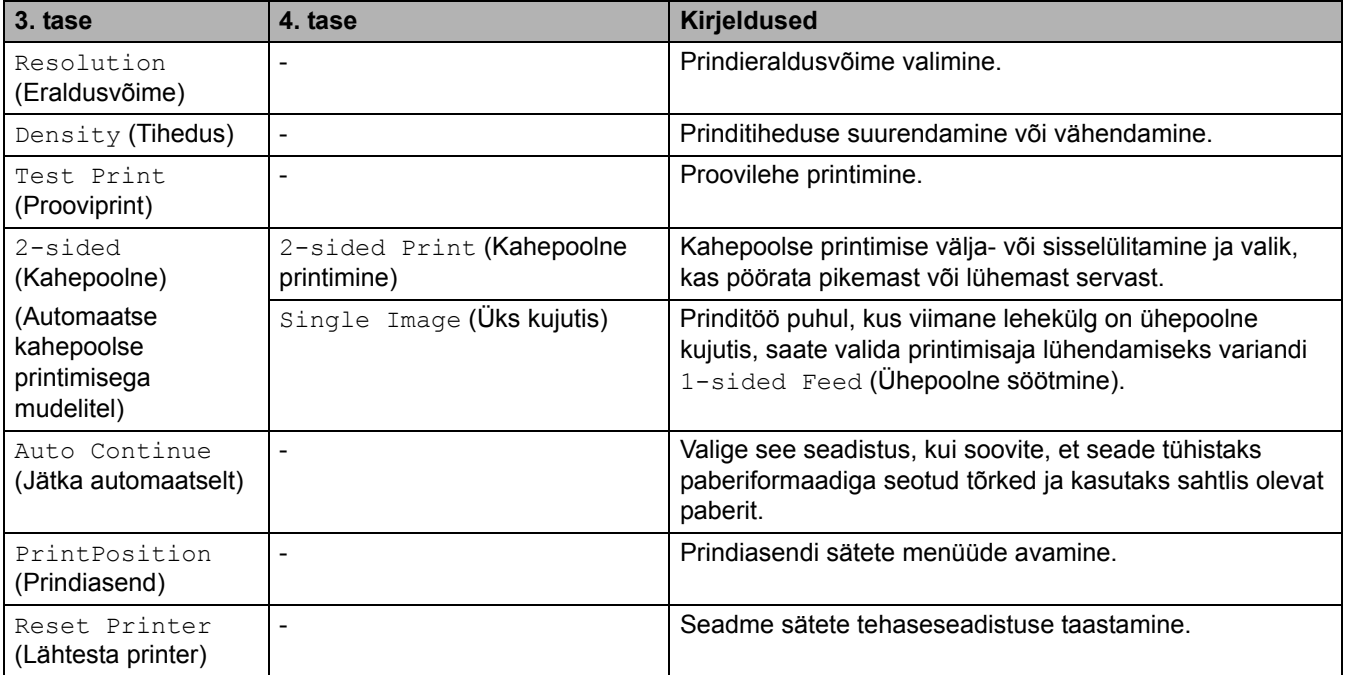

## **[Network] (Võrk) (võrgufunktsiooniga mudelitel)**

## **[Network] (Võrk)**

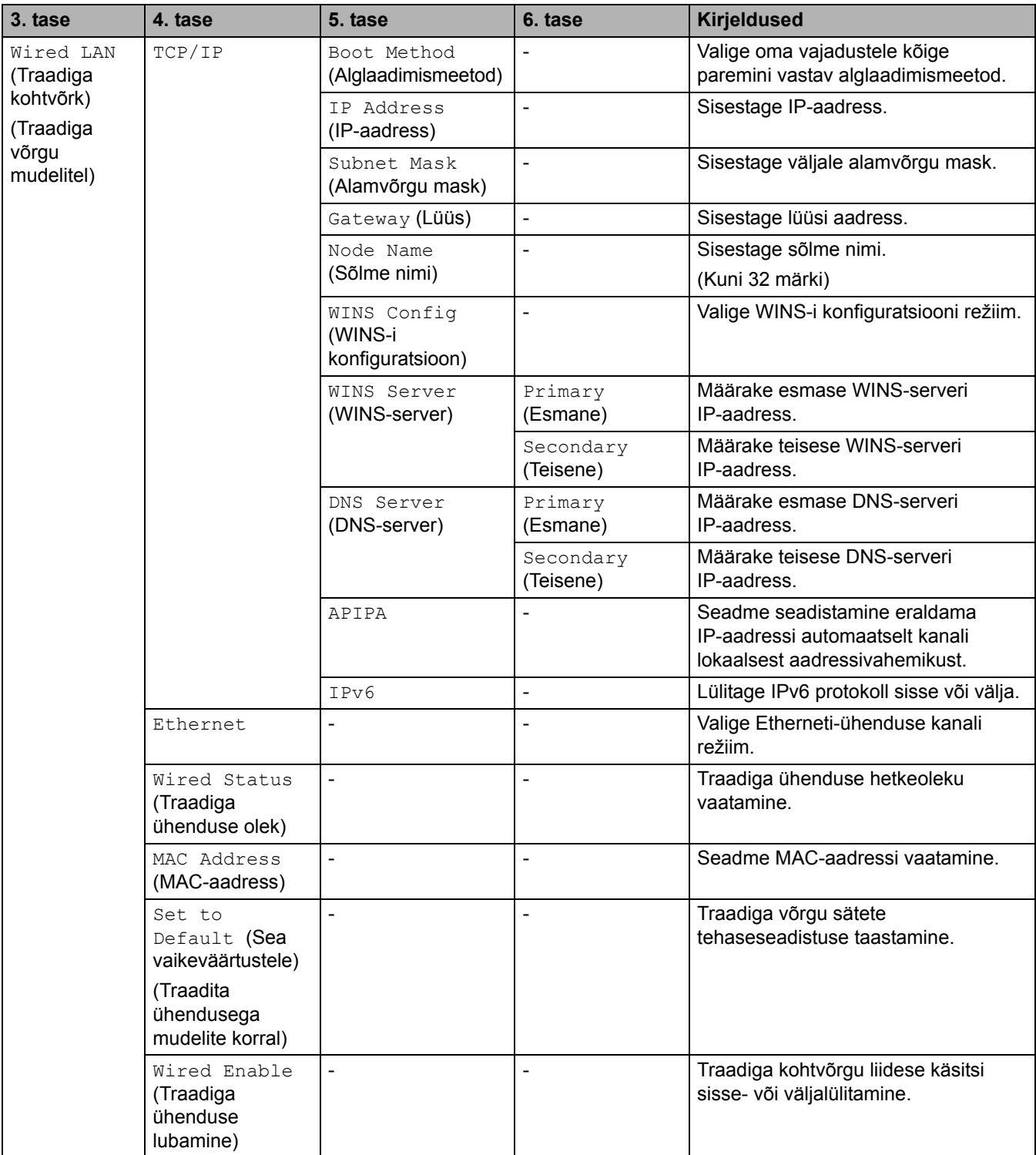

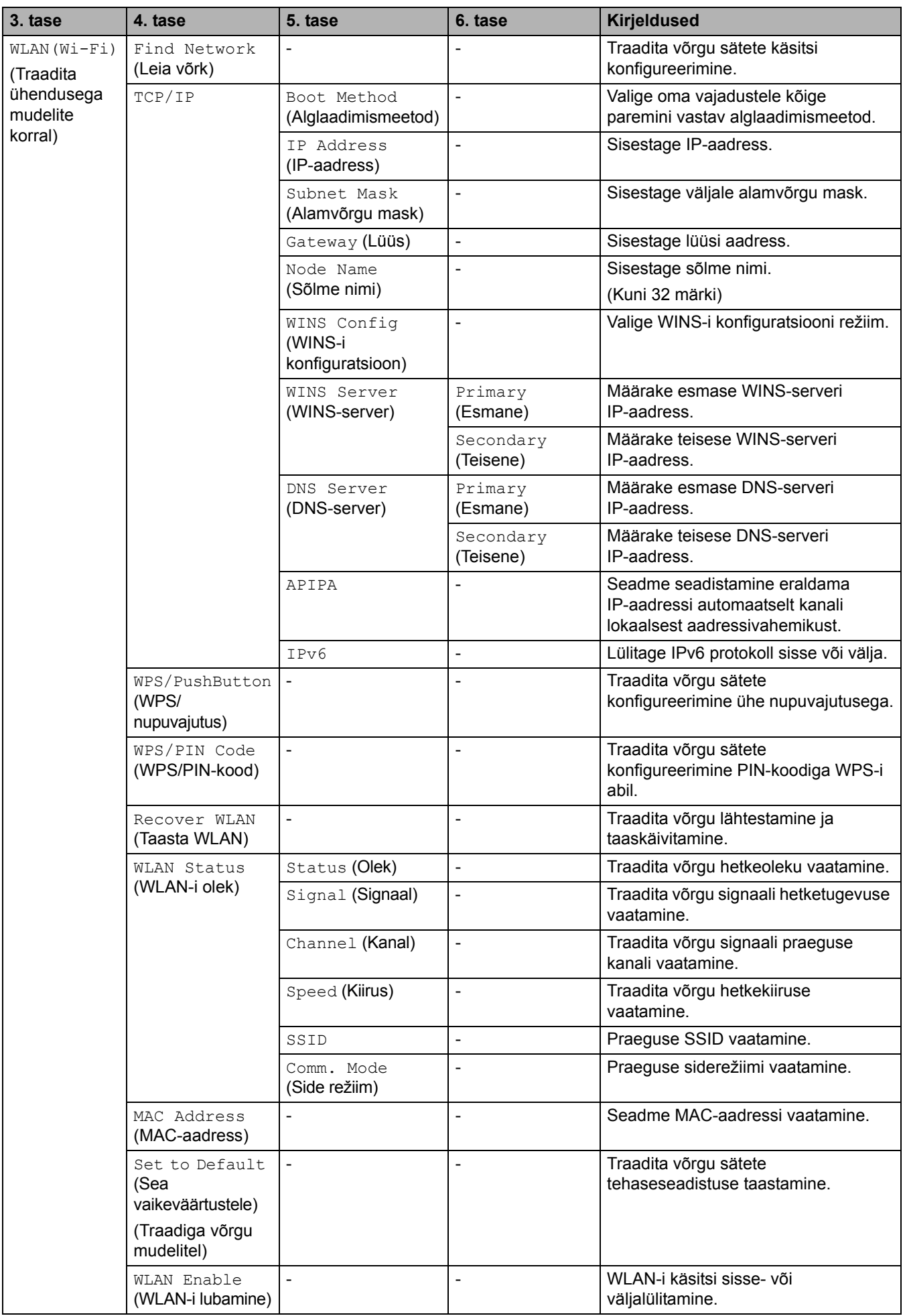

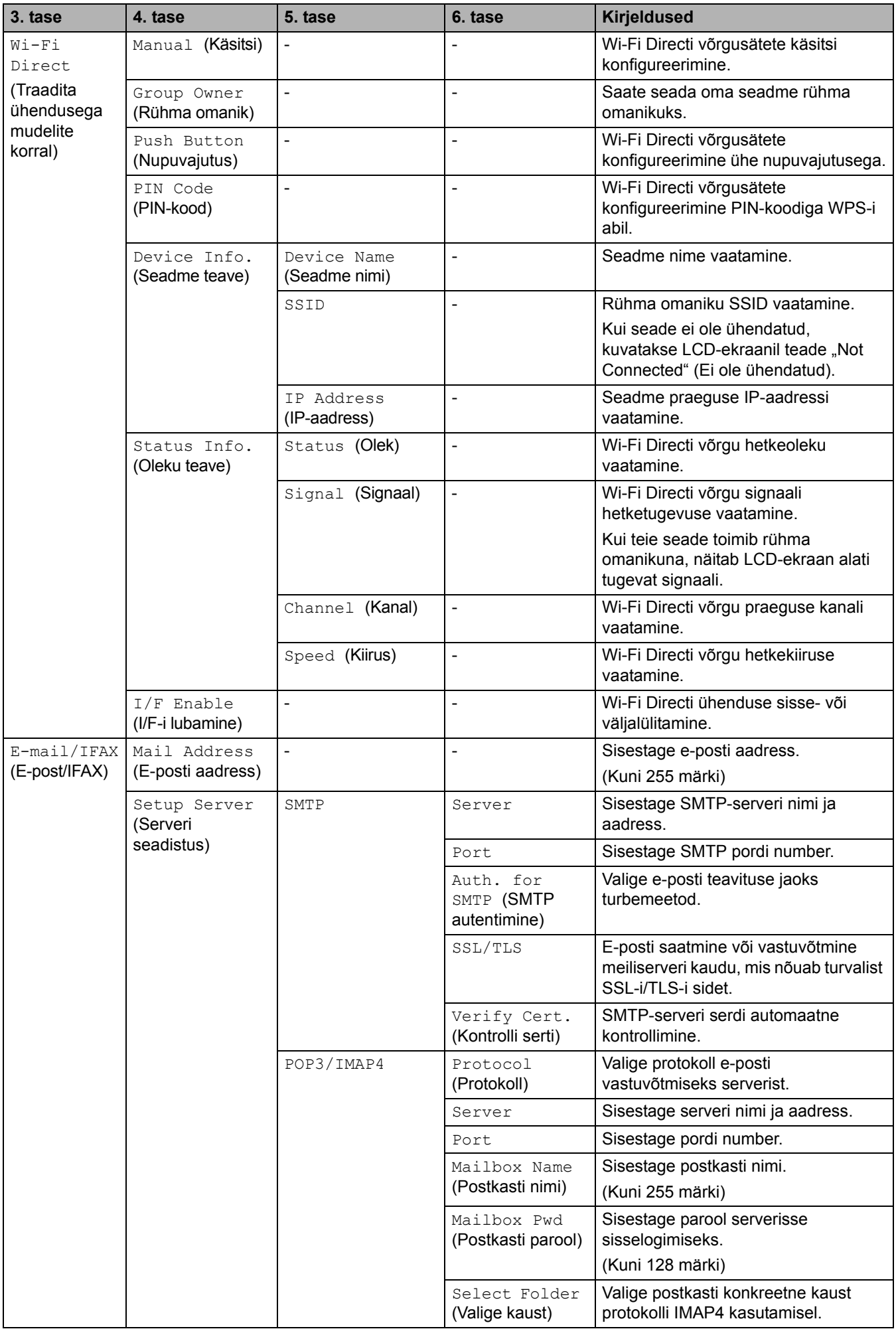

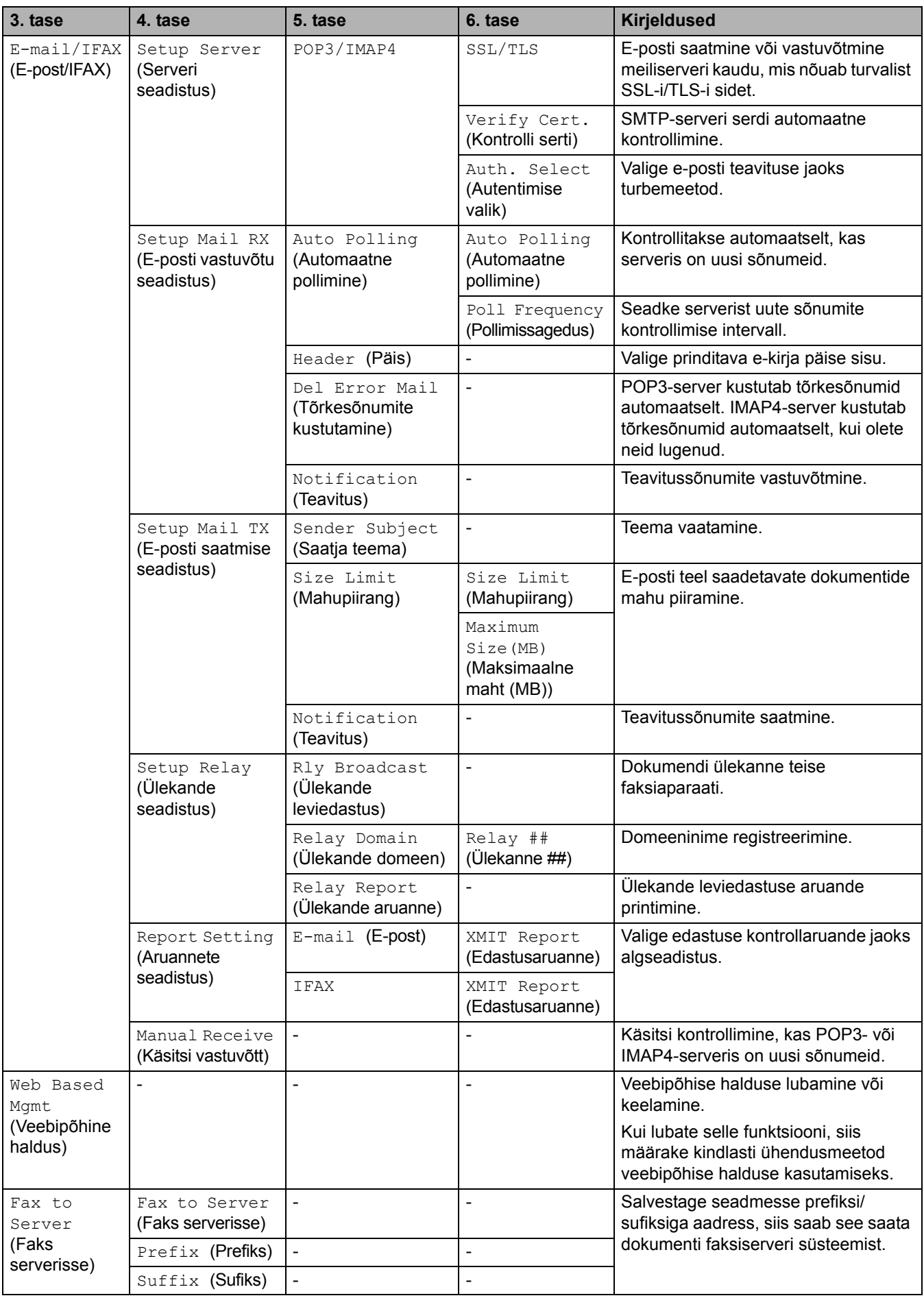

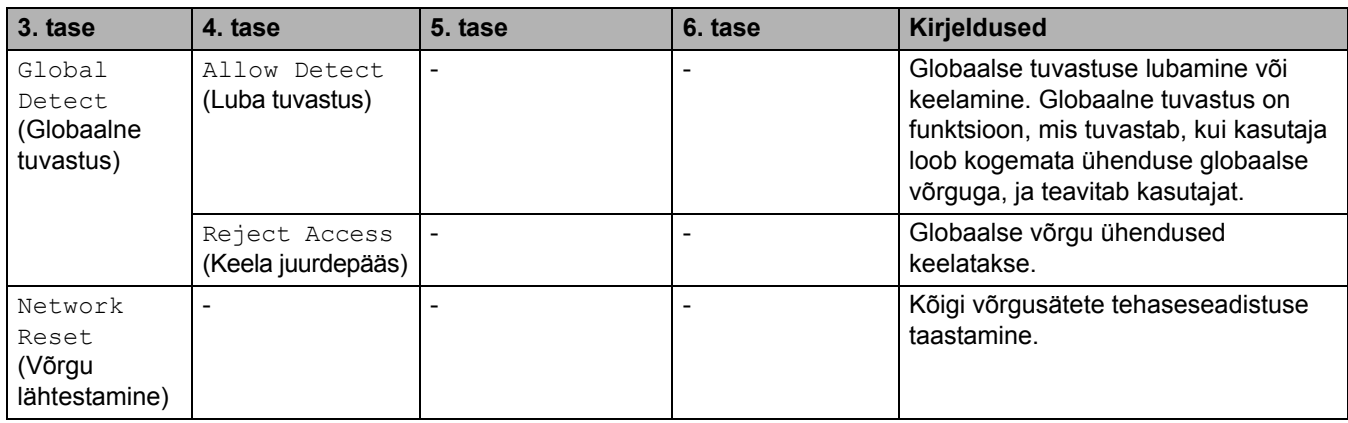

### **[Print Reports] (Aruannete printimine)**

## **[Print Reports] (Aruannete printimine)**

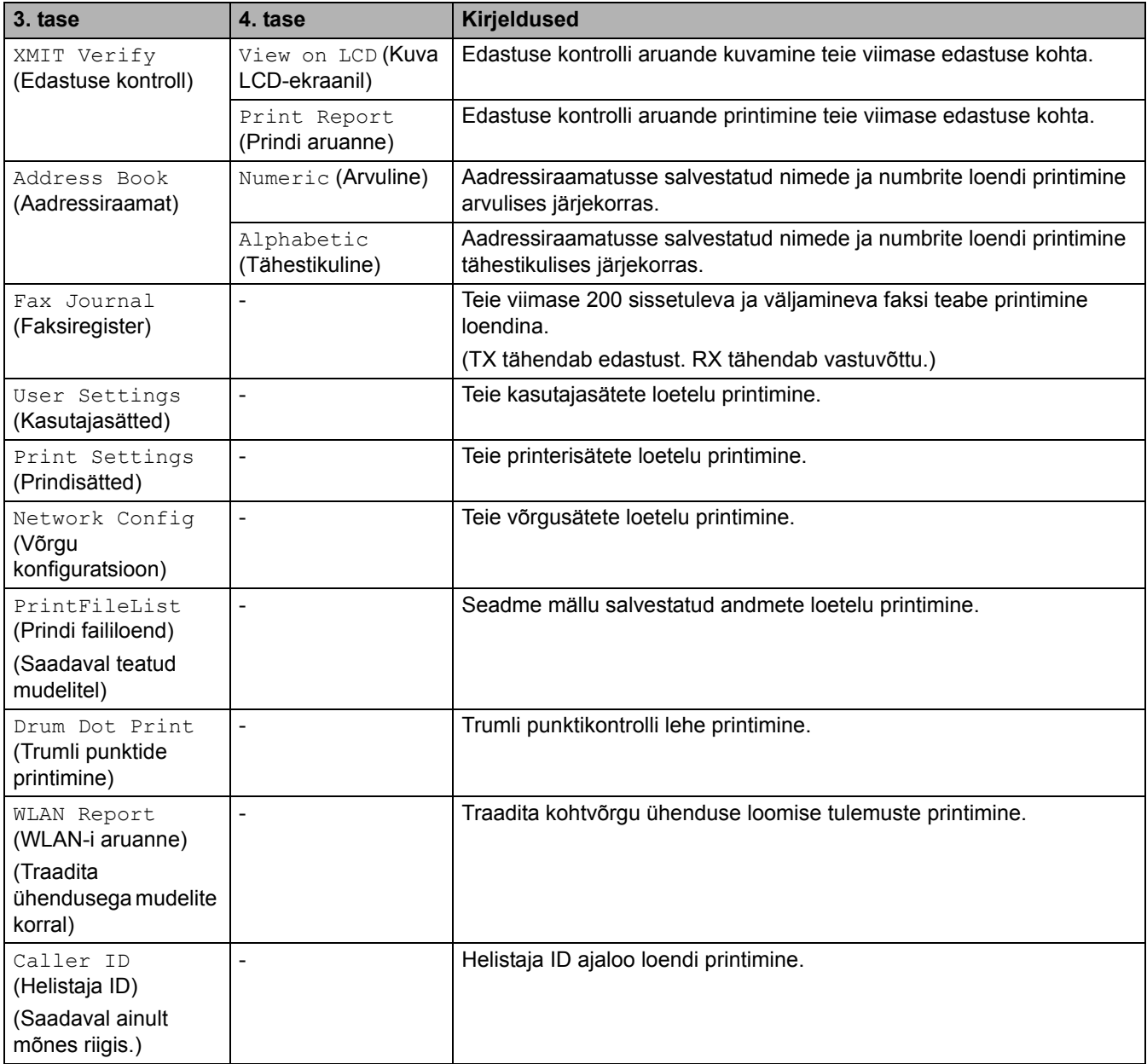

## **[Machine Info.] (Seadme teave)**

#### **[Machine Info.] (Seadme teave)**

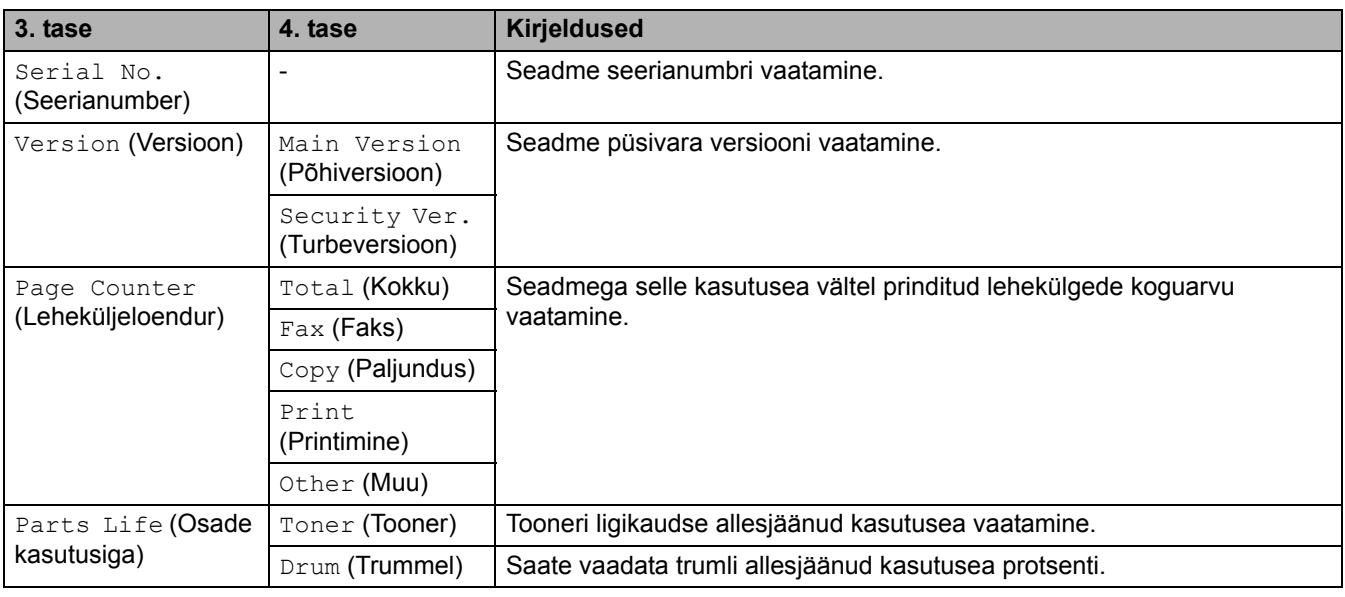

## **[Initial Setup] (Algseadistus)**

### **[Initial Setup] (Algseadistus)**

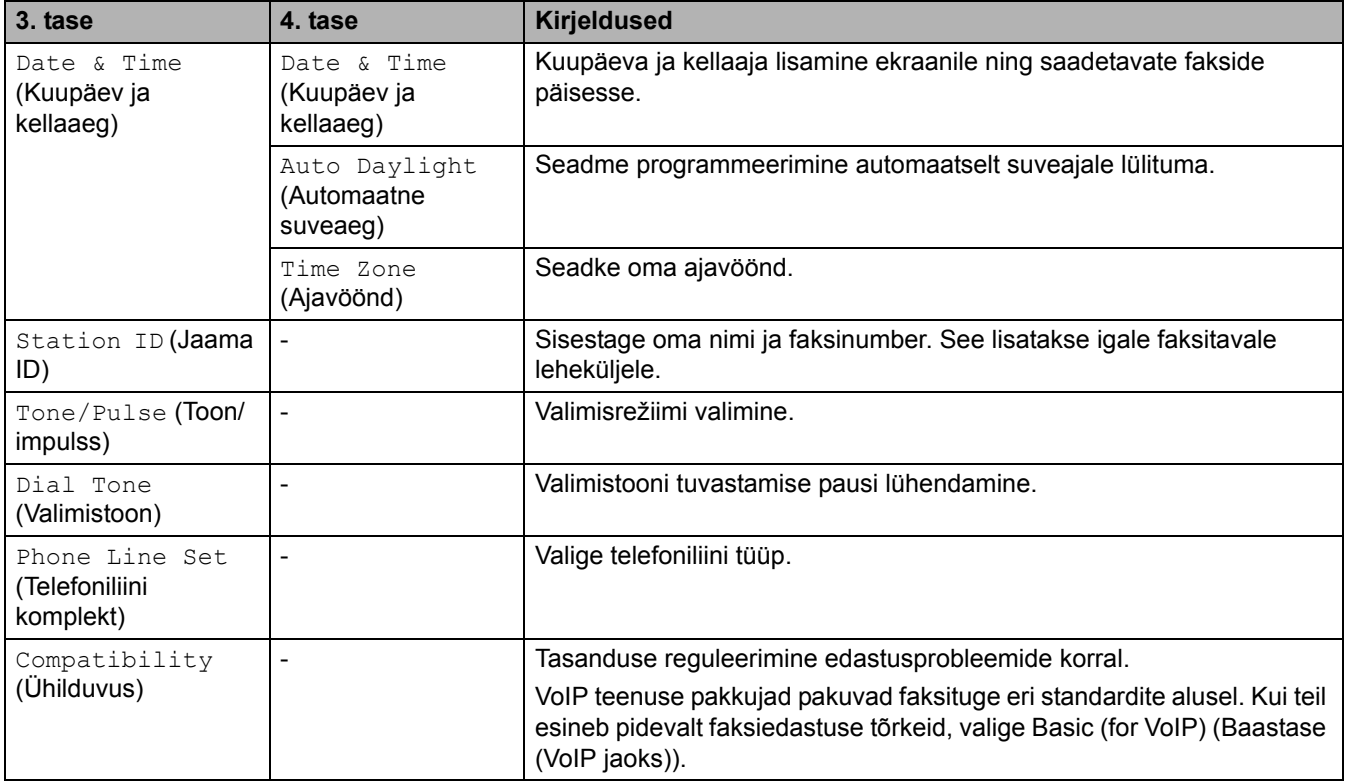

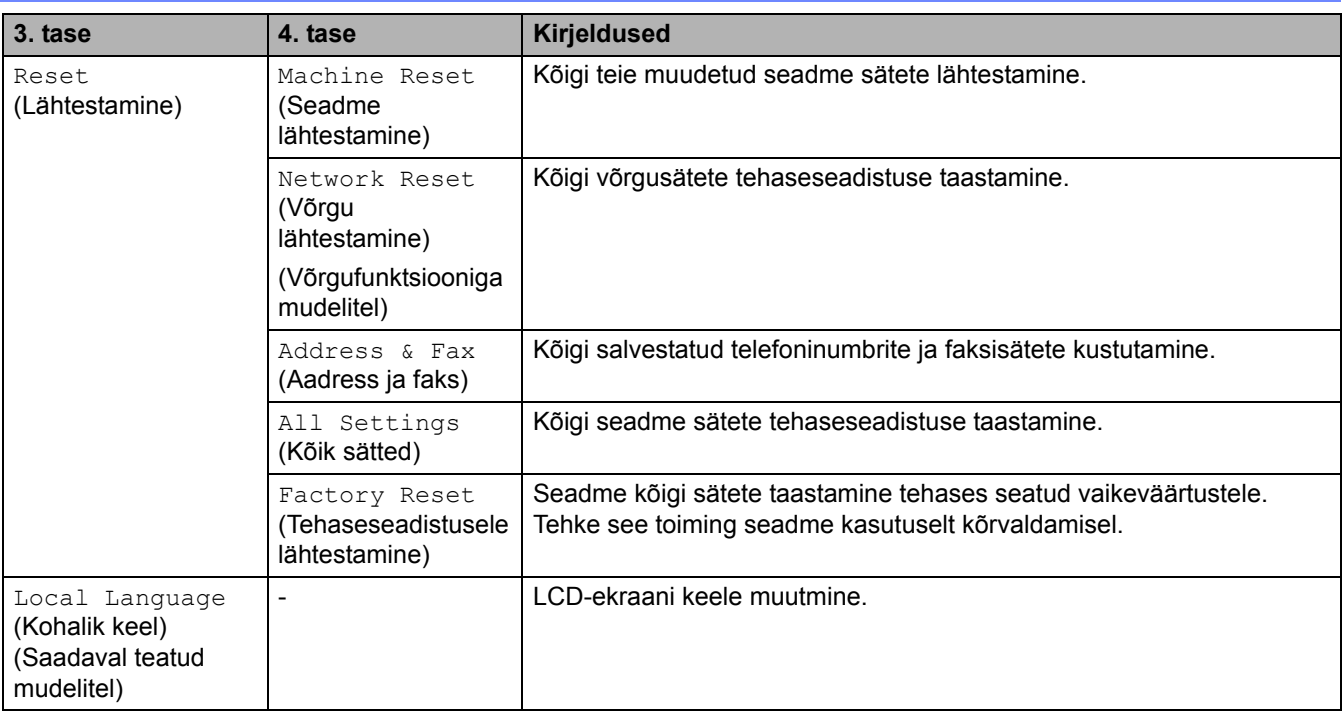

#### **Seotud teave**

• [Sätete ja funktsioonide tabelid](#page-177-0)

 [Avaleht](#page-1-0) > [Seadme sätted](#page-144-0) > [Seadme sätete muutmine juhtpaneelilt](#page-146-0) > [Sätete ja funktsioonide tabelid](#page-177-0) > Sätete tabelid (kaherealise LCD-ekraaniga DCP-mudelid)

### **Sätete tabelid (kaherealise LCD-ekraaniga DCP-mudelid)**

**Seotud mudelid:** DCP-L2600D/DCP-L2620DW/DCP-L2622DW/DCP-L2627DW/DCP-L2627DWXL/ DCP-L2627DWE/DCP-L2640DN

>> [\[General Setup\]](#page-189-1) (Üldseadistus) >> [Copy] [\(Paljundus\)](#page-190-0) >> [\[Printer\]](#page-190-1) (Printer) >> [Network] [\(Võrk\) \(võrgufunktsiooniga mudelitel\)](#page-192-0) >> [Print Reports] [\(Aruannete printimine\)](#page-195-0) >> [\[Machine Info.\]](#page-195-1) (Seadme teave)

>> [\[Initial Setup\]](#page-196-0) (Algseadistus)

#### <span id="page-189-1"></span>**[General Setup] (Üldseadistus)**

#### **[General Setup] (Üldseadistus)**

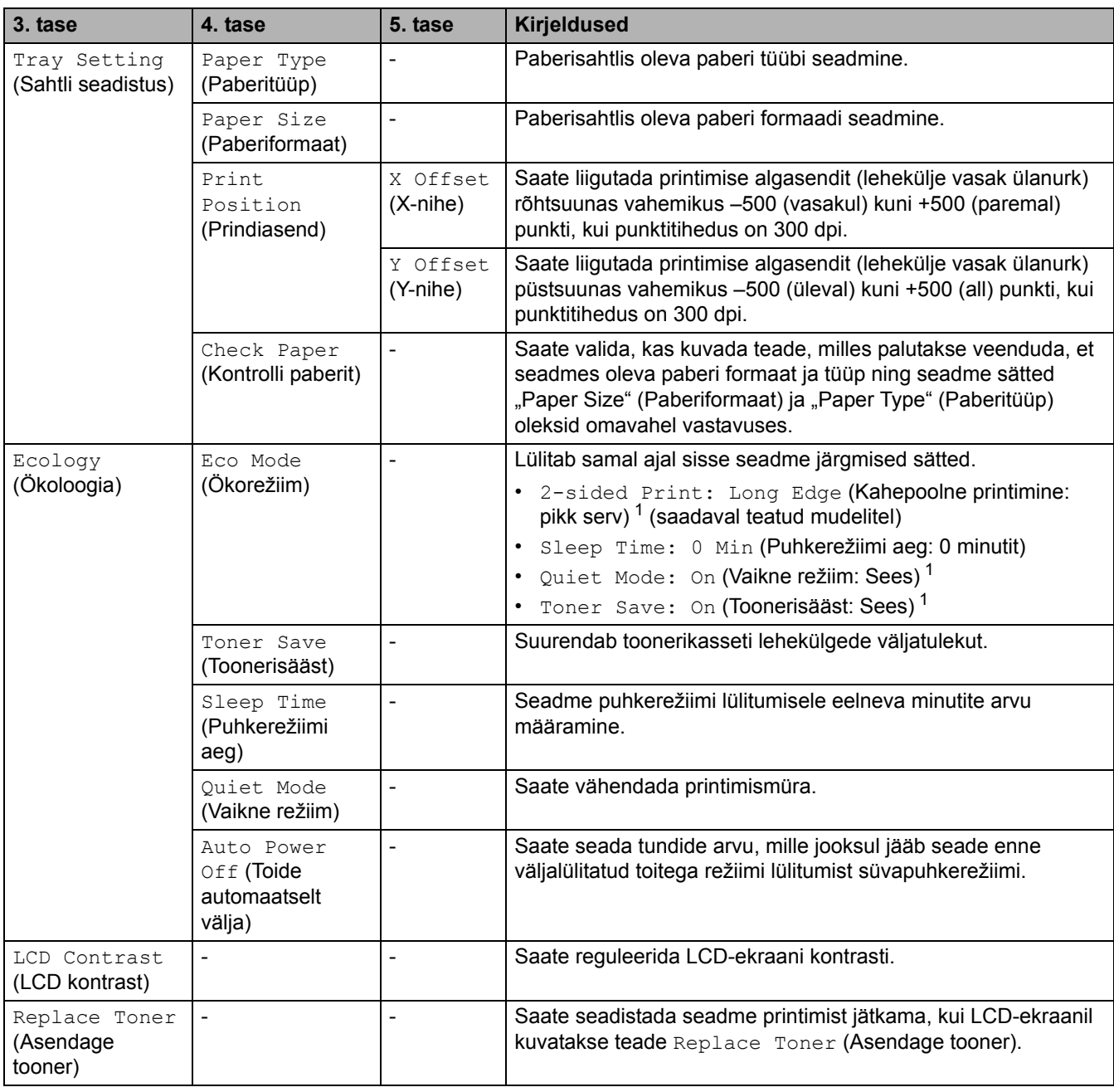

<span id="page-189-0"></span>1 Selle sätte muutmine on võimalik ainult siis, kui olete muutnud veebipõhises halduses seadme teatud sätteid.

## <span id="page-190-0"></span>**[Copy] (Paljundus)**

## **[Copy] (Paljundus)**

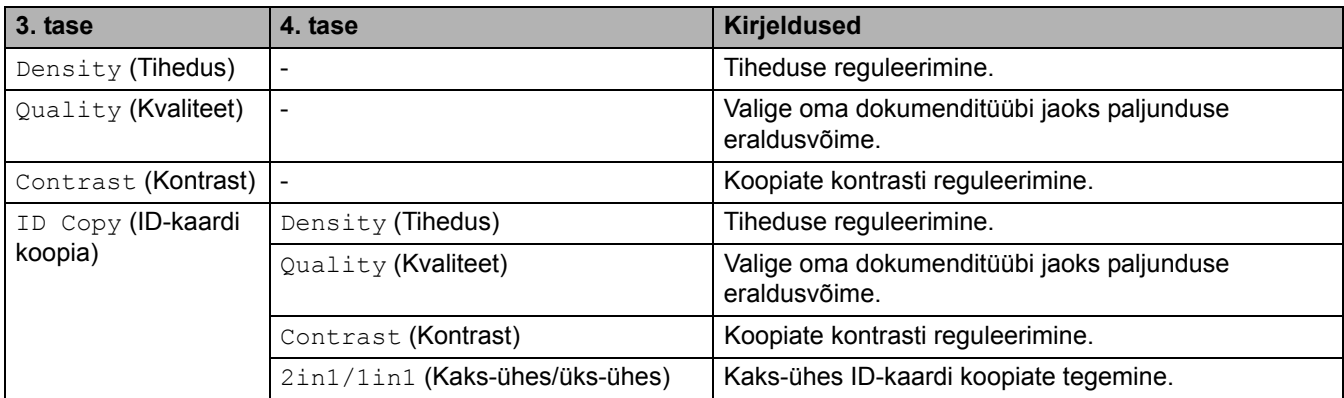

## <span id="page-190-1"></span>**[Printer] (Printer)**

### **[Printer] (Printer)**

#### **Printeri emuleerimise toega mudelitel**

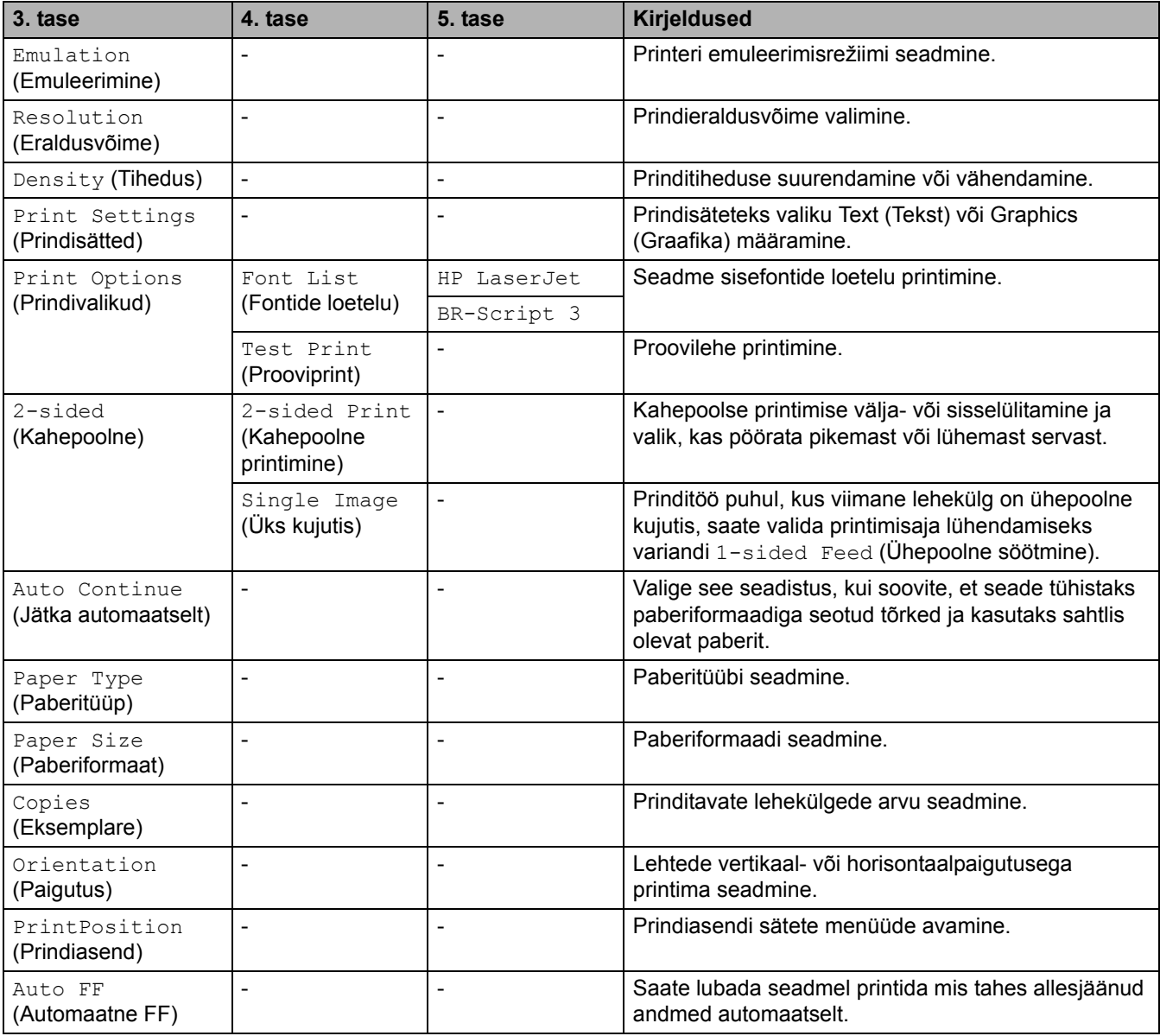

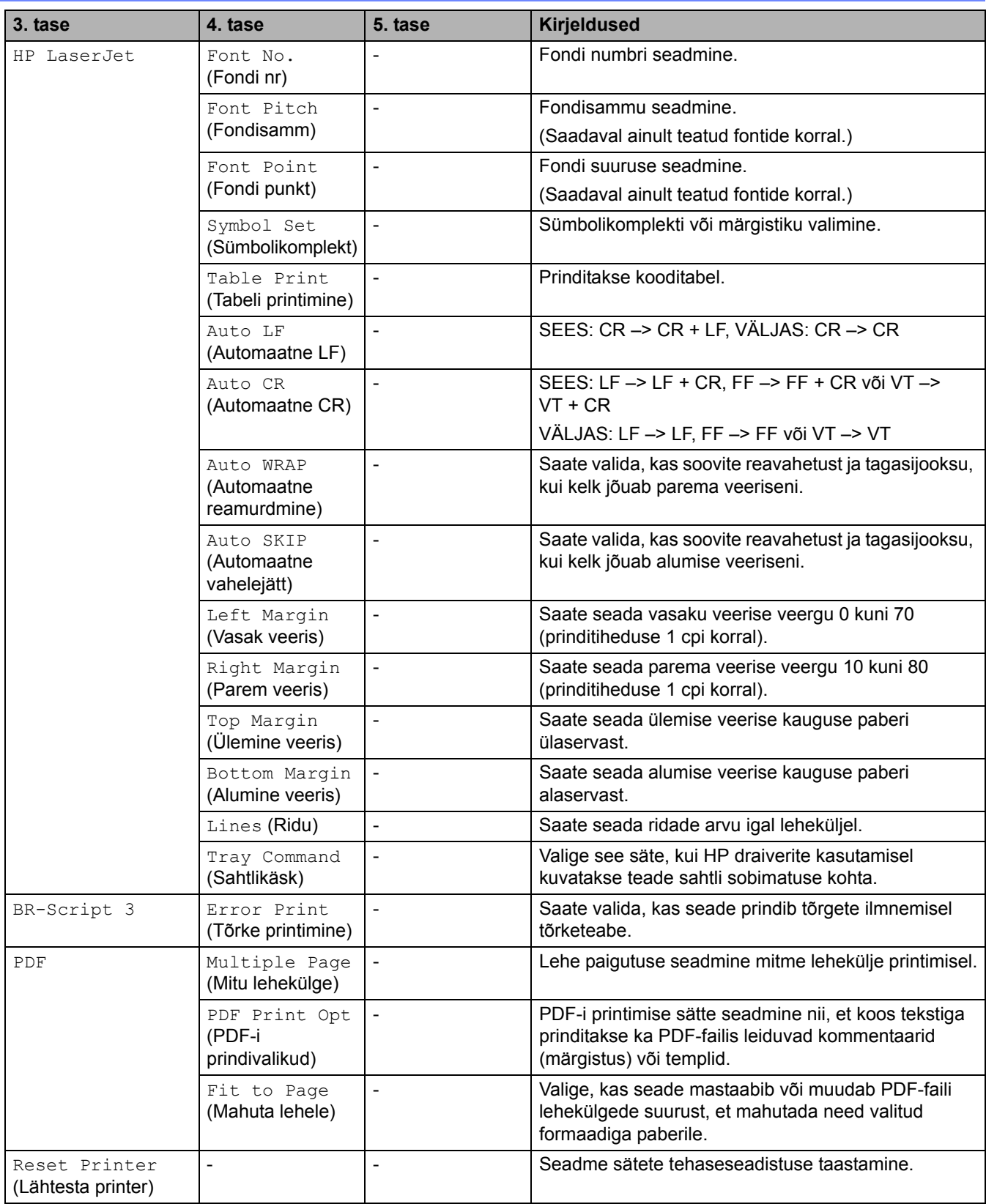

#### **Muudel mudelitel**

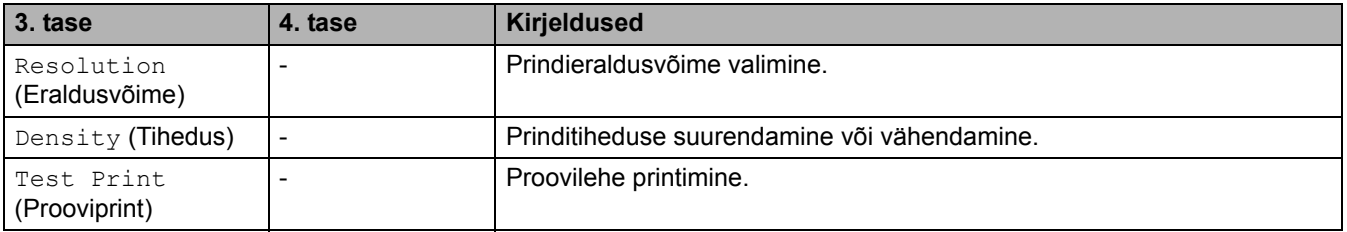

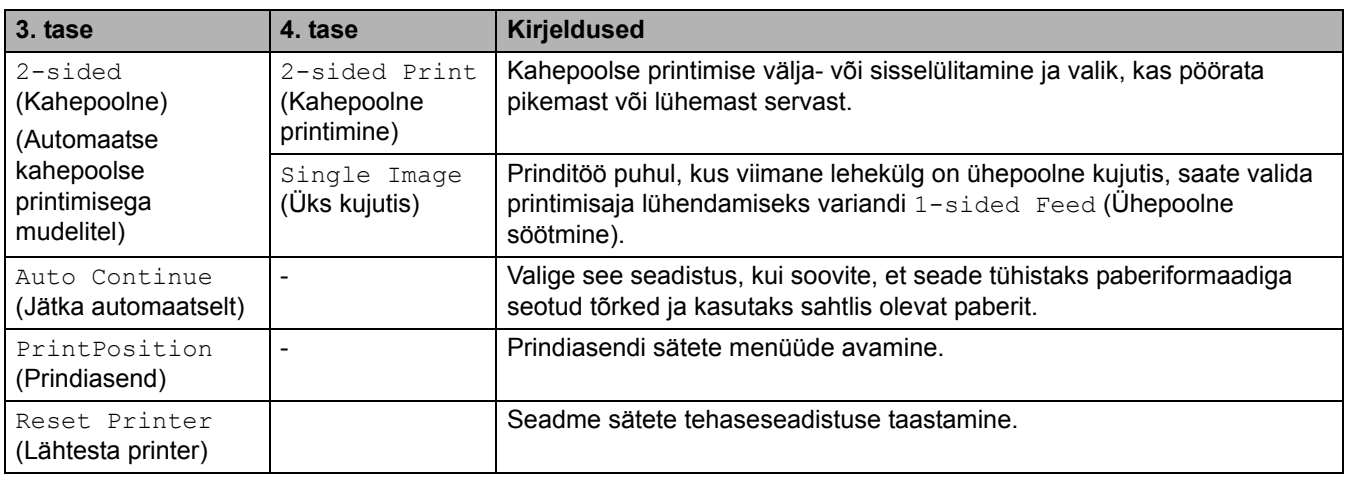

## <span id="page-192-0"></span>**[Network] (Võrk) (võrgufunktsiooniga mudelitel)**

### **[Network] (Võrk)**

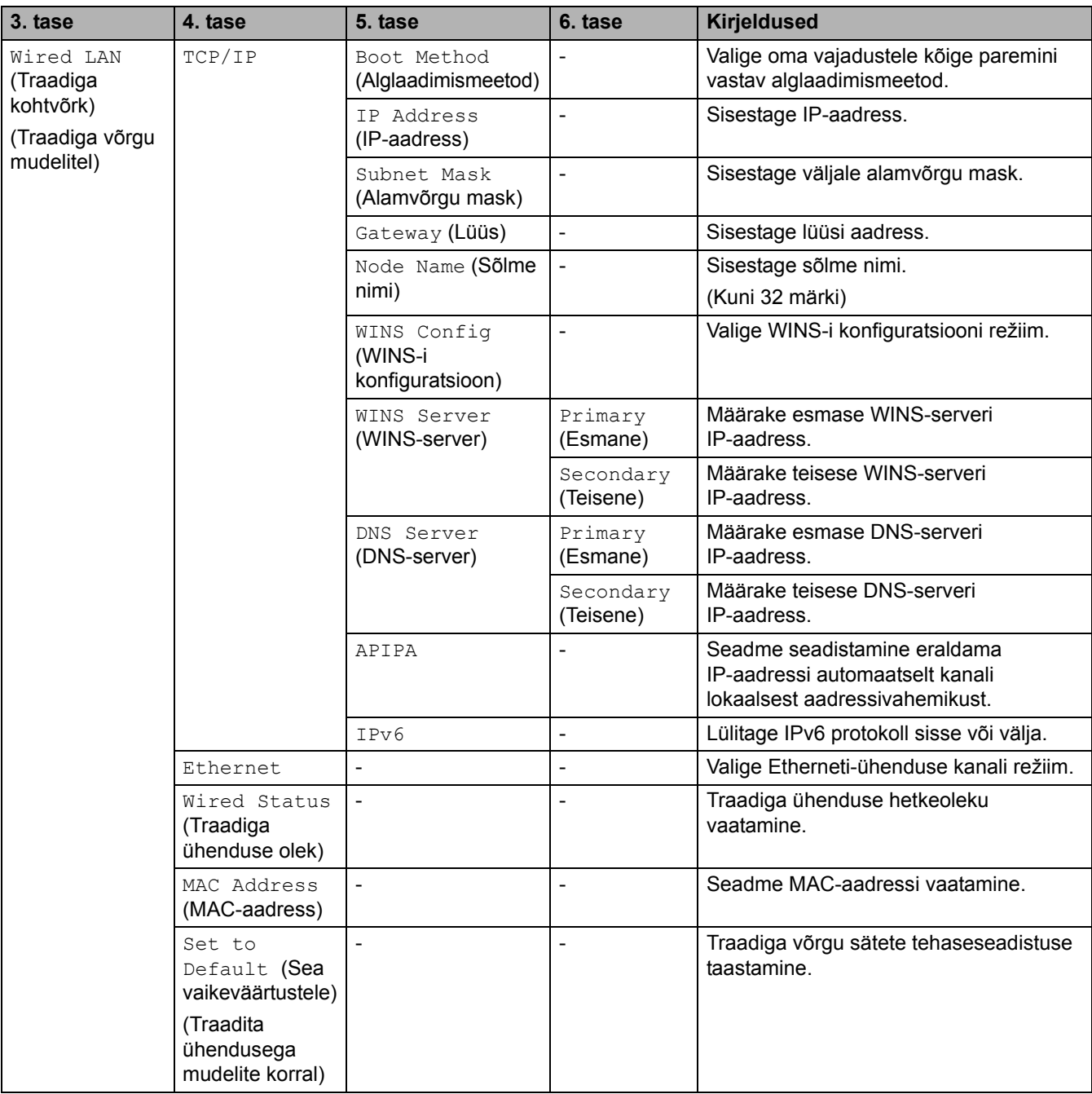

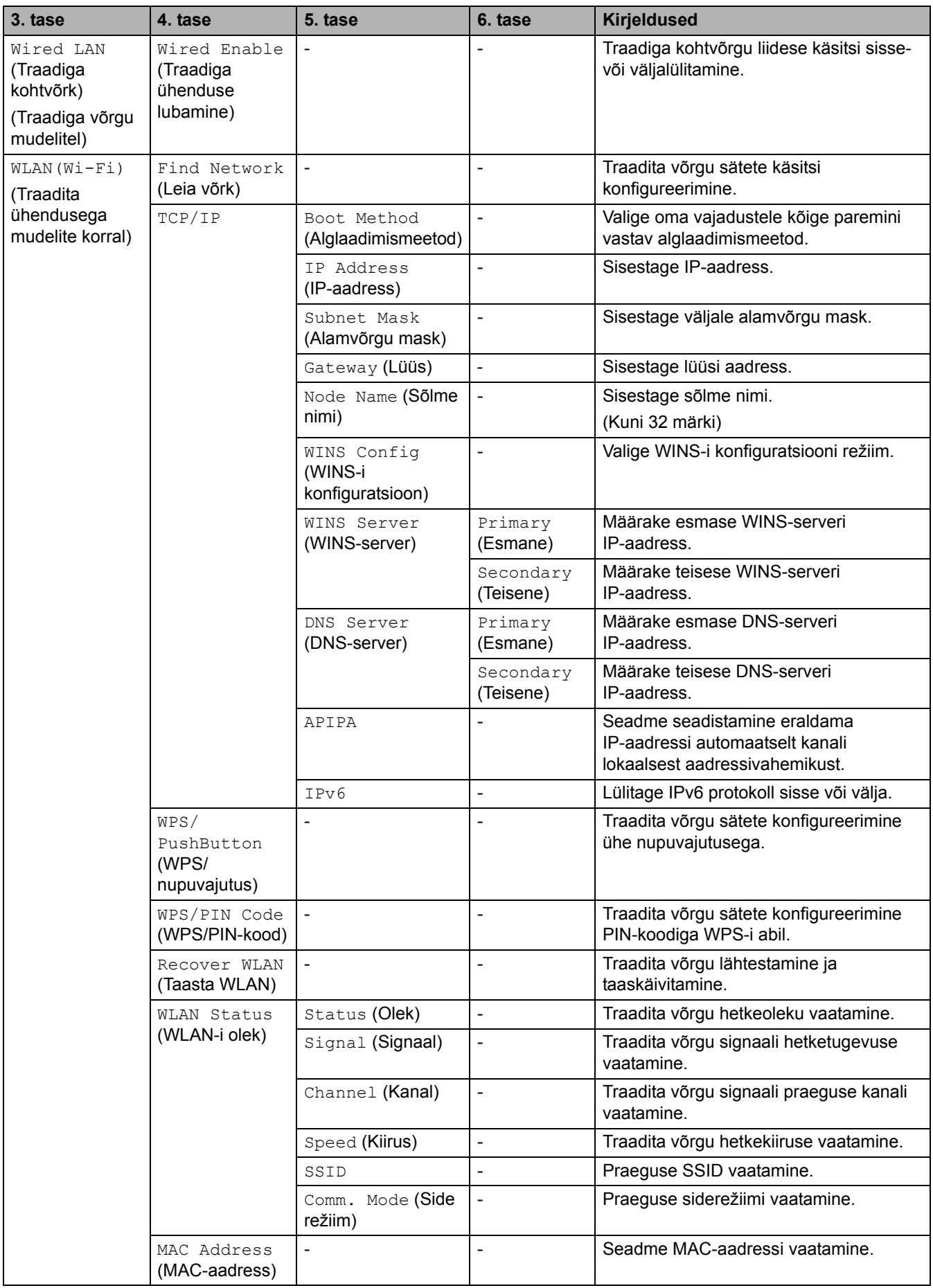

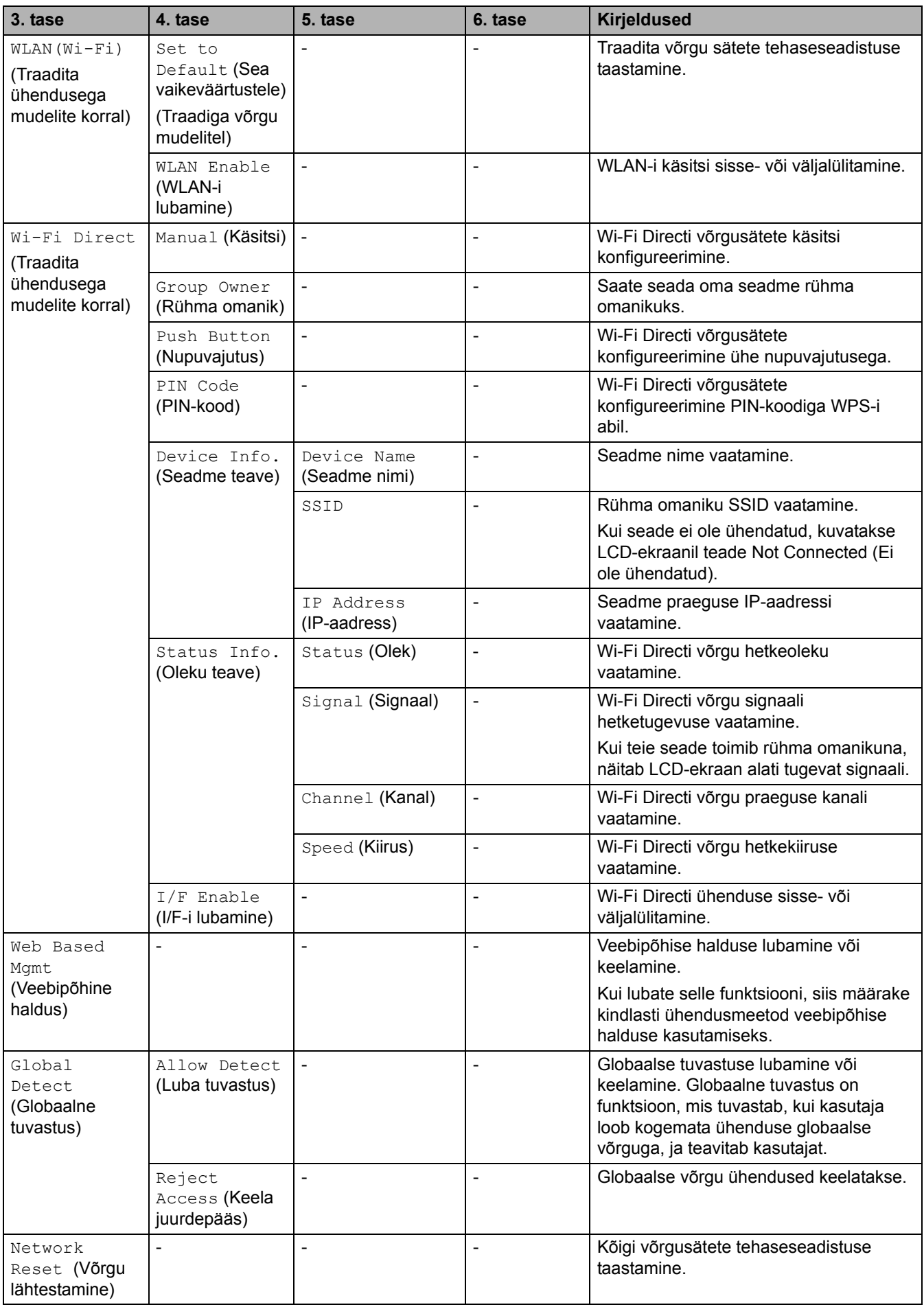

#### <span id="page-195-0"></span>**[Print Reports] (Aruannete printimine)**

#### **[Print Reports] (Aruannete printimine)**

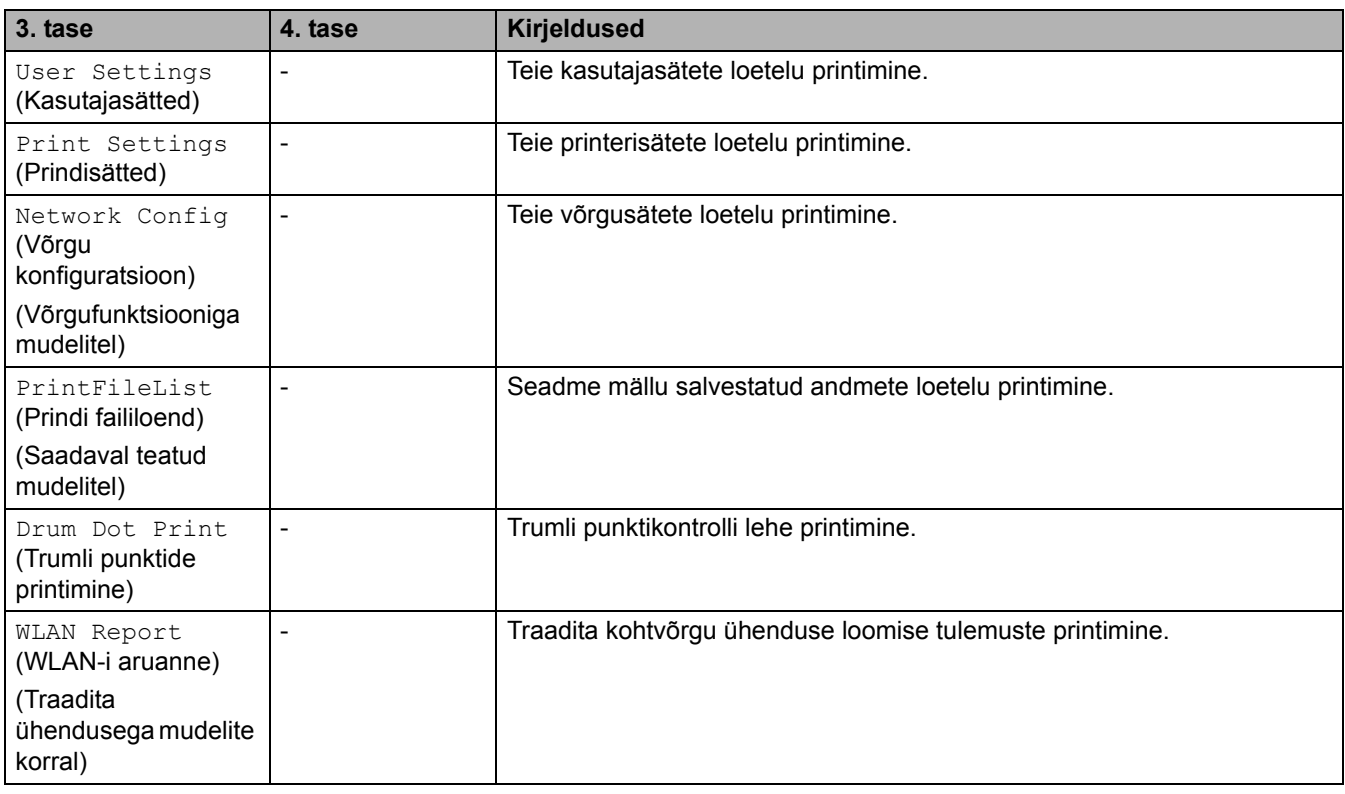

#### <span id="page-195-1"></span>**[Machine Info.] (Seadme teave)**

### **[Machine Info.] (Seadme teave)**

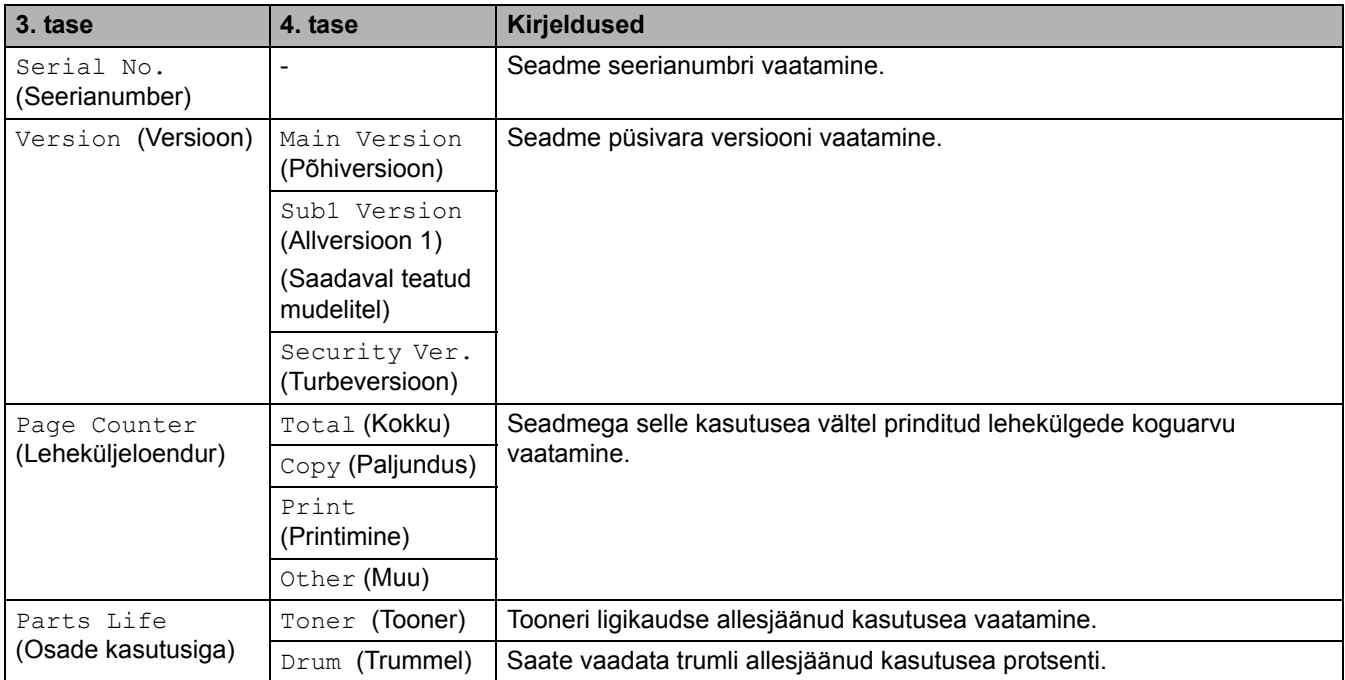

### <span id="page-196-0"></span>**[Initial Setup] (Algseadistus)**

## **[Initial Setup] (Algseadistus)**

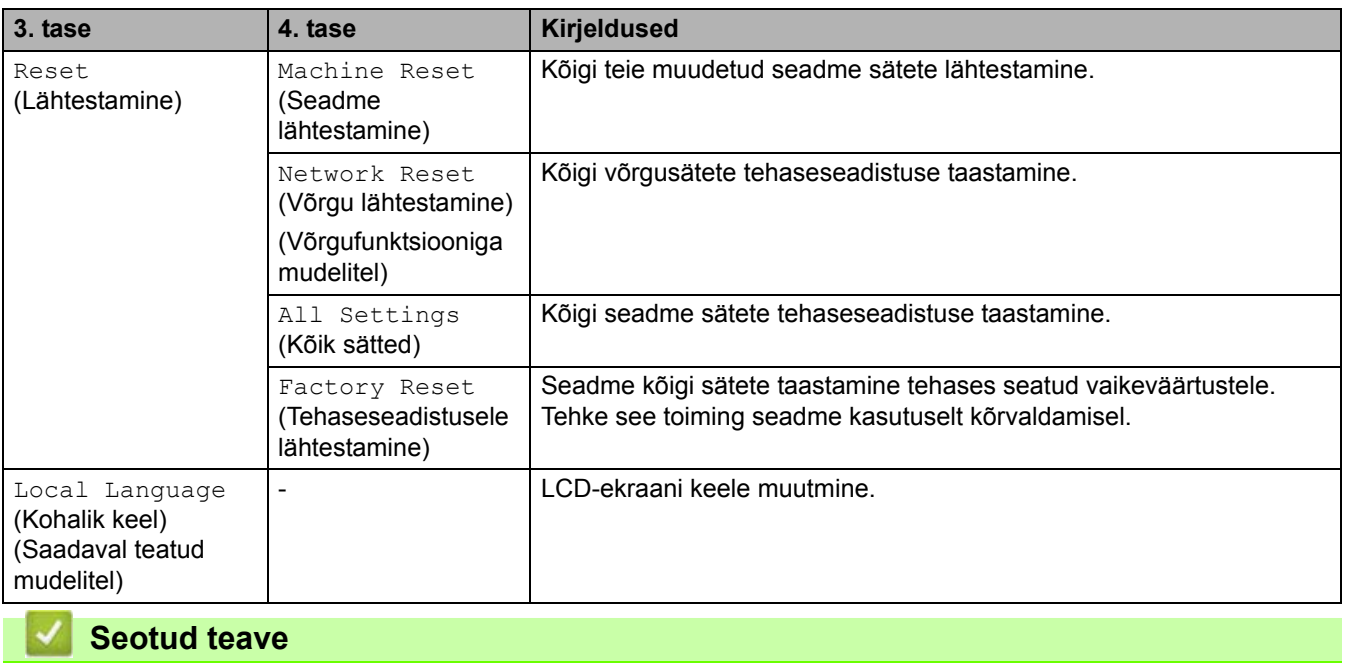

• [Sätete ja funktsioonide tabelid](#page-177-0)

 [Avaleht](#page-1-0) > [Seadme sätted](#page-144-0) > [Seadme sätete muutmine juhtpaneelilt](#page-146-0) > [Sätete ja funktsioonide tabelid](#page-177-0) > Sätete tabelid (2,7-tollise puutepaneeliga MFC-mudelid ja 3,5-tollise puutepaneeliga MFC-mudelid)

### **Sätete tabelid (2,7-tollise puutepaneeliga MFC-mudelid ja 3,5-tollise puutepaneeliga MFC-mudelid)**

**Seotud mudelid:** MFC-L2860DWE/MFC-L2860DW/MFC-L2862DW/MFC-L2922DW

```
>> [Settings] (Sätted)
>> [General Setup] (Üldseadistus)
>> [Shortcut Settings] (Otseteede sätted)
\Rightarrow (Faks)
>> [Printer] (Printer)
>> [Network] (Võrk)
>> [Print Reports] (Aruannete printimine)
>> [Machine Info.] (Seadme teave)
>> [Initial Setup] (Algseadistus)
```
#### <span id="page-197-0"></span>**[Settings] (Sätted)**

#### **[Settings] (Sätted)**

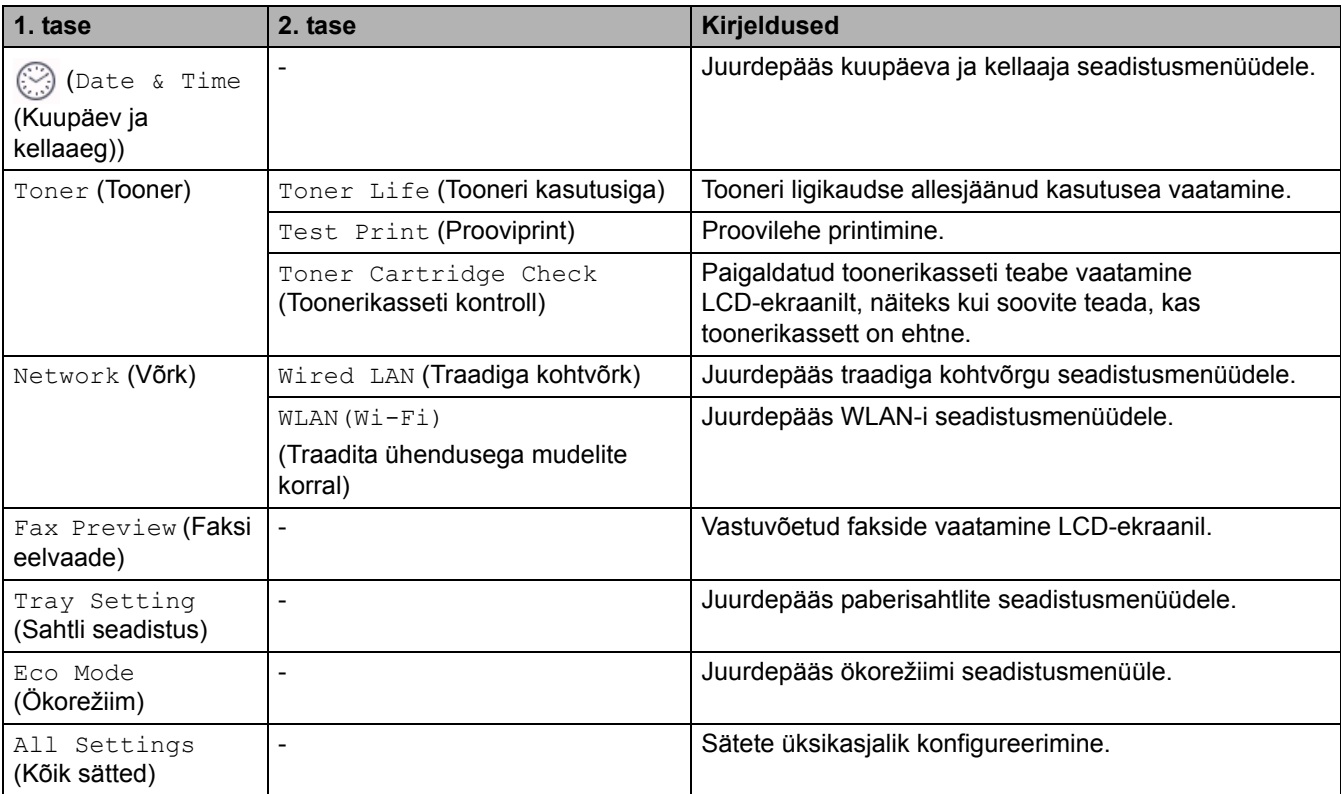

#### <span id="page-197-1"></span>**[General Setup] (Üldseadistus)**

#### **[All Settings] (Kõik sätted) > [General Setup] (Üldseadistus)**

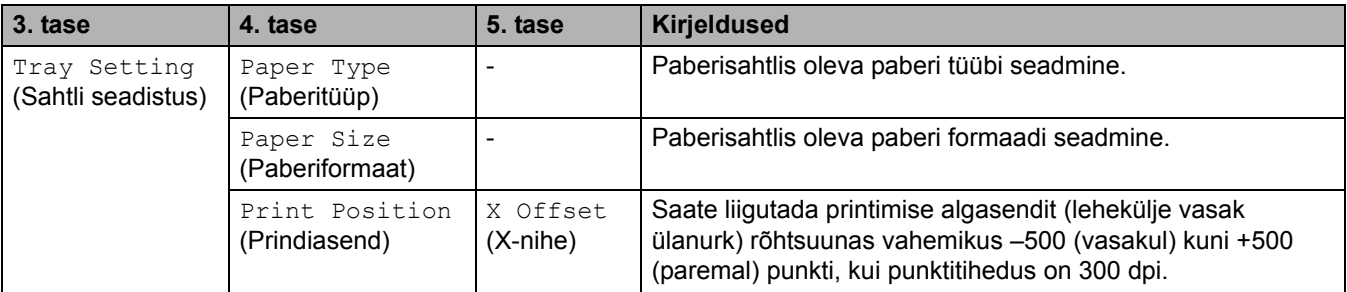

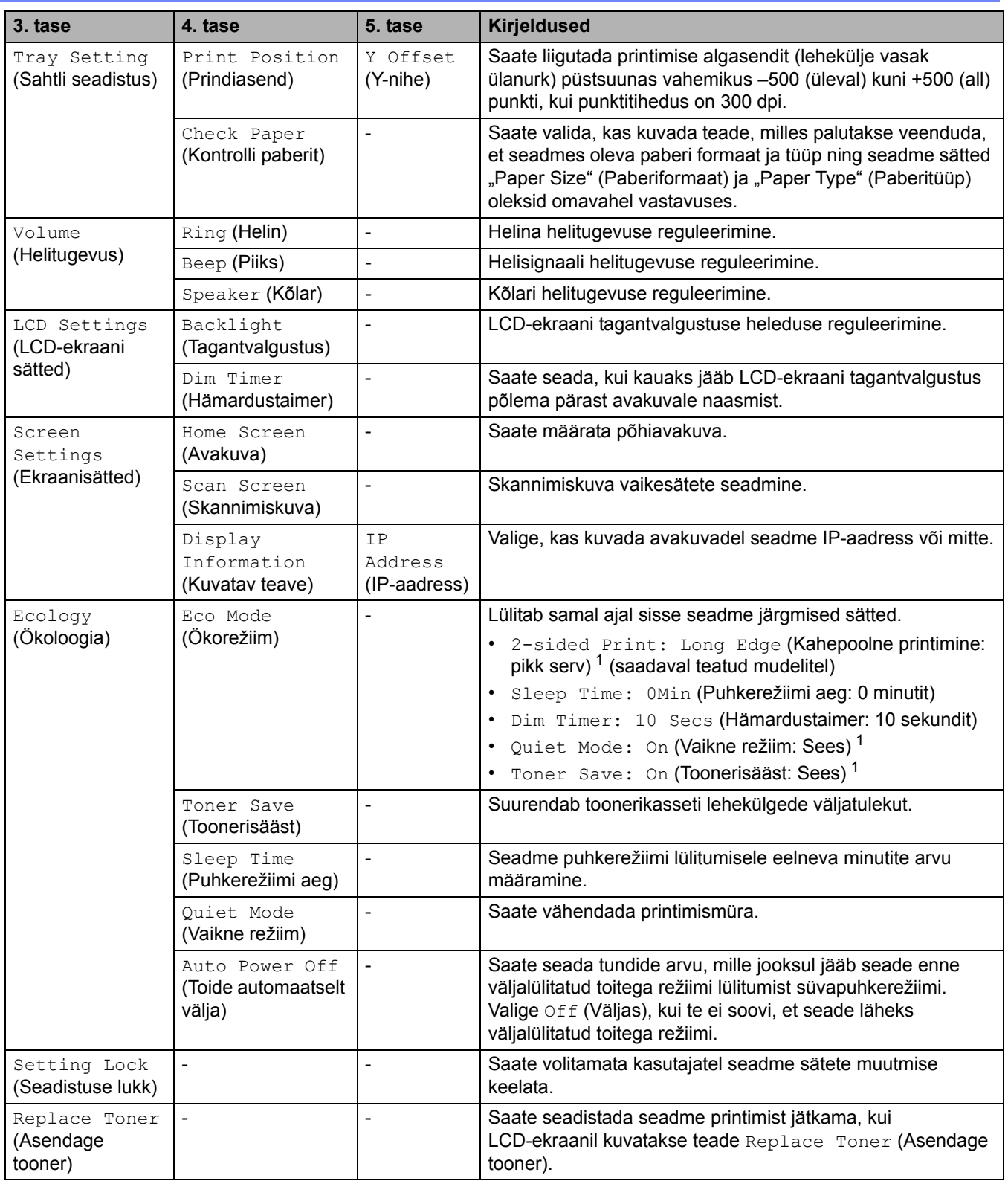

<span id="page-198-0"></span>1 Selle sätte muutmine on võimalik ainult siis, kui olete muutnud veebipõhises halduses seadme teatud sätteid.

#### <span id="page-199-0"></span>**[Shortcut Settings] (Otseteede sätted)**

#### **[All Settings] (Kõik sätted) > [Shortcut Settings] (Otseteede sätted)**

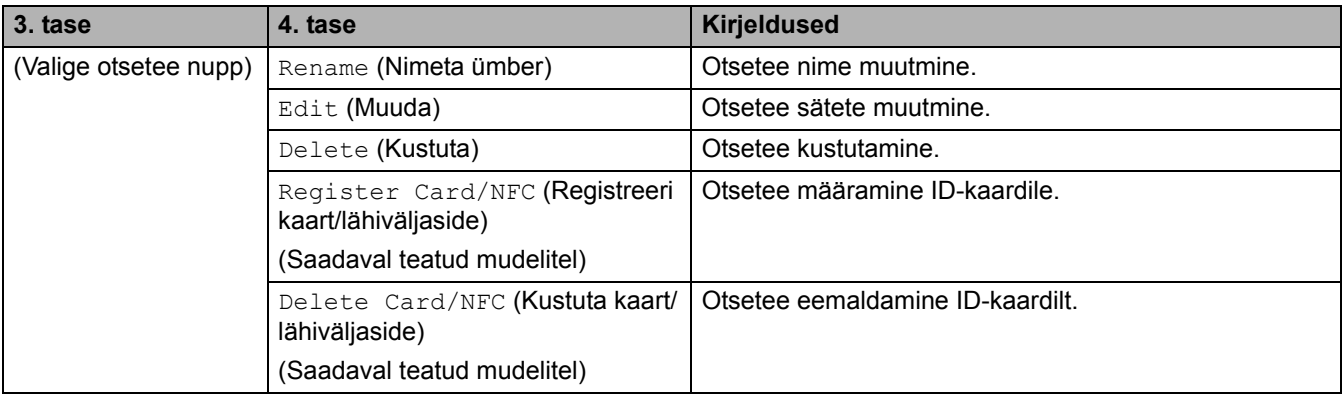

#### <span id="page-199-1"></span>**[Fax] (Faks)**

#### **[All Settings] (Kõik sätted) > [Fax] (Faks)**

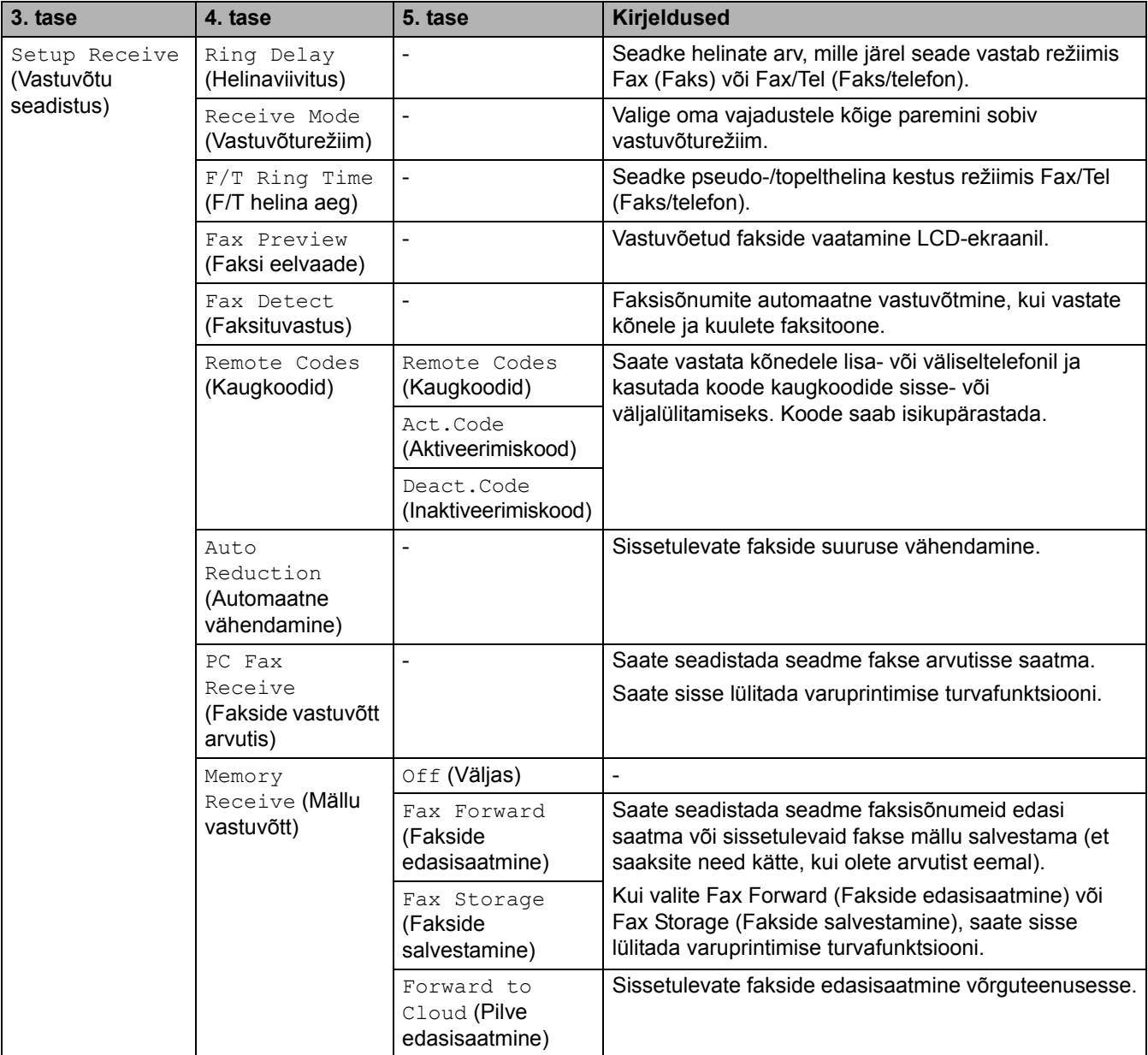

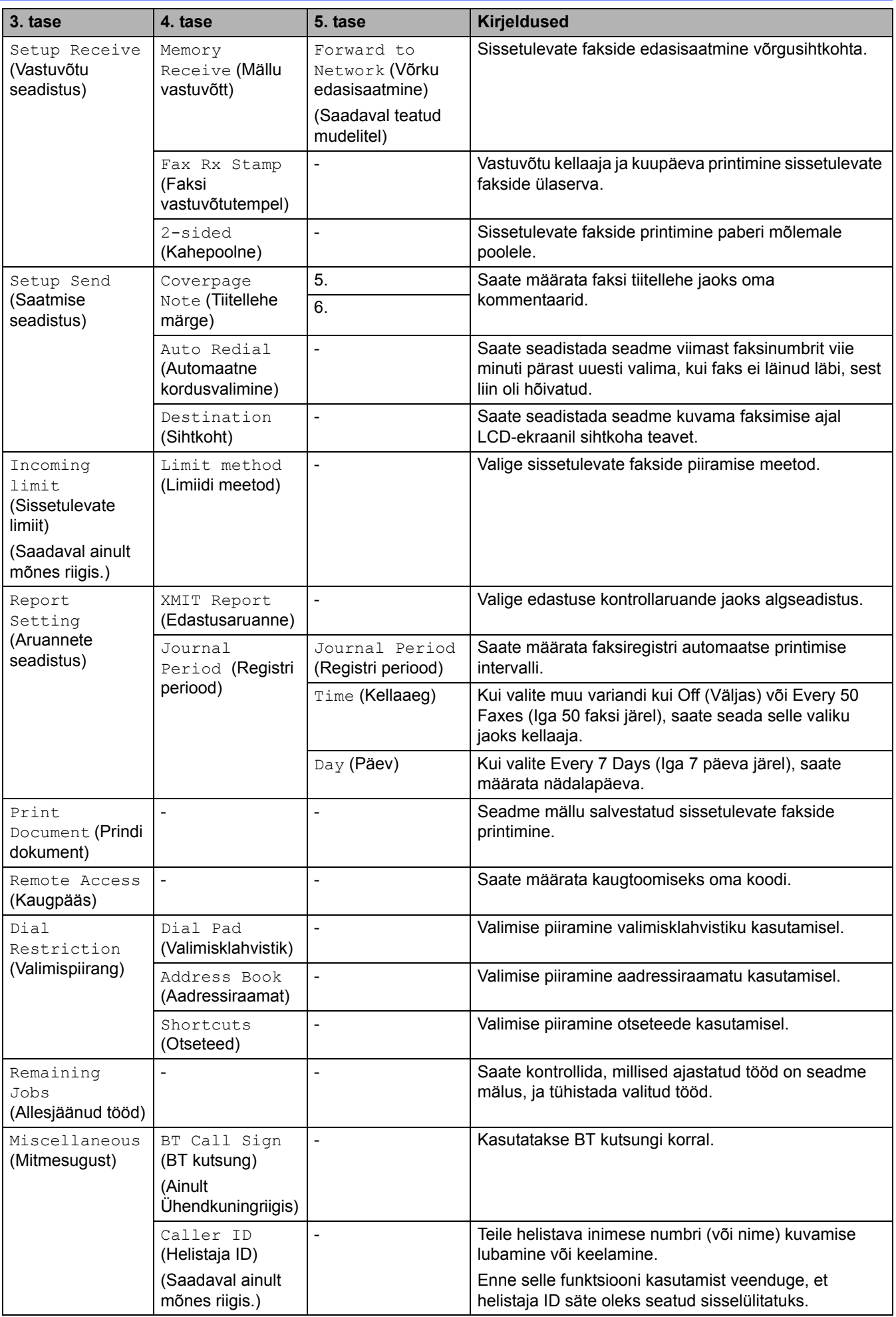

### <span id="page-201-0"></span>**[Printer] (Printer)**

## **[All Settings] (Kõik sätted) > [Printer] (Printer)**

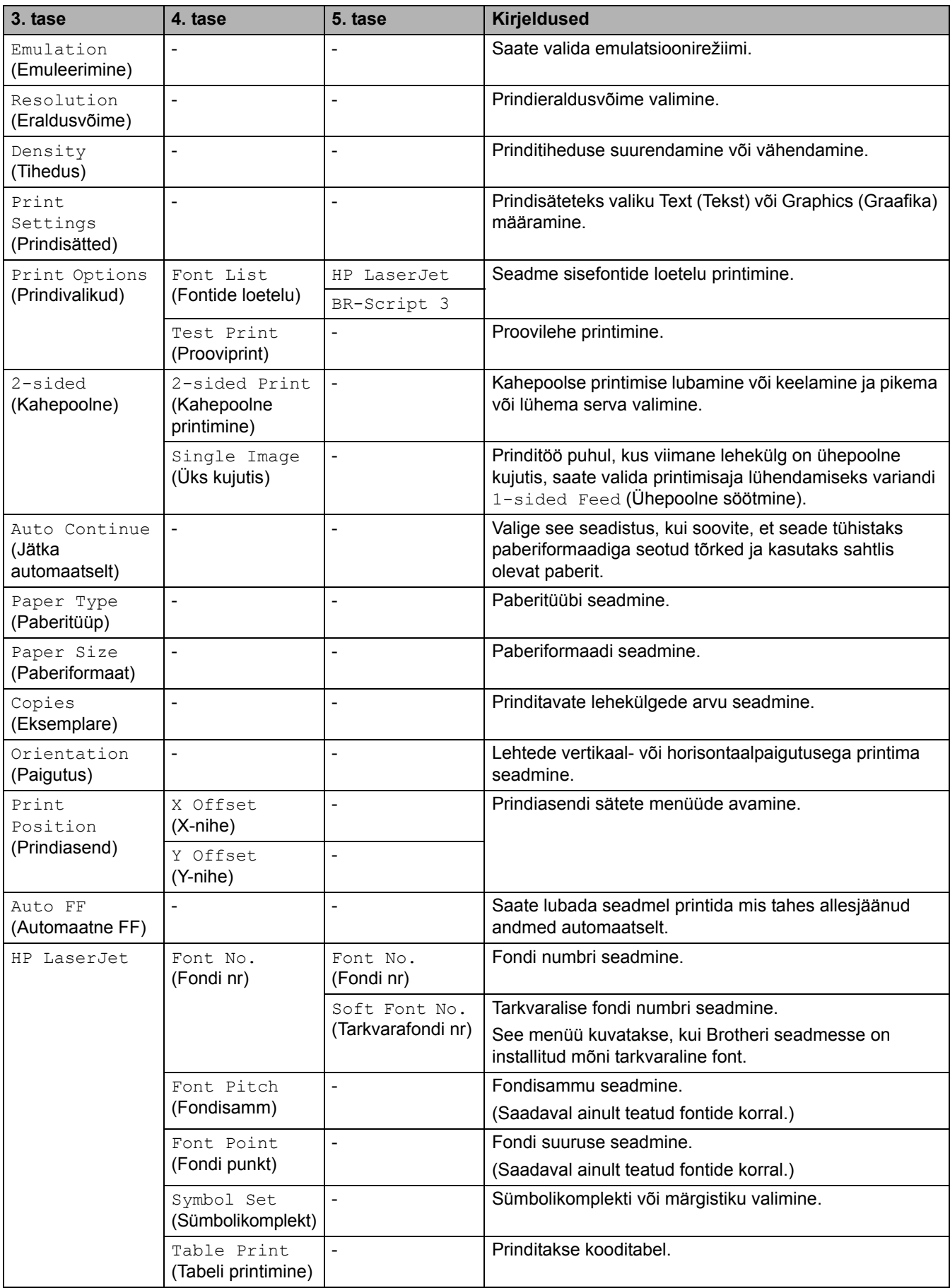

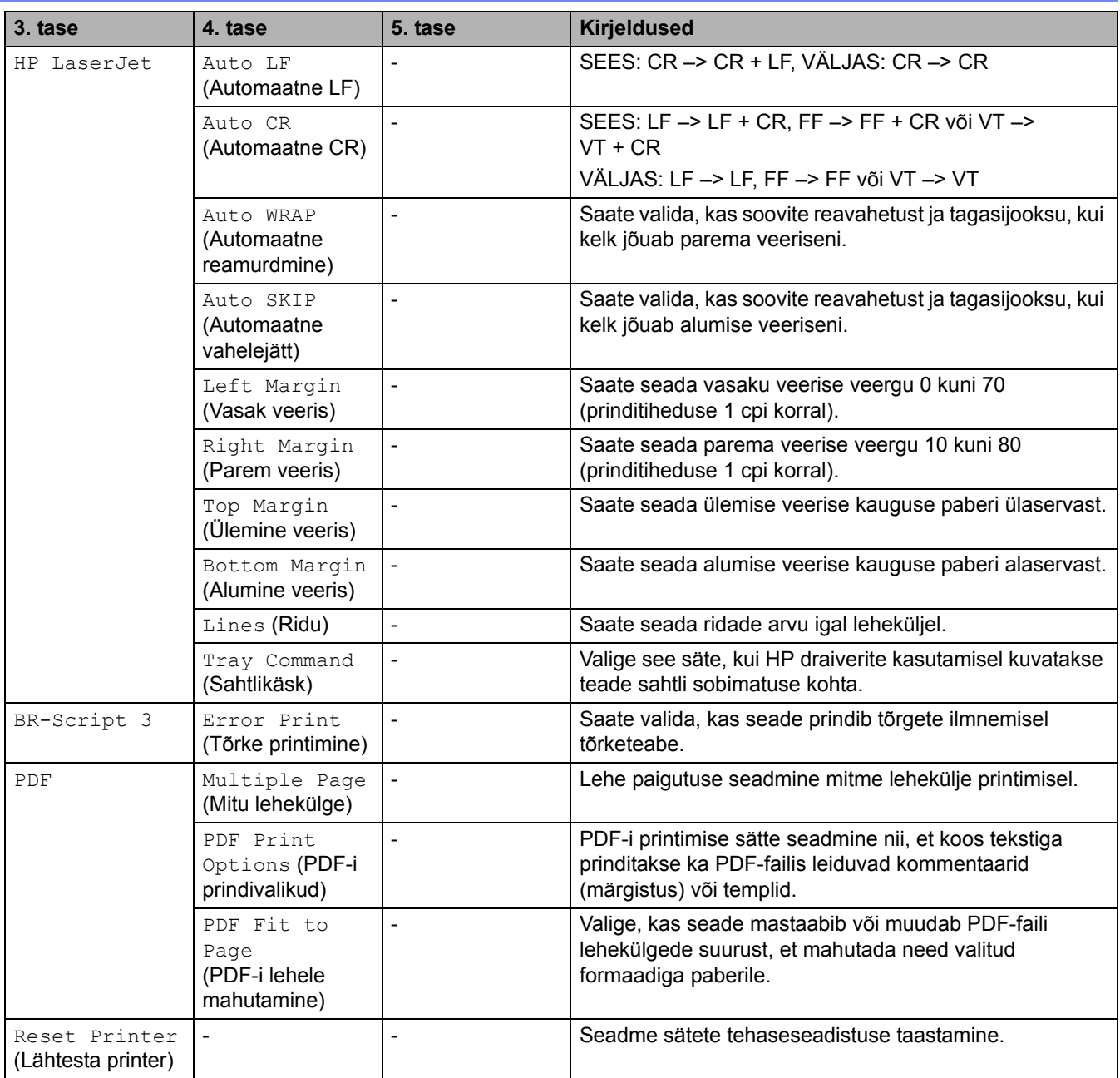

## <span id="page-202-0"></span>**[Network] (Võrk)**

## **[All Settings] (Kõik sätted) > [Network] (Võrk)**

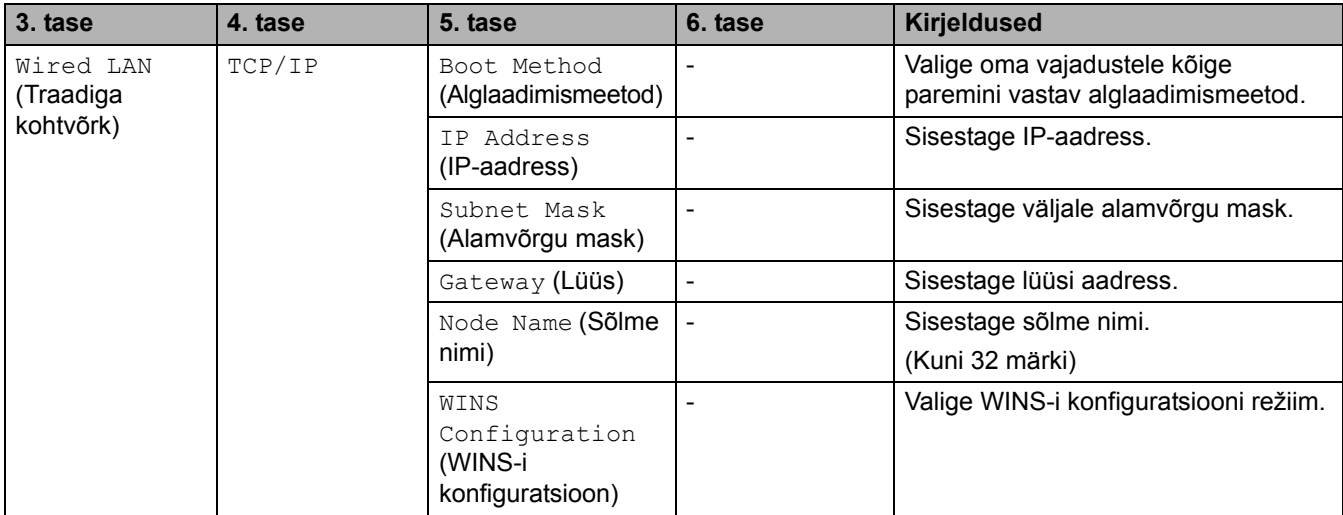

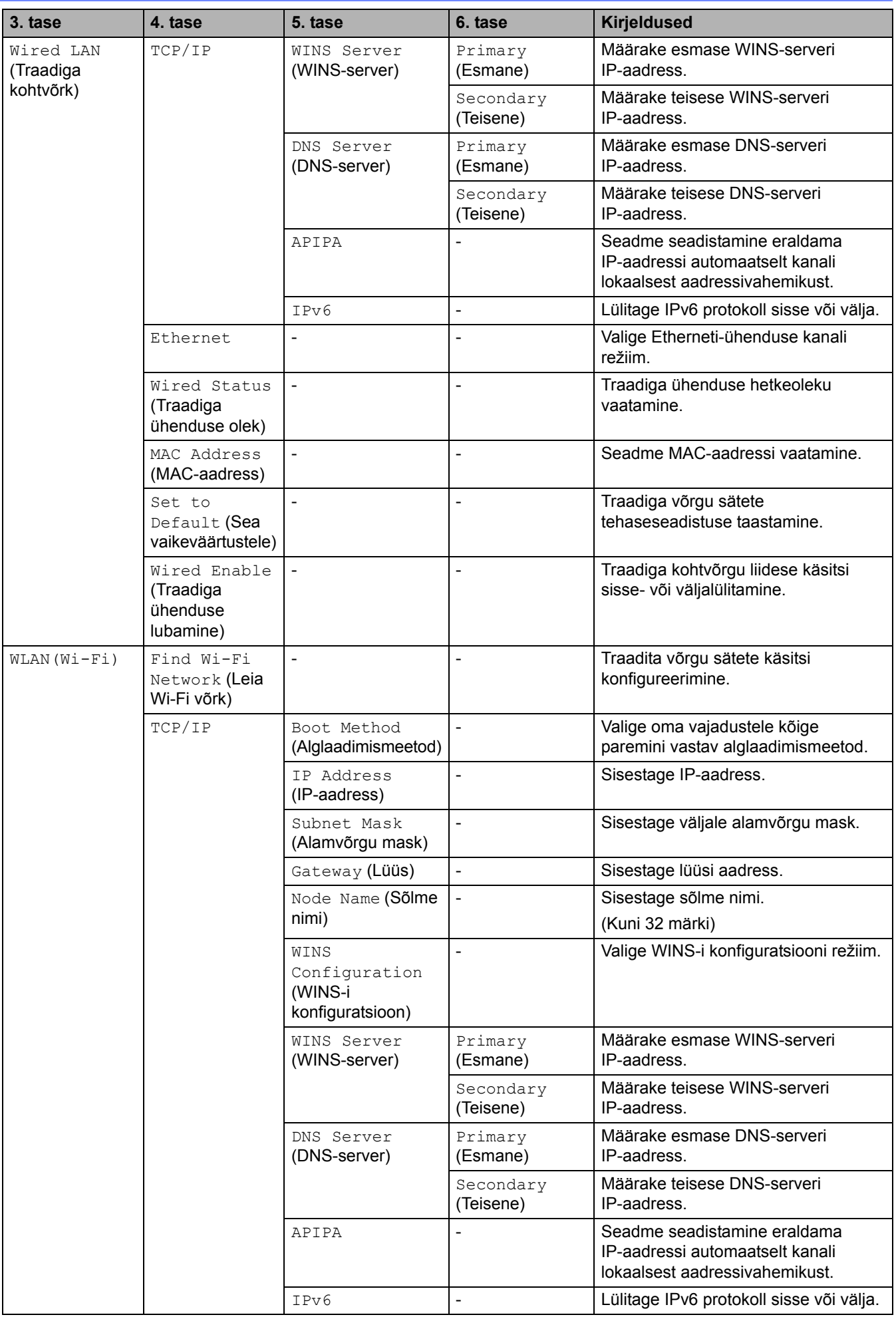

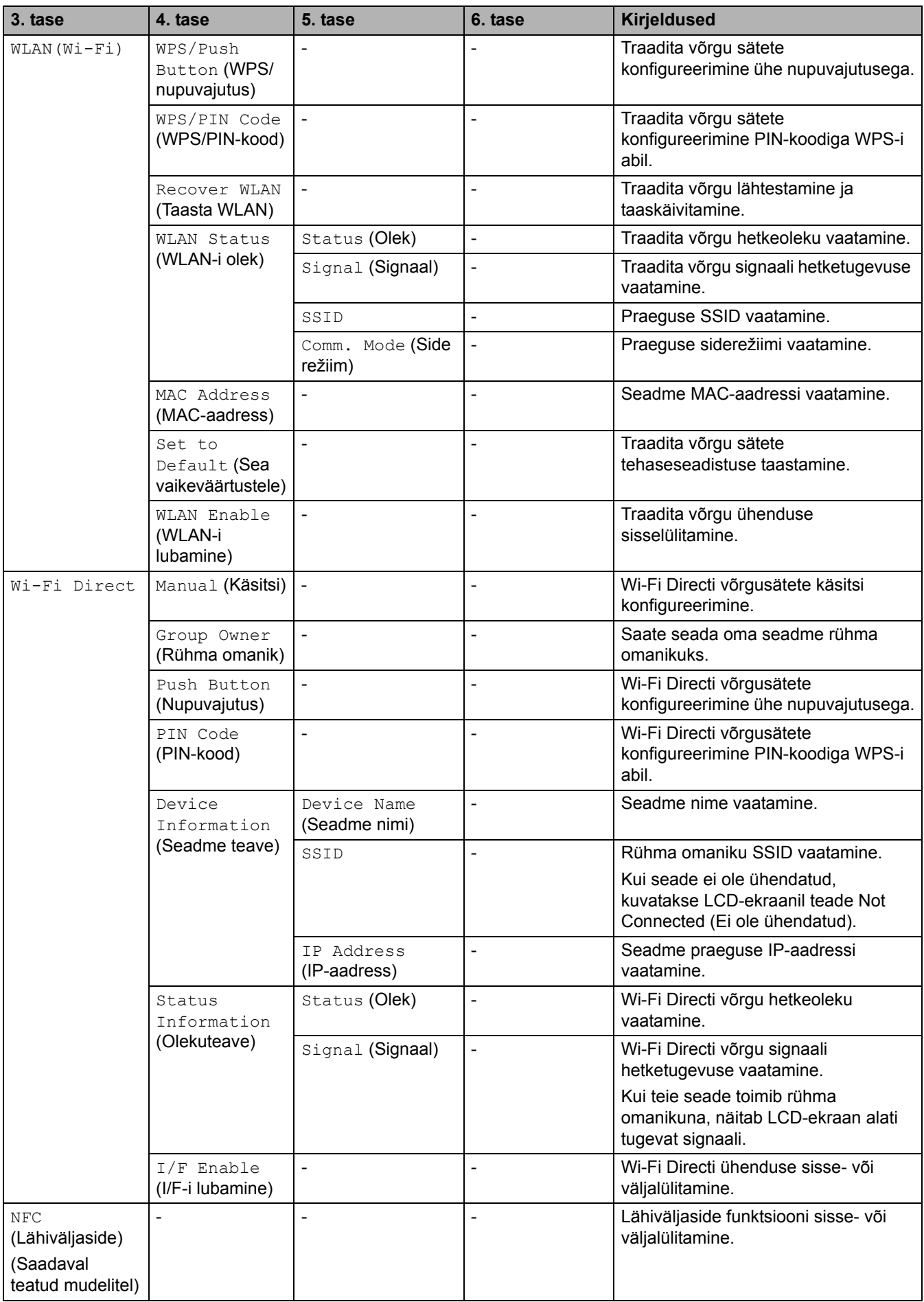

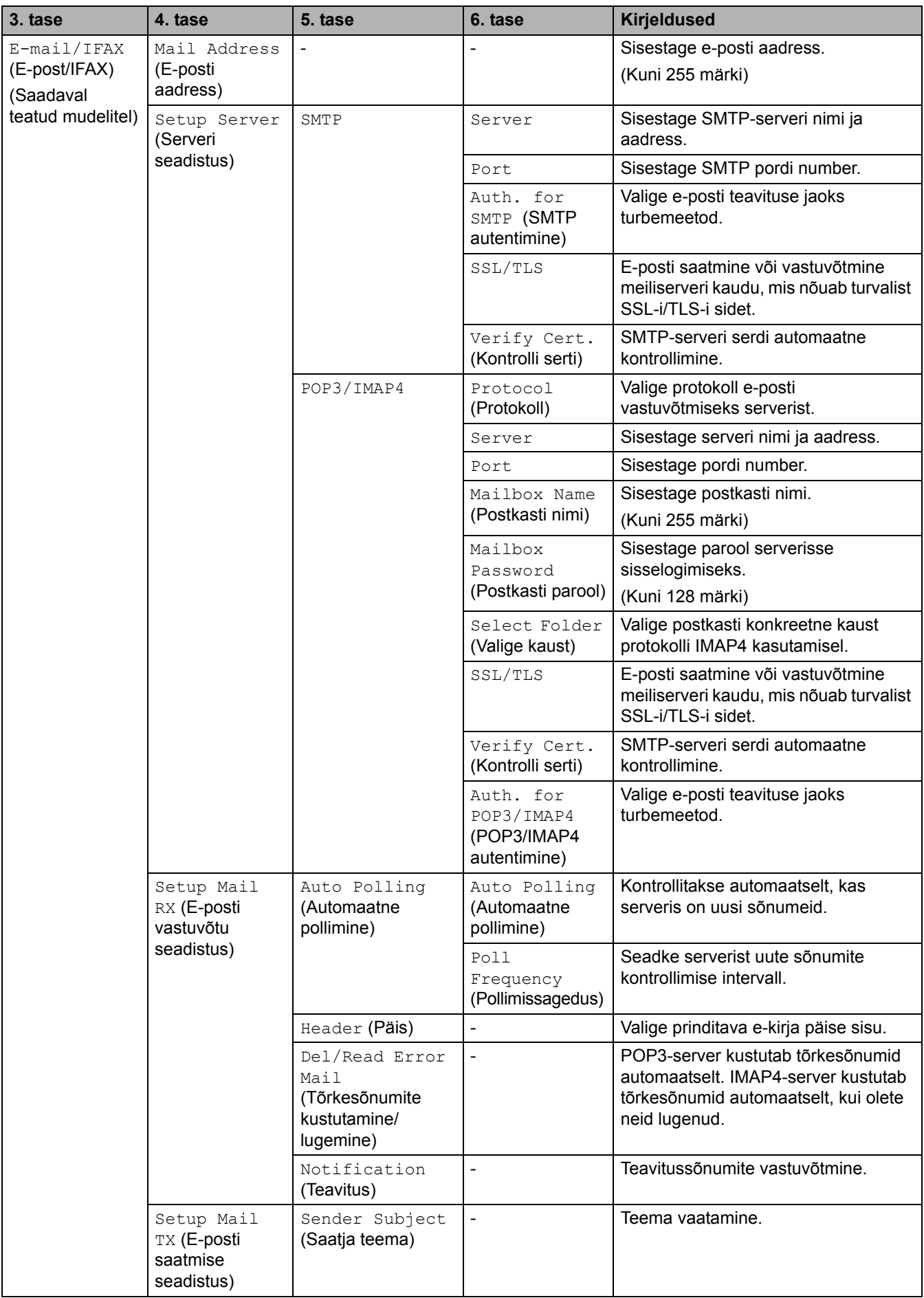

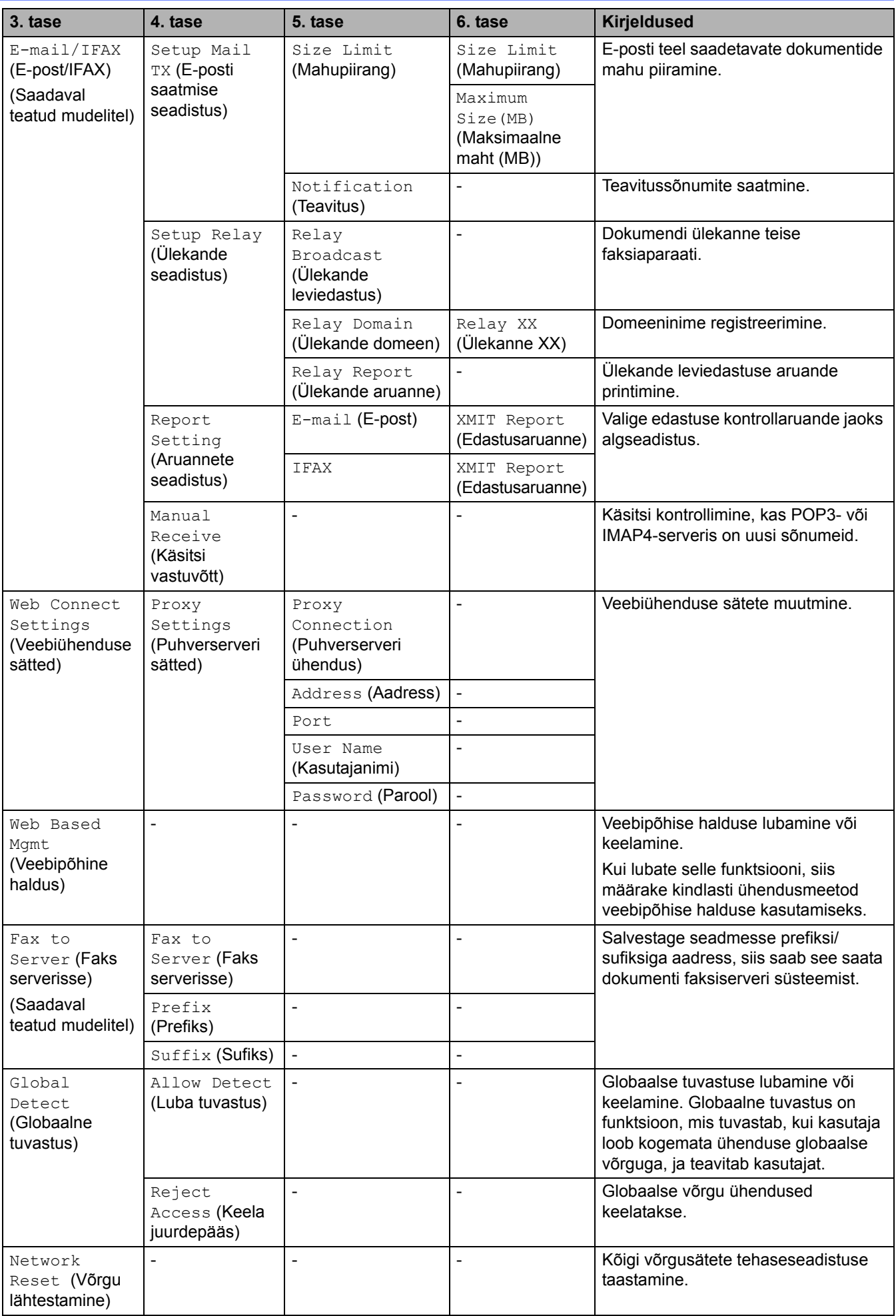

#### <span id="page-207-0"></span>**[Print Reports] (Aruannete printimine)**

### **[All Settings] (Kõik sätted) > [Print Reports] (Aruannete printimine)**

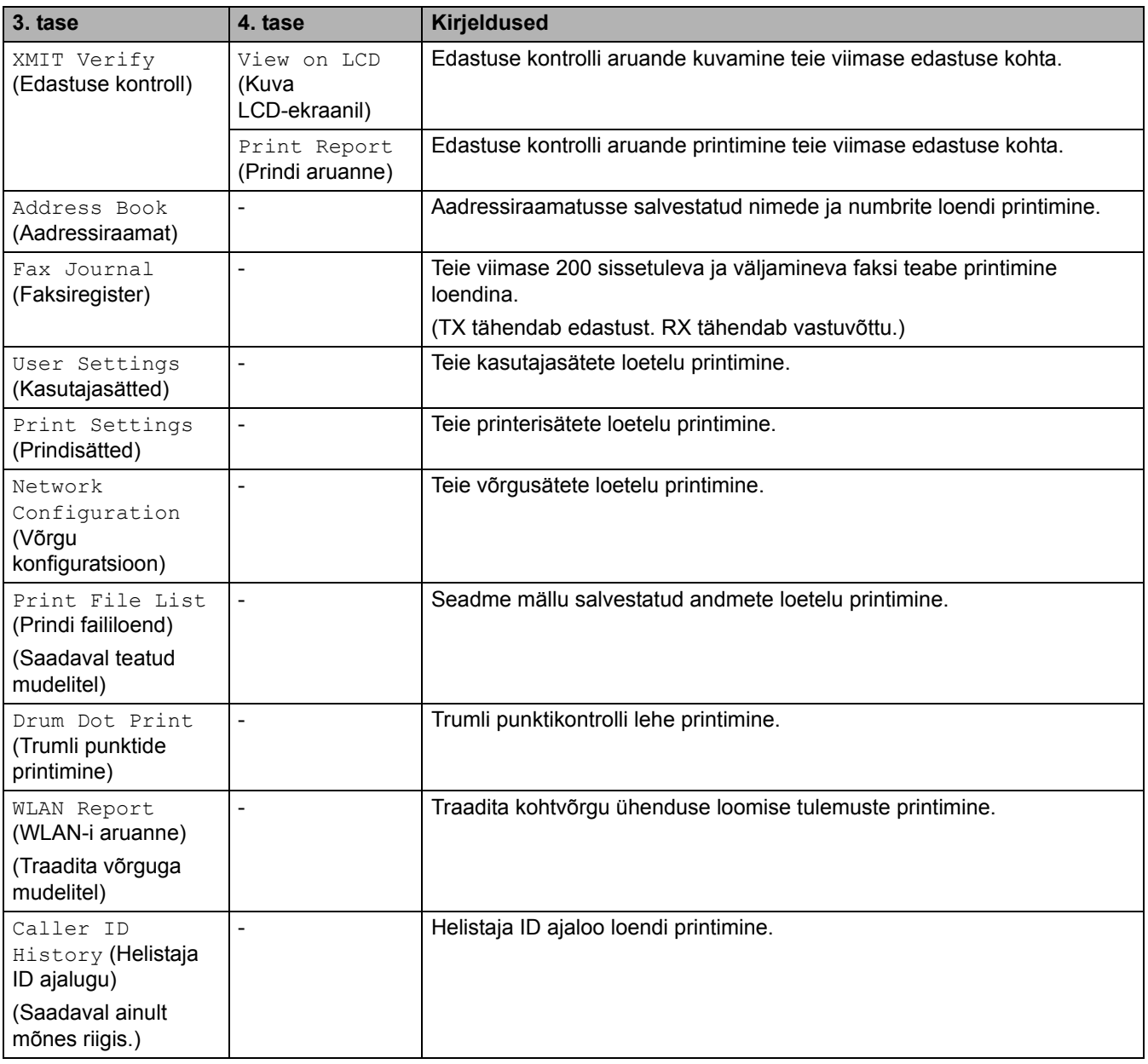

#### <span id="page-207-1"></span>**[Machine Info.] (Seadme teave)**

#### **[All Settings] (Kõik sätted) > [Machine Info.] (Seadme teave)**

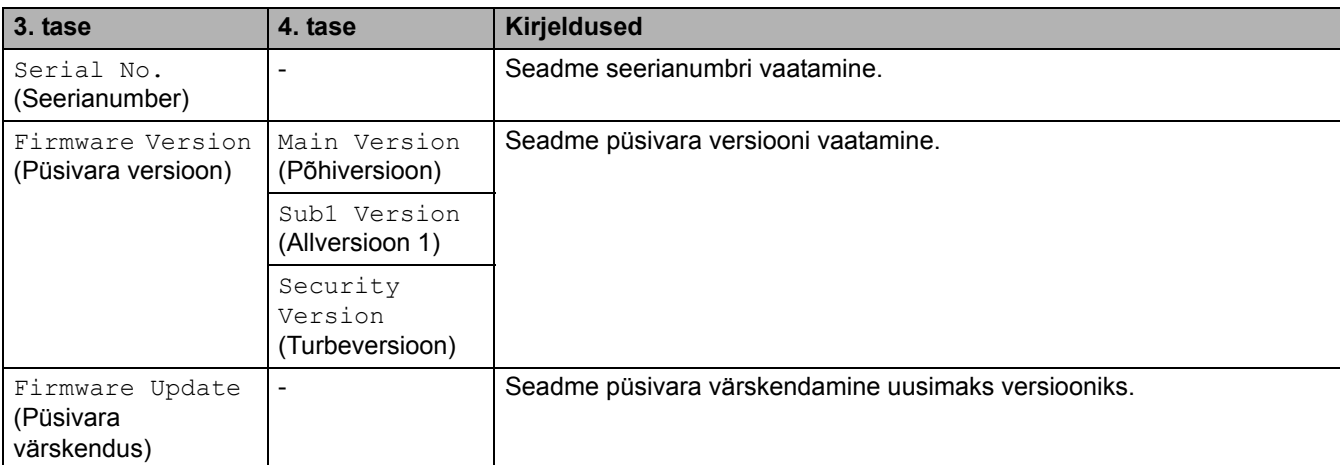

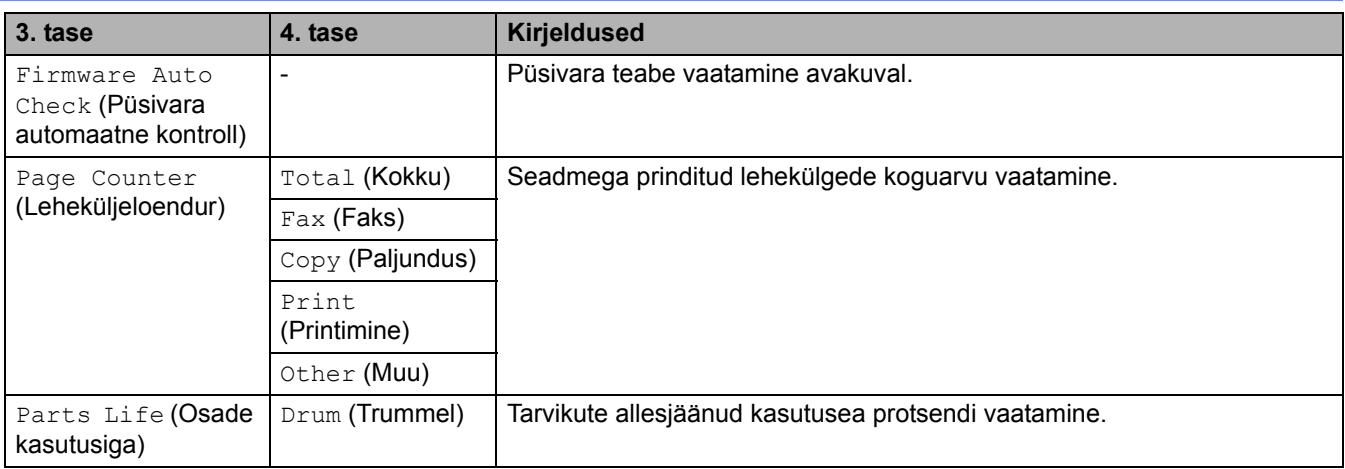

### <span id="page-208-0"></span>**[Initial Setup] (Algseadistus)**

### **[All Settings] (Kõik sätted) > [Initial Setup] (Algseadistus)**

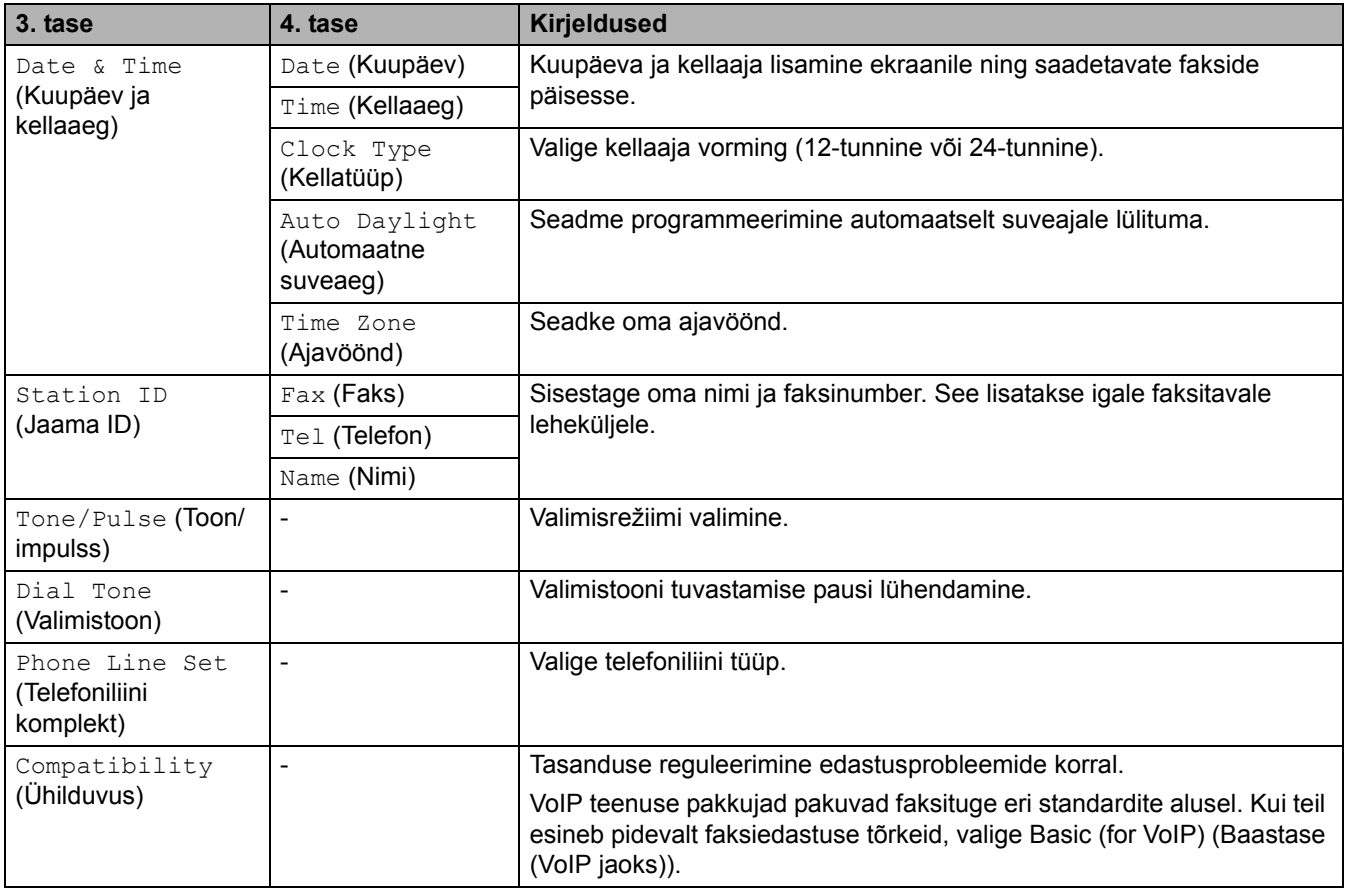

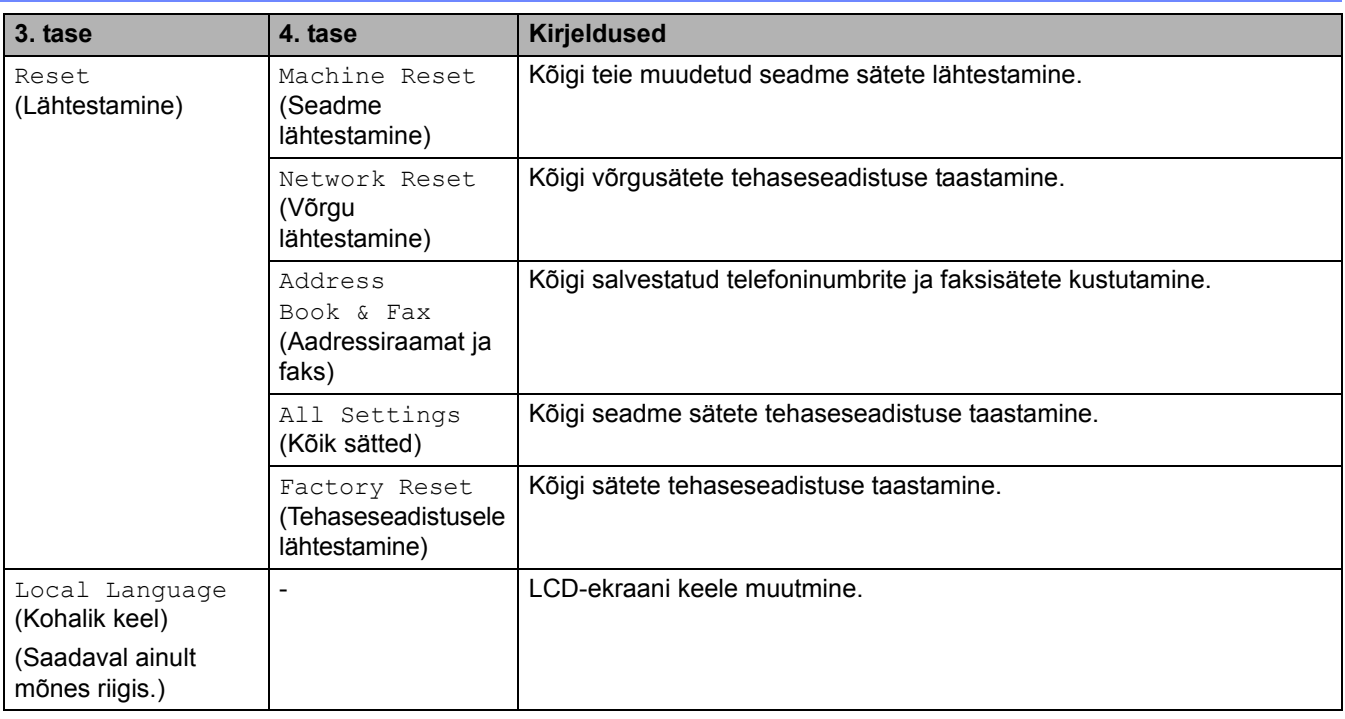

#### **Seotud teave**

• [Sätete ja funktsioonide tabelid](#page-177-0)

 [Avaleht](#page-1-0) > [Seadme sätted](#page-144-0) > [Seadme sätete muutmine juhtpaneelilt](#page-146-0) > [Sätete ja funktsioonide tabelid](#page-177-0) > Sätete tabelid (2,7-tollise puutepaneeliga DCP-mudelid)

## **Sätete tabelid (2,7-tollise puutepaneeliga DCP-mudelid)**

```
Seotud mudelid: DCP-L2660DW/DCP-L2665DW
```

```
>> [Settings] (Sätted)
>> [General Setup] (Üldseadistus)
>> [Shortcut Settings] (Otseteede sätted)
>> [Printer] (Printer)
>> [Network] (Võrk)
>> [Print Reports] (Aruannete printimine)
>> [Machine Info.] (Seadme teave)
>> [Initial Setup] (Algseadistus)
```
### <span id="page-210-0"></span>**[Settings] (Sätted)**

### **[Settings] (Sätted)**

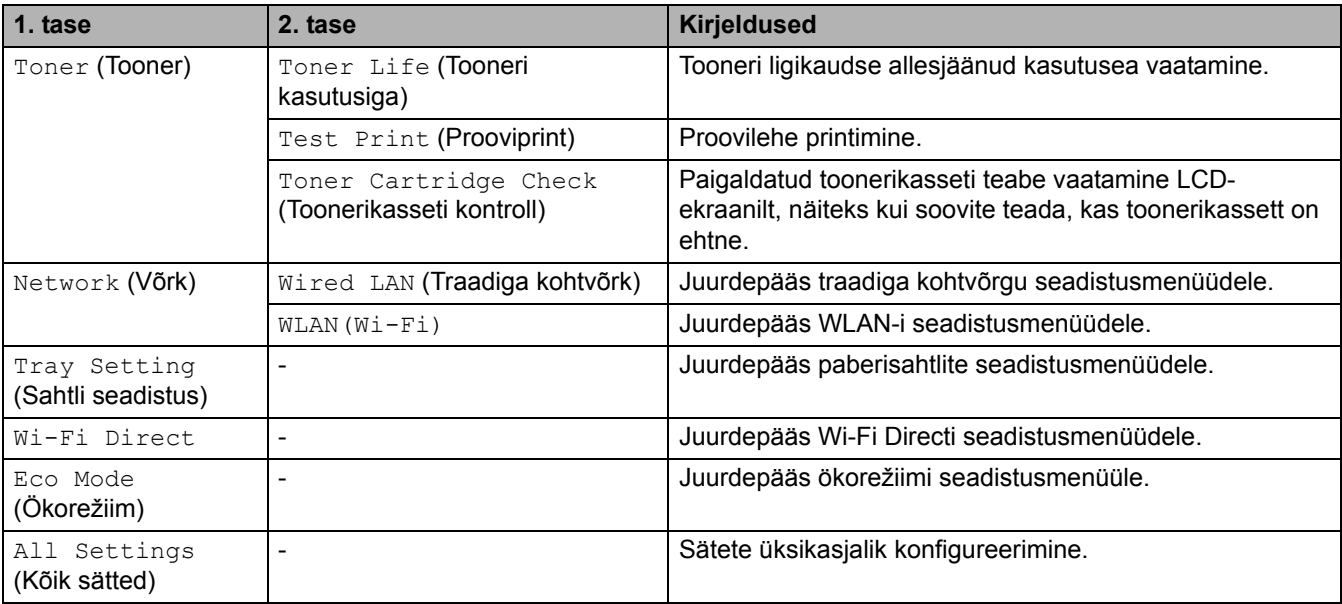

### <span id="page-210-1"></span>**[General Setup] (Üldseadistus)**

#### **[All Settings] (Kõik sätted) > [General Setup] (Üldseadistus)**

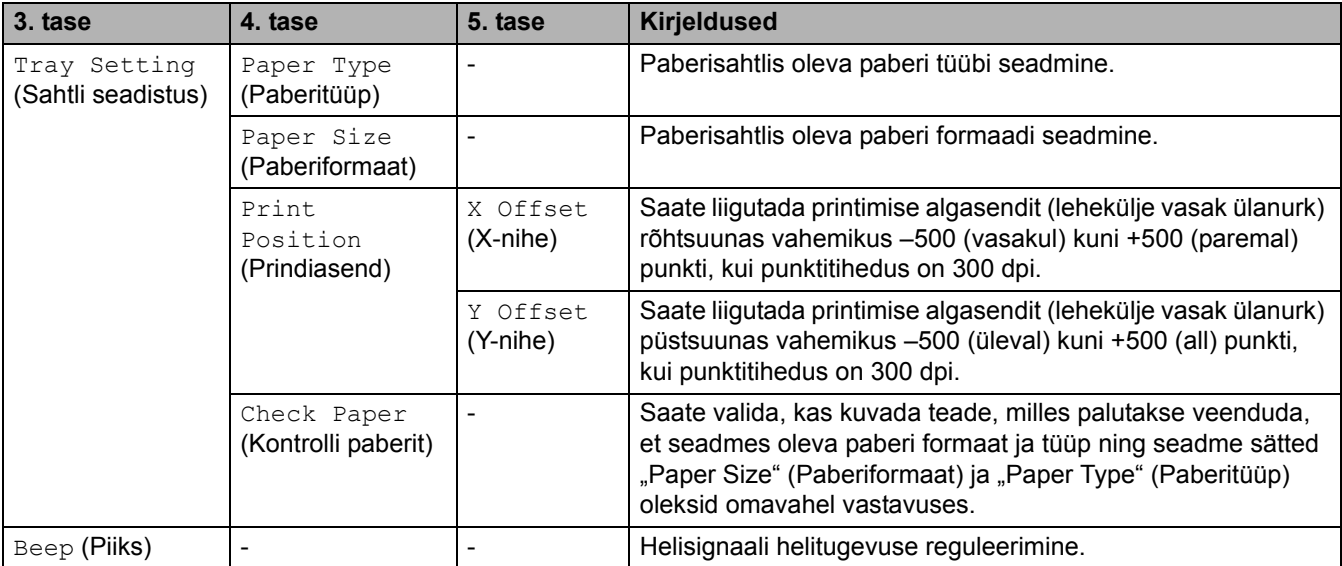

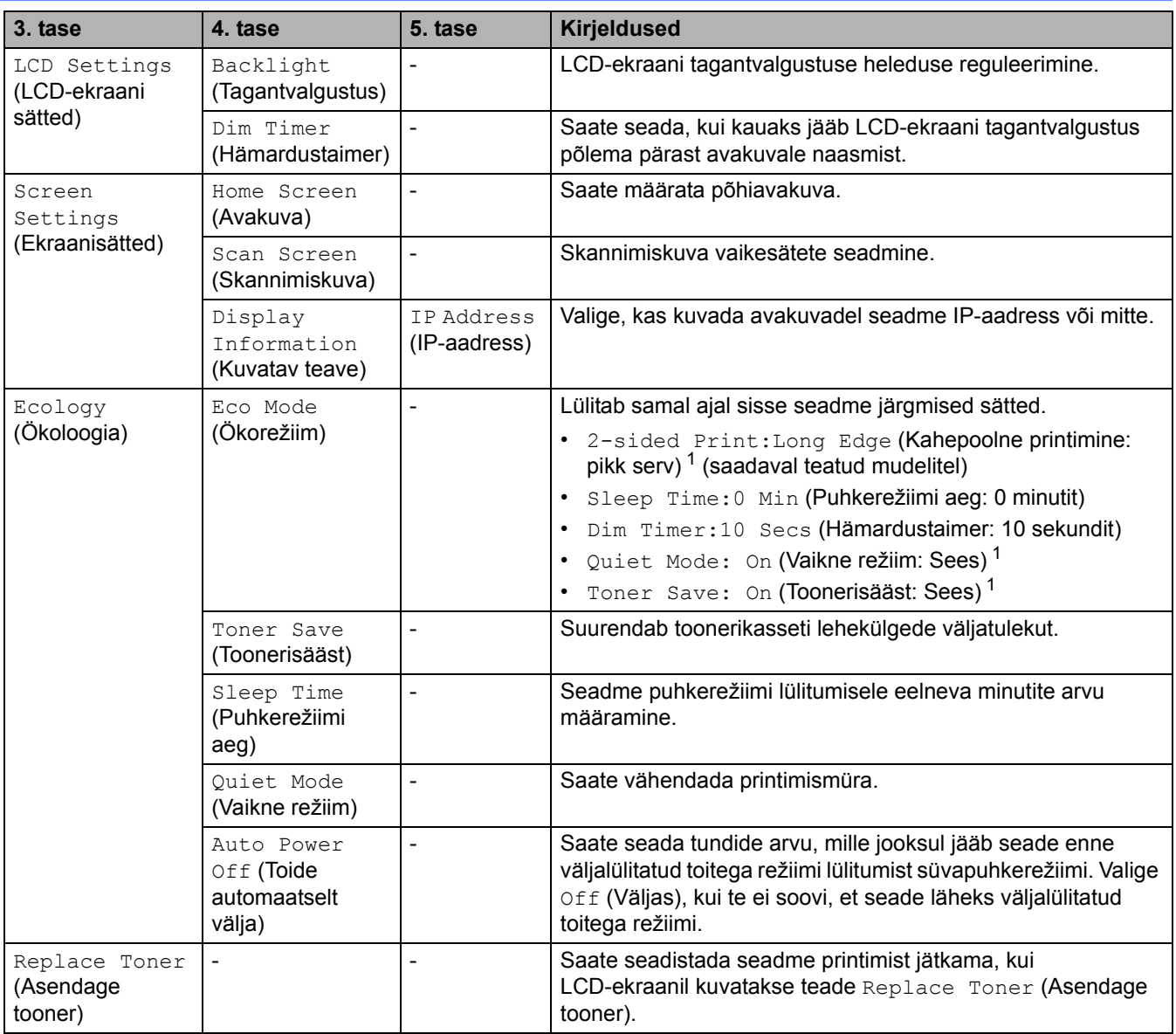

<span id="page-211-2"></span>1 Selle sätte muutmine on võimalik ainult siis, kui olete muutnud veebipõhises halduses seadme teatud sätteid.

#### <span id="page-211-0"></span>**[Shortcut Settings] (Otseteede sätted)**

#### **[All Settings] (Kõik sätted) > [Shortcut Settings] (Otseteede sätted)**

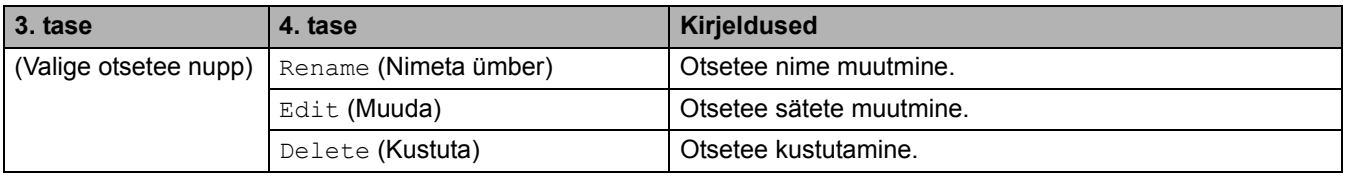

#### <span id="page-211-1"></span>**[Printer] (Printer)**

#### **[All Settings] (Kõik sätted) > [Printer] (Printer)**

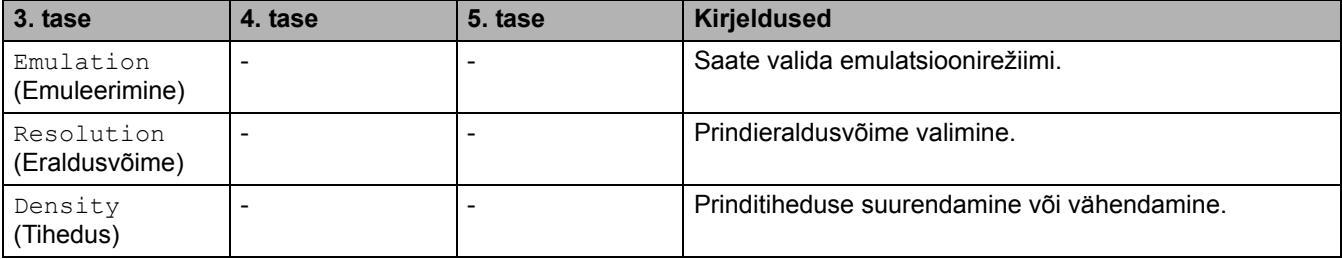

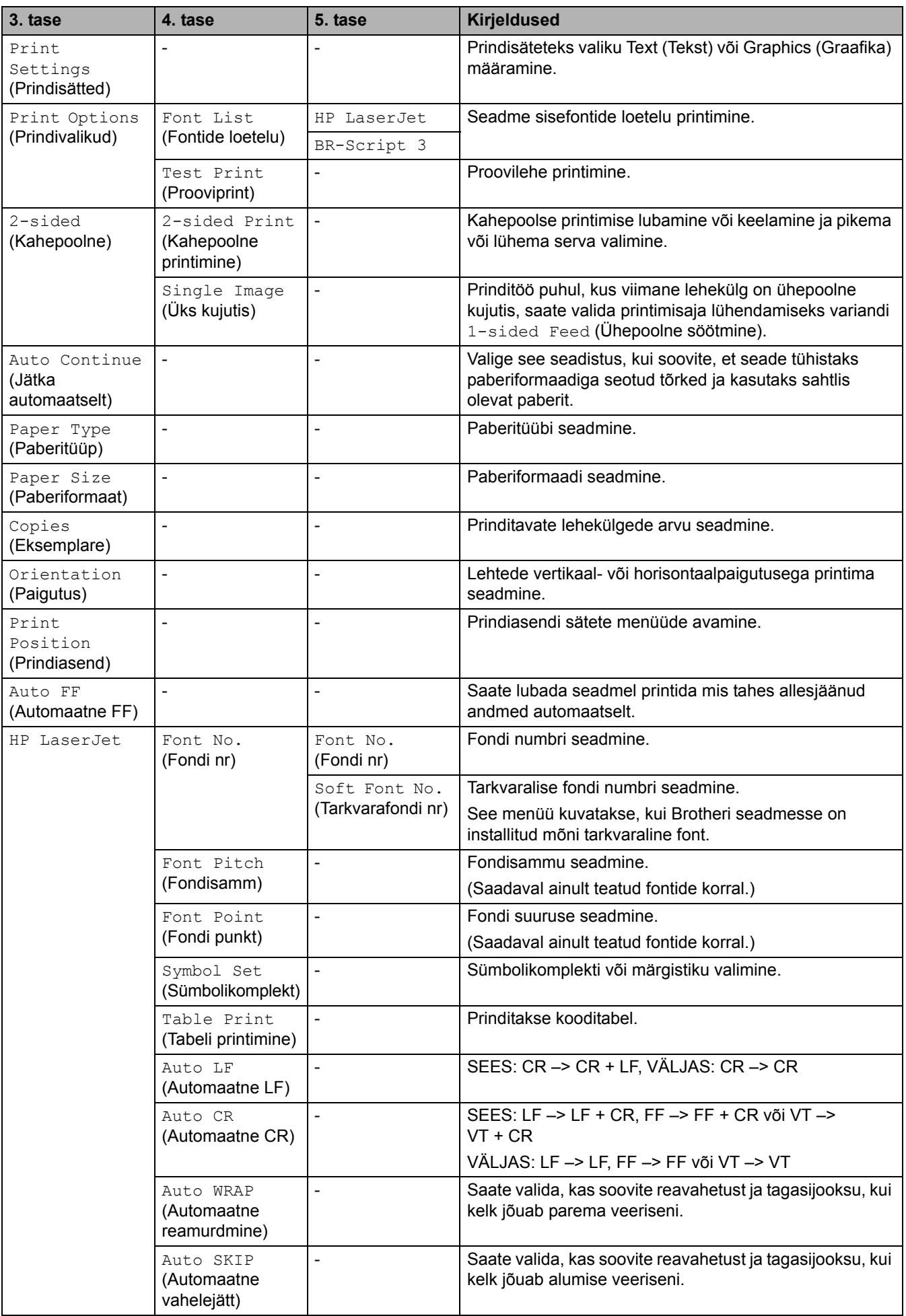

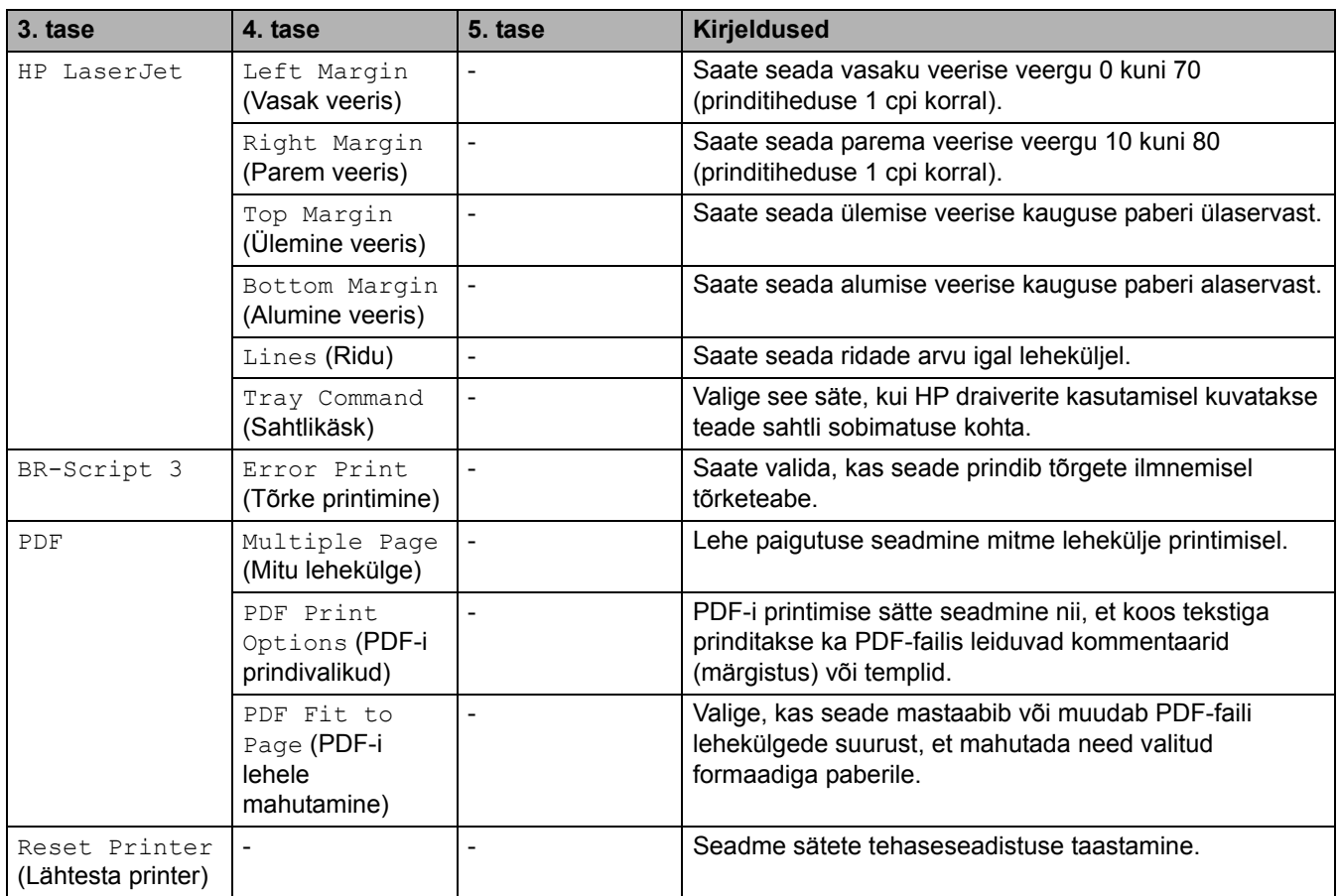

## <span id="page-213-0"></span>**[Network] (Võrk)**

## **[All Settings] (Kõik sätted) > [Network] (Võrk)**

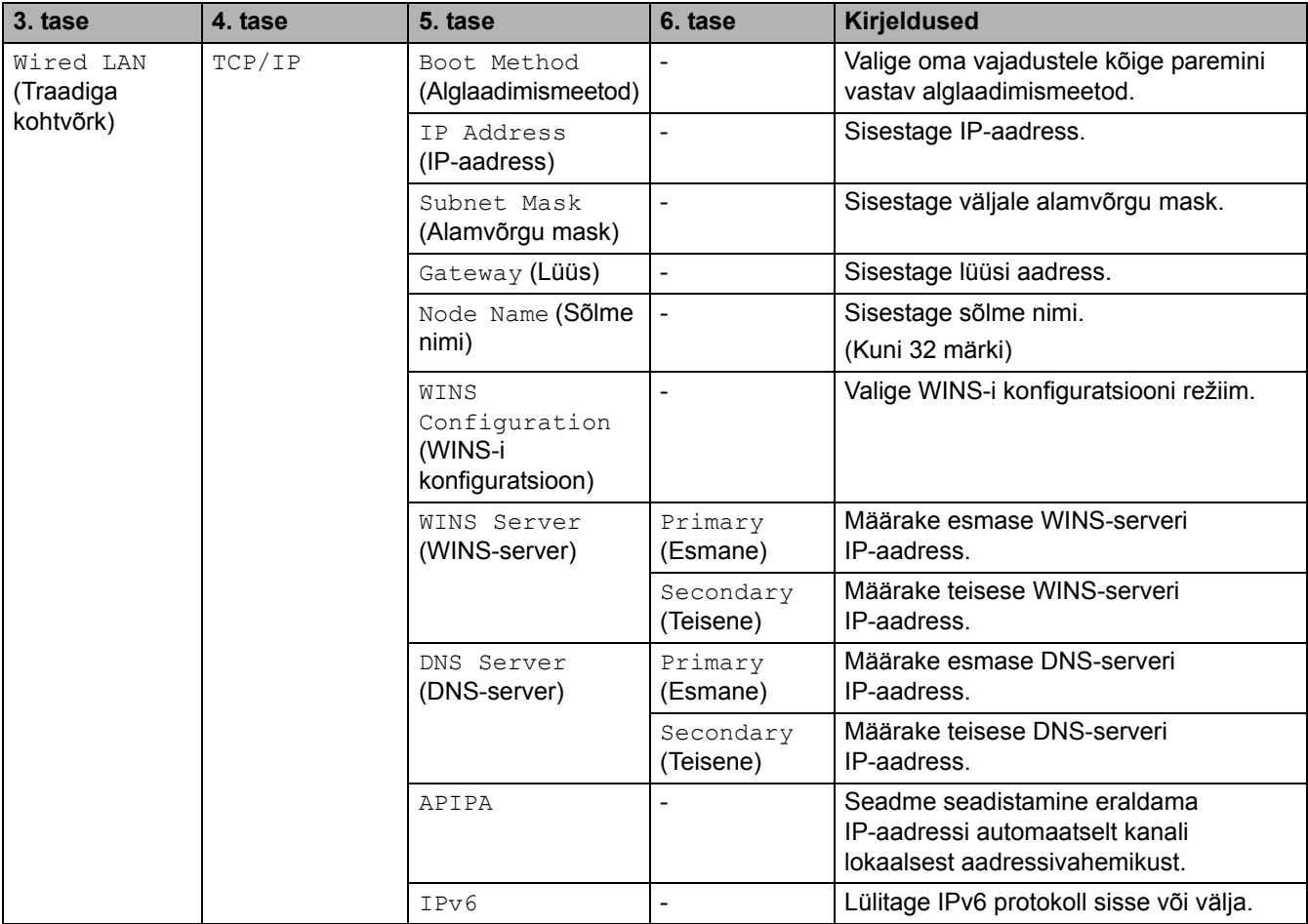

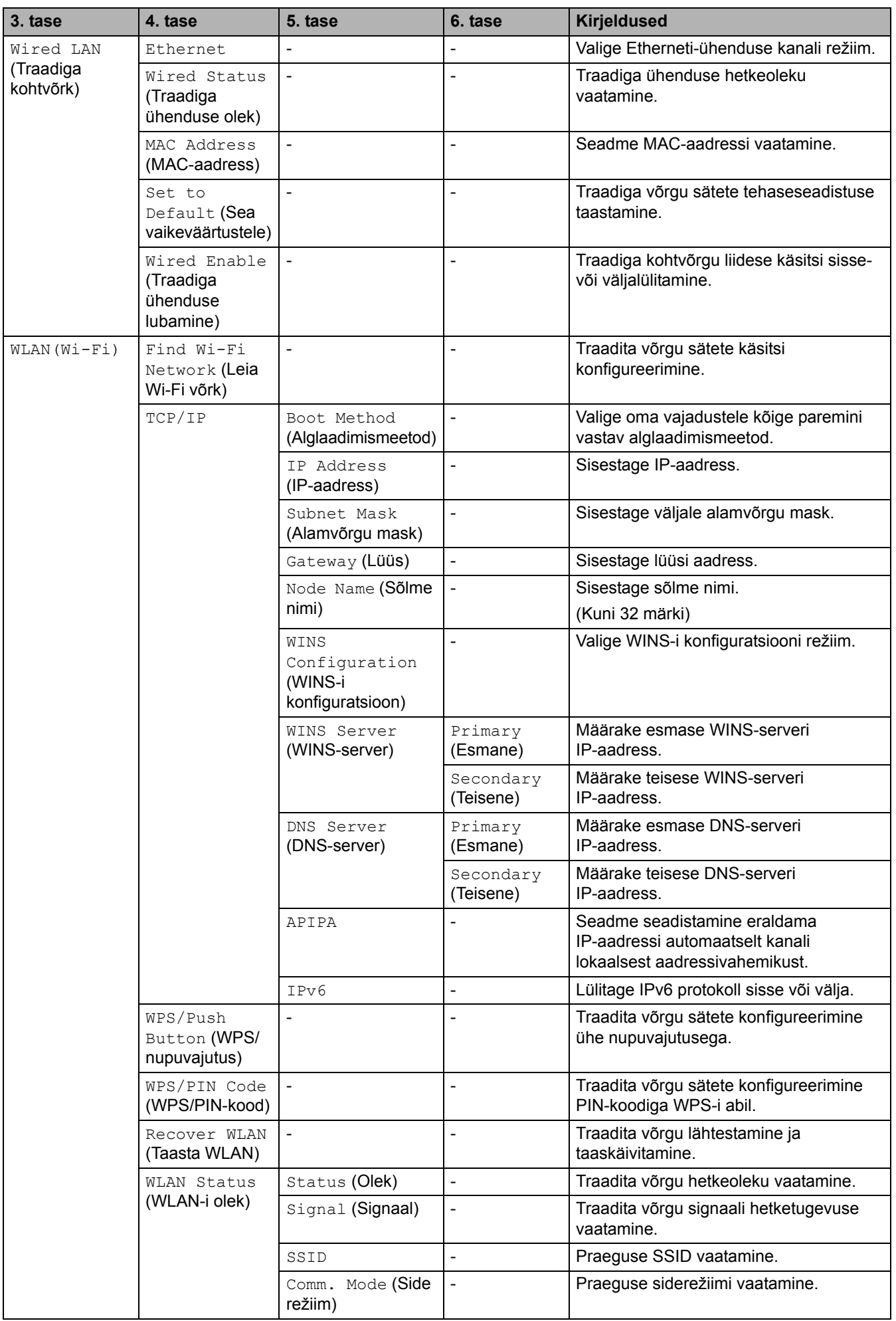

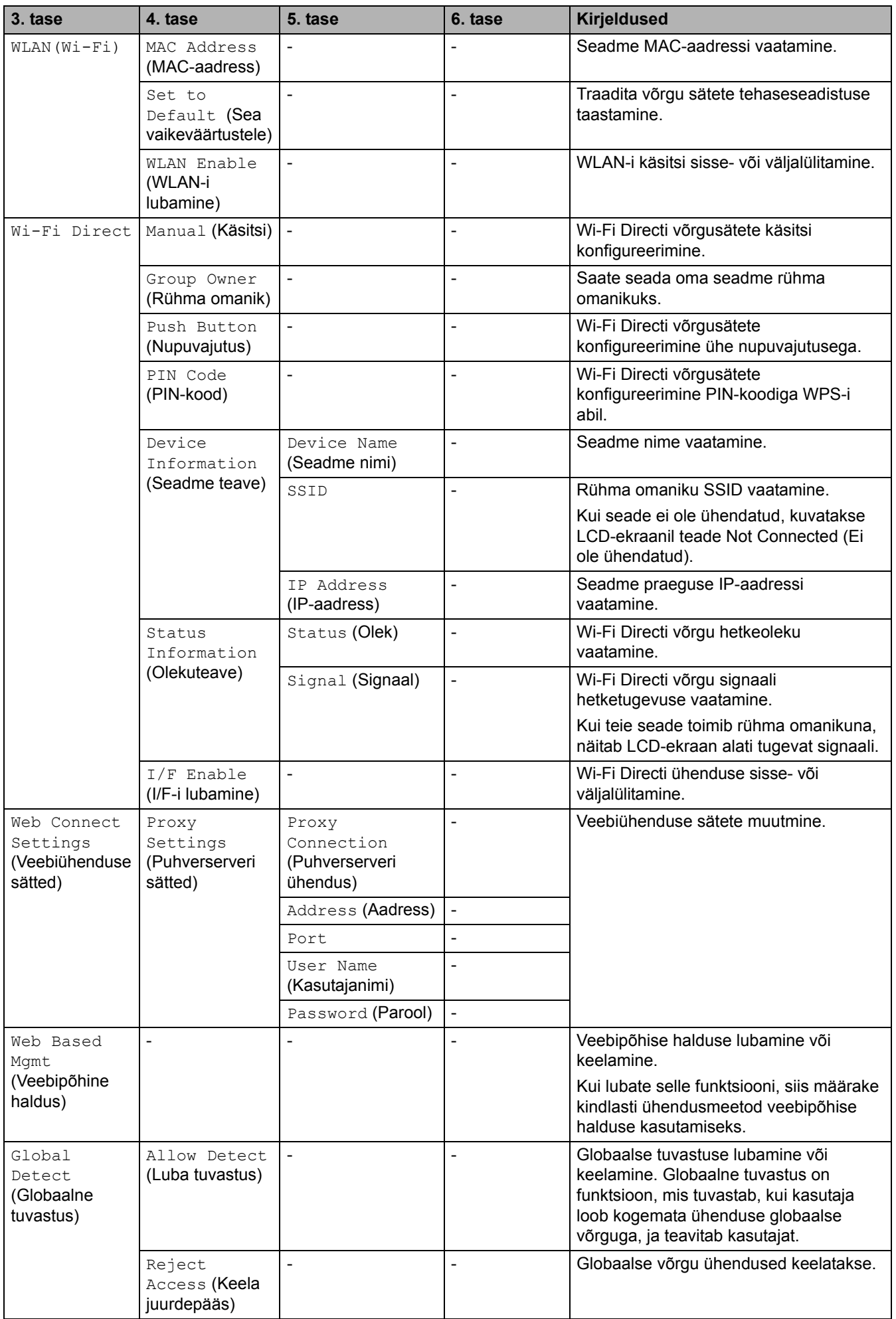
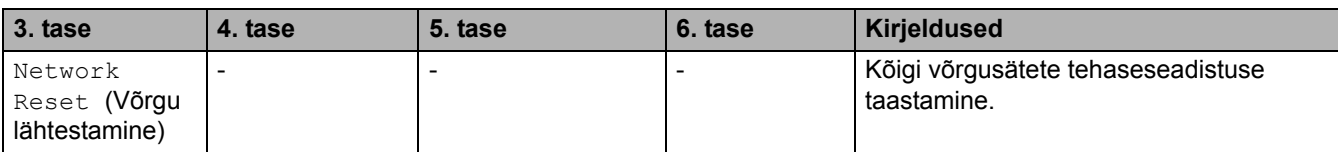

# **[Print Reports] (Aruannete printimine)**

### **[All Settings] (Kõik sätted) > [Print Reports] (Aruannete printimine)**

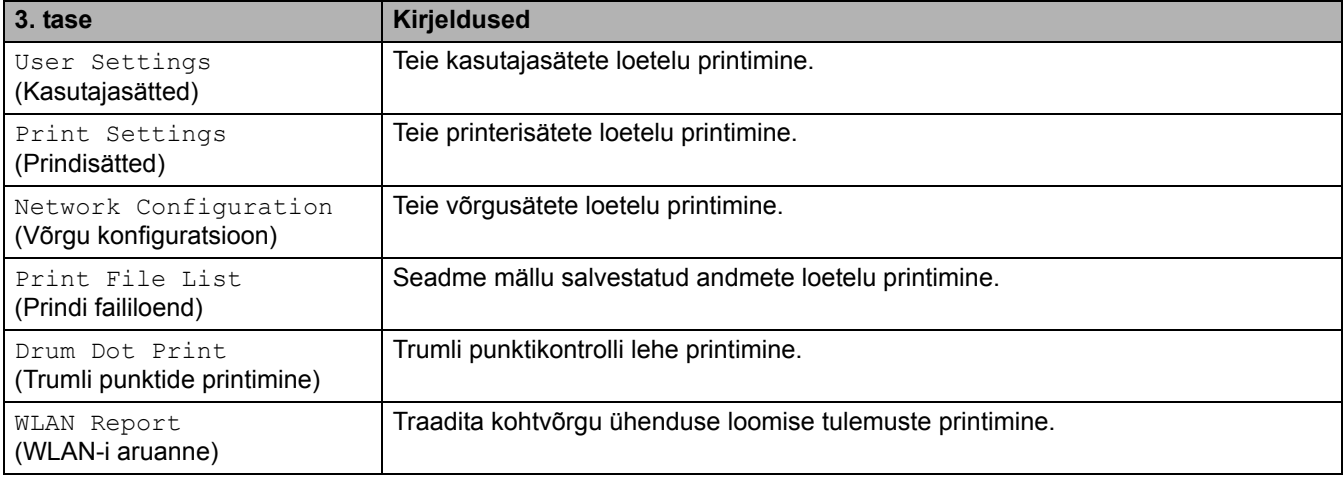

# **[Machine Info.] (Seadme teave)**

### **[All Settings] (Kõik sätted) > [Machine Info.] (Seadme teave)**

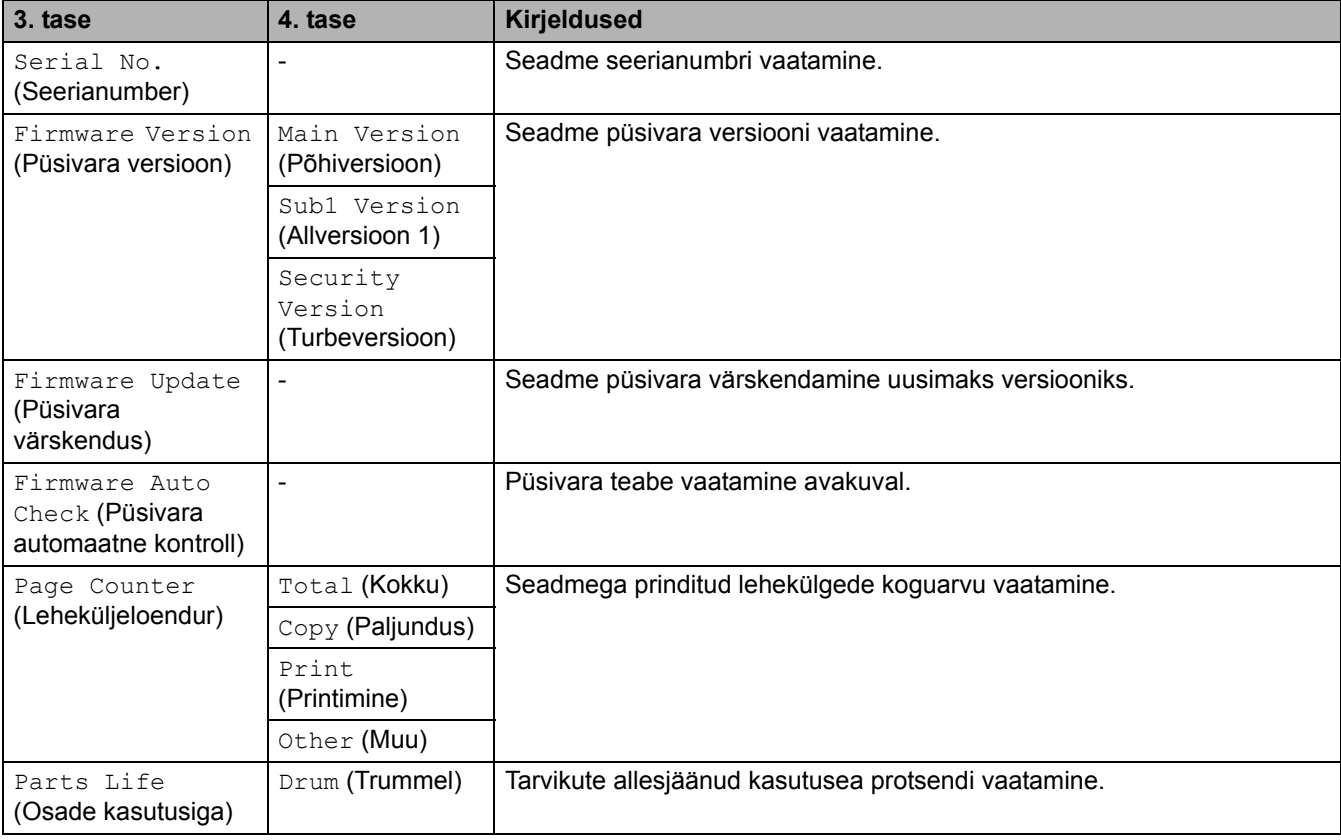

### **[Initial Setup] (Algseadistus)**

# **[All Settings] (Kõik sätted) > [Initial Setup] (Algseadistus)**

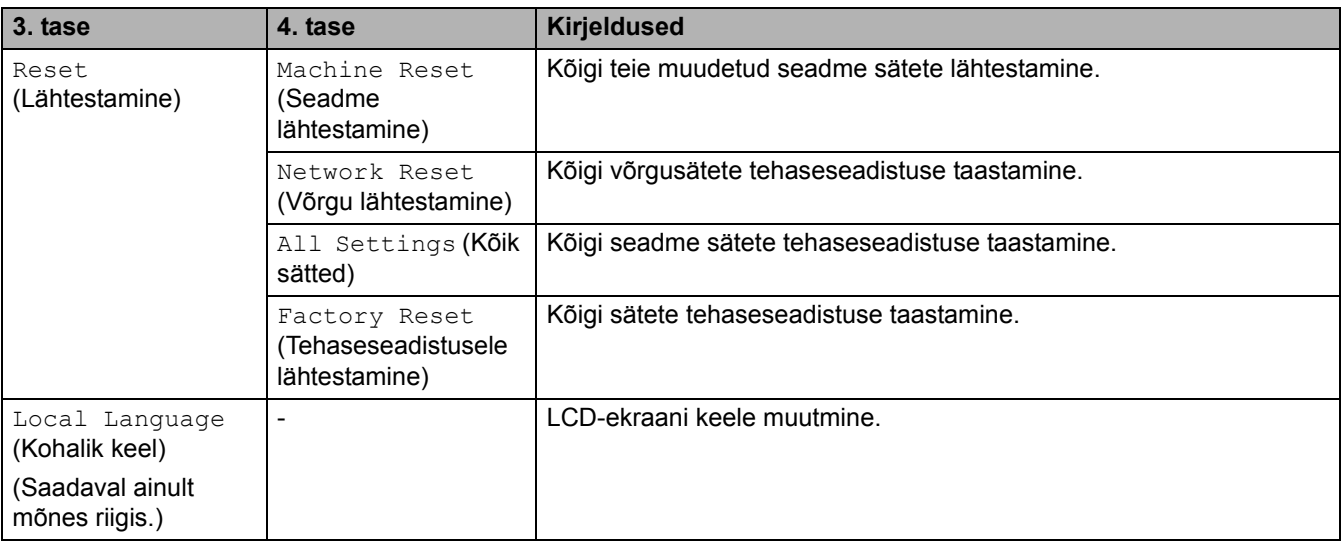

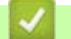

# **Seotud teave**

• [Sätete ja funktsioonide tabelid](#page-177-0)

 [Avaleht](#page-1-0) > [Seadme sätted](#page-144-0) > [Seadme sätete muutmine juhtpaneelil](#page-146-0)t [> Sätete ja funktsioonide tabelid](#page-177-0) > Funktsioonide tabelid (2,7-tollise puutepaneeliga MFC-mudelid ja 3,5-tollise puutepaneeliga MFC-mudelid)

# **Funktsioonide tabelid (2,7-tollise puutepaneeliga MFC-mudelid ja 3,5-tollise puutepaneeliga MFC-mudelid)**

**Seotud mudelid:** MFC-L2860DWE/MFC-L2860DW/MFC-L2862DW/MFC-L2922DW

- >> [Fax] [\(Faks\) \(Kui faksi eelvaade on väljas\)](#page-218-0)
- >> [Fax] [\(Faks\) \(Kui faksi eelvaade on sees\)](#page-220-0)
- >> [Copy] [\(Paljundus\)](#page-221-0)
- >> [Scan] [\(Skannimine\)](#page-222-0)
- >> [Secure Print] [\(Turvaline printimine\)](#page-224-0)
- >> [Web] [\(Veeb\)](#page-224-1)
- >> [Apps] [\(Rakendused\)](#page-224-2)
- >> [2 in 1 ID Copy] [\(Kaks-ühes ID-kaardi koopia\)](#page-224-3)
- >> [\[Shortcuts\]](#page-225-0) (Otseteed)
- >> [\[Toner\]](#page-226-0) (Tooner)
- [>> Wi-Fi seadistus \(traadita ühendusega mudelite korral\)](#page-226-1)

### <span id="page-218-0"></span>**[Fax] (Faks) (Kui faksi eelvaade on väljas)**

# **[Fax] (Faks)**

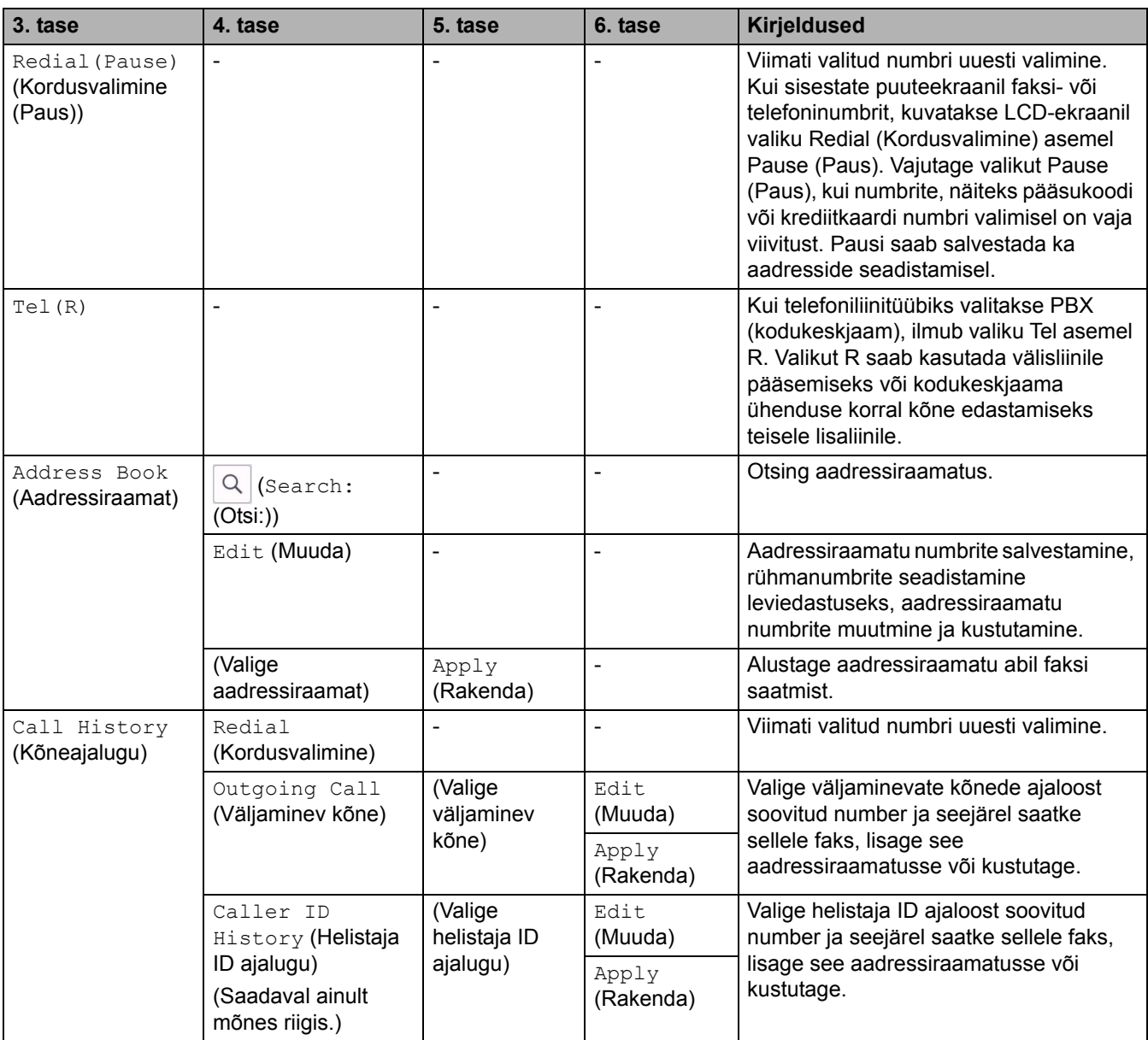

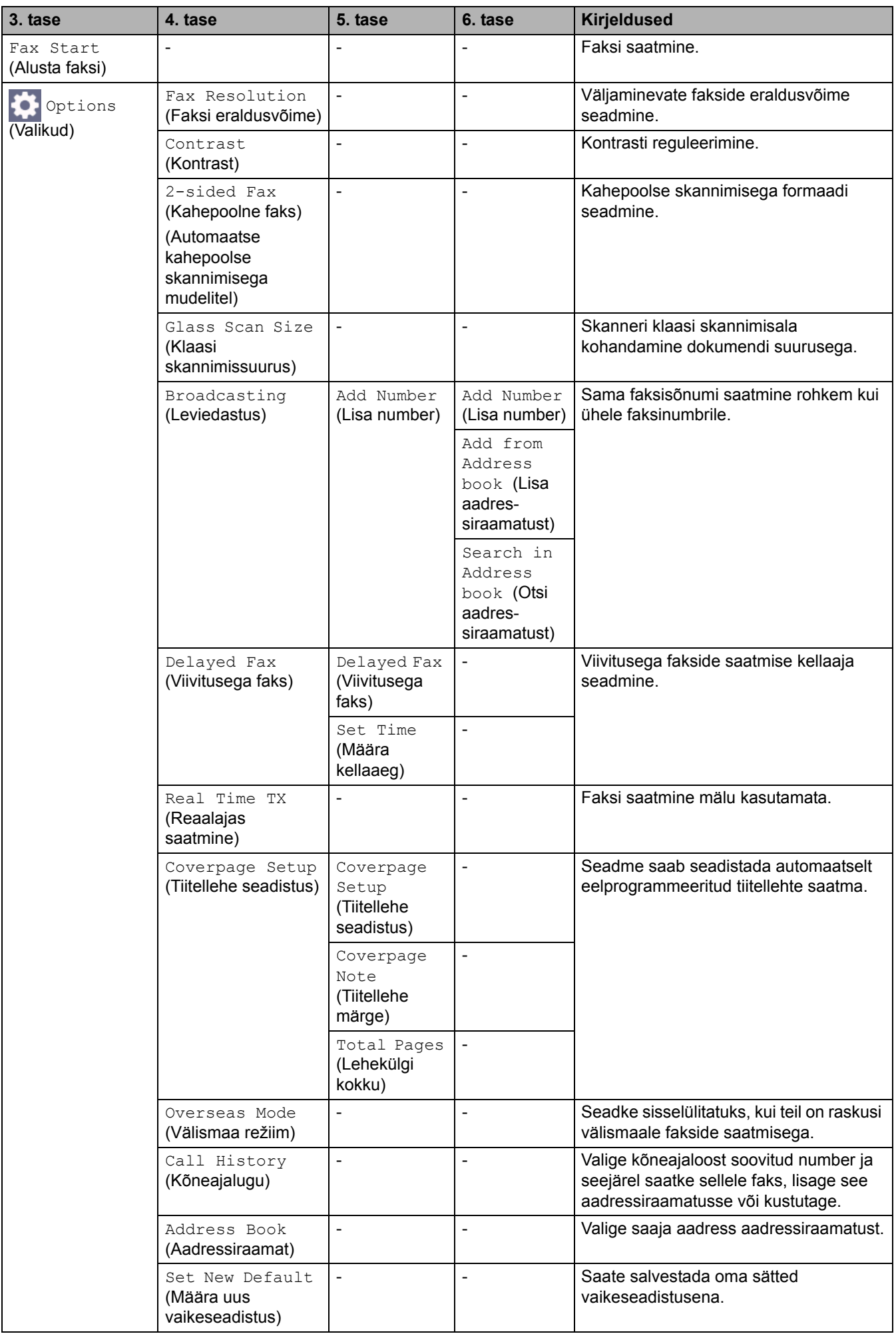

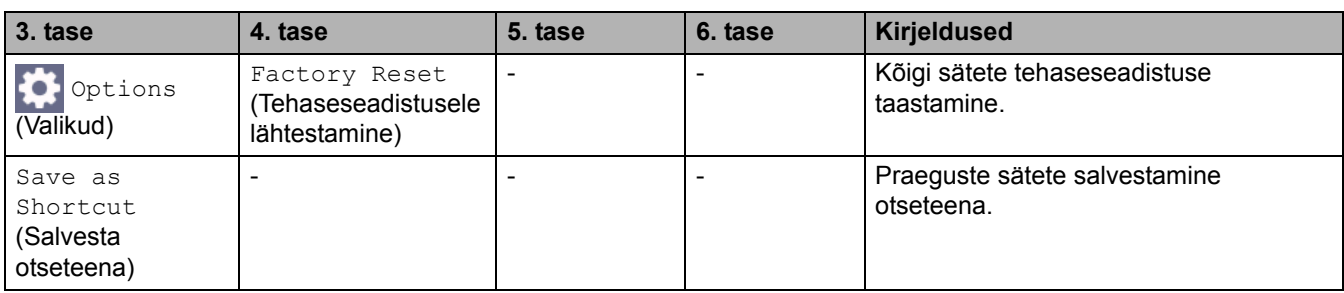

# <span id="page-220-0"></span>**[Fax] (Faks) (Kui faksi eelvaade on sees)**

# **[Fax] (Faks)**

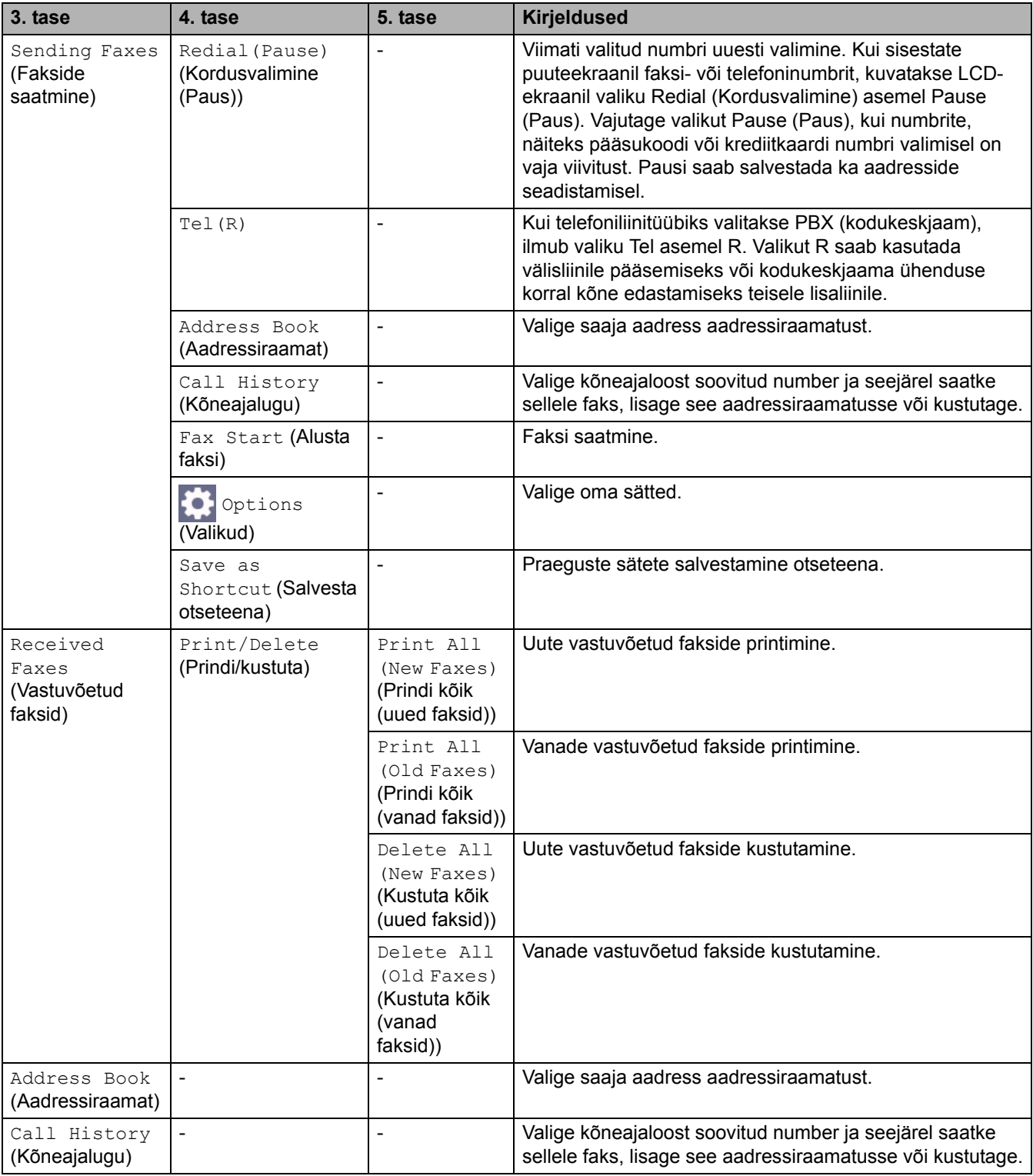

# <span id="page-221-0"></span>**[Copy] (Paljundus)**

# **[Copy] (Paljundus)**

![](_page_221_Picture_212.jpeg)

# <span id="page-222-0"></span>**[Scan] (Skannimine)**

# **[Scan] (Skannimine)**

![](_page_222_Picture_254.jpeg)

![](_page_223_Picture_306.jpeg)

![](_page_224_Picture_268.jpeg)

# <span id="page-224-0"></span>**[Secure Print] (Turvaline printimine)**

# **[Secure Print] (Turvaline printimine)**

![](_page_224_Picture_269.jpeg)

# <span id="page-224-1"></span>**[Web] (Veeb)**

# **[Web] (Veeb)**

![](_page_224_Picture_270.jpeg)

# <span id="page-224-2"></span>**[Apps] (Rakendused)**

# **[Apps] (Rakendused)**

![](_page_224_Picture_271.jpeg)

# <span id="page-224-3"></span>**[2 in 1 ID Copy] (Kaks-ühes ID-kaardi koopia)**

## **E E** [2 in 1 ID Copy] (Kaks-ühes ID-kaardi koopia)

![](_page_224_Picture_272.jpeg)

### <span id="page-225-0"></span>**[Shortcuts] (Otseteed)**

#### **[Shortcuts] (Otseteed)** + Shortcuts **3. tase 4. tase 5. tase Kirjeldused** Copy (Paljundus) - Valige soovitud sätted. ┿  $Fax$  (Faks)  $\vert \cdot \vert$  -  $\vert$  Valige soovitud sätted. Scan to File (Faili) Dokumentide skannimine ja nende salvestamine (Skannimine) teie arvutis asuvasse kausta. to OCR (OCR-i) Skannitud dokumendi teisendamine muudetavaks tekstifailiks. to Image (Pildiks) Fotode või graafika skannimine graafikarakendustesse. to E-mail Skannitud dokumendi saatmine e-kirja (E-posti aadressile) manusena. to Mobile App Dokumentide skannimine mobiilirakendusse. (Mobiilirakendusse) to E-mail Server Skannitud andmete saatmine meiliserverisse. (Meiliserverisse) Selleks tuleb seadmele lubada side teie võrguga ja meiliserveriga. Skannitud andmete saatmine CIFS-serverisse to Network (Võrku) teie kohalikus võrgus või internetis. (Saadaval teatud mudelitel) to FTP (FTP-sse) Skannitud andmete saatmine FTP kaudu. (Saadaval teatud mudelitel) Web (Veeb)  $\vert$ -<br>Rrotheri seadme ühendamine mõne internetiteenusega. Pärast selle dokumendi avaldamist võib teenusepakkuja olla lisanud veebiteenuseid ja muutnud teenuste nimesid. Apps - Brotheri seadme ühendamine Brotheri (Rakendused) rakenduste teenusega. Rename (Nimeta - Otsetee nime muutmine. See loend kuvatakse, kui iga otsetee nime ümber) vajutatakse 2 sekundit. Edit (Muuda)  $\vert$  -  $\vert$  -  $\vert$  Otsetee sätete muutmine. Delete - Otsetee kustutamine. (Kustuta) Register Otsetee määramine ID-kaardile. Card/NFC (Registreeri kaart/ lähiväljaside) (Saadaval teatud mudelitel) Delete Card/ - Otsetee eemaldamine ID-kaardilt.NFC (Kustuta kaart/ lähiväljaside) (Saadaval teatud mudelitel)

# <span id="page-226-0"></span>**[Toner] (Tooner)**

# **[Toner] (Tooner)**

![](_page_226_Picture_185.jpeg)

# <span id="page-226-1"></span>**Wi-Fi seadistus (traadita ühendusega mudelite korral)**

# **(Wi-Fi seadistus) (traadita ühendusega mudelite korral)**

![](_page_226_Picture_186.jpeg)

<span id="page-226-2"></span>1 Saadaval pärast Wi-Fi®-ühenduse konfigureerimist.

### **Seotud teave**

• [Sätete ja funktsioonide tabelid](#page-177-0)

 [Avaleht](#page-1-0) > [Seadme sätted](#page-144-0) > [Seadme sätete muutmine juhtpaneelilt](#page-146-0) > [Sätete ja funktsioonide tabelid](#page-177-0) > Funktsioonide tabelid (2,7-tollise puutepaneeliga DCP-mudelid)

# **Funktsioonide tabelid (2,7-tollise puutepaneeliga DCP-mudelid)**

**Seotud mudelid:** DCP-L2660DW/DCP-L2665DW

>> [Copy] [\(Paljundus\)](#page-227-0) >> [Scan] [\(Skannimine\)](#page-228-0) >> [Web] [\(Veeb\)](#page-229-0) >> [Apps] [\(Rakendused\)](#page-230-0) >> [2 in 1 ID Copy] [\(Kaks-ühes ID-kaardi koopia\)](#page-230-1) >> [\[Shortcuts\]](#page-230-2) (Otseteed) >> [\[Toner\]](#page-231-0) (Tooner) [>> Wi-Fi-ühenduse seadistus](#page-231-1)

# <span id="page-227-0"></span>**[Copy] (Paljundus)**

# **[Copy] (Paljundus)**

![](_page_227_Picture_232.jpeg)

# <span id="page-228-0"></span>**[Scan] (Skannimine)**

# **[Scan] (Skannimine)**

![](_page_228_Picture_254.jpeg)

![](_page_229_Picture_261.jpeg)

# <span id="page-229-0"></span>**[Web] (Veeb)**

# **[Web] (Veeb)**

![](_page_229_Picture_262.jpeg)

# <span id="page-230-0"></span>**[Apps] (Rakendused)**

# **[Apps] (Rakendused)**

![](_page_230_Picture_204.jpeg)

# <span id="page-230-1"></span>**[2 in 1 ID Copy] (Kaks-ühes ID-kaardi koopia)**

# **E [2** in 1 ID Copy] (Kaks-ühes ID-kaardi koopia)

![](_page_230_Picture_205.jpeg)

# <span id="page-230-2"></span>**[Shortcuts] (Otseteed)**

![](_page_230_Picture_206.jpeg)

![](_page_230_Picture_207.jpeg)

### <span id="page-231-0"></span>**[Toner] (Tooner)**

#### **[Toner] (Tooner)** п

![](_page_231_Picture_187.jpeg)

### <span id="page-231-1"></span>**Wi-Fi-ühenduse seadistus**

# **Wi-Fi-ühenduse seadistus**

![](_page_231_Picture_188.jpeg)

1 Saadaval pärast Wi-Fi®-ühenduse konfigureerimist.

### **Seotud teave**

• [Sätete ja funktsioonide tabelid](#page-177-0)

# <span id="page-232-0"></span>**Seadme sätete muutmine veebipõhise halduse kaudu**

Web Based Management (Veebipõhine haldus) on utiliit, mis kasutab teie seadme haldamiseks tavalist veebibrauserit ja protokolli Hyper Text Transfer Protocol (HTTP) või Hyper Text Transfer Protocol over Secure Socket Layer (HTTPS).

- [Mis on veebipõhine haldus?](#page-233-0)
- [Juurdepääs veebipõhisele haldusele](#page-235-0)
- [Sisselogimisparooli muutmine veebipõhise halduse kaudu](#page-238-0)
- [Seadme aadressiraamatu seadistamine veebipõhise halduse kaudu](#page-239-0)

 [Avaleht](#page-1-0) > [Seadme sätted](#page-144-0) > [Seadme sätete muutmine veebipõhise halduse kaudu](#page-232-0) > Mis on veebipõhine haldus?

# <span id="page-233-0"></span>**Mis on veebipõhine haldus?**

Web Based Management (Veebipõhine haldus) on utiliit, mis kasutab teie seadme haldamiseks tavalist veebibrauserit ja protokolli Hyper Text Transfer Protocol (HTTP) või Hyper Text Transfer Protocol over Secure Socket Layer (HTTPS).

- Soovitame kasutada järgmiste veebibrauserite uusimaid versioone.
	- Windowsi korral Microsoft Edge, Firefox ja Google Chrome™
	- Maci korral Safari, Firefox ja Google Chrome™
	- Android™-i korral Google Chrome™
	- iOS-i korral Safari ja Google Chrome™
- Jälgige, et JavaScript ja küpsised oleksid alati lubatud, olenemata sellest, millist brauserit kasutate.
- DCP-L2620DW/DCP-L2622DW/DCP-L2627DW/DCP-L2627DWXL/DCP-L2627DWE/DCP-L2640DN/ DCP-L2660DW/DCP-L2665DW/MFC-L2802DN/MFC-L2800DW/MFC-L2802DW/MFC-L2827DWXL/ MFC-L2827DW/MFC-L2835DW/MFC-L2860DWE/MFC-L2860DW/MFC-L2862DW/MFC-L2922DW: Veenduge, et seade oleks sisse lülitatud ja ühendatud arvutiga samasse võrku ning et võrk toetaks TCP/ IP protokolli.

# brother

![](_page_234_Picture_20.jpeg)

Tegelik kuva võib ülaltoodud kuvast erineda.

![](_page_234_Picture_3.jpeg)

 [Avaleht](#page-1-0) > [Seadme sätted](#page-144-0) > [Seadme sätete muutmine veebipõhise halduse kaudu](#page-232-0) > Juurdepääs veebipõhisele haldusele

# <span id="page-235-0"></span>**Juurdepääs veebipõhisele haldusele**

- Soovitame kasutada järgmiste veebibrauserite uusimaid versioone.
- Windowsi korral Microsoft Edge, Firefox ja Google Chrome™
- Maci korral Safari, Firefox ja Google Chrome™
- Android™-i korral Google Chrome™
- iOS-i korral Safari ja Google Chrome™
- Jälgige, et JavaScript ja küpsised oleksid alati lubatud, olenemata sellest, millist brauserit kasutate.
- DCP-L2620DW/DCP-L2622DW/DCP-L2627DW/DCP-L2627DWXL/DCP-L2627DWE/DCP-L2640DN/ DCP-L2660DW/DCP-L2665DW/MFC-L2802DN/MFC-L2800DW/MFC-L2802DW/MFC-L2827DWXL/ MFC-L2827DW/MFC-L2835DW/MFC-L2860DWE/MFC-L2860DW/MFC-L2862DW/MFC-L2922DW: Soovitame kasutada sätete konfigureerimisel veebipõhise halduse kaudu turbeprotokolli HTTPS. Kui kasutate sätete konfigureerimisel veebipõhise halduse kaudu HTTP-protokolli, järgige turvalisele HTTPSühendusele üleminekuks ekraanil kuvatavaid juhiseid.
- DCP-L2620DW/DCP-L2622DW/DCP-L2627DW/DCP-L2627DWXL/DCP-L2627DWE/DCP-L2640DN/ DCP-L2660DW/DCP-L2665DW/MFC-L2802DN/MFC-L2800DW/MFC-L2802DW/MFC-L2827DWXL/ MFC-L2827DW/MFC-L2835DW/MFC-L2860DWE/MFC-L2860DW/MFC-L2862DW/MFC-L2922DW: Kui kasutate veebipõhise halduse konfigureerimiseks HTTPS-i, kuvab teie brauser hoiatusega dialoogiboksi. Kui soovite hoiatusega dialoogiboksi kuvamist vältida, võite installida SSL-i/TLS-i side kasutamiseks iseallkirjastatud serdi.
- Vaikeparool selle seadme sätete haldamiseks asub seadme tagaküljel ja selle tähiseks on "**Pwd**". Esimesel sisselogimisel muutke vaikeparooli, järgides ekraanil kuvatavaid juhiseid. Meie soovitame kohe muuta vaikeparooli teie seadme kaitsmiseks volitamata juurdepääsu eest.

DCP-L2620DW/DCP-L2622DW/DCP-L2627DW/DCP-L2627DWXL/DCP-L2627DWE/DCP-L2640DN/ DCP-L2660DW/DCP-L2665DW/MFC-L2802DN/MFC-L2800DW/MFC-L2802DW/MFC-L2827DWXL/ MFC-L2827DW/MFC-L2835DW/MFC-L2860DWE/MFC-L2860DW/MFC-L2862DW/MFC-L2922DW: Vaikeparooli leiate ka võrgu konfiguratsiooni aruandest.

[>> Veebipõhise halduse kasutamine veebibrauseri abil](#page-235-1)

- [>> Veebipõhise halduse kasutamine rakendusest Brother iPrint&Scan \(Windows/Mac\)](#page-236-0)
- [>> Veebipõhise halduse kasutamine rakendusest Brother Utilities \(Windows\)](#page-236-1)

### <span id="page-235-1"></span>**Veebipõhise halduse kasutamine veebibrauseri abil**

- 1. Käivitage oma veebibrauser.
- 2. Sisestage brauseri aadressiribale "https://seadme IP-aadress" (kus "seadme IP-aadress" on teie seadme IP-aadress).

Näiteks:

https://192.168.1.2

• Kui kasutate domeeninimesüsteemi või olete lubanud NetBIOS-i nime, võite sisestada IP-aadressi asemel muu nime, näiteks "JagatudPrinter".

Näiteks https://JagatudPrinter

• Kui lubate NetBIOS-i nime, saate kasutada ka sõlme nime.

Näiteks https://brn123456abcdef

- NetBIOS-i nime leiate võrgu konfiguratsiooni aruandest.
- 3. Vajaduse korral sisestage väljale **Login** (Logige sisse) parool ja klõpsake seejärel nupul **Login** (Logige sisse).

Vaikeparool selle seadme sätete haldamiseks asub seadme tagaküljel ja selle tähiseks on "**Pwd**". Esimesel sisselogimisel muutke vaikeparooli, järgides ekraanil kuvatavaid juhiseid.

4. Kui soovite kinnitada navigeerimisriba kuva vasakusse serva, siis klõpsake esmalt nupul  $\equiv$  ja seejärel nupul  $\times$ .

Nüüd saate seadme sätteid muuta.

Kui seade on määratud aja jõudeolekus, logitakse kasutaja automaatselt välja. Väljalogimise sätteid saate muuta menüüs **Logout Time** (Väljalogimise aeg).

### <span id="page-236-0"></span>**Veebipõhise halduse kasutamine rakendusest Brother iPrint&Scan (Windows/Mac)**

- 1. Käivitage Brother iPrint&Scan.
	- Windows

Käivitage (**Brother iPrint&Scan**).

• Mac

Klõpsake rakenduse **Finder** (Otsija) menüüribal valikutel **Go** (Alusta) > **Applications** (Rakendused) ja seejärel tehke topeltklõps rakenduse iPrint&Scan ikoonil.

Ekraanile ilmub rakenduse Brother iPrint&Scan kuva.

- 2. Kui teie Brotheri seade ei ole valitud, klõpsake nupul **Select your Machine** (Valige oma seade) ja valige seejärel loendist oma mudeli nimi. Klõpsake nupul **OK**.
- 3. Klõpsake nupul (**Supplies/Machine Settings** (Tarvikud / Seadme sätted)).
- 4. Klõpsake valikul **All Settings** (Kõik sätted).

Kuvatakse veebipõhise halduse leht.

5. Vajaduse korral sisestage väljale **Login** (Logige sisse) parool ja klõpsake seejärel nupul **Login** (Logige sisse).

Vaikeparool selle seadme sätete haldamiseks asub seadme tagaküljel ja selle tähiseks on "**Pwd**". Esimesel sisselogimisel muutke vaikeparooli, järgides ekraanil kuvatavaid juhiseid.

6. Kui soovite kinnitada navigeerimisriba kuva vasakusse serva, siis klõpsake esmalt nupul  $\equiv$  ja seejärel nupul  $\times$ .

Nüüd saate seadme sätteid muuta.

Veebipõhist haldust saate kasutada ka mobiilseadmetele mõeldud rakendusest Brother Mobile Connect.

### <span id="page-236-1"></span>**Veebipõhise halduse kasutamine rakendusest Brother Utilities (Windows)**

- 1. Käivitage (**Brother Utilities**), seejärel klõpsake ripploendil ja valige oma mudeli nimi (kui see pole juba valitud).
- 2. Klõpsake vasakpoolsel navigeerimisribal valikul **Tools** (Tööriistad) ja seejärel valikul **Machine Settings** (Seadme sätted).

Kuvatakse veebipõhise halduse leht.

3. Vajaduse korral sisestage väljale **Login** (Logige sisse) parool ja klõpsake seejärel nupul **Login** (Logige sisse).

Vaikeparool selle seadme sätete haldamiseks asub seadme tagaküljel ja selle tähiseks on "**Pwd**". Esimesel sisselogimisel muutke vaikeparooli, järgides ekraanil kuvatavaid juhiseid.

4. Kui soovite kinnitada navigeerimisriba kuva vasakusse serva, siis klõpsake esmalt nupul  $\equiv$  ja seejärel nupul  $\times$ .

Nüüd saate seadme sätteid muuta.

DCP-L2620DW/DCP-L2622DW/DCP-L2627DW/DCP-L2627DWXL/DCP-L2627DWE/DCP-L2640DN/ DCP-L2660DW/DCP-L2665DW/MFC-L2802DN/MFC-L2800DW/MFC-L2802DW/MFC-L2827DWXL/ MFC-L2827DW/MFC-L2835DW/MFC-L2860DWE/MFC-L2860DW/MFC-L2862DW/MFC-L2922DW:

Kui muudate protokolli sätteid, peate konfiguratsiooni aktiveerimist pärast nupul **Submit** (Esita) klõpsamist seadme taaskäivitama.

Pärast sätete konfigureerimist klõpsake nupul **Logout** (Logi välja).

![](_page_237_Picture_4.jpeg)

• [Seadme sätete muutmine veebipõhise halduse kaudu](#page-232-0)

 [Avaleht](#page-1-0) > [Seadme sätted](#page-144-0) > [Seadme sätete muutmine veebipõhise halduse kaudu](#page-232-0) > Sisselogimisparooli muutmine veebipõhise halduse kaudu

# <span id="page-238-0"></span>**Sisselogimisparooli muutmine veebipõhise halduse kaudu**

Vaikeparool selle seadme sätete haldamiseks asub seadme tagaküljel ja selle tähiseks on "**Pwd**". Esimesel sisselogimisel muutke vaikeparooli, järgides ekraanil kuvatavaid juhiseid. Meie soovitame kohe muuta vaikeparooli teie seadme kaitsmiseks volitamata juurdepääsu eest.

- 1. Käivitage oma veebibrauser.
- 2. Sisestage brauseri aadressiribale "https://seadme IP-aadress" (kus "seadme IP-aadress" on teie seadme IP-aadress).

Näiteks:

https://192.168.1.2

• Kui kasutate domeeninimesüsteemi või olete lubanud NetBIOS-i nime, võite sisestada IP-aadressi asemel muu nime, näiteks "JagatudPrinter".

Näiteks https://JagatudPrinter

• Kui lubate NetBIOS-i nime, saate kasutada ka sõlme nime.

Näiteks https://brn123456abcdef

• NetBIOS-i nime leiate võrgu konfiguratsiooni aruandest.

3. Tehke üks järgmistest toimingutest.

- Kui olete juba endale parooli määranud, sisestage see ja klõpsake seejärel nupul **Login** (Logi sisse).
- Kui te ei ole veel endale parooli määranud, sisestage vaikimisi kehtiv sisselogimisparool ja seejärel klõpsake nupul **Login** (Logi sisse).
- 4. Klõpsake vasakpoolse navigeerimisriba valikutel **Administrator** (Administraator) > **Login Password** (Sisselogimisparool).

• Vaikeparool selle seadme sätete haldamiseks asub seadme tagaküljel ja selle tähiseks on "**Pwd**". Kui vasakpoolne navigeerimisriba pole nähtaval, kasutage navigeerimise alustamiseks ikooni  $\equiv$ .

- 
- 5. Parooli muutmiseks sisestage oma praegune parool väljale **Enter Old Password** (Sisestage vana parool).
- 6. Järgige ekraanil kuvatavaid juhiseid **Login Password** (Sisselogimisparool) ja sisestage oma uus parool väljale **Enter New Password** (Sisestage uus parool).
- 7. Sisestage uus parool uuesti väljale **Confirm New Password** (Kinnitage uus parool).
- 8. Klõpsake nupul **Submit** (Esita).

Menüüs **Login Password** (Sisselogimisparool) saate muuta ka lukustussätteid.

### **Seotud teave**

• [Seadme sätete muutmine veebipõhise halduse kaudu](#page-232-0)

#### **Seotud teemad**

[Seadme parooli vaatamine](#page-145-0)

 [Avaleht](#page-1-0) > [Seadme sätted](#page-144-0) > [Seadme sätete muutmine veebipõhise halduse kaudu](#page-232-0) > Seadme aadressiraamatu seadistamine veebipõhise halduse kaudu

# <span id="page-239-0"></span>**Seadme aadressiraamatu seadistamine veebipõhise halduse kaudu**

**Seotud mudelid:** MFC-L2802DN/MFC-L2800DW/MFC-L2802DW/MFC-L2827DWXL/MFC-L2827DW/ MFC-L2835DW/MFC-L2860DWE/MFC-L2860DW/MFC-L2862DW/MFC-L2922DW

- Soovitame kasutada sätete konfigureerimisel veebipõhise halduse kaudu turbeprotokolli HTTPS.
- Kui kasutate veebipõhise halduse konfigureerimiseks HTTPS-i, kuvab teie brauser hoiatusega dialoogiboksi.
- 1. Käivitage oma veebibrauser.
- 2. Sisestage brauseri aadressiribale "https://seadme IP-aadress" (kus "seadme IP-aadress" on teie seadme IP-aadress).

Näiteks:

https://192.168.1.2

• Kui kasutate domeeninimesüsteemi või olete lubanud NetBIOS-i nime, võite sisestada IP-aadressi asemel muu nime, näiteks "JagatudPrinter".

Näiteks https://JagatudPrinter

• Kui lubate NetBIOS-i nime, saate kasutada ka sõlme nime.

Näiteks https://brn123456abcdef

- NetBIOS-i nime leiate võrgu konfiguratsiooni aruandest.
- 3. Vajaduse korral sisestage väljale **Login** (Logige sisse) parool ja klõpsake seejärel nupul **Login** (Logige sisse).

Vaikeparool selle seadme sätete haldamiseks asub seadme tagaküljel ja selle tähiseks on "**Pwd**". Esimesel sisselogimisel muutke vaikeparooli, järgides ekraanil kuvatavaid juhiseid.

4. Klõpsake vasakpoolse navigeerimisriba valikul **Address Book** (Aadressiraamat).

Kui vasakpoolne navigeerimisriba pole nähtaval, kasutage navigeerimise alustamiseks ikooni  $\equiv$ .

- 5. Klõpsake sihtaadressi numbritel ja seejärel lisage või ajakohastage vajadust mööda aadressiraamatu andmeid.
- 6. Klõpsake nupul **Submit** (Esita).

### **Seotud teave**

• [Seadme sätete muutmine veebipõhise halduse kaudu](#page-232-0)

# <span id="page-240-0"></span>**Lisa**

- [Tehnilised andmed](#page-241-0)
- [Tarvikud](#page-250-0)
- [Keskkonna- ja muudele nõuetele vastavuse teave](#page-252-0)
- [Brotheri abi ja kasutajatugi](#page-256-0)

# <span id="page-241-0"></span>**Tehnilised andmed**

- [>> Üldised tehnilised andmed](#page-241-1)
- [>> Dokumendi formaadi tehnilised andmed](#page-244-1)
- [>> Prindikandjate tehnilised andmed](#page-245-0)
- [>> Faksi tehnilised andmed](#page-245-1)
- [>> Paljundamise tehnilised andmed](#page-246-0)
- [>> Skanneri tehnilised andmed](#page-247-0)
- [>> Printeri tehnilised andmed](#page-247-1)
- [>> Liidese tehnilised andmed](#page-248-0)
- [>> Toetatud protokollid ja turvafunktsioonid](#page-248-1)
- [>> Arvutinõuete tehnilised andmed](#page-249-0)

# <span id="page-241-1"></span>**Üldised tehnilised andmed**

![](_page_241_Picture_156.jpeg)

![](_page_242_Picture_147.jpeg)

![](_page_243_Figure_0.jpeg)

![](_page_244_Picture_173.jpeg)

<span id="page-244-0"></span><sup>1</sup> Mõõdetud diagonaalis.

<span id="page-244-2"></span><sup>2</sup> Mõõdetud, kui seade on ühendatud sama võrguühenduse kaudu nagu ENERGY STAR ver 3.1 katsemeetodi korral.

<span id="page-244-3"></span><sup>3</sup> Mõõdetud kooskõlas IEC 62301 väljaandega 2.0.

<span id="page-244-4"></span><sup>4</sup> Energiatarve on olenevalt kasutuskeskkonnast veidi erinev.

<span id="page-244-5"></span><sup>5</sup> Mõõdetud standardis ISO 7779 kirjeldatud meetodi kohaselt.

# <span id="page-244-1"></span>**Dokumendi formaadi tehnilised andmed**

![](_page_244_Picture_174.jpeg)

<span id="page-244-6"></span><sup>1</sup> Ainult automaatse dokumendisööturiga mudelitel.

### <span id="page-245-0"></span>**Prindikandjate tehnilised andmed**

![](_page_245_Picture_233.jpeg)

<span id="page-245-2"></span><sup>1</sup> Paberi korral, mille mass on 105 g/m<sup>2</sup> ja üle selle, avage seadme tagakate, et kasutada esikülg üleval paberi väljundsahtlit.

<span id="page-245-3"></span><sup>2</sup> Siltide korral soovitame prinditud lehed paberi väljundsahtlist määrdumise vältimiseks kohe pärast seadmest väljumist välja võtta.<br><sup>3</sup> Apultatud 80 a/m<sup>2</sup> korral mõõduka temperatuuriga kuivas keskkonnas. Väljundsahtli

<span id="page-245-4"></span>Arvutatud 80 g/m<sup>2</sup> korral mõõduka temperatuuriga kuivas keskkonnas. Väljundsahtli tegelik maht võib keskkonnatingimustest olenevalt erineda.

### <span id="page-245-1"></span>**Faksi tehnilised andmed**

### **MÄRKUS**

See funktsioon on saadaval MFC mudelite korral.

![](_page_245_Picture_234.jpeg)

![](_page_246_Picture_169.jpeg)

<span id="page-246-1"></span><sup>1</sup> Leheküljed põhinevad ITU-T testkaardidokumendil nr 1 (tüüpiline ärikiri, standardne eraldusvõime, JBIG-kood).

# <span id="page-246-0"></span>**Paljundamise tehnilised andmed**

![](_page_246_Picture_170.jpeg)

<span id="page-246-2"></span><sup>1</sup> Töövalmis režiimist ja tavasahtlist.

### <span id="page-247-0"></span>**Skanneri tehnilised andmed**

![](_page_247_Picture_230.jpeg)

<span id="page-247-7"></span><sup>1</sup> Ainult automaatse dokumendisööturiga mudelitel.

<span id="page-247-6"></span><sup>2</sup> Windows 10 ja Windows 11 korral WIA draiveriga maksimaalselt 1200 × 1200 dpi skannimine (kuni 19 200 × 19 200 dpi eraldusvõime saab valida skanneri utiliidi abil).

### <span id="page-247-1"></span>**Printeri tehnilised andmed**

![](_page_247_Picture_231.jpeg)

<span id="page-247-2"></span> $1$  Printimiskiirus võib olenevalt prinditava dokumendi tüübist muutuda.

<span id="page-247-3"></span><sup>2</sup> Kui seade on ühendatud traadita kohtvõrgu kaudu, võib printimiskiirus olla väiksem.

<span id="page-247-4"></span><sup>3</sup> Need printimiskiirused kehtivad ühepoolse printimise korral ja on mõõdetud kooskõlas standardiga ISO/IEC 24734.

<span id="page-247-5"></span><sup>4</sup> Töövalmis režiimist ja tavasahtlist.

### <span id="page-248-0"></span>**Liidese tehnilised andmed**

![](_page_248_Picture_192.jpeg)

<span id="page-248-2"></span> $1$  Teie seadmel on liides USB 2.0 Hi-Speed. Seadme saab ühendada ka arvutiga, millel on USB 1.1 liides.

<span id="page-248-3"></span><sup>2</sup> Kolmanda tootja USB-jaotureid ei toetata.

<span id="page-248-4"></span><sup>3</sup> Kasutage kategooria 5 (või kõrgema kategooria) keerdpaar-otsekaablit.

### <span id="page-248-1"></span>**Toetatud protokollid ja turvafunktsioonid**

Toetatud protokollid ja turvafunktsioonid võivad olenevalt mudelist erineda.

#### **Ethernet**

10Base-T/100Base-TX

#### **Traadita kohtvõrk (2,4 GHz)**

IEEE 802.11b/g/n (taristurežiim), IEEE 802.11g/n (Wi-Fi Direct)

#### **Traadita kohtvõrk (5 GHz)**

IEEE 802.11a/n (taristurežiim), IEEE 802.11a/n (Wi-Fi Direct)

#### **Protokollid (IPv4)**

ARP, RARP, BOOTP, DHCP, APIPA (Auto IP), WINS-/NetBIOS-nimelahendus, DNS-i teisendi, mDNS, LLMNR-i vastaja, LPR/LPD, Custom Raw Port/Port9100, POP3, SMTP klient, IPP/IPPS, FTP klient ja server, CIFS-i klient, SNMP v1/v2c/v3, HTTP/HTTPS-i server, TFTP klient ja server, ICMP, Web Services (printimine/ skannimine), Syslog, SNTP klient, IMAP4, LDAP

#### **Protokollid (IPv6)**

NDP, RA, DNS-i teisendi, mDNS, LLMNR-i vastaja, LPR/LPD, Custom Raw Port/Port9100, IPP/IPPS, POP3, SMTP klient, FTP klient ja server, CIFS-i klient, SNMP v1/v2c/v3, HTTP/HTTPS-i server, TFTP klient ja server, ICMP v6, Web Services (printimine/skannimine), Syslog, SNTP klient, IMAP4, LDAP

#### **Võrguturve (traadiga võrk)**

APOP\*, SMTP-AUTH, SSL/TLS (SMTP, HTTP, IPP, POP3\*, IMAP4\*, FTP), SNMP v3, 802.1x (EAP-MD5, EAP-FAST, PEAP, EAP-TLS, EAP-TTLS), OAuth (SMTP, POP3, IMAP4), Kerberos

\* Internetifaksi allalaadimisel.

#### **Võrguturve (traadita võrk)**

APOP\*, SMTP-AUTH, SSL/TLS (SMTP, HTTP, IPP, POP3\*, IMAP4\*, FTP), SNMP v3, 802.1x (EAP-FAST, PEAP, EAP-TLS, EAP-TTLS), OAuth (SMTP, POP3, IMAP4), Kerberos

\* Internetifaksi allalaadimisel.

#### **Traadita võrgu turve**

64-/128-bitine WEP, WPA-PSK (TKIP/AES), WPA2-PSK (TKIP/AES), WPA3-SAE (AES) (Wi-Fi Direct toetab ainult WPA2-PSK-d (AES))

#### **Traadita ühenduse sertifikaadid**

Wi-Fi sertifitseerimismärgi litsents (WPA3™ – Enterprise, Personal), Wi-Fi Protected Setup™-i (WPS-i) identifitseerimismärgi litsents, Wi-Fi CERTIFIED™ Wi-Fi Direct

### <span id="page-249-0"></span>**Arvutinõuete tehnilised andmed**

Toetatud operatsioonisüsteemid ja tarkvarafunktsioonid

Uusima toetatud operatsioonisüsteemi teabe leiate oma mudelile vastavalt lehelt **Supported OS** (Toetatud operatsioonisüsteem) veebisaidil [support.brother.com/os.](https://support.brother.com/g/b/midlink.aspx?content=os)

![](_page_249_Picture_306.jpeg)

<span id="page-249-1"></span> $1$  Kui installiketast ei ole kaasas, on tarkvara installimiseks vaja internetiühendust.

<span id="page-249-2"></span><sup>2</sup> Kolmanda tootja USB-porte ei toetata.

<span id="page-249-5"></span><sup>3</sup> Arvutifaks toetab ainult mustvalget.

<span id="page-249-3"></span><sup>4</sup> WIA korral eraldusvõime 1200 × 1200. Brotheri skanneriutiliit võimaldab täiustada kuni eraldusvõimeni 19 200 × 19 200 dpi.

- <span id="page-249-4"></span><sup>5</sup> PaperPort™ 14SE toetab Windows 10 ja Windows 11.
- <span id="page-249-6"></span><sup>6</sup> macOS-i lahtiütlus. AirPrinti võimeline: macOS-i kaudu printimiseks, skannimiseks või arvutist faksimiseks (saatmiseks) tuleb kasutada AirPrinti. Maci draivereid sellele seadmele ei pakuta.

Uusimad draiverivärskendused leiate oma mudelile vastavalt lehelt **Downloads** (Allalaaditavad failid) veebisaidil [support.brother.com/downloads](https://support.brother.com/g/b/midlink.aspx?content=dl).

Kõik kaubamärgid, kauba- ja tootenimed on vastavate ettevõtete omand.

![](_page_249_Picture_307.jpeg)

# <span id="page-250-0"></span>**Tarvikud**

Kui tuleb aeg mõni tarvik, näiteks toonerikassett või trummel välja vahetada, kuvatakse tõrketeade seadme juhtpaneelil või rakenduses Status Monitor. Kui soovite lisateavet oma seadme tarvikute kohta, vaadake veebisaiti [www.brother.com/original](http://www.brother.com/original/index.htm) või võtke ühendust kohaliku Brotheri edasimüüjaga.

![](_page_250_Picture_3.jpeg)

Tarvikute tootekoodid on riigiti ja piirkonniti erinevad.

#### **Toonerikassett**

![](_page_250_Picture_6.jpeg)

![](_page_250_Picture_243.jpeg)

<span id="page-250-1"></span><sup>1</sup> Kasseti ligikaudne väljatulek on avaldatud kooskõlas standardiga ISO/IEC 19752.

<span id="page-250-2"></span><sup>2</sup> A4-/Letter-formaadis ühepoolselt prinditud lehed.

Г

![](_page_251_Picture_1.jpeg)

| <b>Trummel</b>                                       |                                                   |                                                                                                    |
|------------------------------------------------------|---------------------------------------------------|----------------------------------------------------------------------------------------------------|
| Tarvikute tootekoodid                                | Ligikaudne kasutusiga<br>(lehekülgede väljatulek) | Sobivad mudelid                                                                                                    |
| (Lääne-, Põhja- ja Lõuna-Euroopa<br>riikides) DR2510 | Ligikaudu 15 000 lehte <sup>1</sup>               | DCP-L2600D/DCP-L2620DW/<br>DCP-L2622DW/DCP-L2627DW/                                                                                                    |
| (Kesk- ja Ida-Euroopa riikides)<br>DR2590            |                                                   | DCP-L2627DWXL/DCP-L2627DWE/<br>DCP-12640DN/DCP-12660DW/<br>DCP-I 2665DW/MFC-I 2802DN/<br>MFC-L2800DW/MFC-L2802DW/<br>MFC-I 2827DWXI /MFC-I 2827DW/<br>MFC-I 2835DW/MFC-I 2860DWF/<br>MFC-L2860DW/MFC-L2862DW/<br>MFC-L2922DW |

<span id="page-251-0"></span> $1$  Ligikaudu 15 000 lehekülge, arvestades ühe leheküljega töö kohta (A4-/Letter-formaadis ühepoolselt prinditud leheküljed). Lehekülgede arvu võivad mõjutada mitmesugused tegurid, sealhulgas kandja tüüp ja formaat.

![](_page_251_Picture_94.jpeg)

• [Lisa](#page-240-0)
# <span id="page-252-0"></span>**Keskkonna- ja muudele nõuetele vastavuse teave**

- [Teave ringlussevõetud paberi kohta](#page-253-0)
- [Hooldusosade kättesaadavus](#page-254-0)
- [Keemilised ained \(EL-i REACH-määrus\)](#page-255-0)

### <span id="page-253-0"></span>**Teave ringlussevõetud paberi kohta**

- Ringlussevõetud paber on sama kvaliteetne kui metsast pärinevast uuest toormest valmistatud paber. Nüüdisaegset ringlussevõetud paberit reguleerivad standardid tagavad, et see vastab eri printimisprotsesside rangeimatele kvaliteedinõuetele. Brotheri tarnitavad pildindusseadmed sobivad kasutamiseks standardi EN 12281:2002 nõuete kohase ringlussevõetud paberiga.
- Ringlussevõetud paberi ostmine säästab loodusvarasid ja edendab ringmajandust. Paberit valmistatakse puidust saadud tselluloosikiududest. Paberi kokkukogumine ja ringlussevõtt pikendab kiudude kasutusiga mitme olelustsükli võrra ning nii kasutatakse ressursse parimal viisil.
- Ringlussevõetud paberi tootmise protsess on lühem. Kiud on juba töödeldud, seega kulub vähem vett ja energiat ning kasutatakse vähem kemikaale.
- Paberi ringlussevõtu eeliseks on süsinikdioksiidi heidete vähendamine, sest paberitooted suunatakse kõrvale muudest jäätmekäitluse variantidest, näiteks prügilasse ladestamisest ja põletamisest. Prügilajäätmetest eraldub gaasilist metaani, millel on suur kasvuhooneefekti tekitav mõju.

#### **Seotud teave**

• [Keskkonna- ja muudele nõuetele vastavuse teave](#page-252-0)

### <span id="page-254-0"></span>**Hooldusosade kättesaadavus**

Brother garanteerib, et hooldusosad on saadaval vähemalt seitse aastat pärast mudelite viimast turuletoomise kuupäeva.

Hooldusosade hankimiseks pöörduge oma Brotheri tarnija või edasimüüja poole.

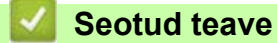

• [Keskkonna- ja muudele nõuetele vastavuse teave](#page-252-0)

 [Avaleht](#page-1-0) > [Lisa](#page-240-0) > [Keskkonna- ja muudele nõuetele vastavuse teave](#page-252-0) > Keemilised ained (EL-i REACHmäärus)

## <span id="page-255-0"></span>**Keemilised ained (EL-i REACH-määrus)**

REACH-määrusega nõutav teave meie toodetes sisalduvate keemiliste ainete kohta on aadressil [www.brother.eu/reach.](https://www.brother.eu/reach)

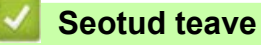

• [Keskkonna- ja muudele nõuetele vastavuse teave](#page-252-0)

## **Brotheri abi ja kasutajatugi**

Kui vajate abi oma Brotheri toote kasutamisel, vaadake veebisaiti [support.brother.com,](https://support.brother.com/g/b/midlink.aspx) kust leiate KKK-d ja tõrkeotsingu näpunäited. Samuti saate alla laadida uusima tarkvara, draiverid ja püsivara oma seadme jõudluse parandamiseks, ning kasutajadokumentatsiooni teadasaamiseks, kuidas oma Brotheri toodet kõige paremini kasutada.

Lisateavet toote ja tugiteenuse kohta saate kohaliku Brotheri esinduse veebisaidilt. Minge veebisaidile [www.brother.com,](https://global.brother/en/gateway) et leida kohaliku Brotheri esinduse kontaktandmed ja registreerida oma uus toode.

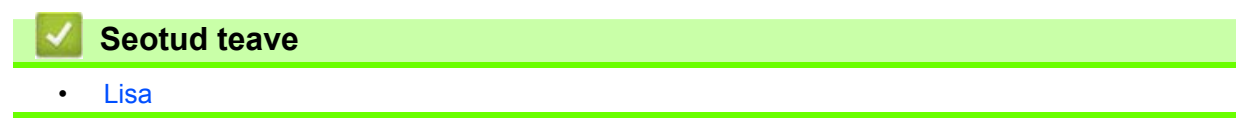

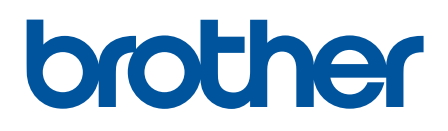

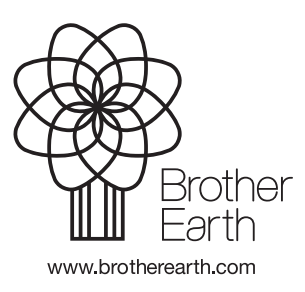

EST Versioon 0